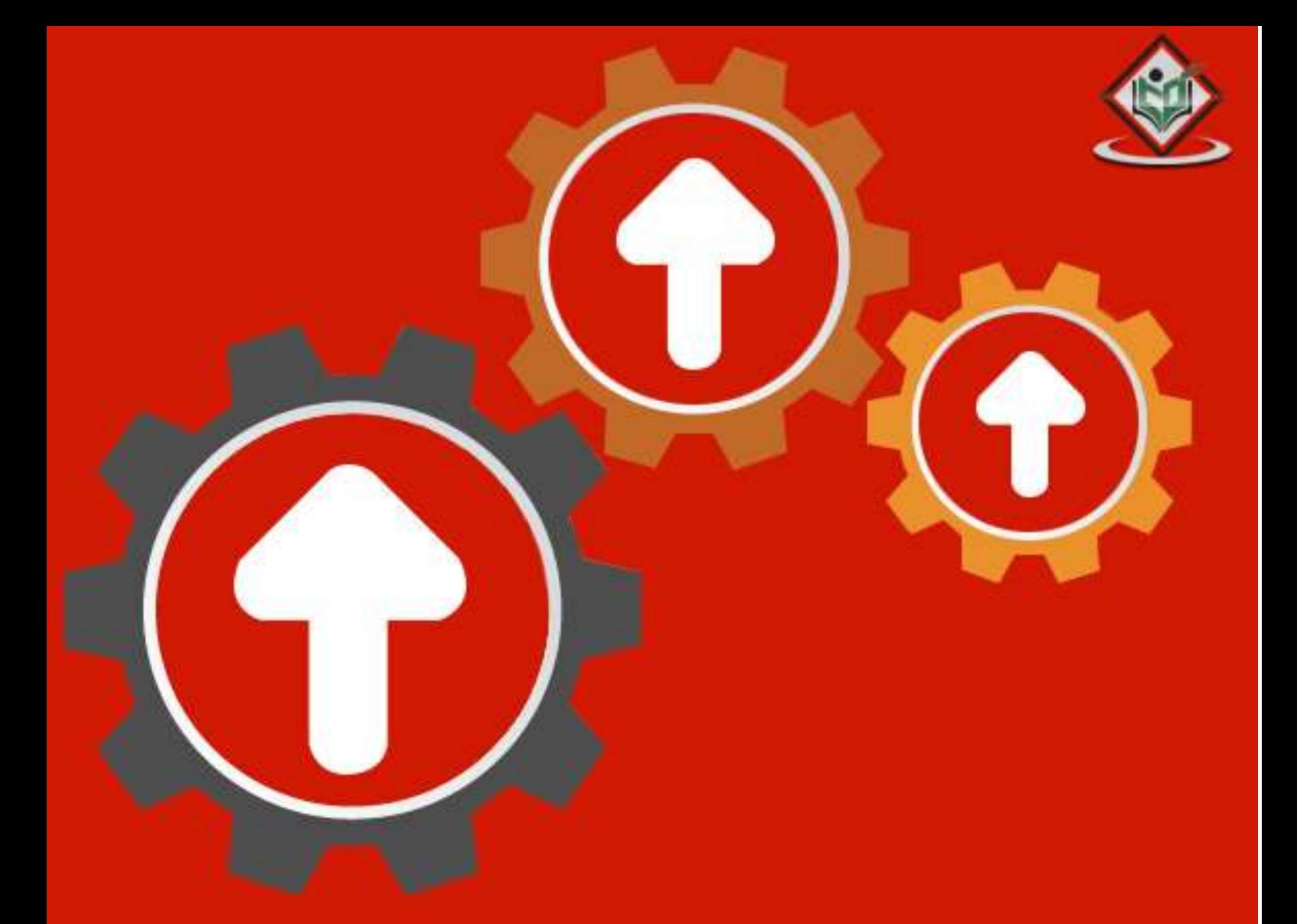

# **SELENIUM**<br>Web browser automation

# tutorialspoint LYEASYLEA

# www.tutorialspoint.com

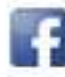

https://www.facebook.com/tutorialspointindia

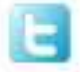

https://twitter.com/tutorialspoint

## <span id="page-1-0"></span>**About the Tutorial**

Selenium is an open-source tool that is used for test automation. It is licensed under Apache License 2.0. Selenium is a suite of tools that helps in automating only web applications.

This tutorial will give you an in-depth understanding of Selenium and its related tools and their usage.

#### <span id="page-1-1"></span>**Audience**

This tutorial is designed for software testing professionals who would like to learn the basics of Selenium through practical examples. The tutorial contains enough ingredients to get you started with Selenium from where you can take yourself to higher levels of expertise.

#### <span id="page-1-2"></span>**Prerequisites**

Before proceeding with this tutorial, you should have a basic understanding of Java or any other object-oriented programming language. In addition, you should be well-versed with the fundamentals of testing concepts.

#### <span id="page-1-3"></span>**Copyright & Disclaimer**

#### **Copyright 2014 by Tutorials Point (I) Pvt. Ltd.**

All the content and graphics published in this e-book are the property of Tutorials Point (I) Pvt. Ltd. The user of this e-book is prohibited to reuse, retain, copy, distribute or republish any contents or a part of contents of this e-book in any manner without written consent of the publisher.

We strive to update the contents of our website and tutorials as timely and as precisely as possible, however, the contents may contain inaccuracies or errors. Tutorials Point (I) Pvt. Ltd. provides no guarantee regarding the accuracy, timeliness or completeness of our website or its contents including this tutorial. If you discover any errors on our website or in this tutorial, please notify us at [contact@tutorialspoint.com](mailto:contact@tutorialspoint.com)

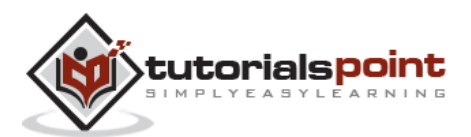

# <span id="page-2-0"></span>**Table of Contents**

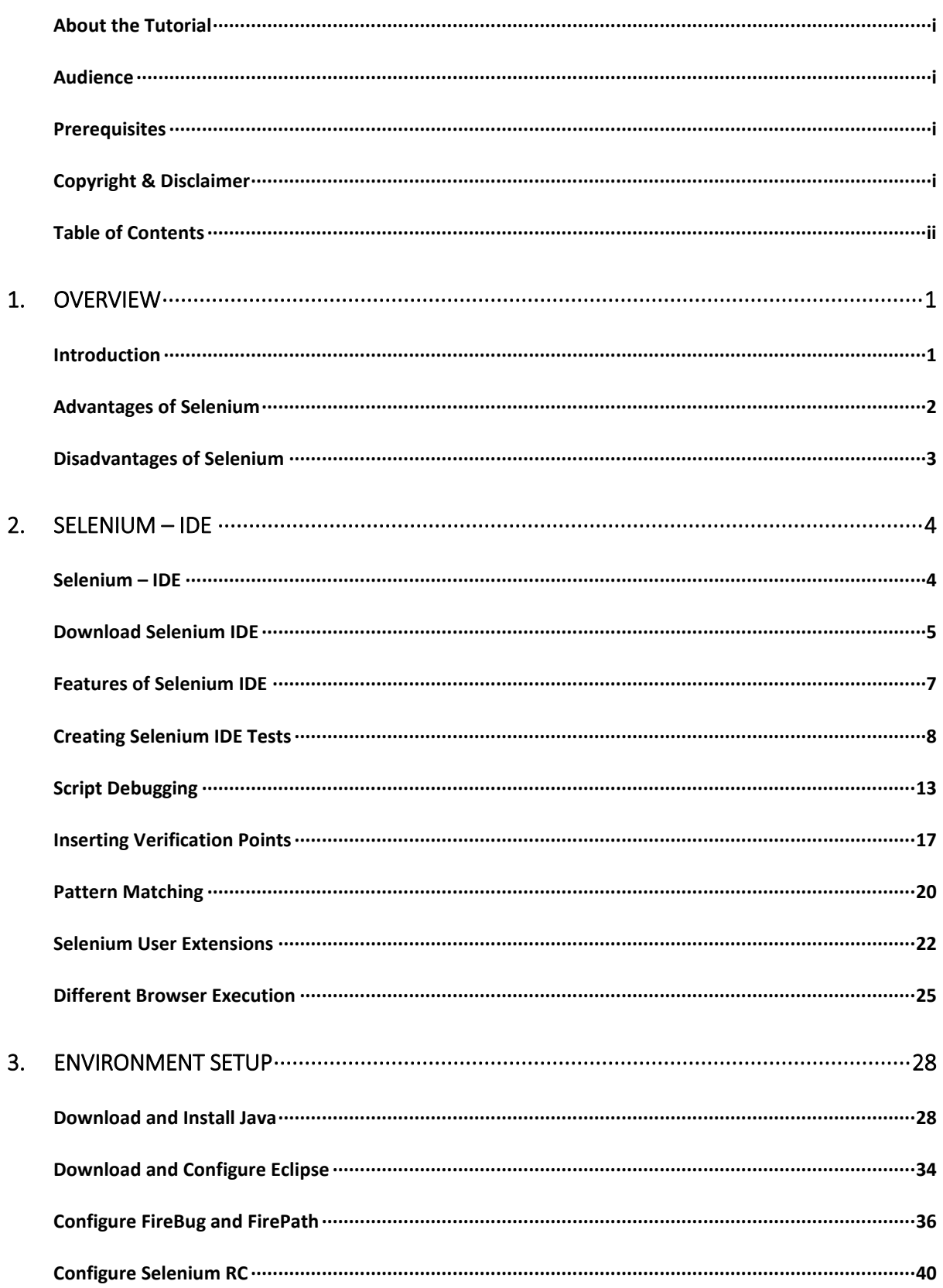

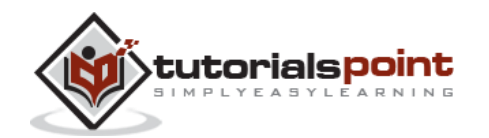

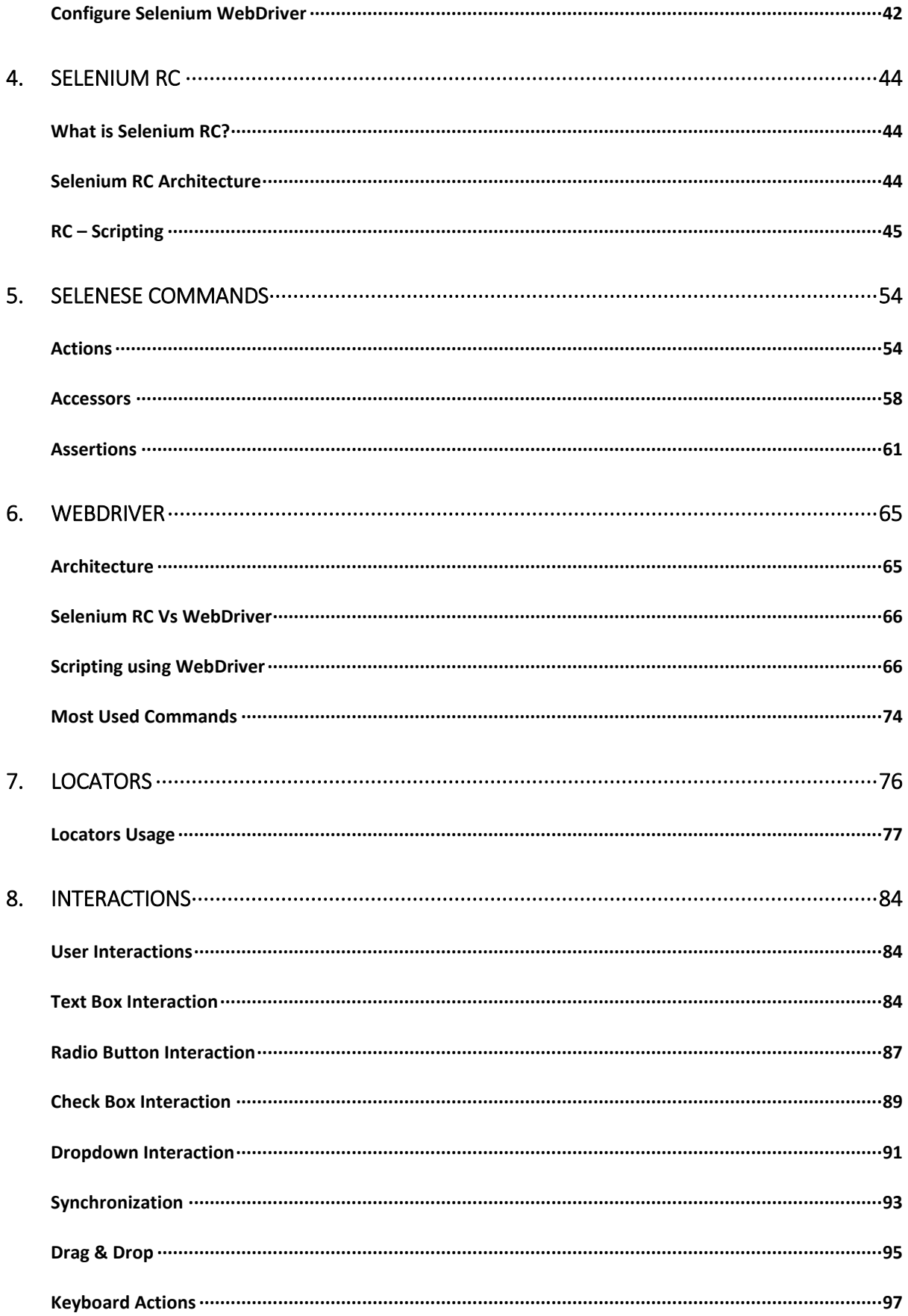

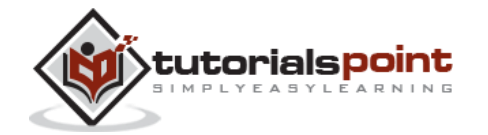

iii

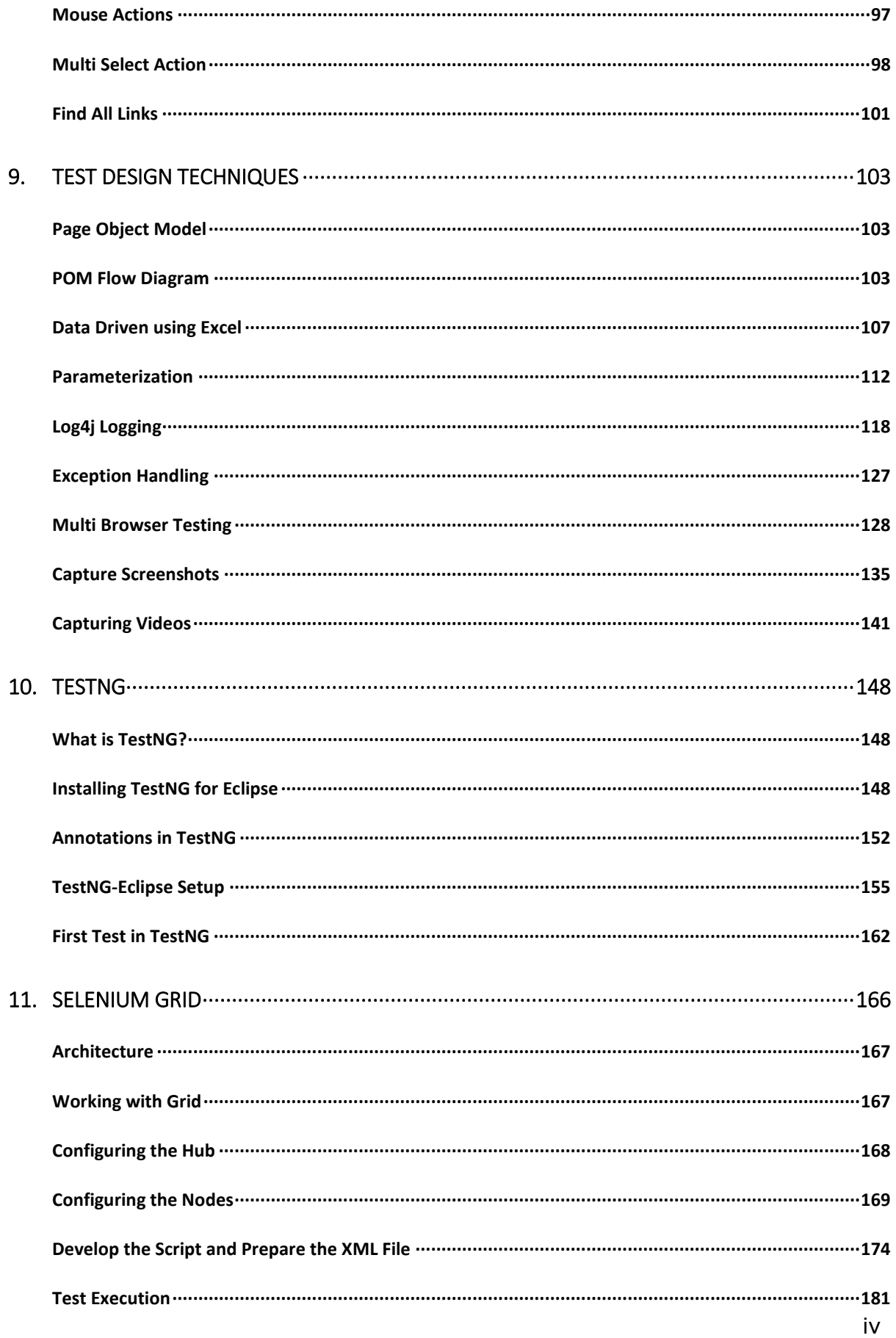

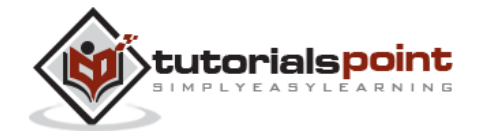

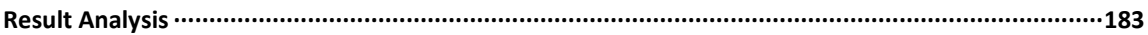

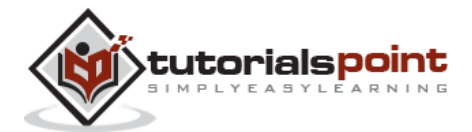

# <span id="page-6-0"></span>1. OVERVIEW

## <span id="page-6-1"></span>**Introduction**

Selenium is an open-source and a portable automated software testing tool for testing web applications. It has capabilities to operate across different browsers and operating systems. Selenium is not just a single tool but a set of tools that helps testers to automate web-based applications more efficiently.

Let us now understand each one of the tools available in the Selenium suite and their usage.

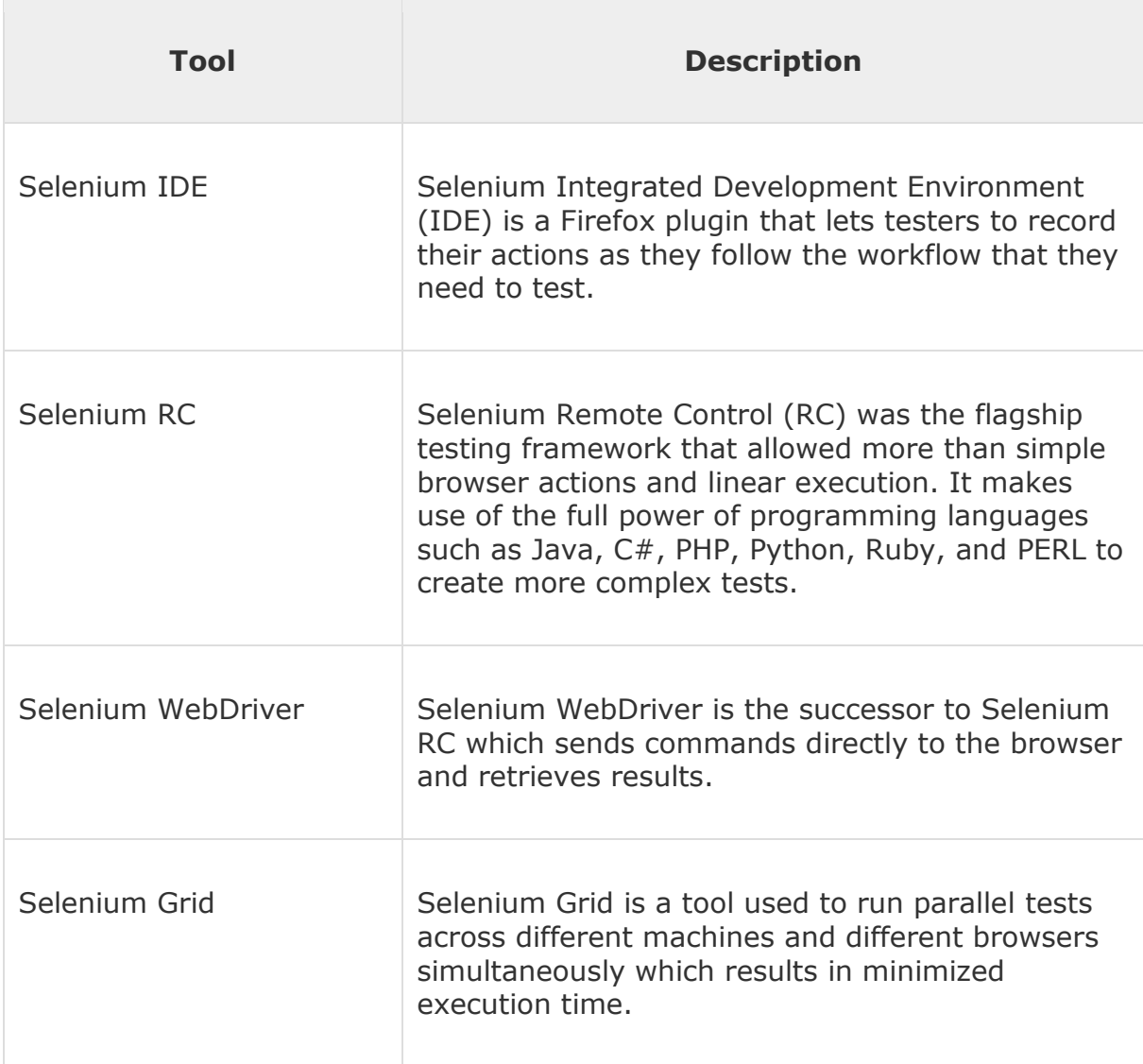

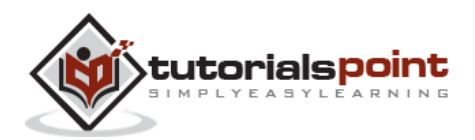

# <span id="page-7-0"></span>**Advantages of Selenium**

QTP and Selenium are the most used tools in the market for software automation testing. Hence it makes sense to compare the pros of Selenium over QTP.

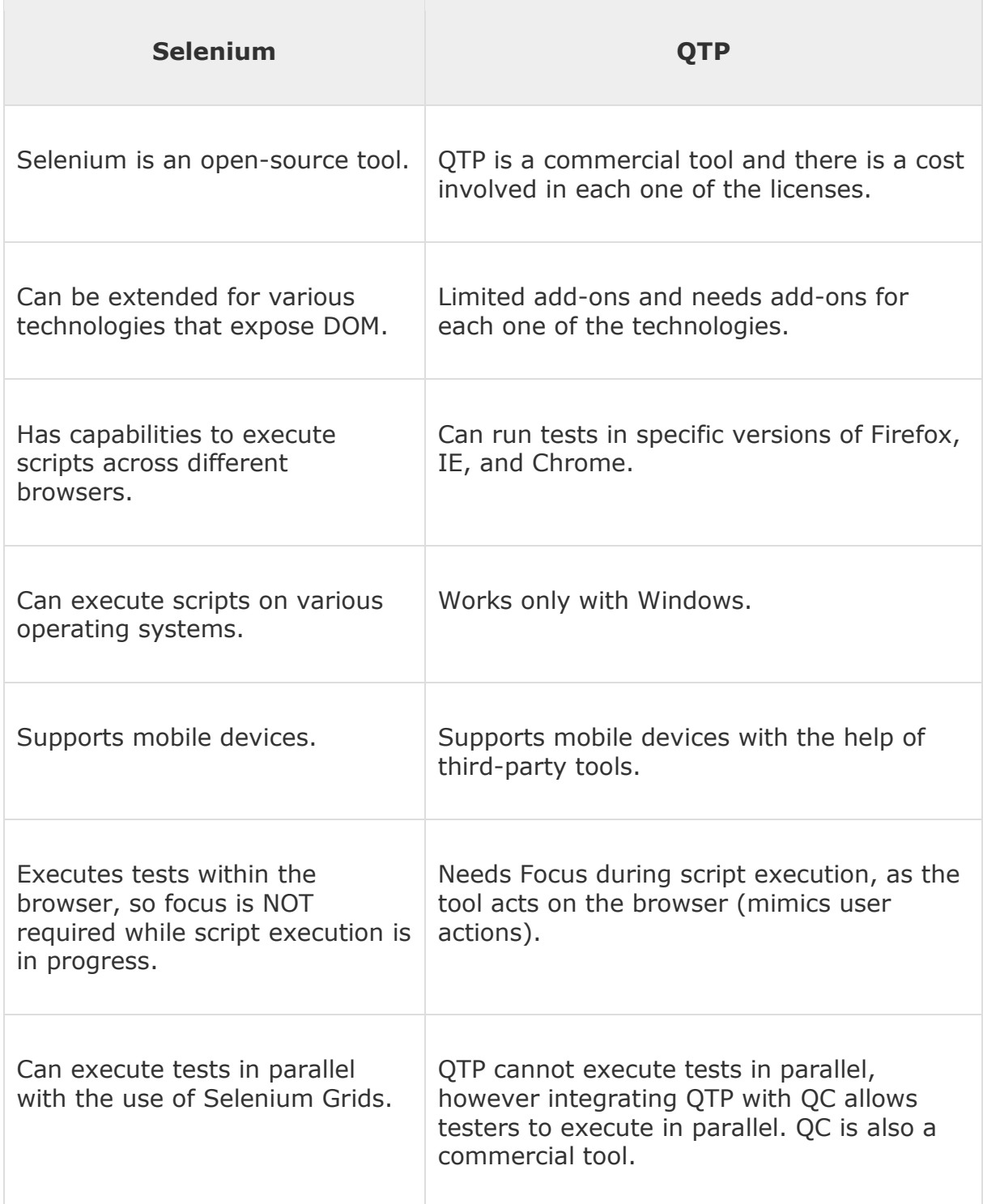

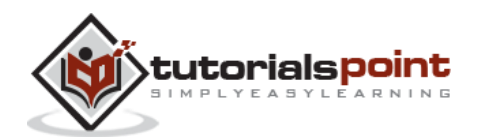

# <span id="page-8-0"></span>**Disadvantages of Selenium**

Let us now discuss the pitfalls of Selenium over QTP.

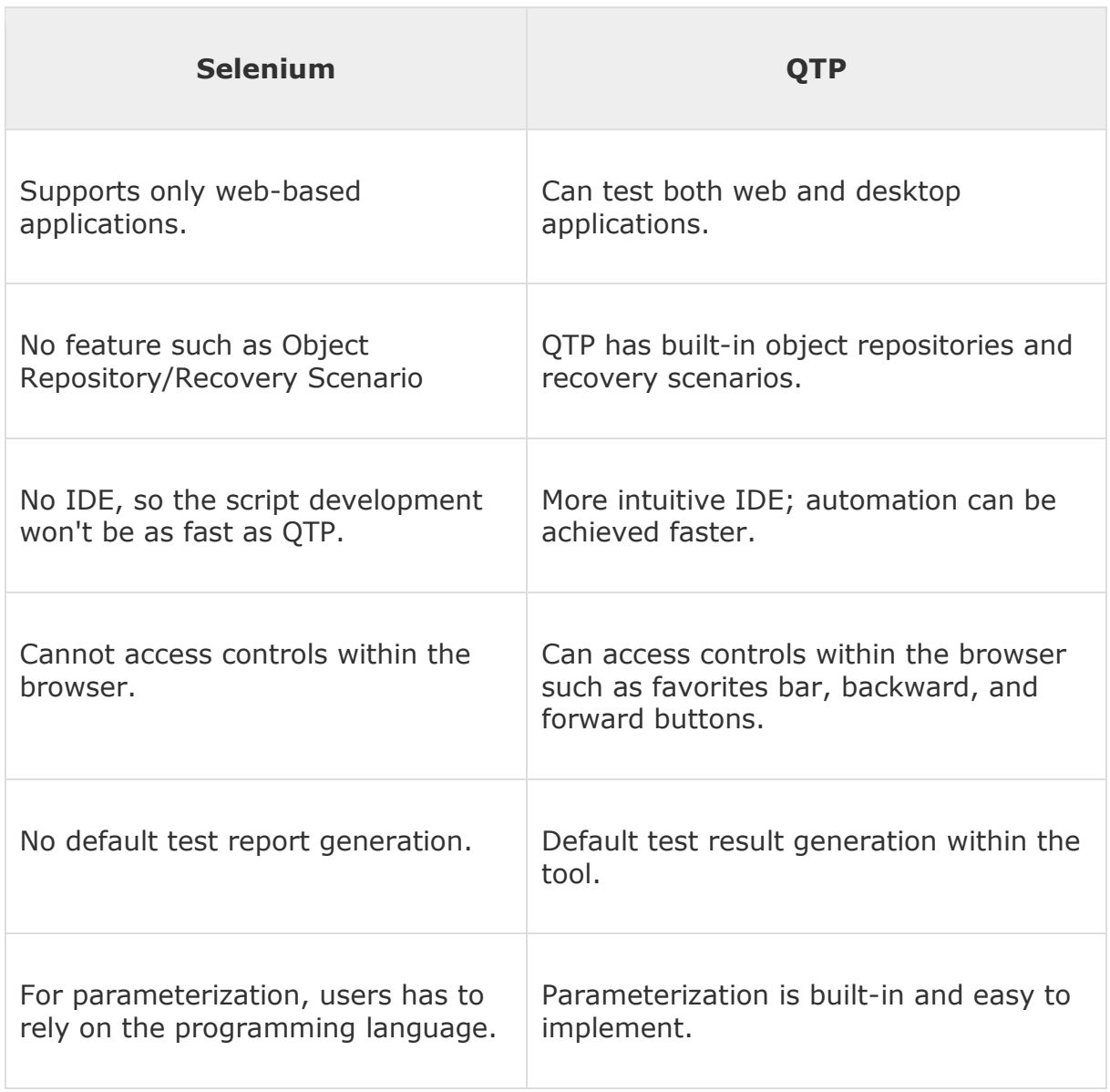

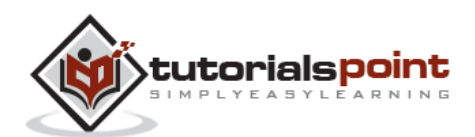

# <span id="page-9-0"></span>2. SELENIUM – IDE

## <span id="page-9-1"></span>**Selenium –IDE**

The Selenium-IDE (Integrated Development Environment) is an easy-to-use Firefox plug-in to develop Selenium test cases. It provides a Graphical User Interface for recording user actions using Firefox which is used to learn and use Selenium, but it can only be used with Firefox browser as other browsers are not supported.

However, the recorded scripts can be converted into various programming languages supported by Selenium and the scripts can be executed on other browsers as well.

The following table lists the sections that we are going to cover in this chapter. .

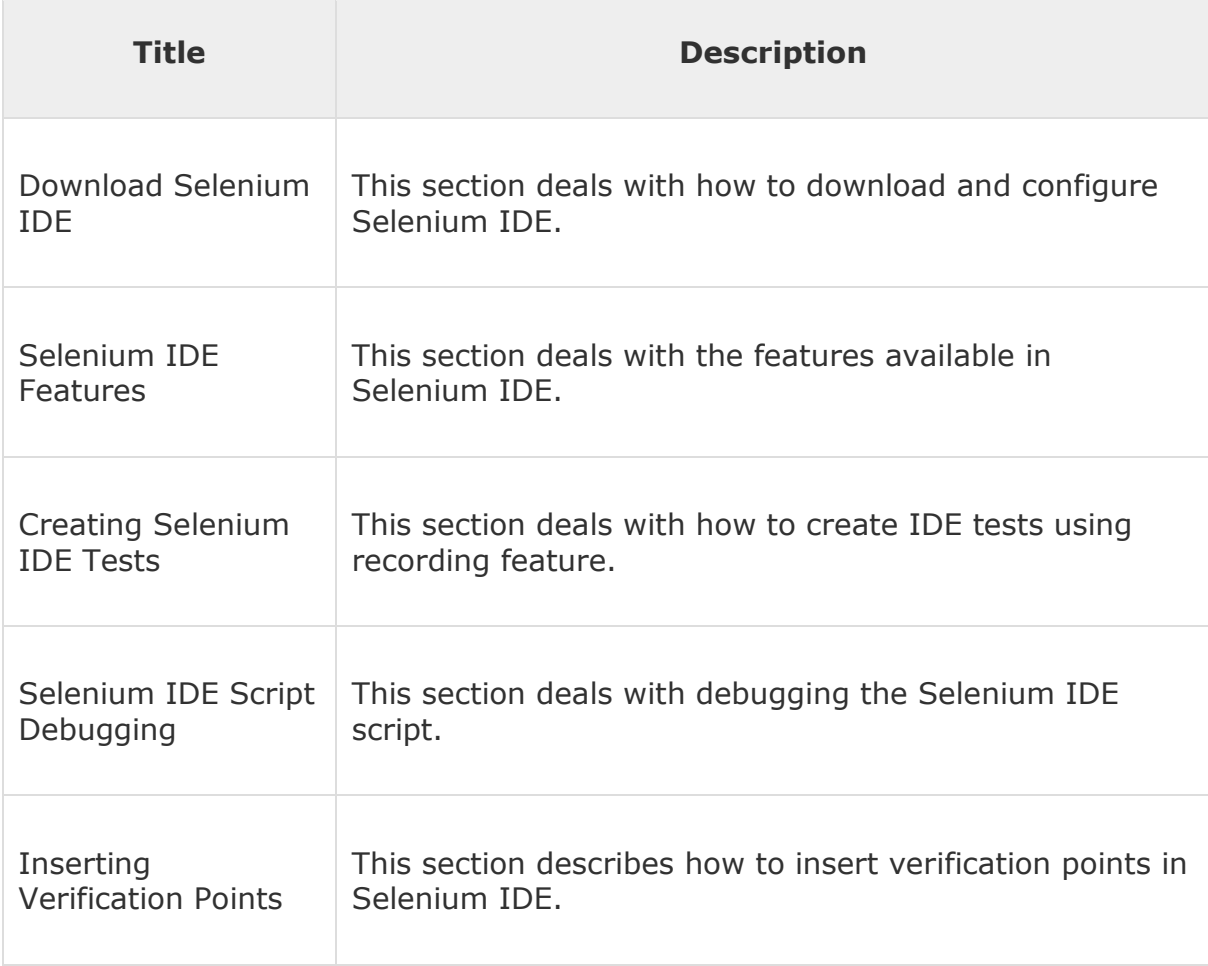

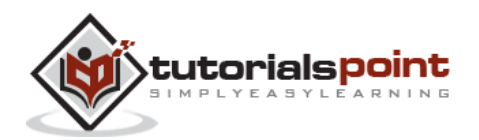

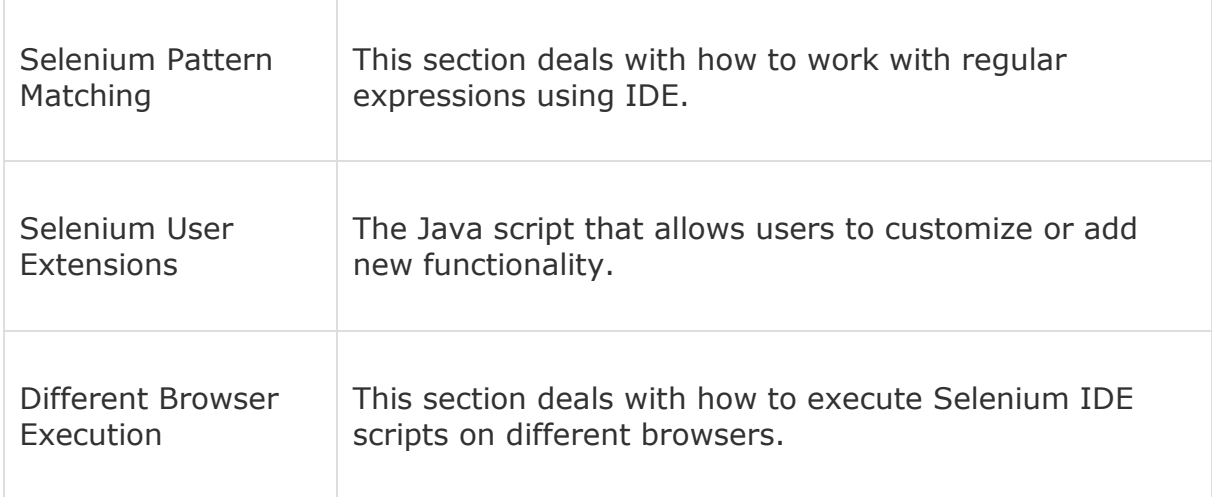

## <span id="page-10-0"></span>**Download Selenium IDE**

**Step 1** : Launch Firefox and navigate to the following URL – http://seleniumhq.org/download/.

Under the Selenium IDE section, click on the link that shows the current version number as shown below.

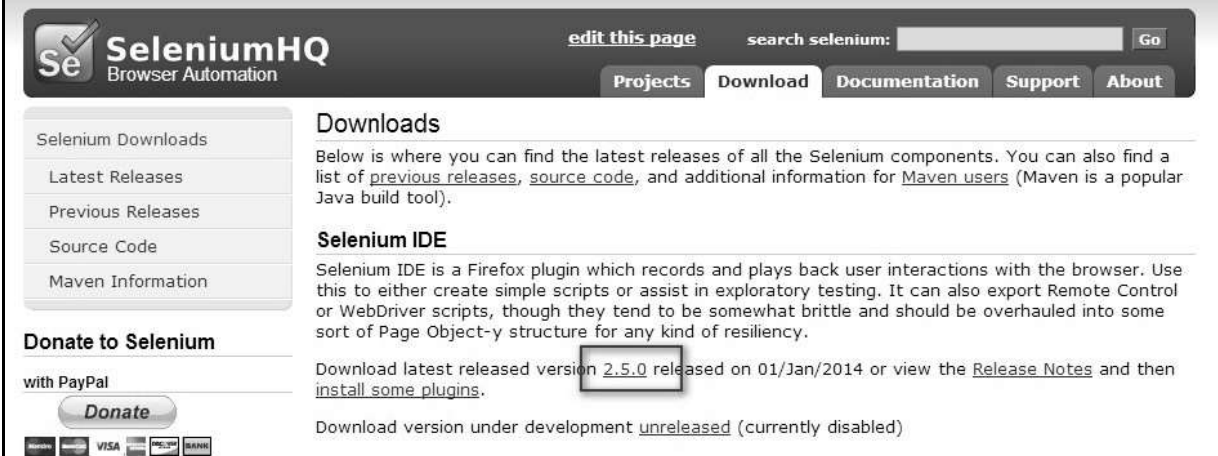

**Step 2** : Firefox add-ons notifier pops up with allow and disallow options. User has to allow the installation.

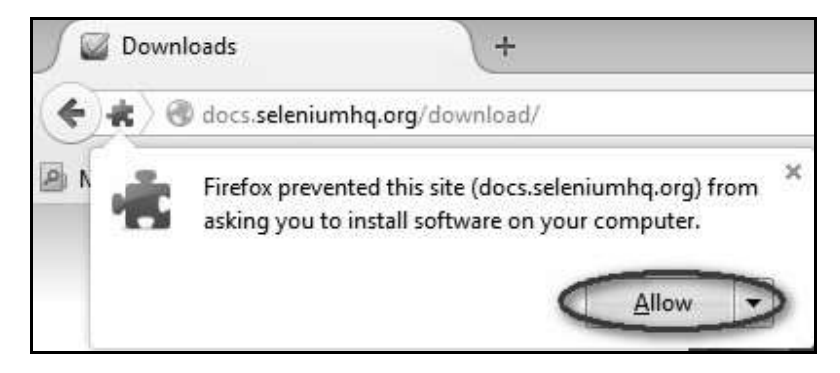

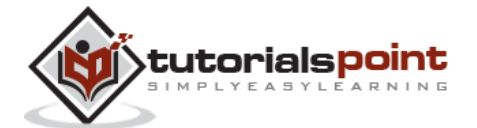

**Step 3** : The add-ons installer warns the user about untrusted add-ons. Click 'Install Now'.

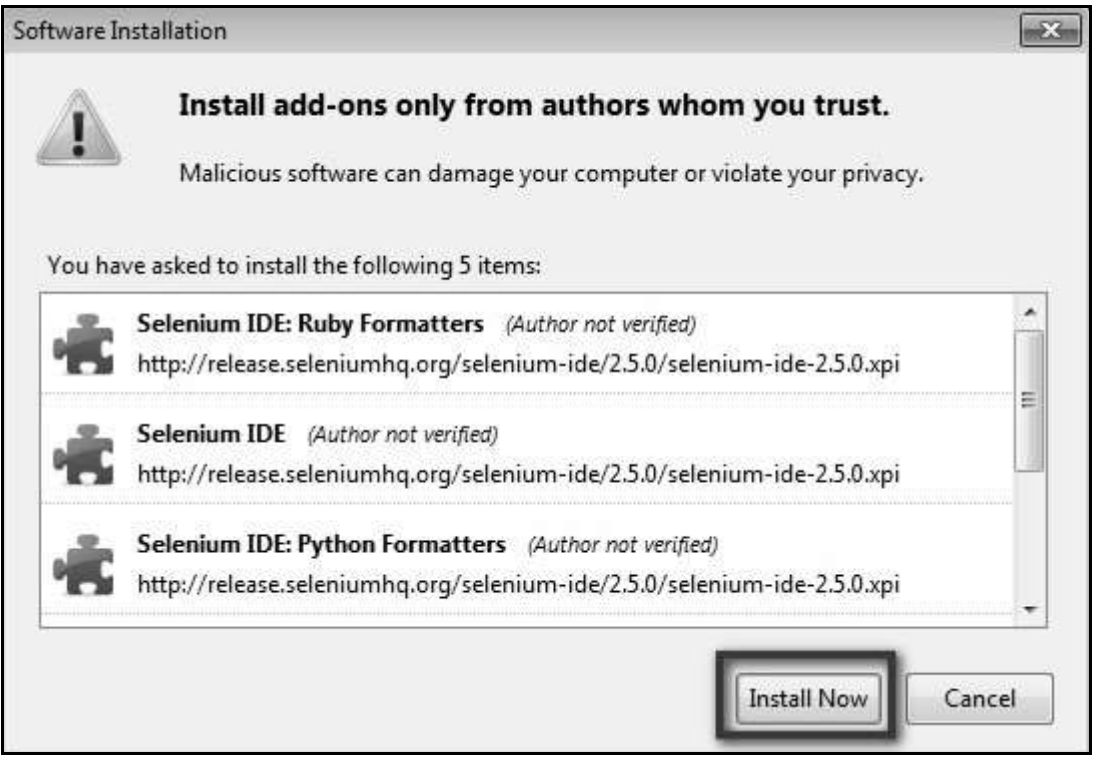

**Step 4** : The Selenium IDE can now be accessed by navigating to Tools >> Selenium IDE.

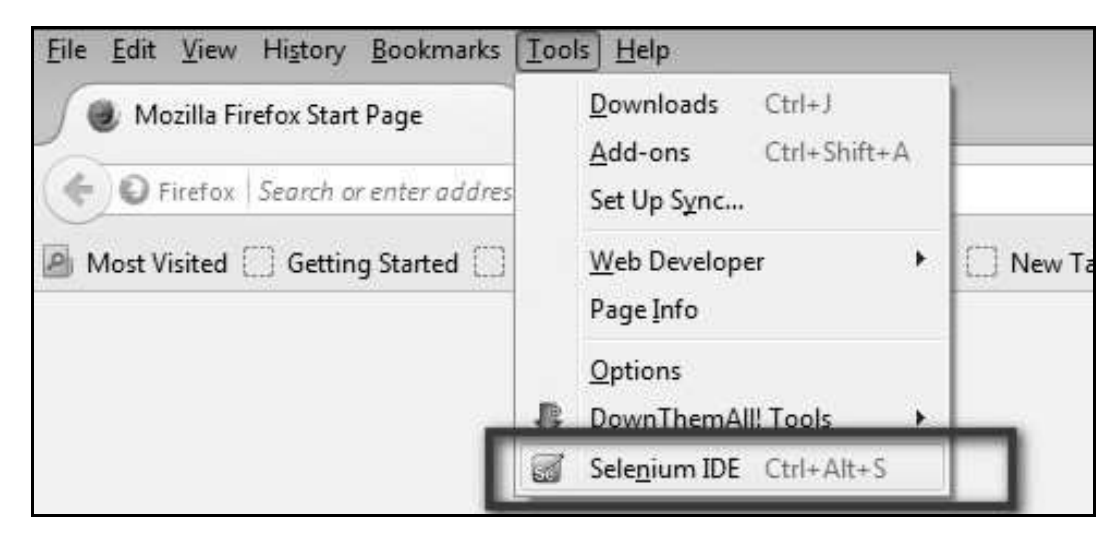

**Step 5** : The Selenium IDE can also be accessed directly from the quick access menu bar as shown below.

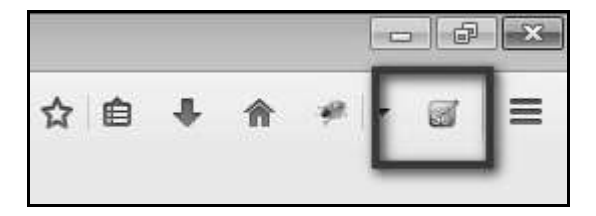

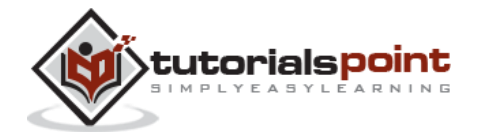

# <span id="page-12-0"></span>**Features of Selenium IDE**

The following image shows the features of Selenium IDE with the help of a simple tooltip.

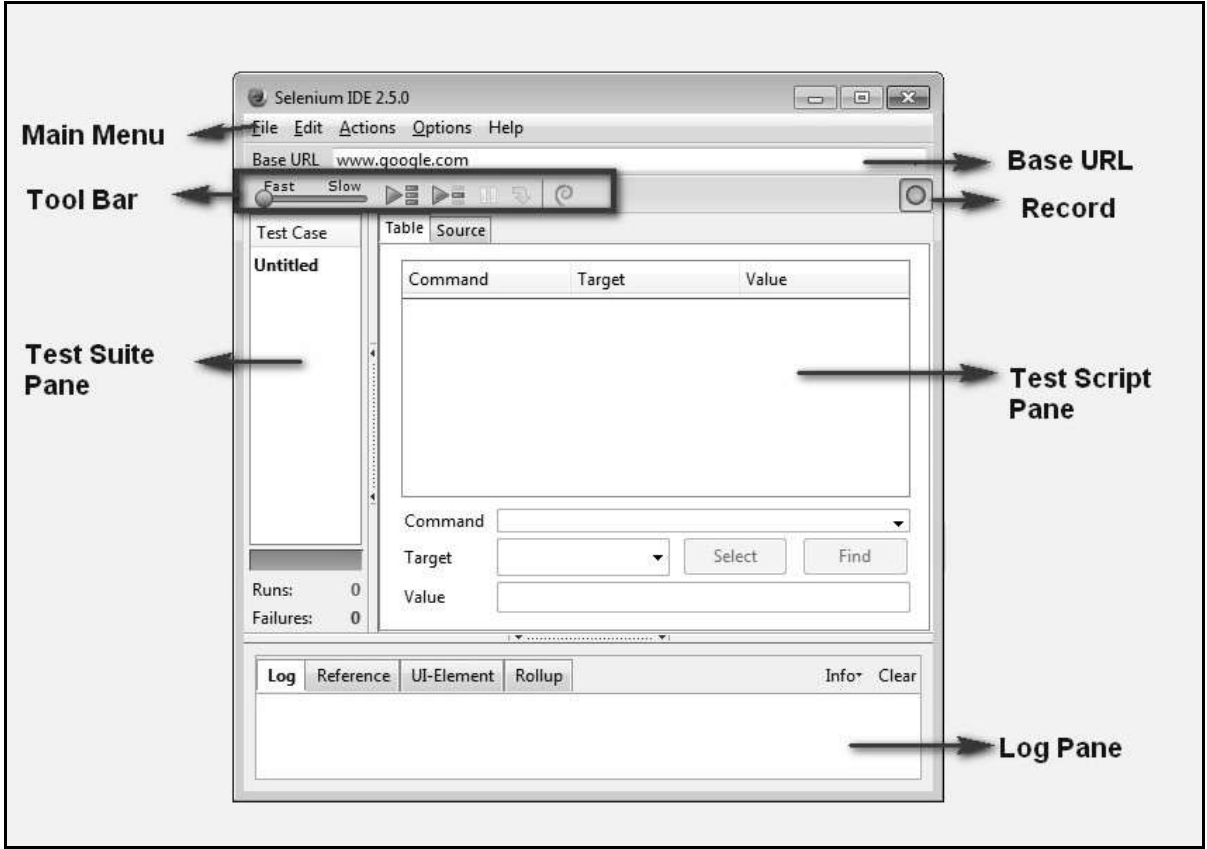

The features of the record tool bar are explained below.

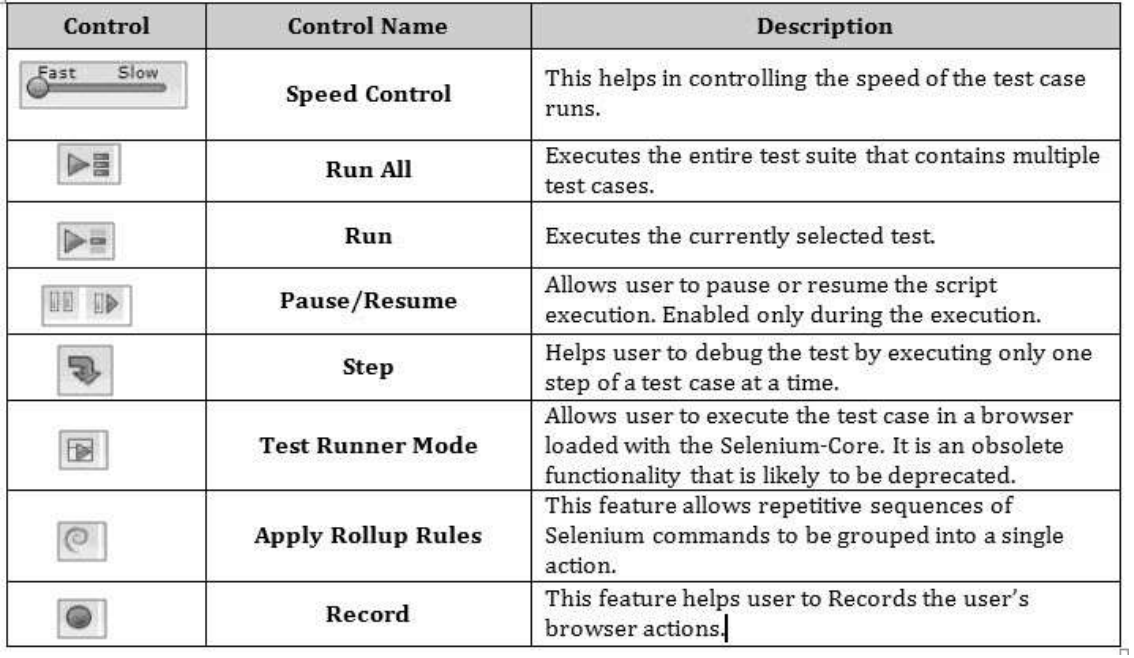

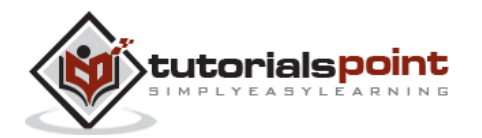

## <span id="page-13-0"></span>**Creating Selenium IDE Tests**

The following steps are involved in creating Selenium tests using IDE:

- Recording and adding commands in a test
- Saving the recorded test
- Saving the test suite
- Executing the recorded test

#### **Recording and Adding Commands in a Test**

We will use www.ncalculators.com to demonstrate the features of Selenium.

**Step 1** : Launch the Firefox browser and navigate to the website http://www.ncalculators.com/

**Step 2** : Open Selenium IDE from the Tools menu and press the record button that is on the top-right corner.

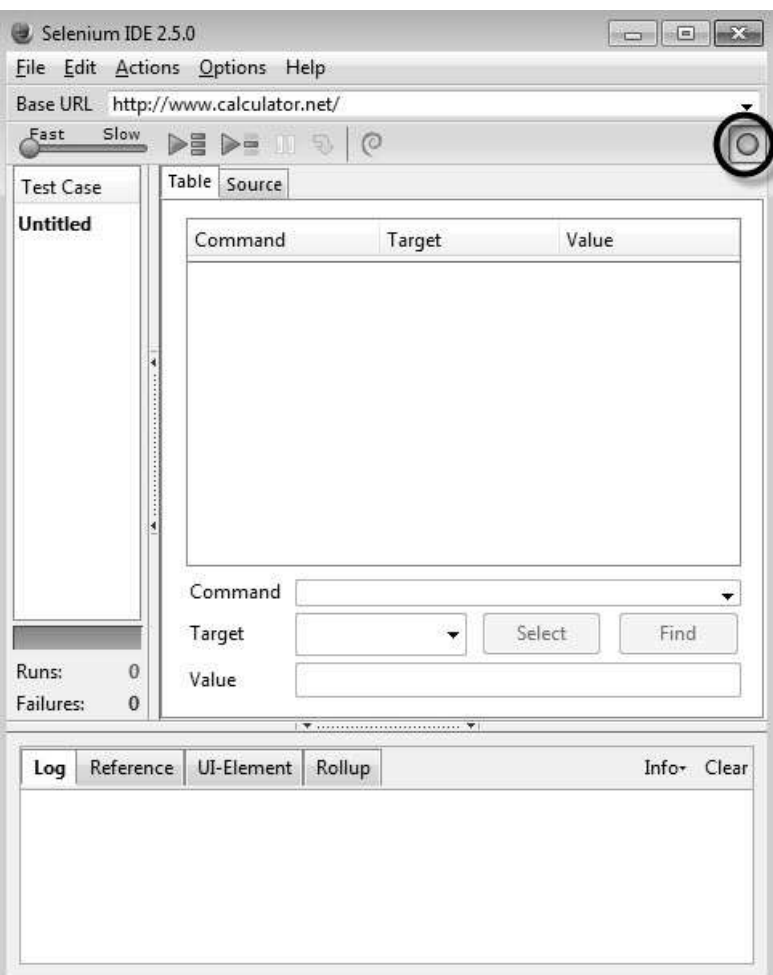

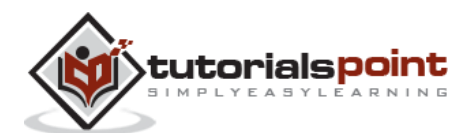

**Step 3** : Navigate to "Math Calculator" >> "Percent Calculator >> enter "10" as number1 and 50 as number2 and click "calculate".

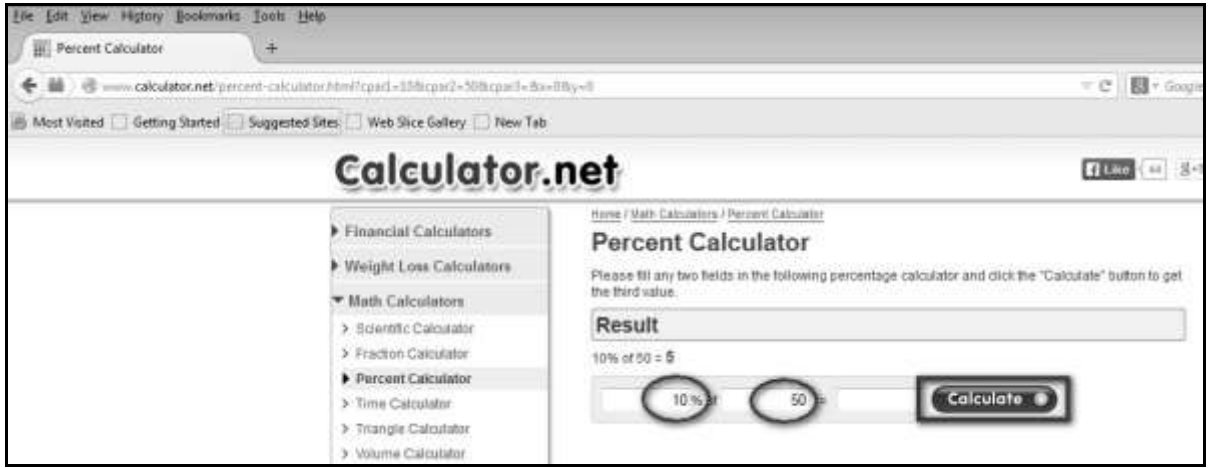

**Step 4** : User can then insert a checkpoint by right clicking on the webelement and select "Show all available commands" >> select "assert text css=b 5"

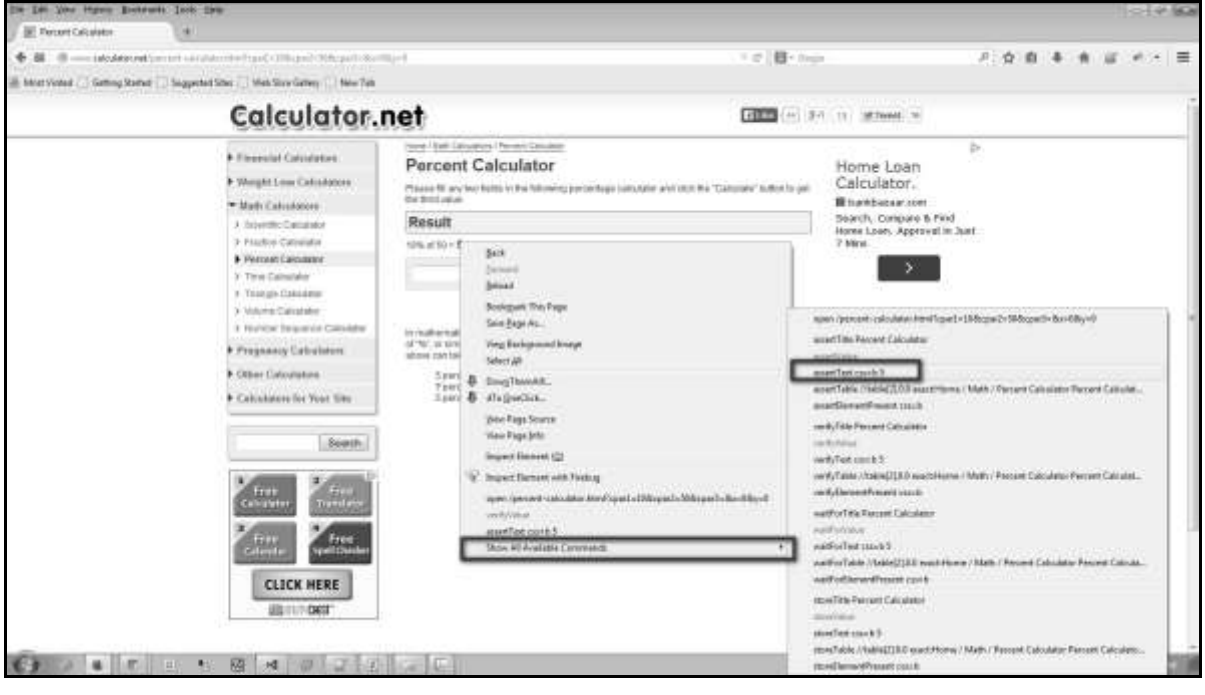

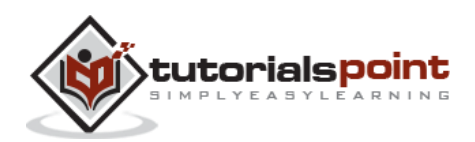

**Step 5** : The recorded script is generated and the script is displayed as shown below.

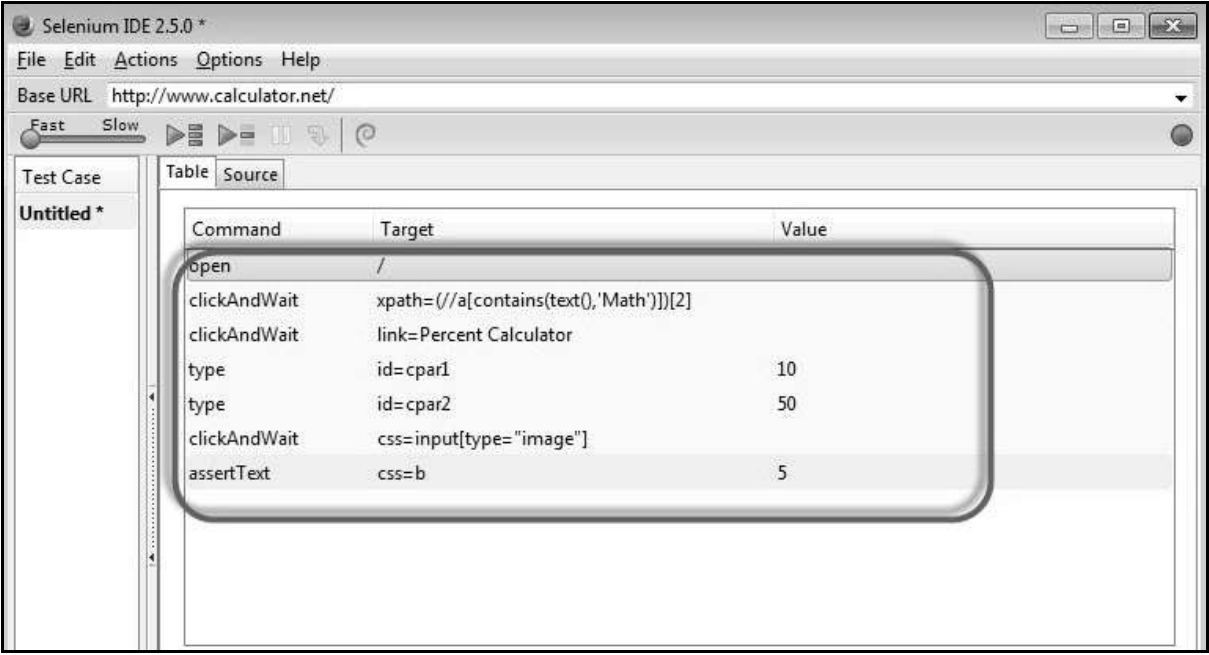

#### **Saving the Recorded Test**

**Step 1** : Save the Test Case by navigating to "File" >> "Save Test" and save the file in the location of your choice. The file is saved as .HTML as default.

The test can also be saved with an extension htm, shtml, and xhtml.

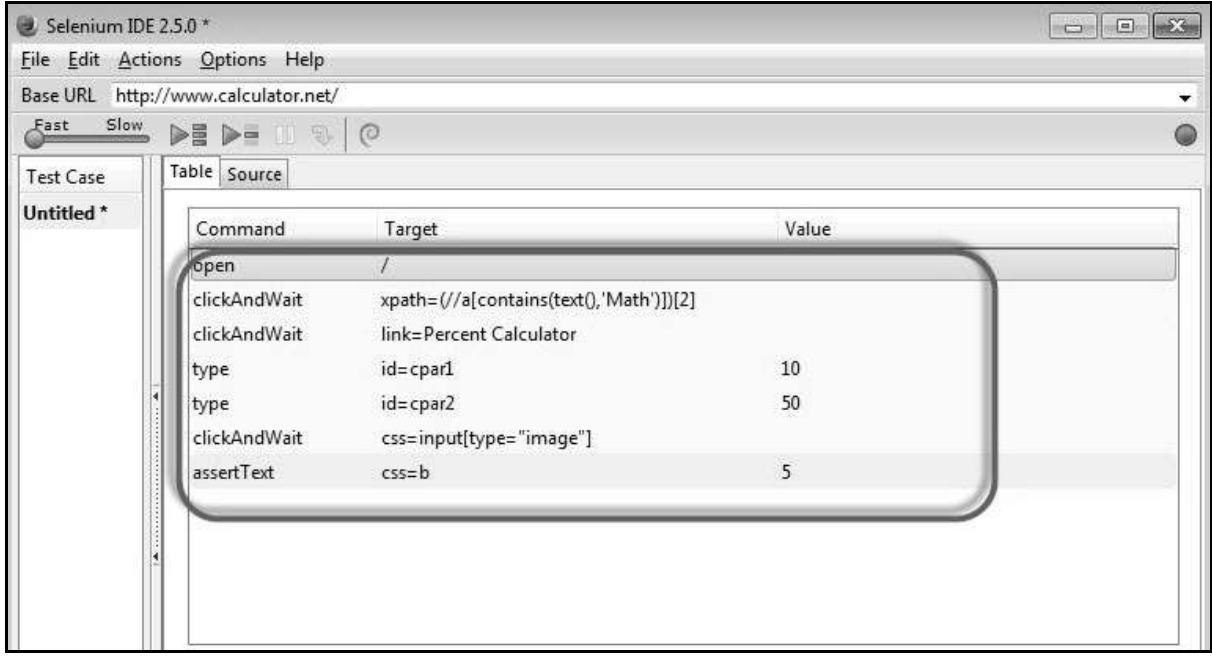

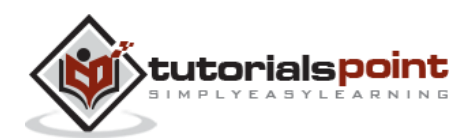

#### **Saving the Test Suite**

A test suite is a collection of tests that can be executed as a single entity.

**Step 1** : Create a test suite by navigating to "File" >> "New Test Suite" as shown below.

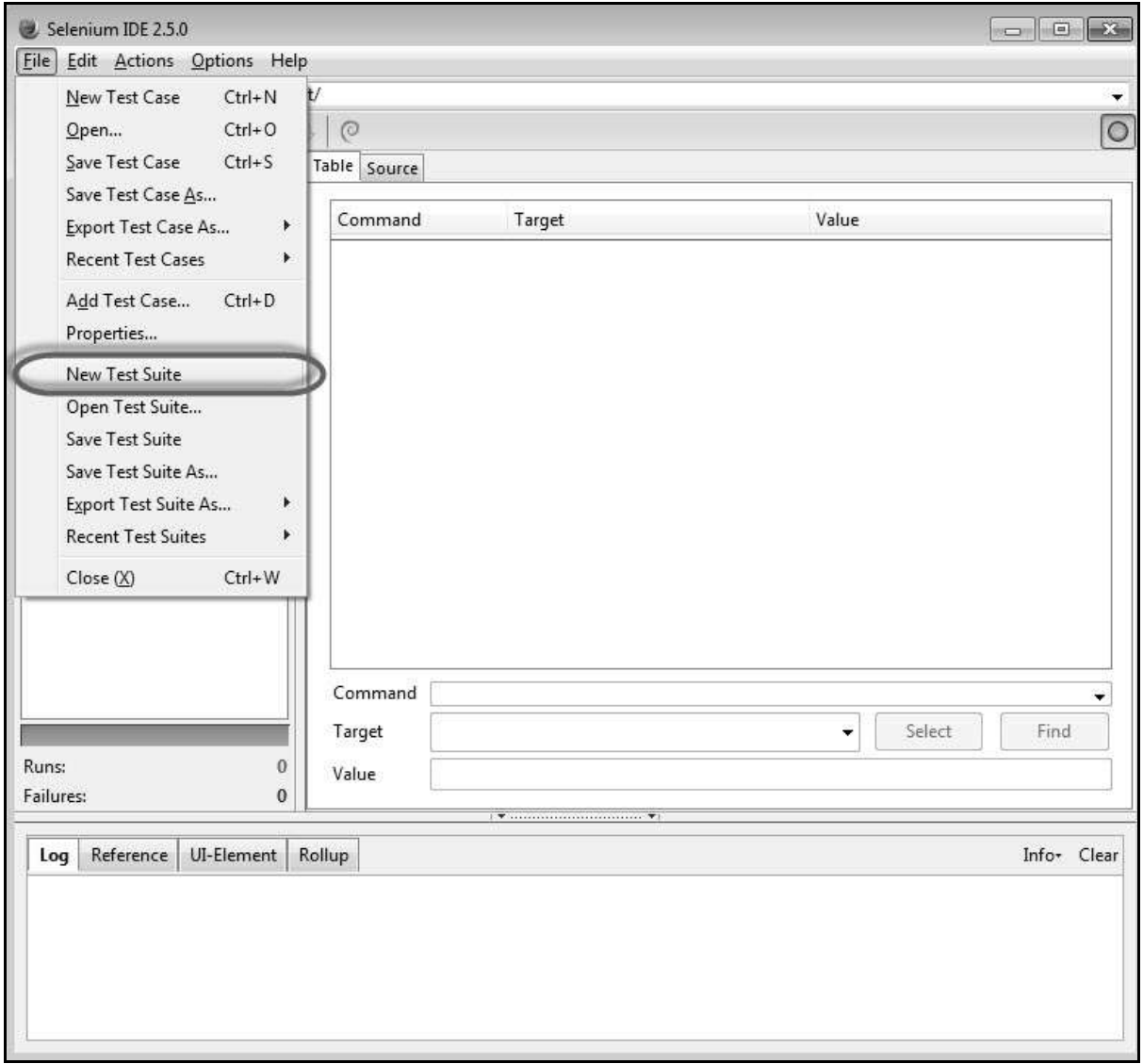

**Step 2** : The tests can be recorded one by one by choosing the option "New Test Case" from the "File" Menu.

**Step 3** : The individual tests are saved with a name along with saving a "Test Suite".

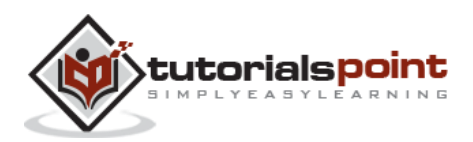

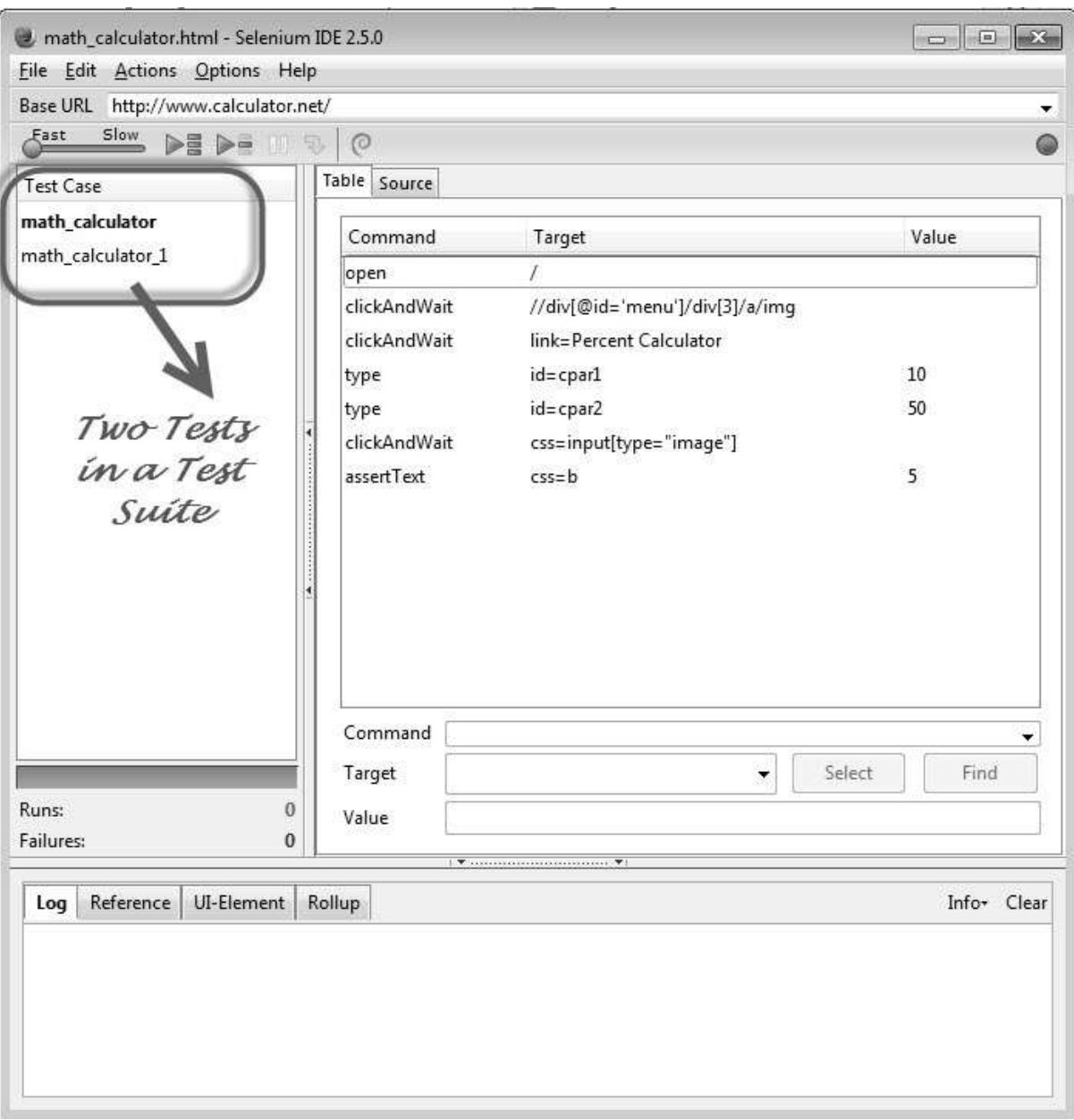

#### **Executing the Recorded Test**

The recorded scripts can then be executed either by clicking "Play entire suite" or "Play current test" button in the toolbar.

**Step 1** : The Run status can be seen in the status pane that displays the number of tests passed and failed.

**Step 2** : Once a step is executed, the user can see the result in the "Log" Pane.

**Step 3** : After executing each step, the background of the test step turns "Green" if passed and "Red" if failed as shown below.

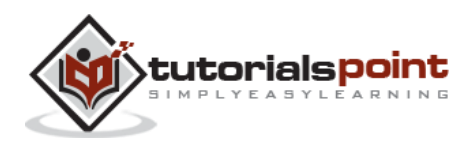

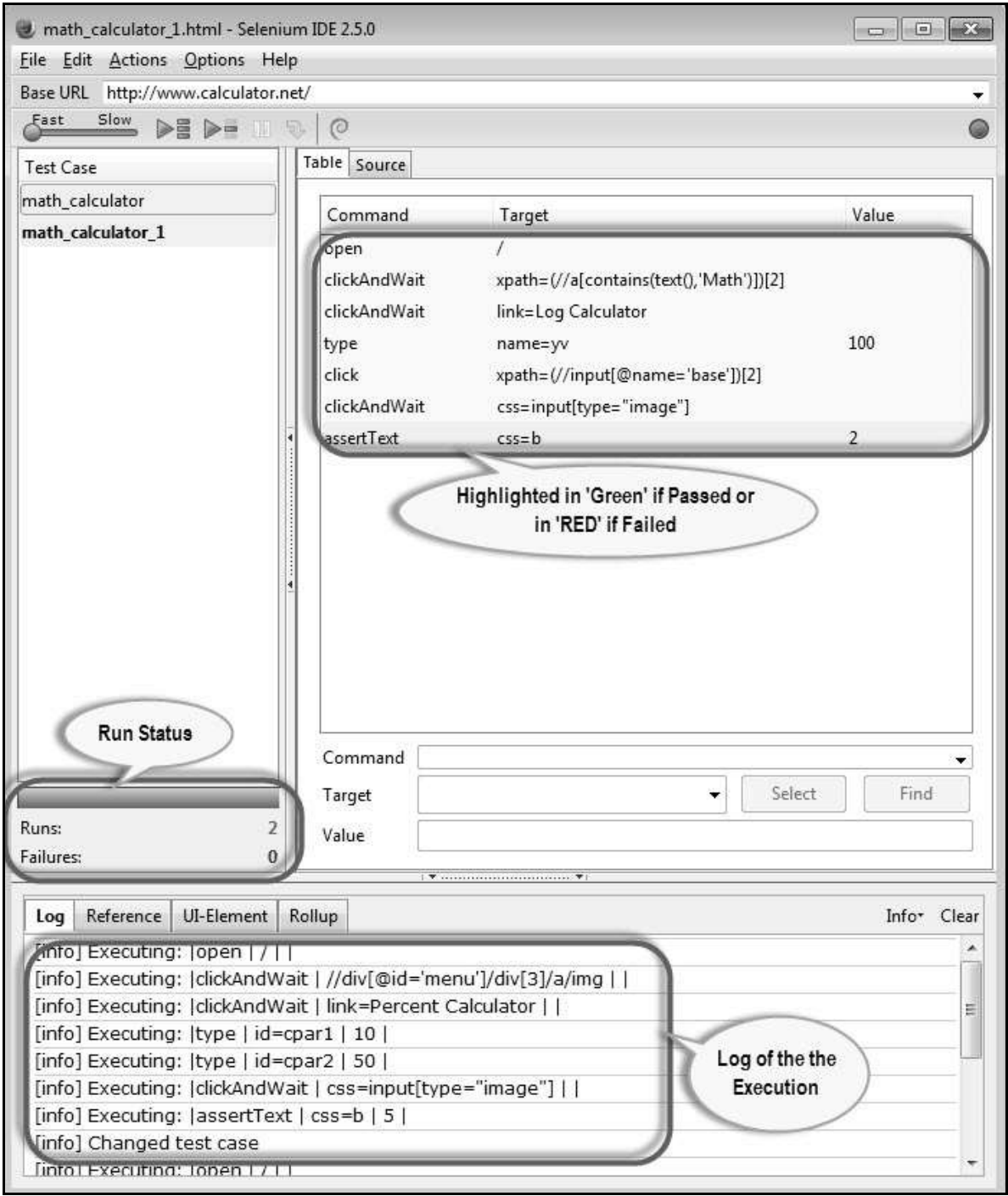

# <span id="page-18-0"></span>**Script Debugging**

Debugging is the process of finding and fixing errors in the test script. It is a common step in any script development. To make the process more robust, we can use a plugin "Power Debugger" for Selenium IDE.

**Step 1** : To install Power Debugger for Selenium IDE, navigate to https://addons.mozilla.org/en-US/firefox/addon/power-debugger-selenium-ide/ and click "Add to Firefox" as shown below.

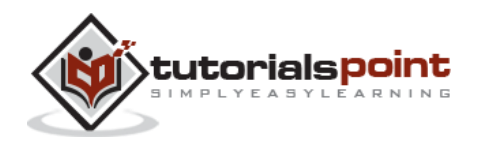

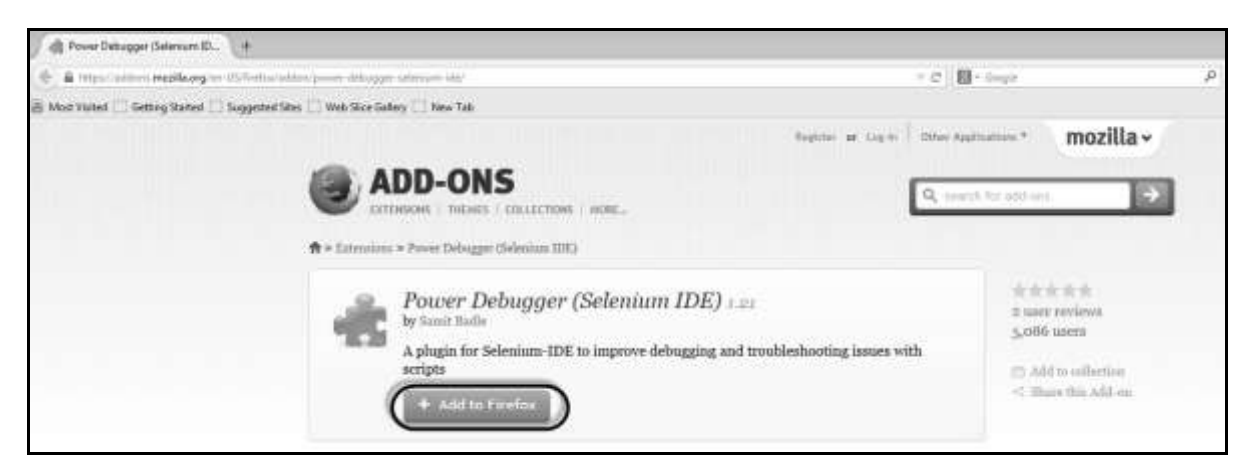

**Step 2** : Now launch 'Selenium IDE' and you will notice a new icon, "Pause on Fail" on the recording toolbar as shown below. Click it to turn it ON. Upon clicking again, it would be turned "OFF".

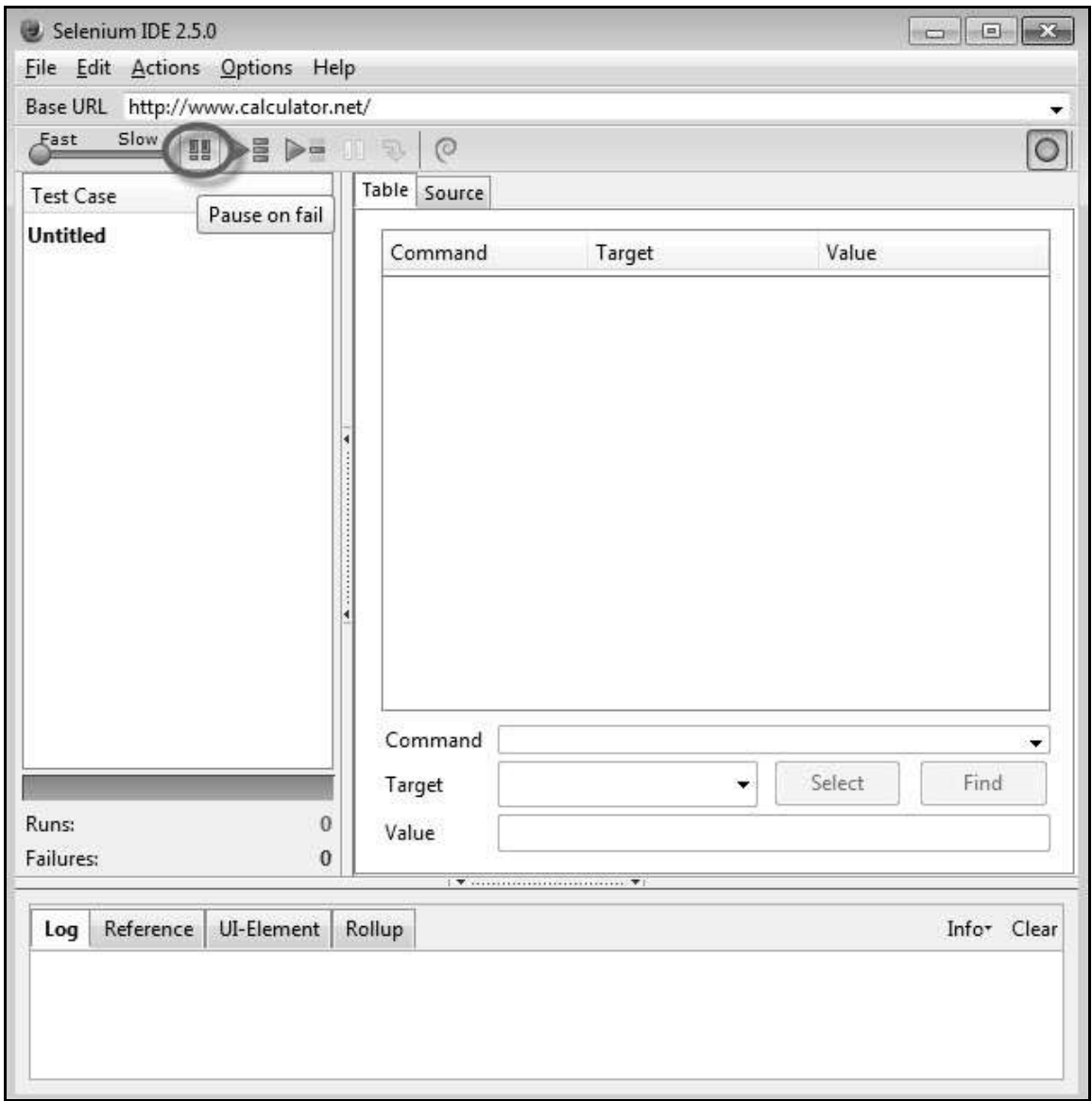

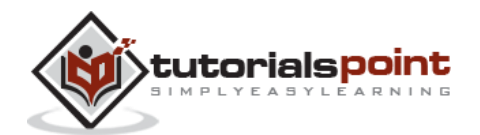

**Step 3** : Users can turn "pause on fail" on or off any time even when the test is running.

**Step 4** : Once the test case pauses due to a failed step, you can use the resume/step buttons to continue the test execution. The execution will **NOT** be paused if the failure is on the last command of any test case.

**Step 5** : We can also use breakpoints to understand what exactly happens during the step. To insert a breakpoint on a particular step, "Right Click" and select "Toggle Breakpoint" from the context-sensitive menu.

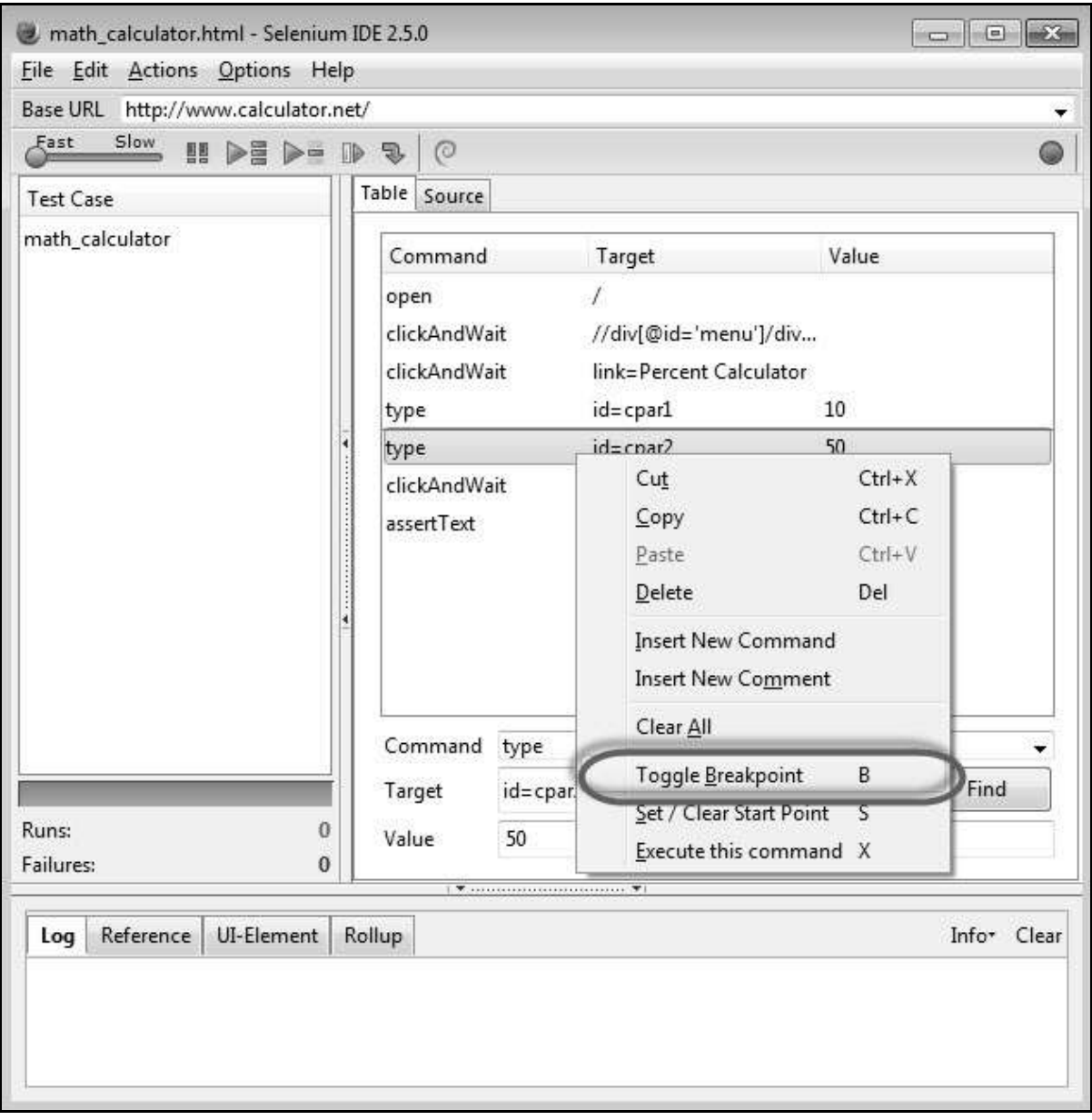

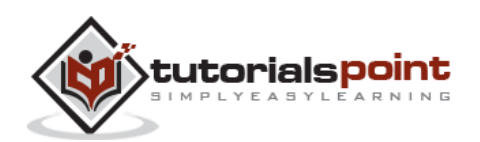

**Step 6** : Upon inserting the breakpoint, the particular step is displayed with a pause icon as shown below.

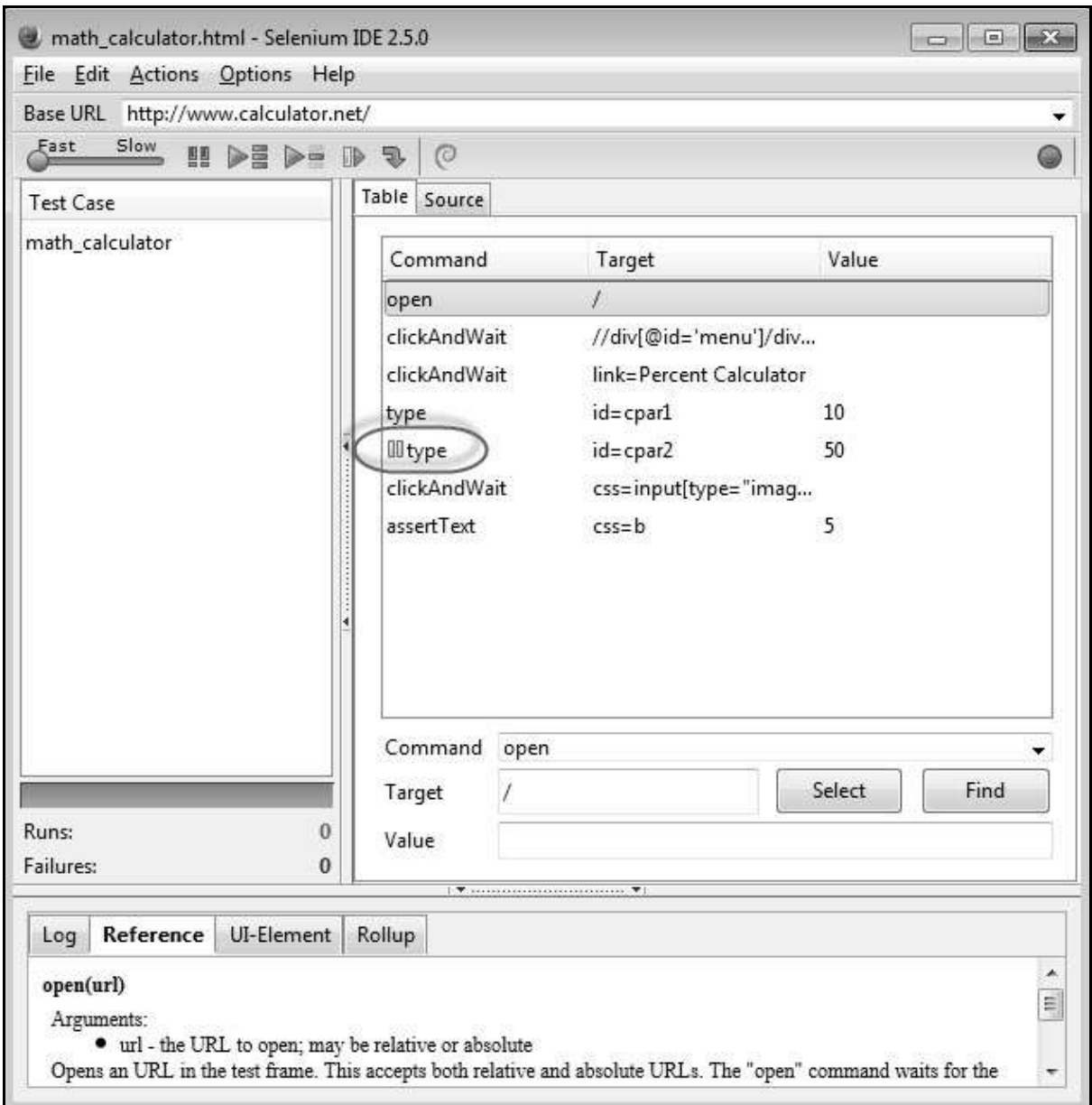

**Step 7** : When we execute the script, the script execution is paused where the breakpoint is inserted. This will help the user to evaluate the value/presence of an element when the execution is in progress.

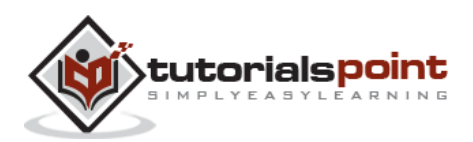

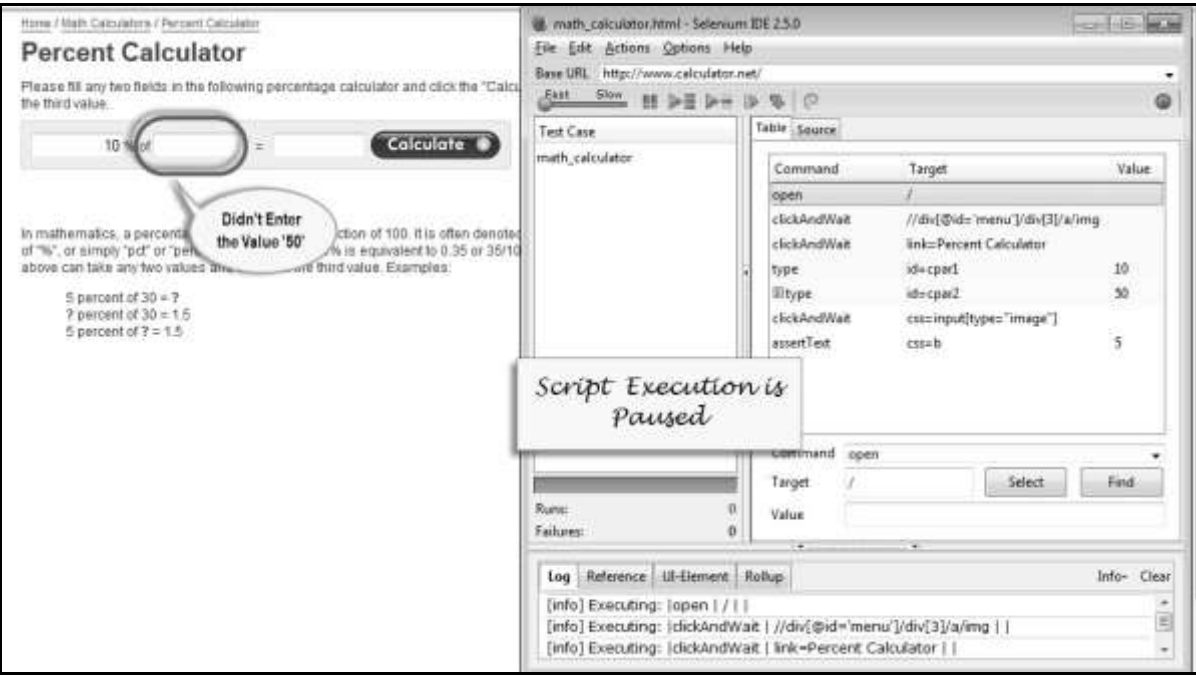

#### <span id="page-22-0"></span>**Inserting Verification Points**

The test cases that we develop also need to check the properties of a web page. It requires assert and verify commands. There are two ways to insert verification points into the script.

To insert a verification point in recording mode, "Right click" on the element and choose "Show all Available Commands" as shown below.

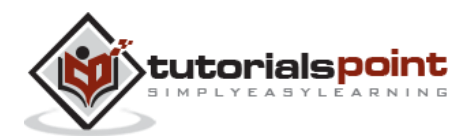

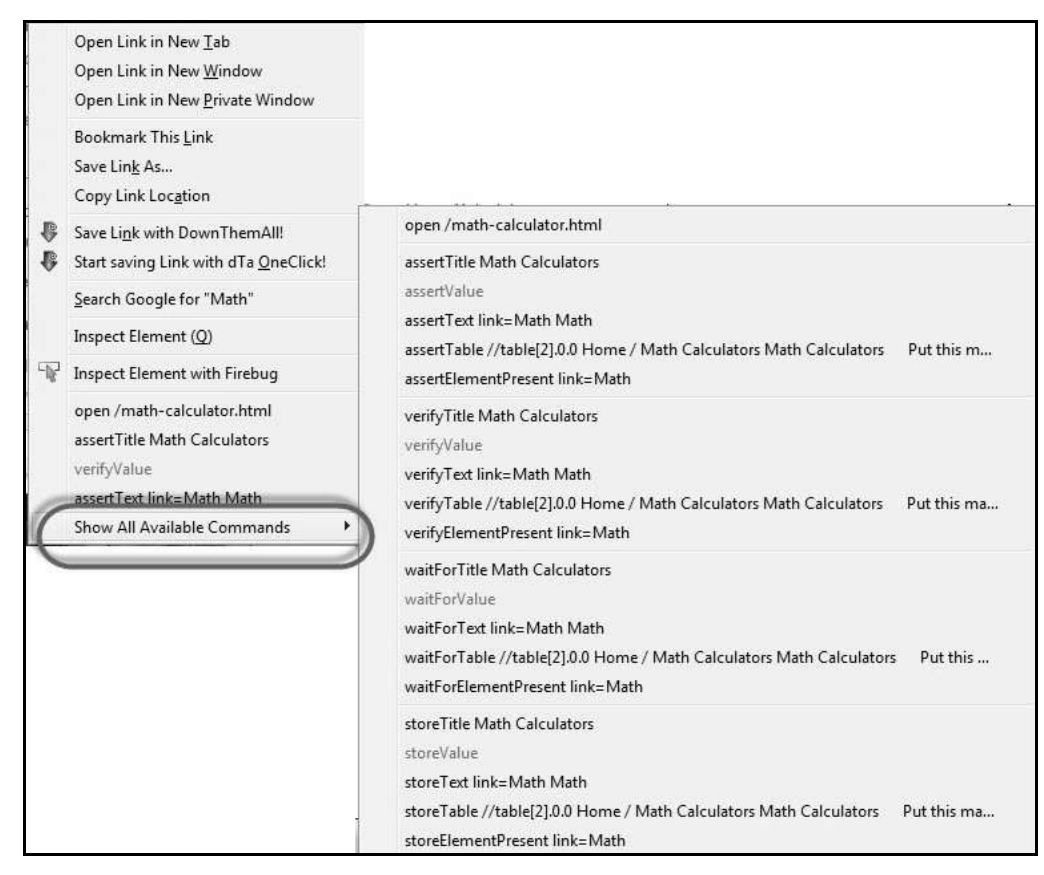

We can also insert a command by performing a "Right-Click" and choosing "Insert New Command".

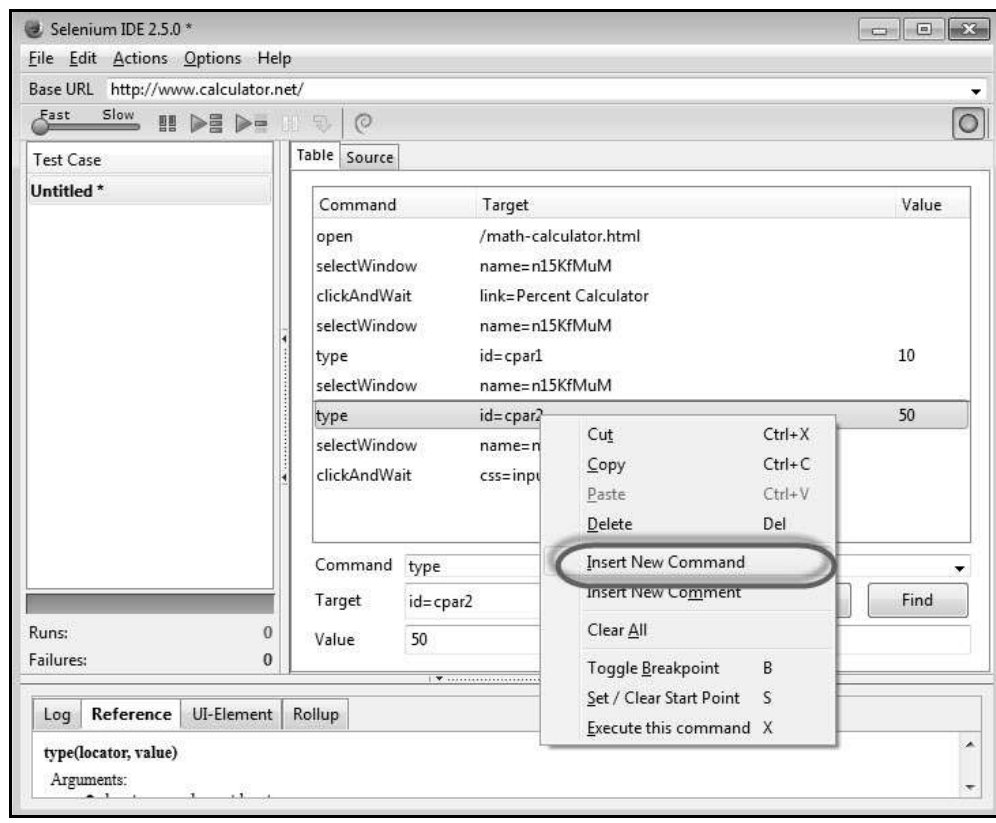

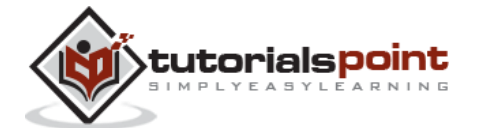

After inserting a new command, click 'Command' dropdown and select appropriate verification point from the available list of commands as shown below.

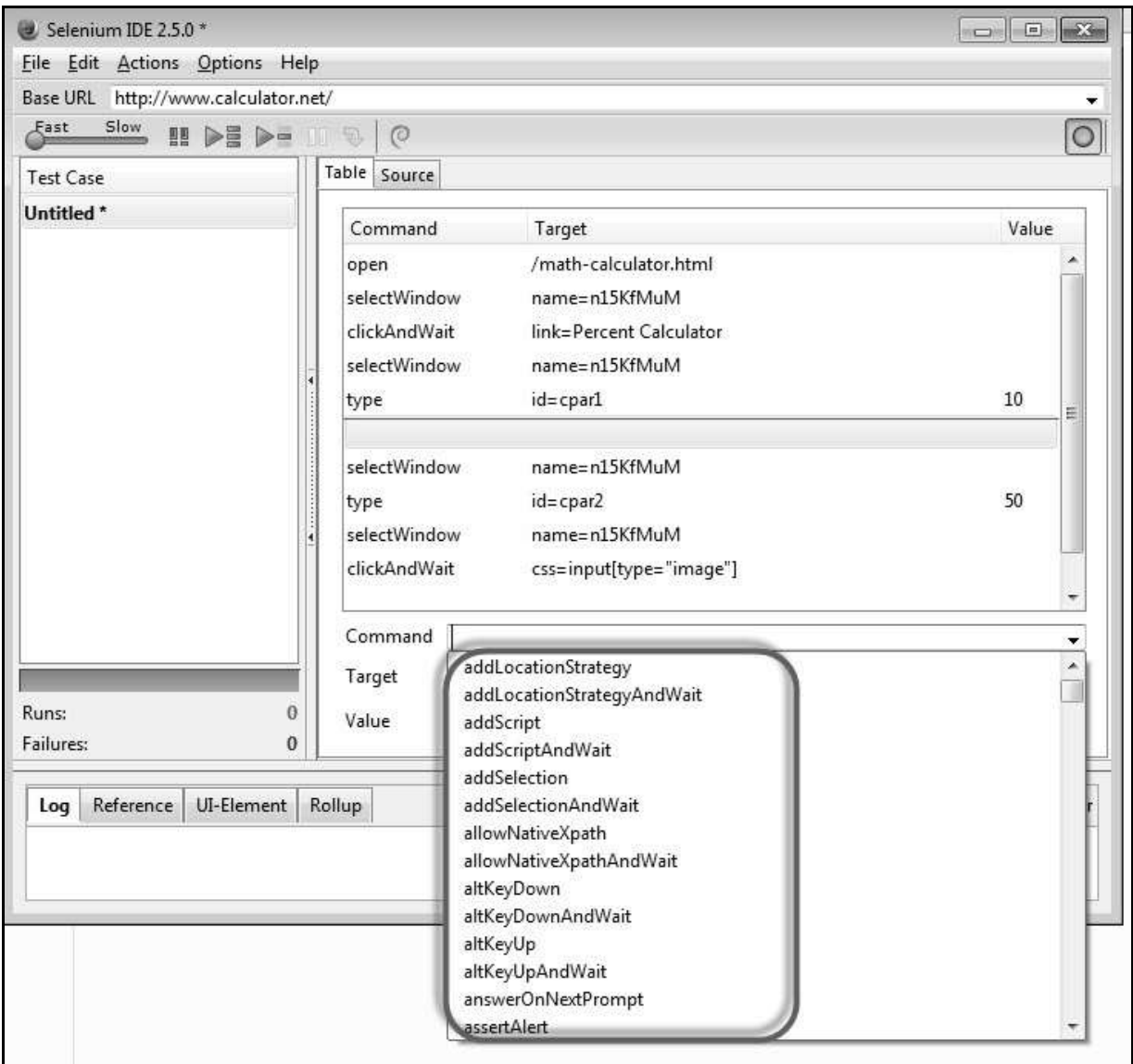

Given below are the mostly used verification commands that help us check if a particular step has passed or failed.

- verifyElementPresent
- assertElementPresent
- verifyElementNotPresent
- assertElementNotPresent
- verifyText
- assertText

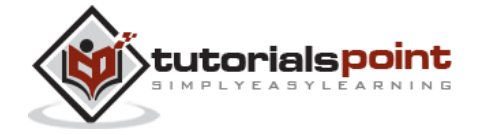

- verifyAttribute
- assertAttribute
- verifyChecked
- assertChecked
- verifyAlert
- assertAlert
- verifyTitle
- assertTitle

#### **Synchronization Points**

During script execution, the application might respond based on server load, hence it is required for the application and script to be in sync. Given below are a few commands that we can use to ensure that the script and application are in sync.

- waitForAlertNotPresent
- waitForAlertPresent
- waitForElementPresent
- waitForElementNotPresent
- waitForTextPresent
- waitForTextNotPresent
- waitForPageToLoad
- waitForFrameToLoad

#### <span id="page-25-0"></span>**Pattern Matching**

Like locators, patterns are a type of parameter frequently used by Selenium. It allows users to describe patterns with the help of special characters. Many a time, the text that we would like to verify are dynamic; in that case, pattern matching is very useful.

Pattern matching is used with all the verification point commands verifyTextPresent, verifyTitle, verifyAlert, assertConfirmation, verifyText, and verifyPrompt.

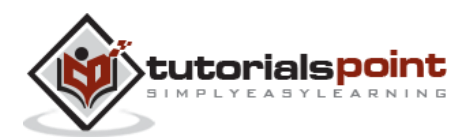

There are three ways to define a pattern:

- qlobbing,
- regular expressions, and
- exact patterns.

#### **Globbing**

Most techies who have used file matching patterns in Linux or Windows while searching for a certain file type like \*.doc or \*.jpg would be familiar with term "globbing".

Globbing in Selenium supports only three special characters:  $*$ , ?, and  $[$ ].

- **\*** matches any number of characters.
- **?** matches a single character.
- **[ ]** called a character class, lets you match any single character found within the brackets. [0-9] matches any digit.

To specify a glob in a Selenium command, prefix the pattern with the keyword 'glob:'. For example, if you would like to search for the texts "tax year 2013" or "tax year 2014", then you can use the glob "tax year \*" as shown below.

However the usage of "glob:" is optional while specifying a text pattern because globbing patterns are the default in Selenium.

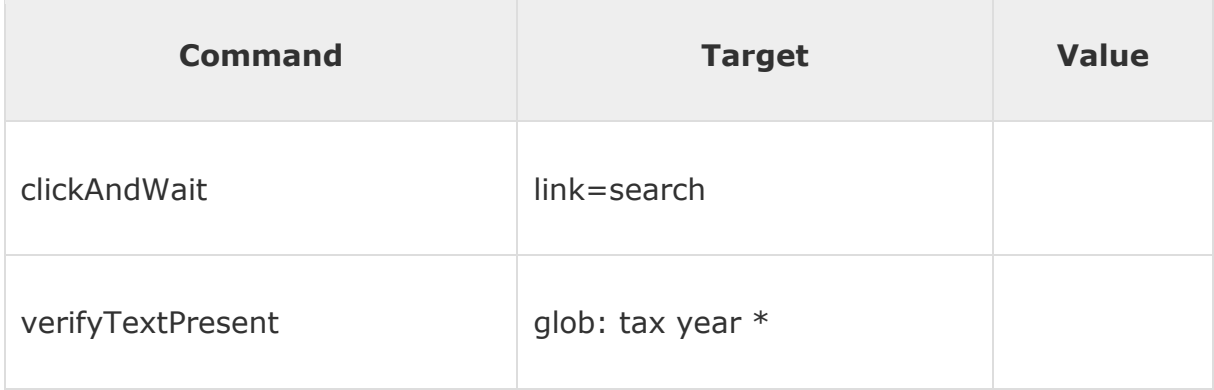

#### **Exact Patterns**

Patterns with the prefix 'exact:' will match the given text as it is. Let us say, the user wants an exact match with the value string, i.e., without the glob operator doing its work, one can use the 'exact' pattern as shown below. In this example, the operator '\*' will work as a normal character rather than a pattern-matching wildcard character.

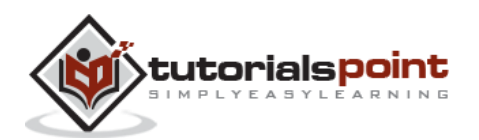

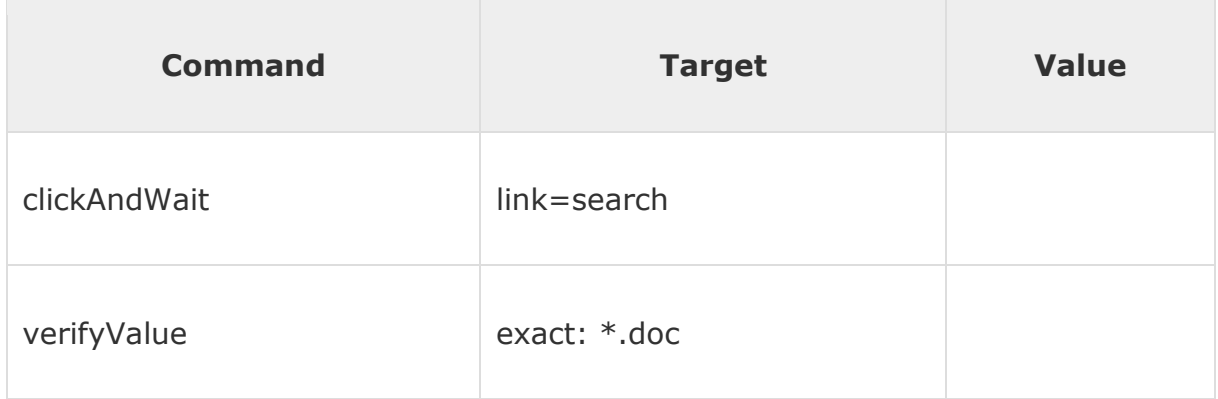

#### **Regular Expressions**

Regular expressions are the most useful among the pattern matching techniques available. Selenium supports the complete set of regular expression patterns that Javascript supports. Hence the users are no longer limited by  $*, ?$ , and [] globbing patterns.

To use RegEx patterns, we need to prefix with either "regexp:" or "regexpi:". The prefix "regexpi" is case-insensitive. The glob: and the exact: patterns are the subsets of the Regular Expression patterns. Everything that is done with glob: or exact: can be accomplished with the help of RegExp.

#### **Example**

For example, the following will test if an input field with the id 'name' contains the string 'tax year', 'Tax Year', or 'tax Year'.

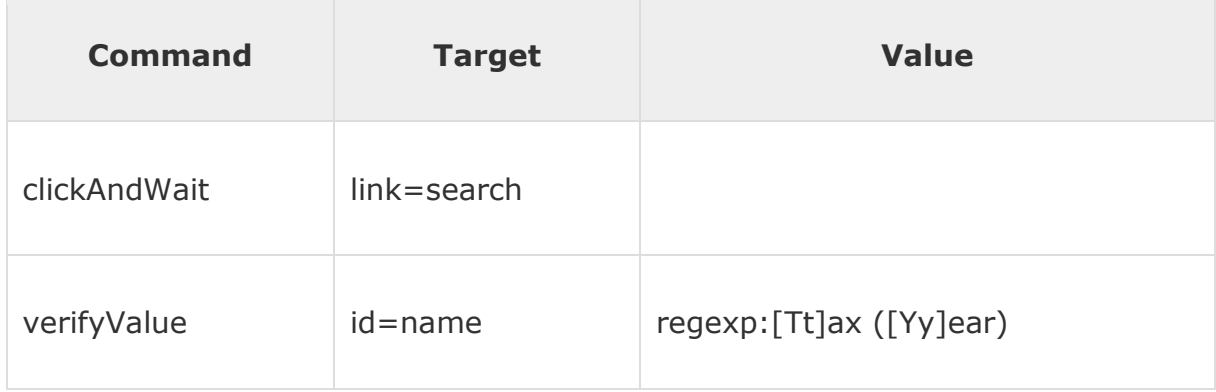

#### <span id="page-27-0"></span>**Selenium User Extensions**

It is easy to extend Selenium IDE by adding customized actions, assertions, and locator-strategies. It is done with the help of JavaScript by adding methods to the Selenium object prototype. On startup, Selenium will automatically look through the methods on these prototypes, using name patterns to recognize which ones are actions, assertions, and locators.

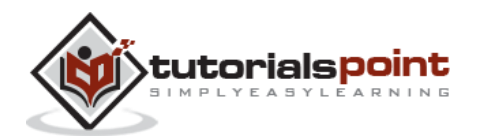

Let us add a 'while' Loop in Selenium IDE with the help of JavaScript.

**Step 1** : To add the js file, first navigate to

https://github.com/darrenderidder/sideflow/blob/master/sideflow.js and copy the script and place save it as 'sideflow.js' in your local folder as shown below.

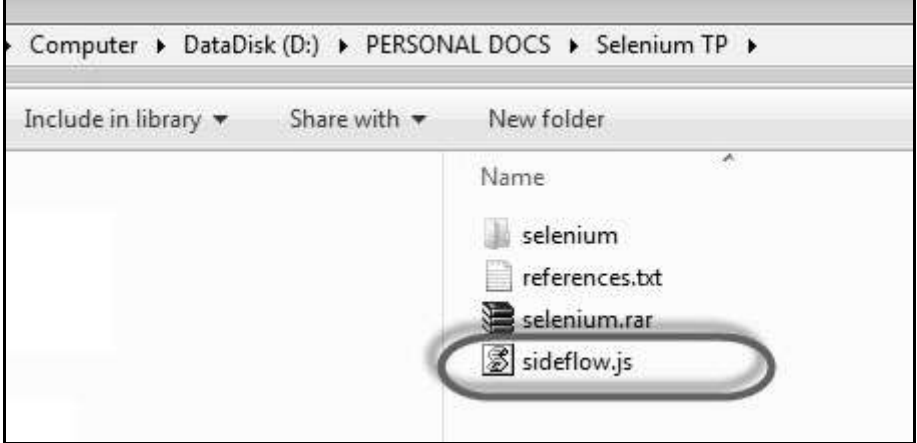

**Step 2** : Now launch 'Selenium IDE' and navigate to "Options" >> "Options" as shown below.

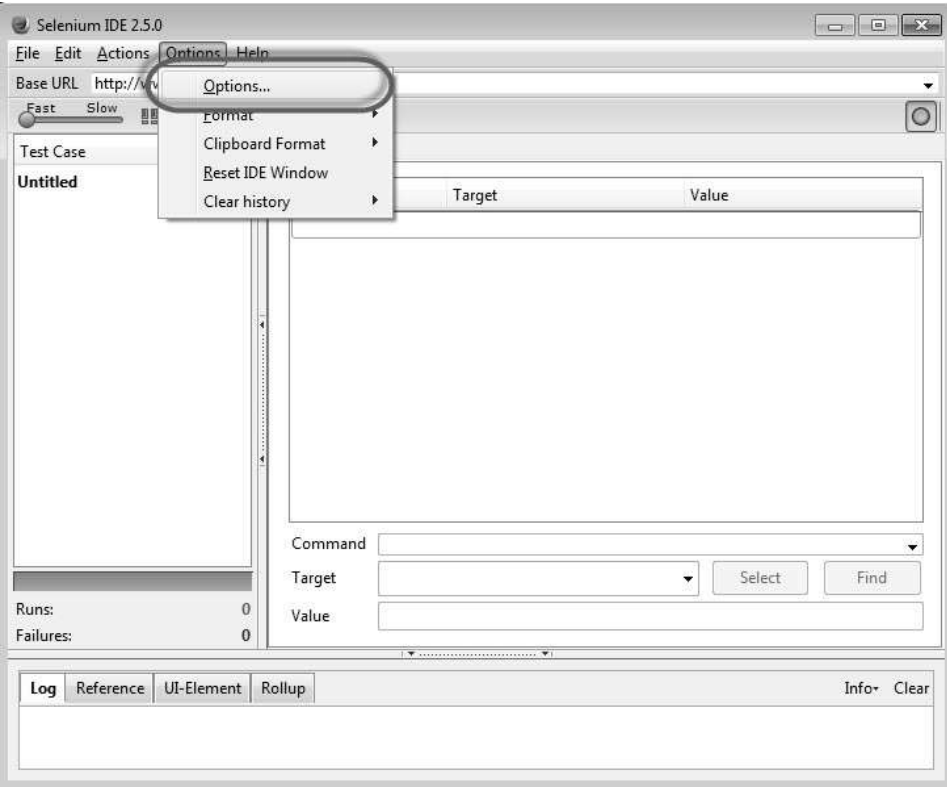

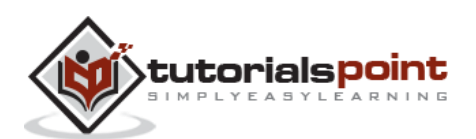

**Step 3** : Click the 'Browse' button under 'Selenium Core Extensions' area and point to the js file that we have saved in Step 1.

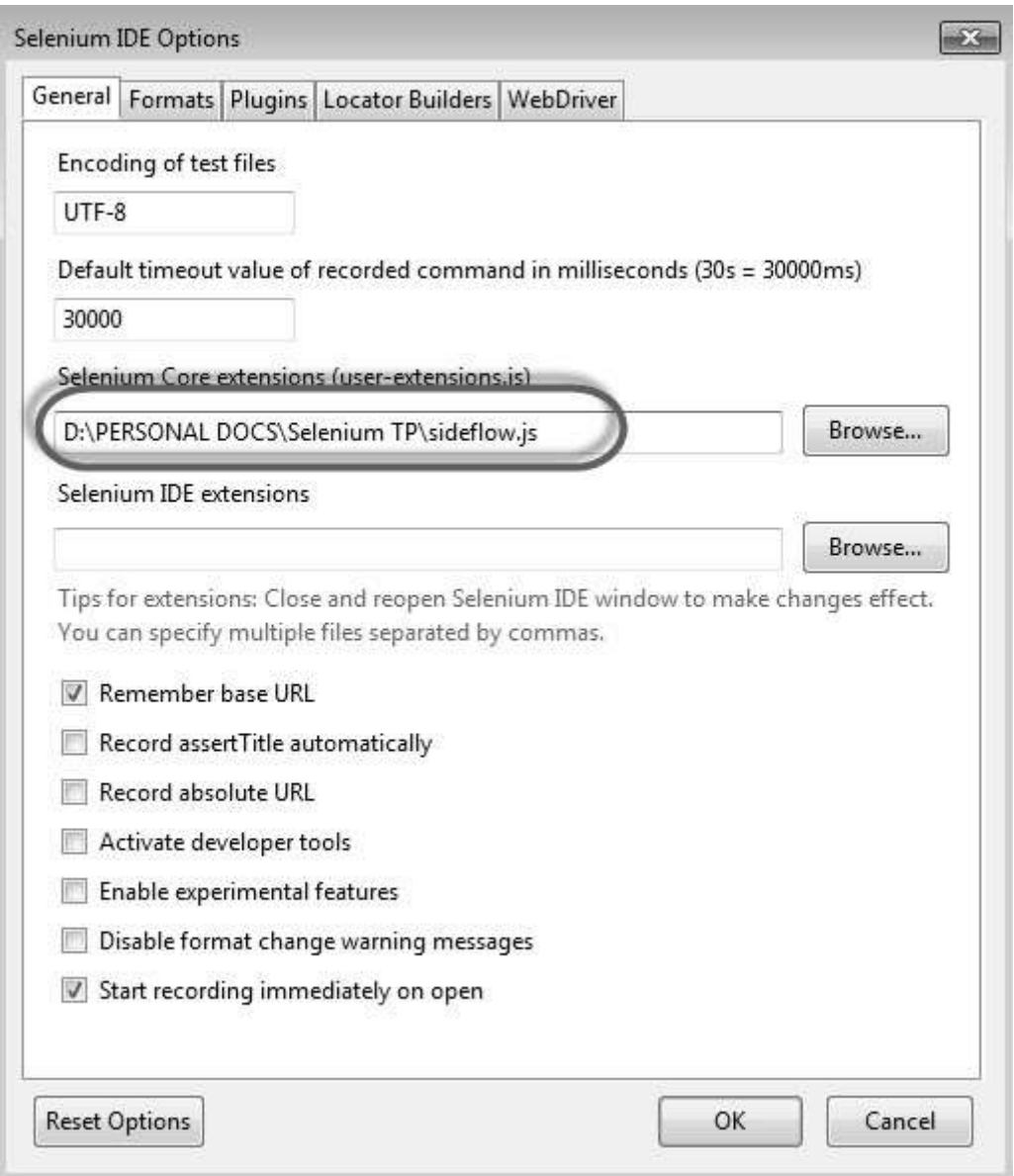

**Step 4** : Restart Selenium IDE.

**Step 5** : Now you will have access to a few more commands such as "Label", "While", etc.

**Step 6** : Now we will be able to create a While loop within Selenium IDE and it will execute as shown below.

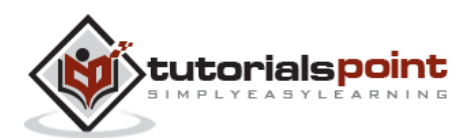

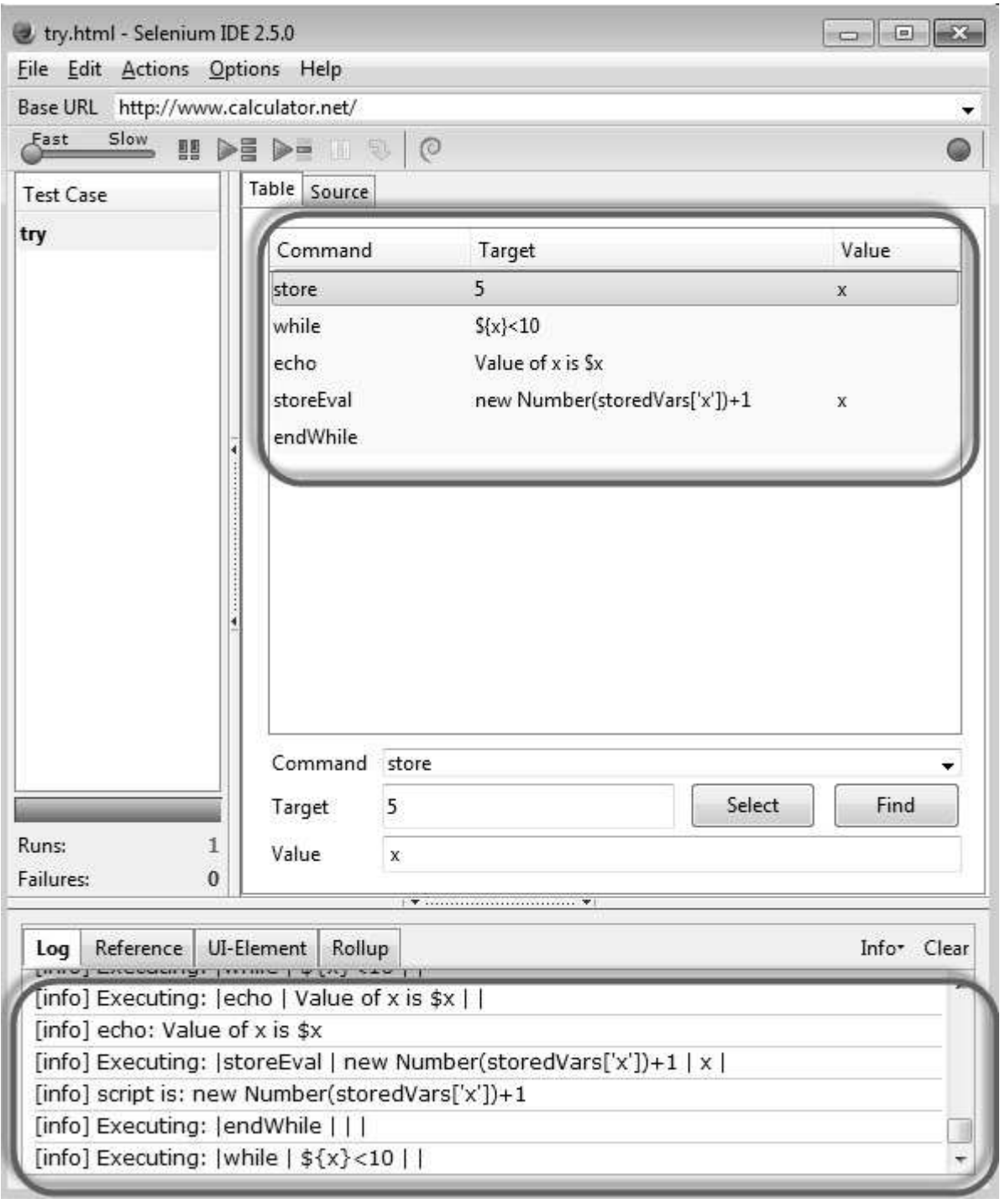

#### <span id="page-30-0"></span>**Different Browser Execution**

Selenium scripts can run tests only against Firefox as the tool IDE itself is a plugin of Firefox. Tests developed using Selenium IDE can be executed against other browsers by saving it as Selenium WebDriver or Selenium Remote Control Script.

**Step 1** : Open any saved Test in Selenium IDE.

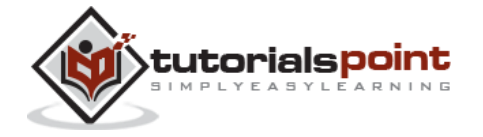

math\_calculator.html - Selenium IDE 2.5.0  $\Box$  $\Box$ File Edit Actions Options Help New Test Case  $Ctrl + N$ ۷  $Ctrl + O$  $\overline{\mathfrak{Y}}_k$ Open...  $\circ$  $\bullet$ Save Test Case  $Ctrl + S$ rce Save Test Case As... Value and Target Export Test Case As... ¥ T Recent Test Cases **HWait** //div[@id='menu']/div[3]/a/img Add Test Case...  $Ctrl + D$ **HWait** link=Percent Calculator Properties...  $id = cpar1$ 10 **New Test Suite**  $id = cpar2$ 50 Open Test Suite... **HWait** css=input[type="image"] Save Test Suite bxt  $c$ ss= $b$  $\overline{5}$ Save Test Suite As... Export Test Suite As... Ruby / RSpec / WebDriver þ **Recent Test Suites** Ruby / Test:: Unit / WebDriver  $\mathbf{r}$ Ruby / RSpec / Remote Control  $Close(X)$  $Ctrl + W$ Java / JUnit 4 / WebDriver Java / JUnit 4 / WebDriver Backed Java / JUnit 4 / Remote Control Comm ۰ Java / JUnit 3 / Remote Control Target ect Find Java / TestNG / Remote Control Runs:  $\mathbf{1}$ Value C# / NUnit / WebDriver  $\bf{0}$ Failures: UI-Element Rollup Reference Info\* Clear  $Log$ Ü, [info] echo: Value of x is \$x [info] Executing: |storeEval | new Number(storedVars['x'])+1 | x | [info] script is: new Number(storedVars['x'])+1 [info] Executing: |endWhile | | | [info] Executing:  $|$ while  $|$  \$ $\{x\}$  < 10  $|$   $|$ [info] Changed test case ۳

**Step 2** : Navigate to "File" menu and select "Export Test Suite As" and the options would be listed.

**Step 3** : Now let us export the script to "WebDriver" and save it with a name.

**Step 4** : The saved WebDriver file is displayed as shown below.

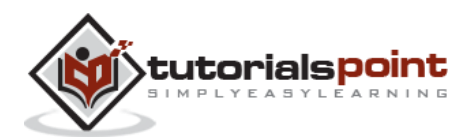

```
import junit.framework.Test;
 1
 \overline{2}import junit.framework.TestSuite;
 3
    public class percentcalc {
 \overline{4}5
 6
     public static Test suite() {
        TestSuite suite = new TestSuite();
 7suite.addTestSuite(math calculator.class);
 8
9
        return suite;
10
      \rightarrow11
      public static void main (String[] args) {
1213junit.textui.TestRunner.run(suite());
14
      \rightarrow15
```
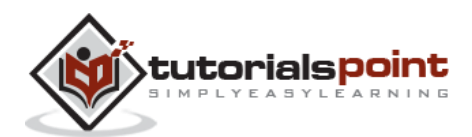

# <span id="page-33-0"></span>3. ENVIRONMENT SETUP

In order to develop Selenium RC or WebDriver scripts, users have to ensure that they have the initial configuration done. Setting up the environment involves the following steps.

- Download and Install Java
- Download and Configure Eclipse
- Configure FireBug and FirePath
- Configure Selenium RC
- Configure Selenium WebDriver

#### <span id="page-33-1"></span>**Download and Install Java**

We need to have JDK (Java Development Kit) installed in order to work with Selenium WebDriver/Selenium. Let us see how to download and install Java.

**Step 1**: Navigate to the URL:

http://www.oracle.com/technetwork/java/javase/downloads/index.html

**Step 2**: Go to "Downloads" section and select "JDK Download".

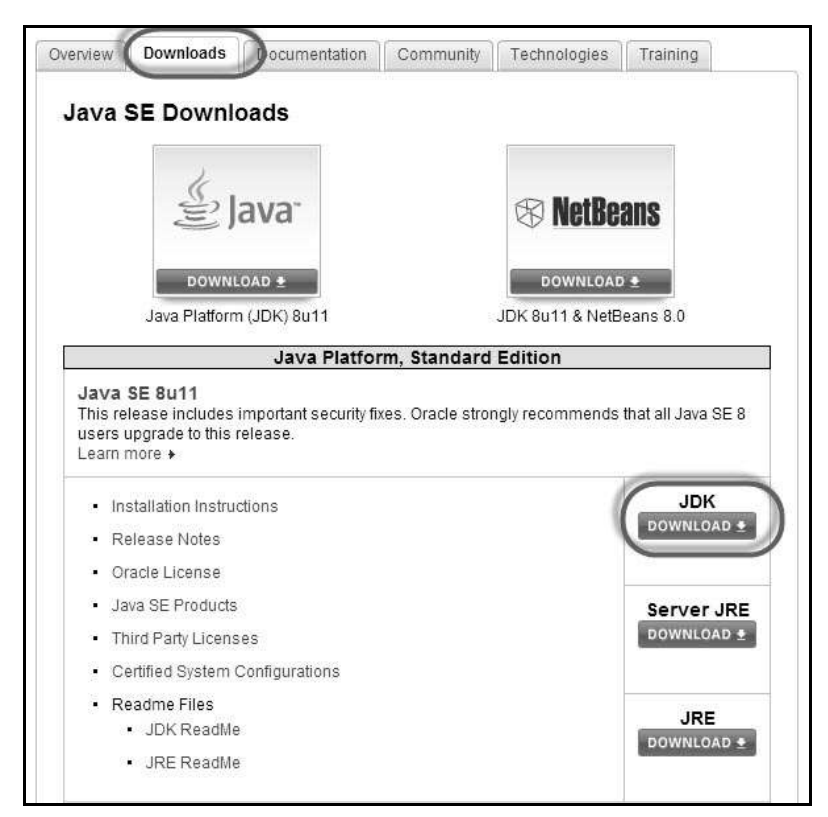

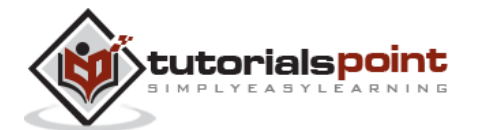

**Step 3**: Select "Accept License Agreement" radio button.

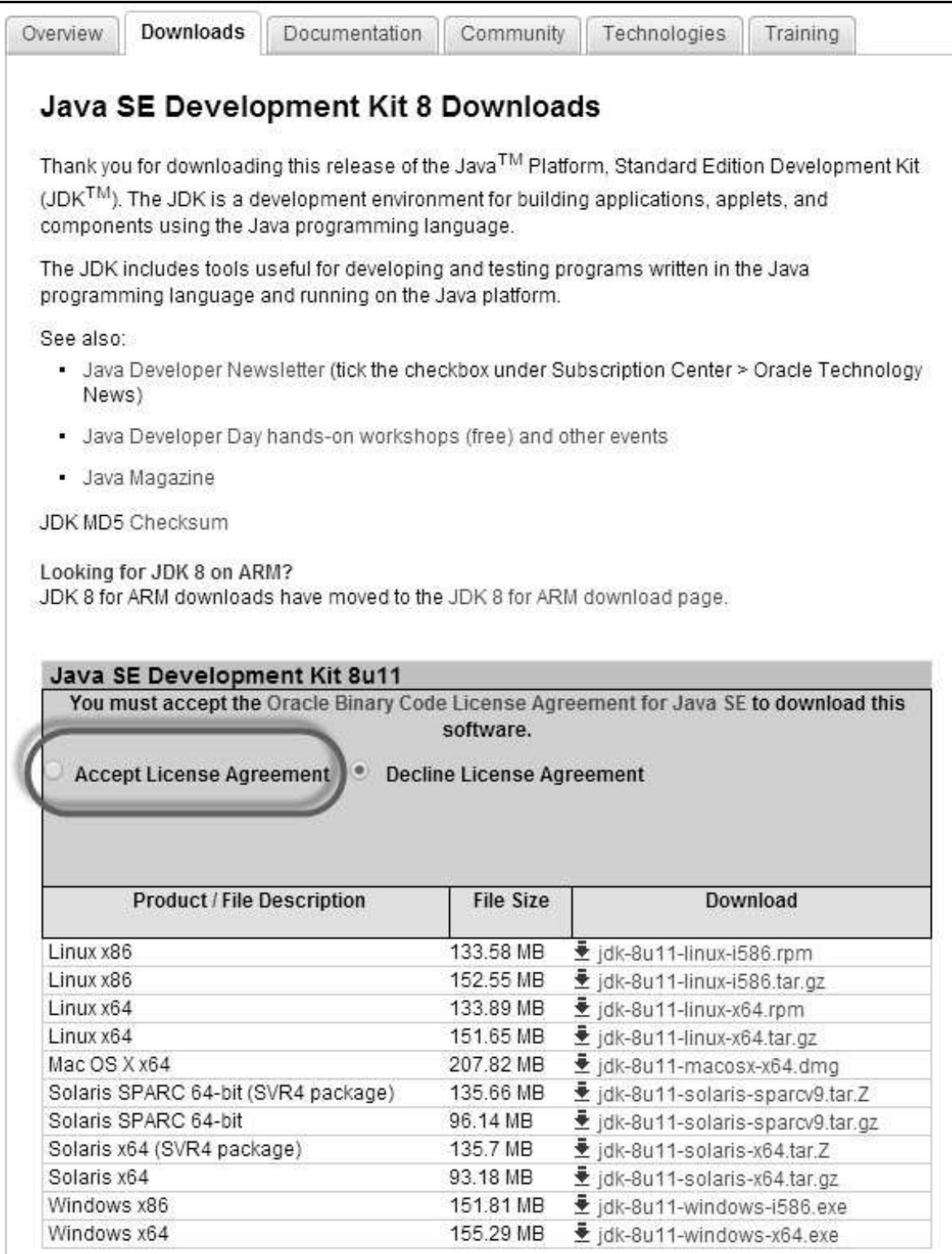

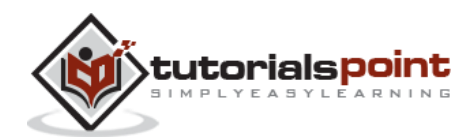

**Step 4** : Select the appropriate installation. In this case, it is 'Windows 7-64' bit. Click the appropriate link and save the .exe file to your disk.

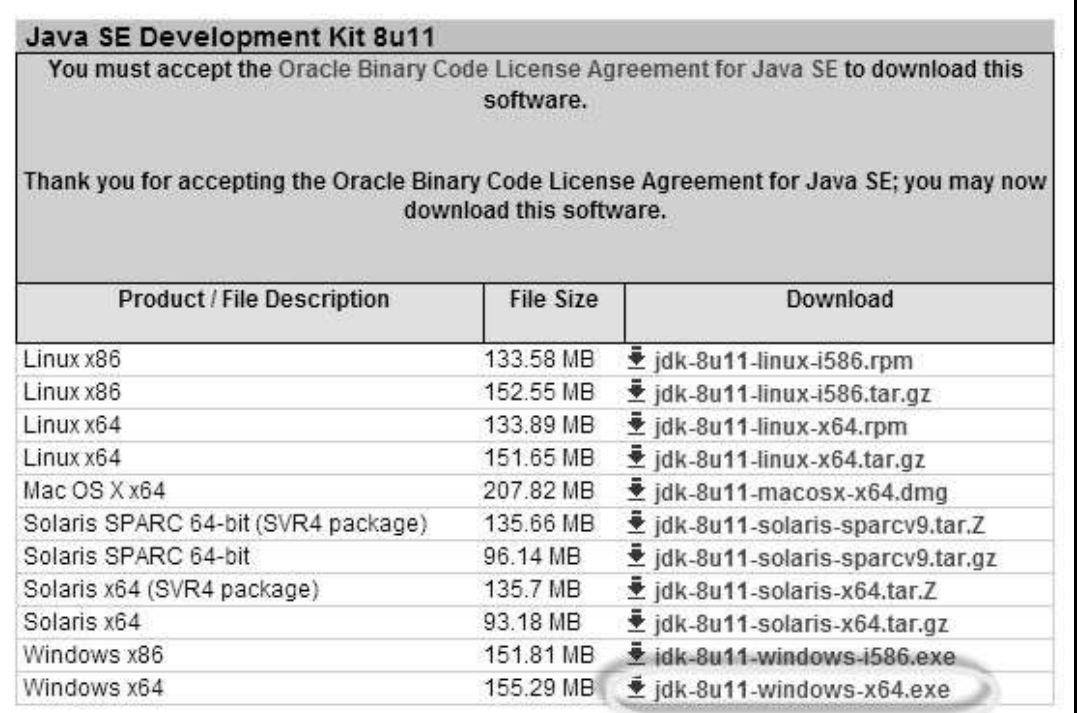

**Step 5** : Run the downloaded exe file to launch the Installer wizard. Click 'Next' to continue.

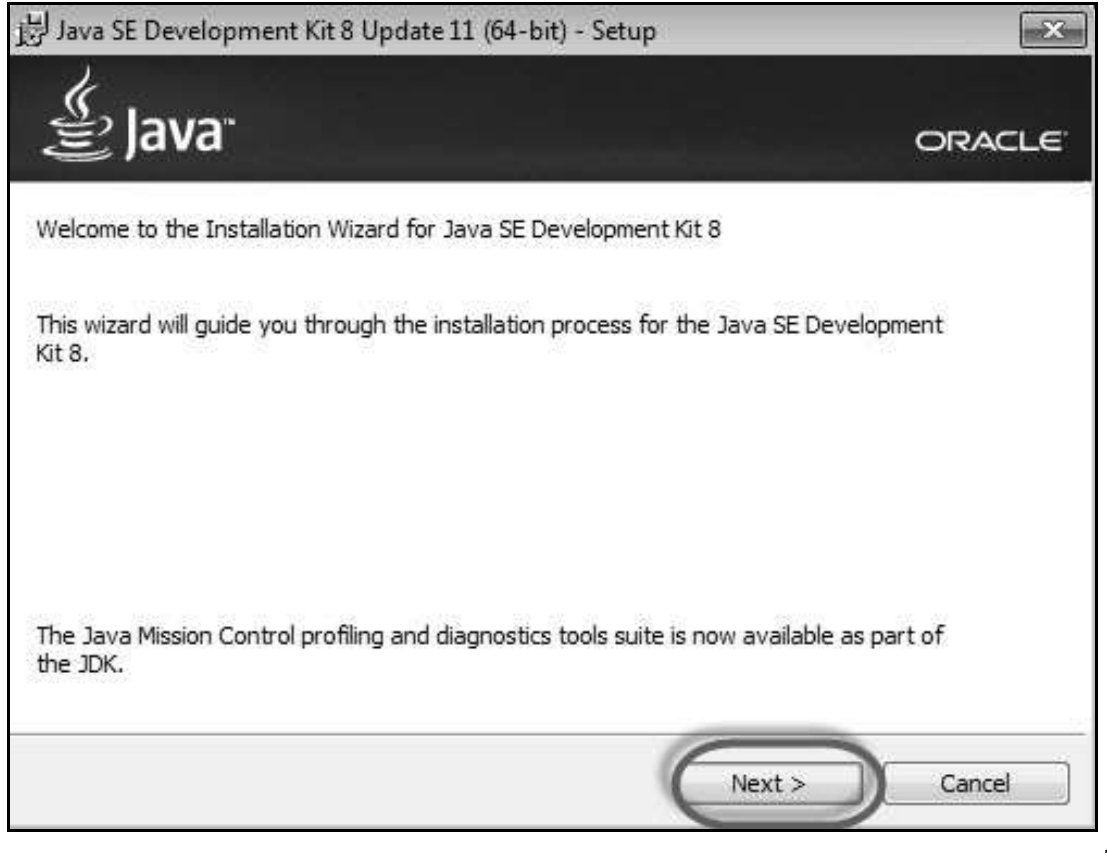

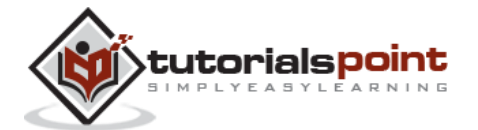
Java SE Development Kit 8 Update 11 (64-bit) - Custom Setup  $-23$ lava<sup>-</sup> ORACLE<sup>®</sup> Select optional features to install from the list below. You can change your choice of features after installation by using the Add/Remove Programs utility in the Control Panel Feature Description Development Took Java SE Development Kit 8 Update 11 (64-bit), including the Source Code ą, JavaFX SDK, a private JRE, and Public JRE ∍. the Java Mission Control tools suite. This will require 180MB on your hard drive. Install to: C:\Program Files\Java\jdk1.8.0\_11\ Change...  $<$  Back  $Next$ Cancel

**Step 6** : Select the features and click 'Next'.

**Step 7** : The installer is extracted and its progress is shown in the wizard.

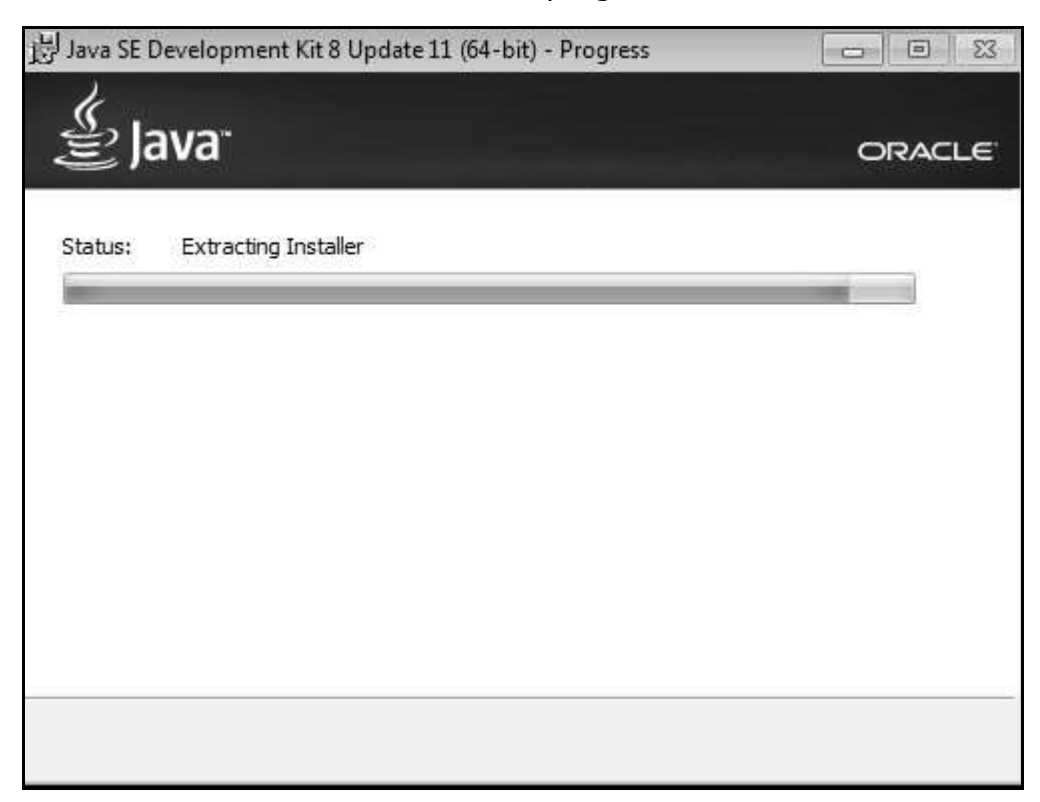

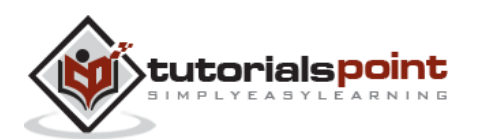

**Step 8** : The user can choose the install location and click 'Next'.

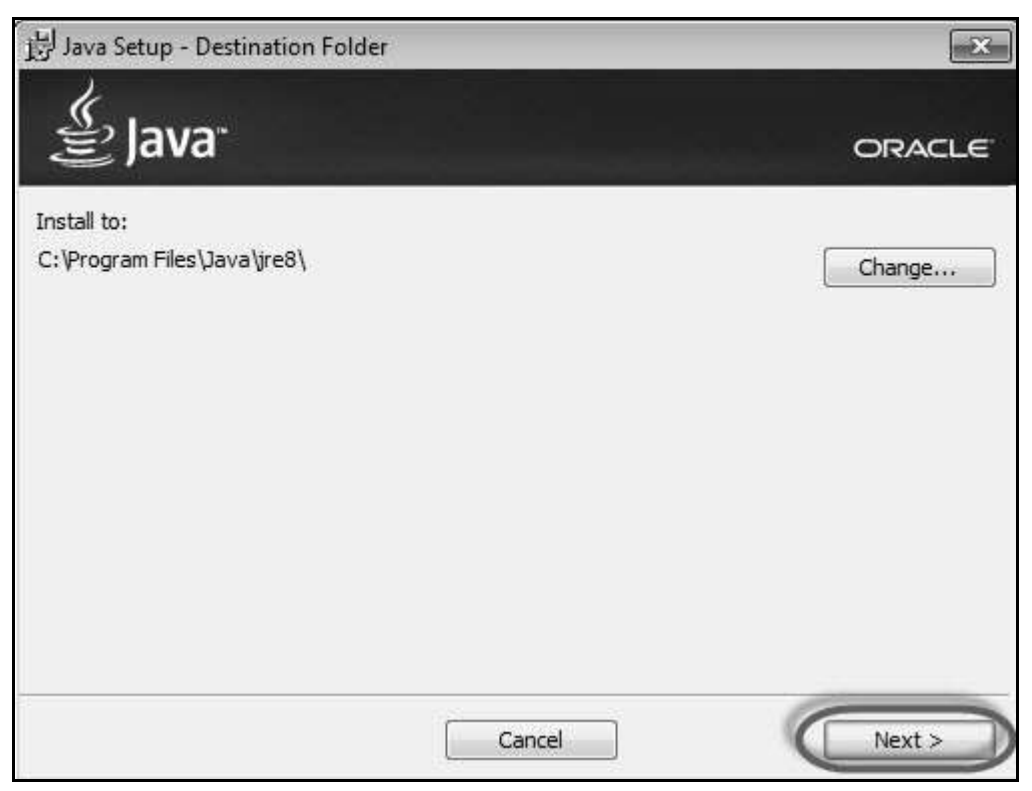

**Step 9** : The installer installs the JDK and new files are copied across.

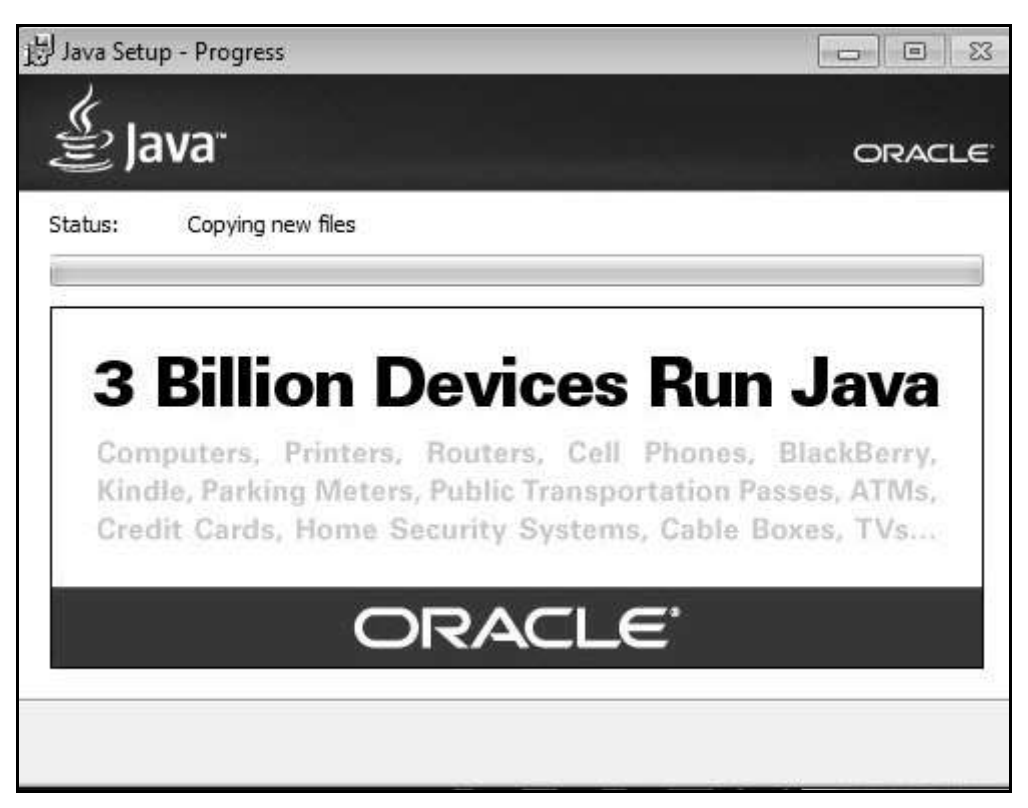

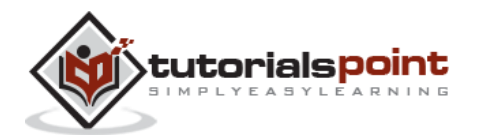

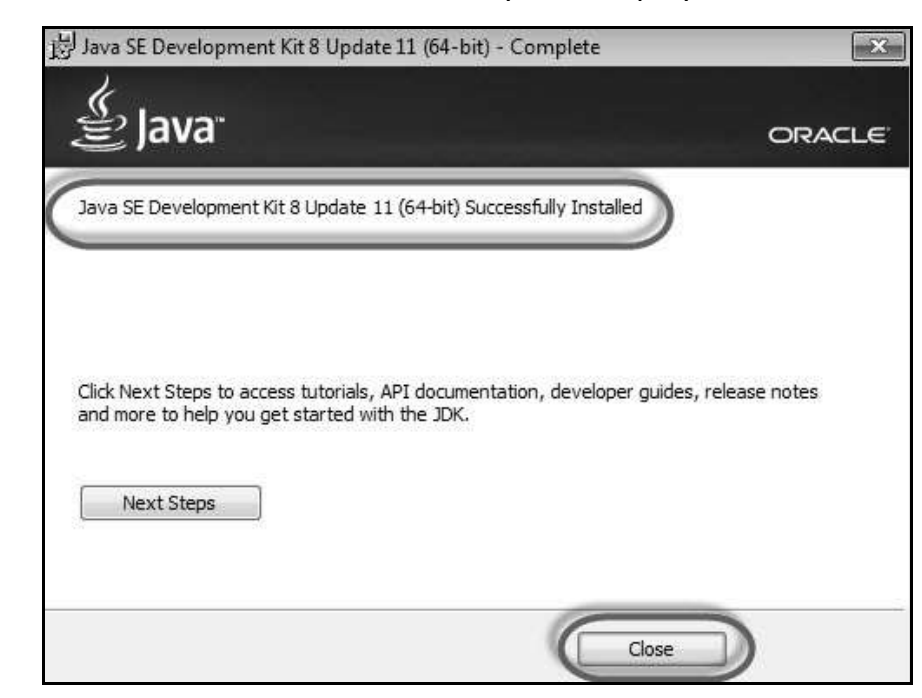

**Step 10** : The Installer installs successfully and displays the same to the user.

**Step 11** : To verify if the installation was successful, go to the command prompt and just type 'java' as a command. The output of the command is shown below. If the Java installation is unsuccessful or if it had NOT been installed, it would throw an "unknown command" error.

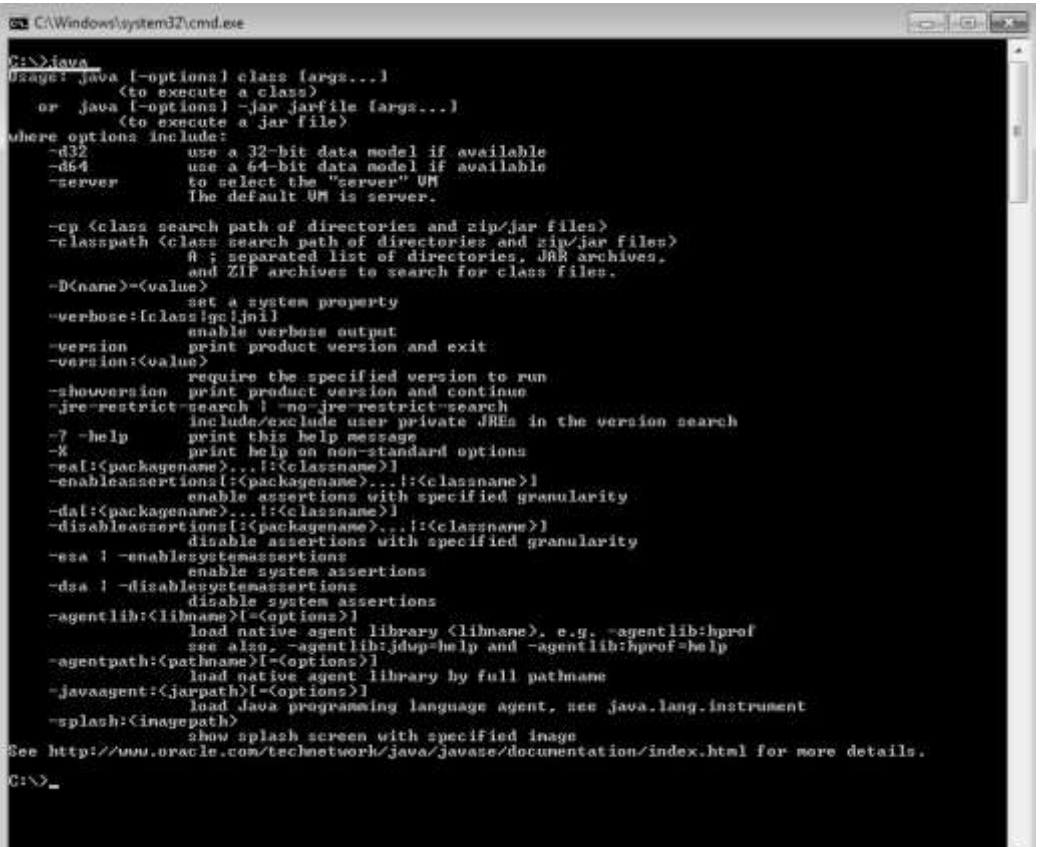

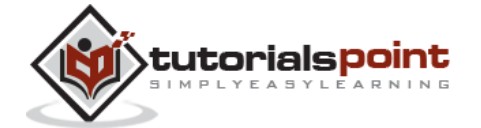

## **Download and Configure Eclipse**

**Step 1** : Navigate to the URL: http://www.eclipse.org/downloads/ and download the appropriate file based on your OS architecture.

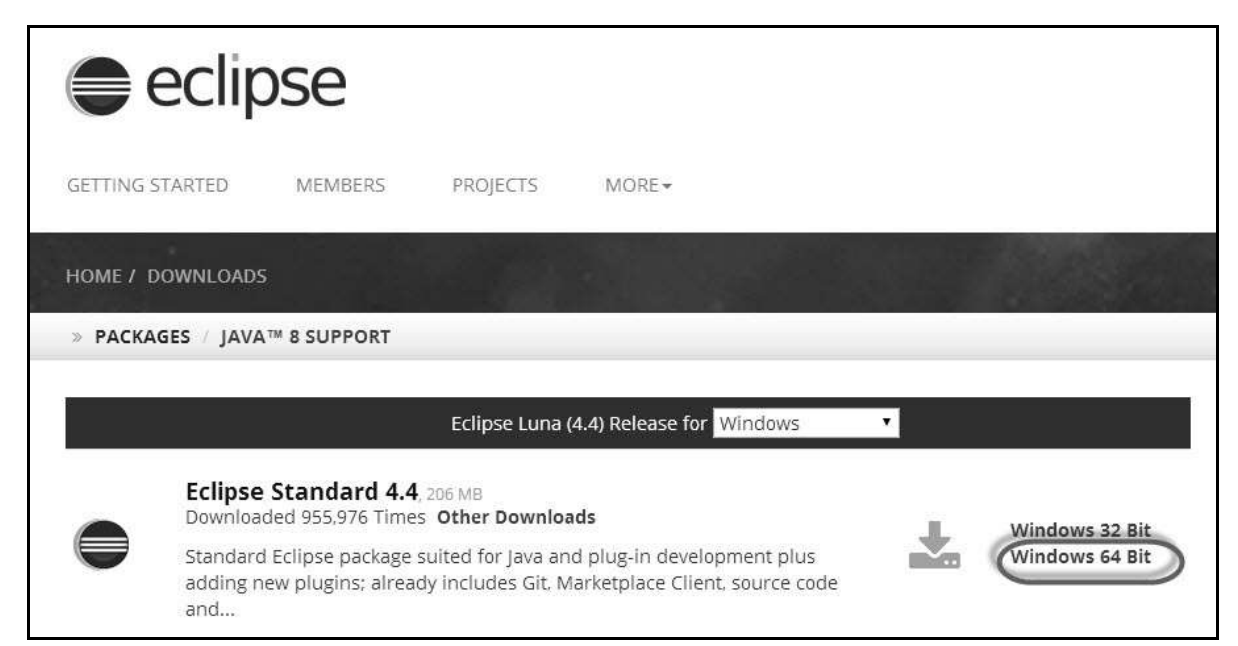

#### **Step 2** : Click the 'Download' button.

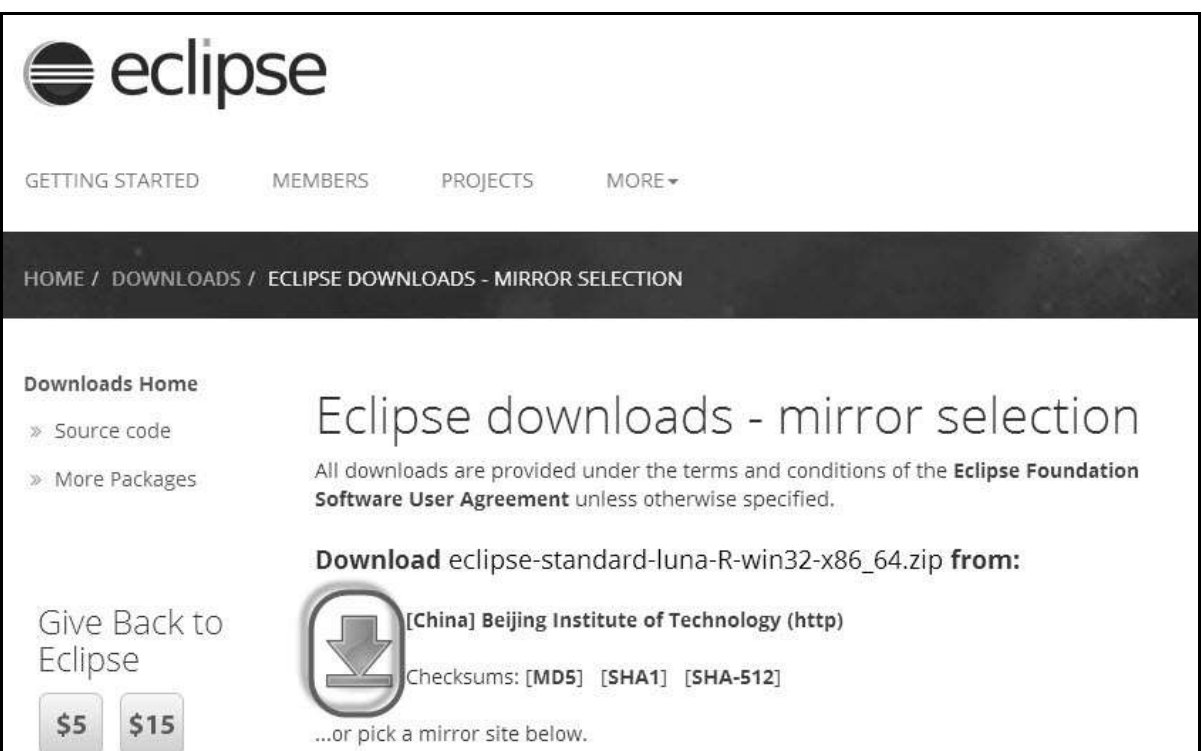

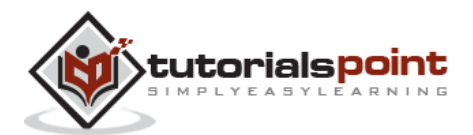

**Step 3** : The download would be in a Zipped format. Unzip the contents.

| Share with $\star$<br>Include in library $\blacktriangledown$ | New folder       |                    |            |  |
|---------------------------------------------------------------|------------------|--------------------|------------|--|
| ÷.<br>Name                                                    | Date modified    | Type               | Size       |  |
| eclipse-standard-luna-R-win32-x86_64                          | 26/07/2014 10:49 | File folder        |            |  |
| E<br>eclipse-standard-luna-R-win32-x86_64.zip                 | 26/07/2014 10:43 | WinRAR ZIP archive | 210,750 KB |  |

**Step 4** : Locate Eclipse.exe and double click on the file.

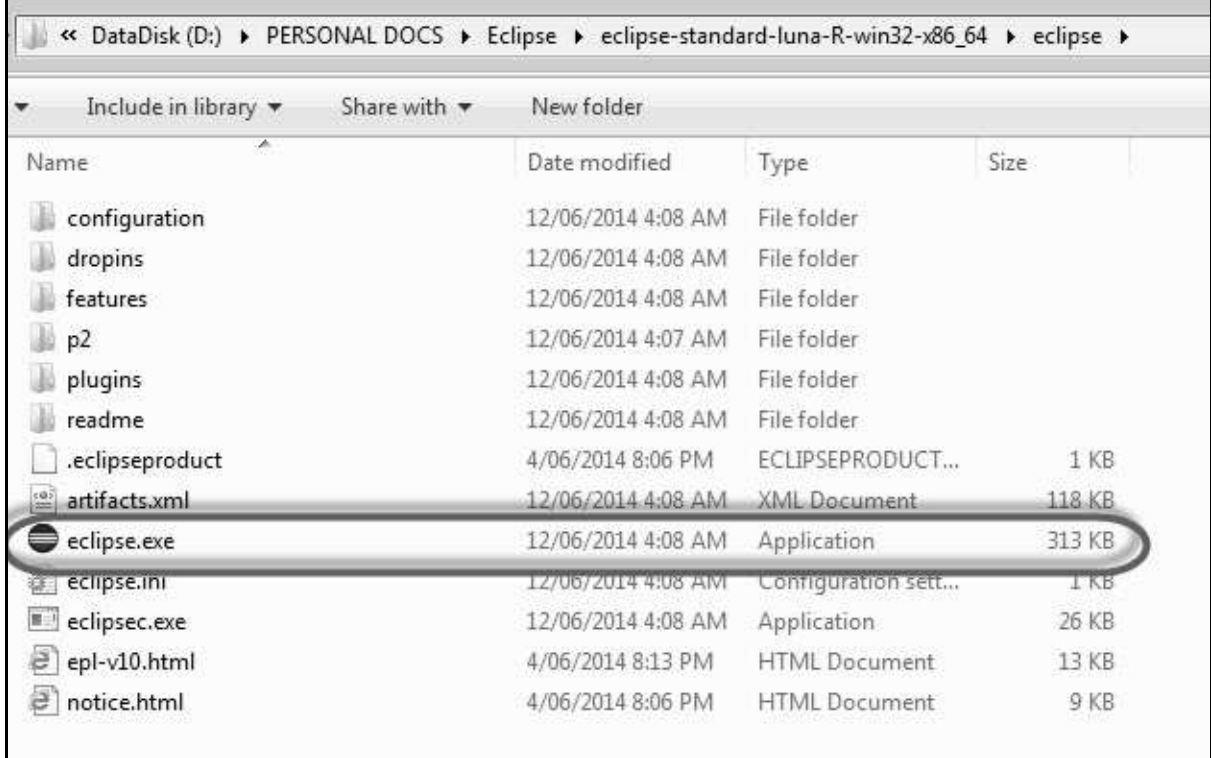

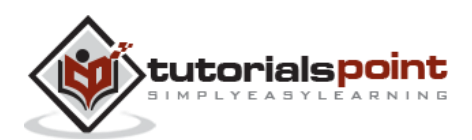

**Step 5** : To configure the workspace, select the location where the development has to take place.

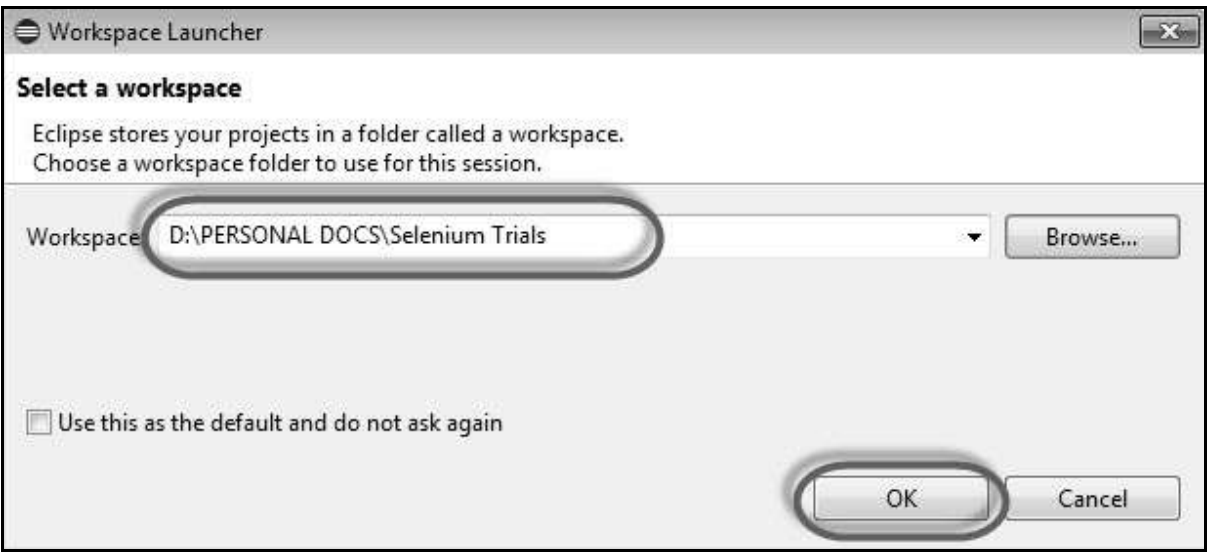

**Step 6** : The Eclipse window opens as shown below.

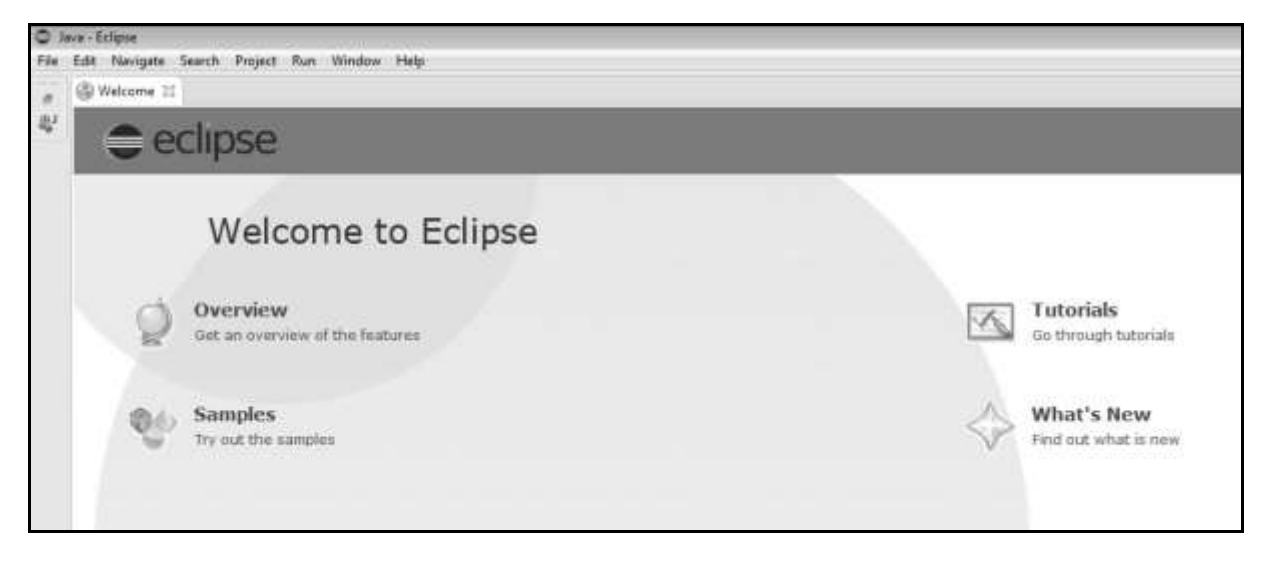

## **Configure FireBug and FirePath**

To work with Selenium RC or WebDriver, we need to locate elements based on their XPath or ID or name, etc. In order to locate an element, we need tools/plugins.

**Step 1** : Navigate to the URL: https://addons.mozilla.org/en-US/firefox/addon/firebug/ and download plugin.

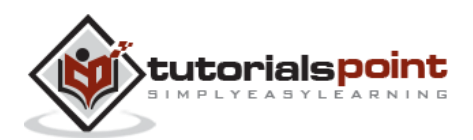

#### **Selenium**

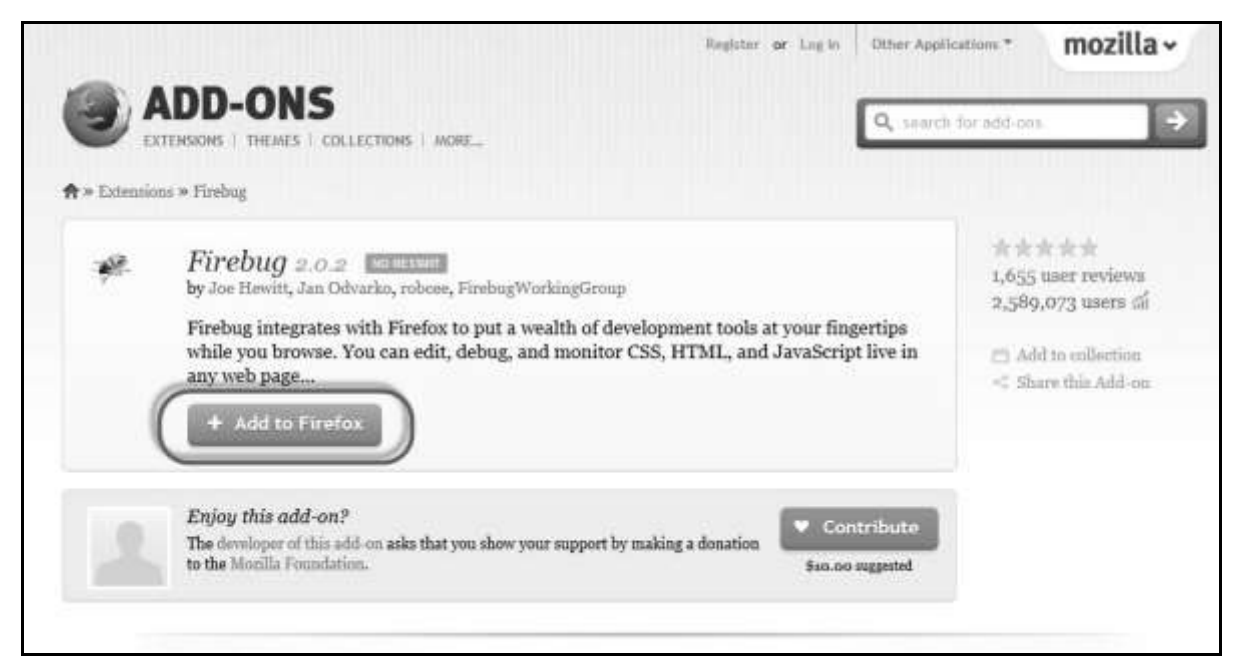

**Step 2** : The add-on installer is shown to the user and it is installed upon clicking the 'Install' button.

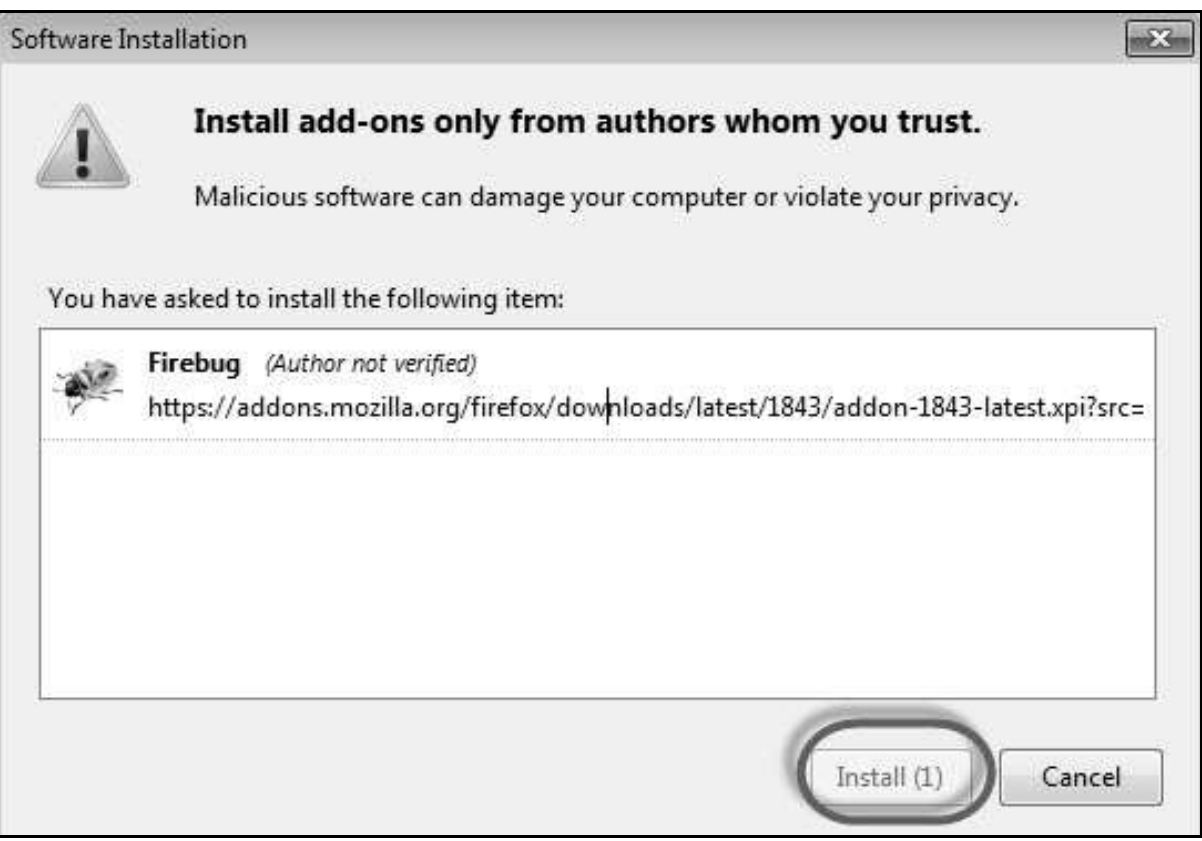

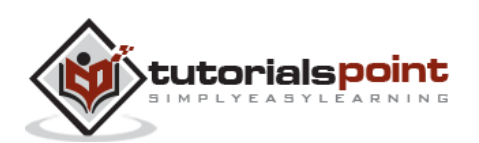

**Step 3** : After installing, we can launch the plugin by navigating to "Web Developer" >> "Firebug".

| Percent Calculator<br>D <sub>S</sub><br>$\infty$ |   | $Ctrl + J$<br>Downloads                 | getText() on eleme x<br>m loading $p_{\cdots} \times$ |                                      |                              |        |
|--------------------------------------------------|---|-----------------------------------------|-------------------------------------------------------|--------------------------------------|------------------------------|--------|
| Mozilla Foundation (US) https:<br>€              |   | Add-ons<br>Ctrl+Shift+A<br>Set Up Sync  | ddon/firepath/                                        |                                      |                              |        |
| A Most Visited Getting Started                   |   | Web Developer<br>¥.                     |                                                       | 崆<br>Firebug                         |                              |        |
|                                                  |   | Page Info                               |                                                       | Toggle Tools                         |                              |        |
|                                                  | ₿ | Options<br>DownThemAll! Tools<br>r      |                                                       | Web Console<br>Inspector             | Ctrl+Shift+K<br>Ctrl+Shift+C |        |
|                                                  | Ø | Selenium IDE Ctrl+Alt+S<br><b>EXTEN</b> |                                                       | Debugger<br><b>Style Editor</b>      | Ctrl+Shift+S<br>$Shift + F7$ |        |
|                                                  |   | <b>合</b> » Extensions ×                 |                                                       | Profiler<br>Network                  | $Shift + F5$<br>Ctrl+Shift+Q |        |
|                                                  |   |                                         |                                                       | Developer Toolbar<br>App Manager     | $Shift + F2$                 |        |
|                                                  |   |                                         |                                                       | <b>Browser Console</b>               | $Ctrl + Shift + J$           |        |
|                                                  |   |                                         |                                                       | Responsive Design View<br>Scratchpad | Ctrl+Shift+M<br>$Shift + F4$ | idds a |
|                                                  |   |                                         |                                                       | Page Source                          | $Ctr + U$                    | 3 sele |
|                                                  |   |                                         |                                                       | Get More Tools                       |                              |        |

**Step 4** : FirePath, a plugin that works within Firebug, helps users to grab the 'XPath' of an element. Install FirePath by navigating to "https://addons.mozilla.org/en-US/firefox/addon/firepath/"

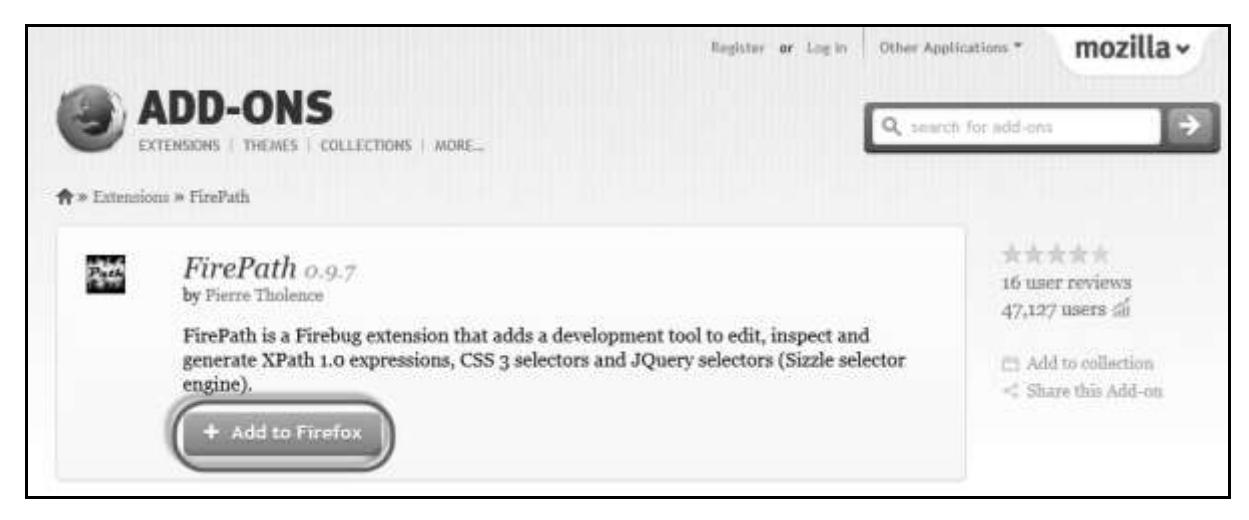

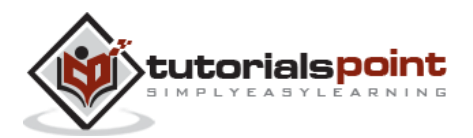

**Step 5** : The add-on installer is shown to the user and it is installed upon clicking the 'Install' button.

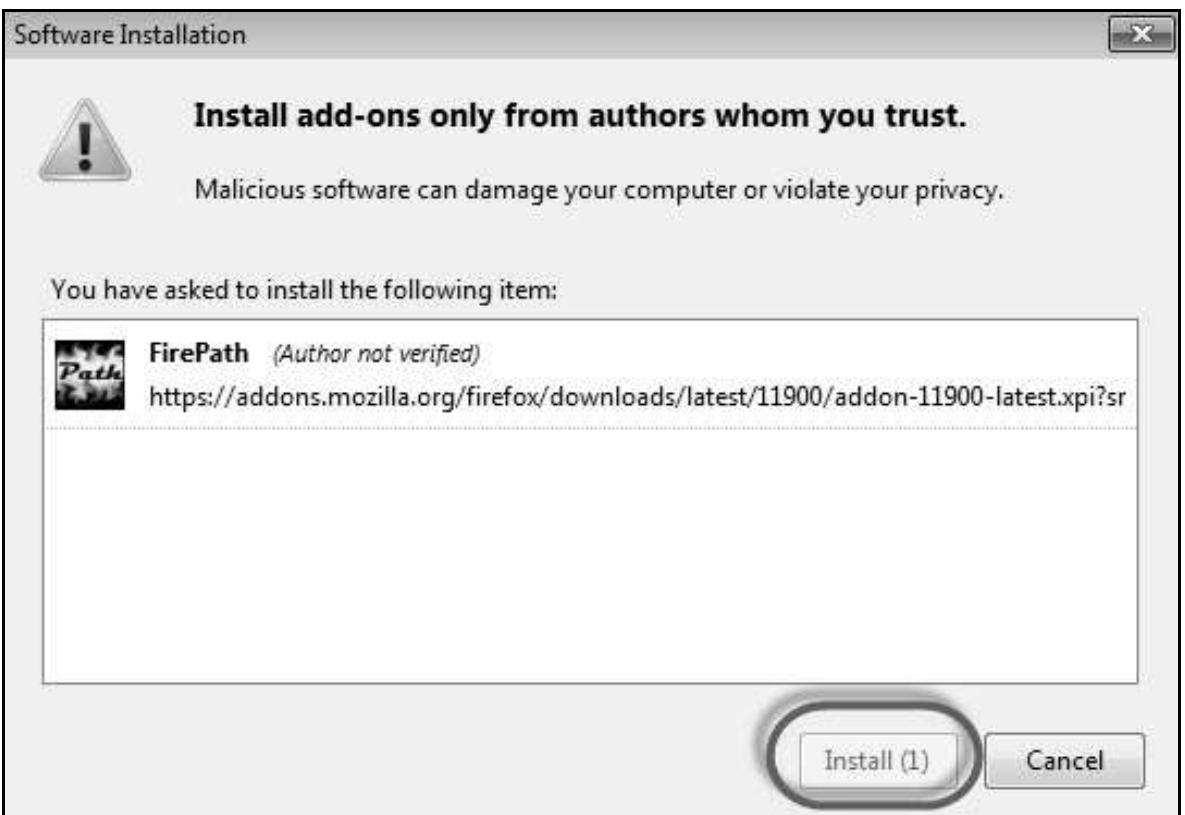

**Step 6** : Now launch "Firebug" by navigating to "Tools" >> "Webdeveloper" >> "Firebug".

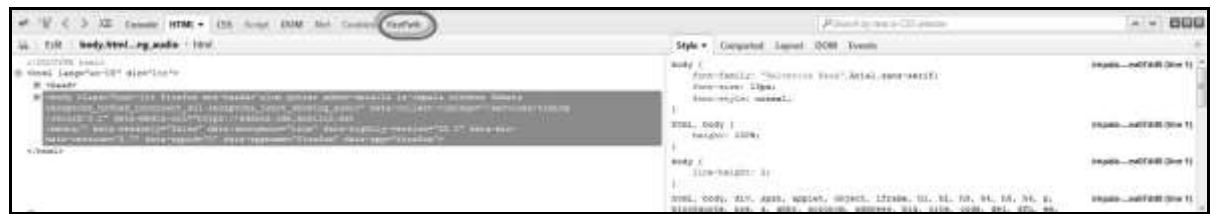

#### **Example**

Now let us understand how to use FireBug and FirePath with an example. For demonstration, we will use www.google.com and capture the properties of the text box of "google.com".

**Step 1** : First click on the arrow icon as highlighted in the following screenshot and drag it to the object for which we would like to capture the properties. The HTML/DOM of the object would be displayed as shown below. We are able to capture the 'ID' of the input text box with which we can interact.

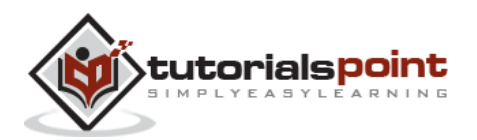

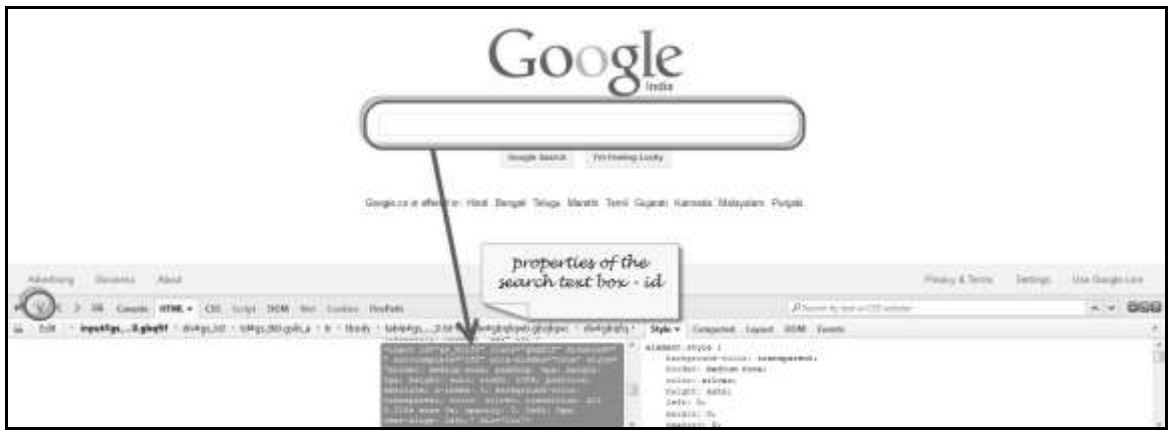

**Step 2** : To fetch the XPath of the object, go to 'firepath' tab and perform the following steps.

- Click the Spy icon.
- Select the Control for which we would like to capture the XPath.
- XPath of the selected control would be generated.

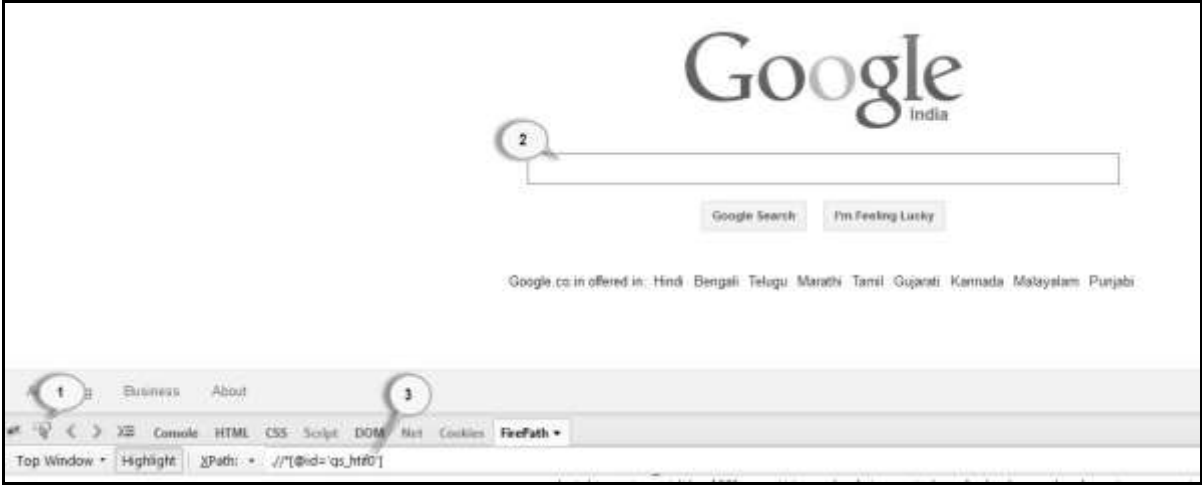

## **Configure Selenium RC**

Now let us look at how to configure Selenium Remote control. We will understand how to develop scripts with Selenium RC in later chapters, however for now, we will understand just the configuration part of it.

**Step 1**: Navigate to the Selenium downloads section http://www.seleniumhq.org/download/ and download Selenium Server by clicking on its version number as shown below.

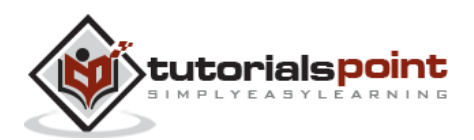

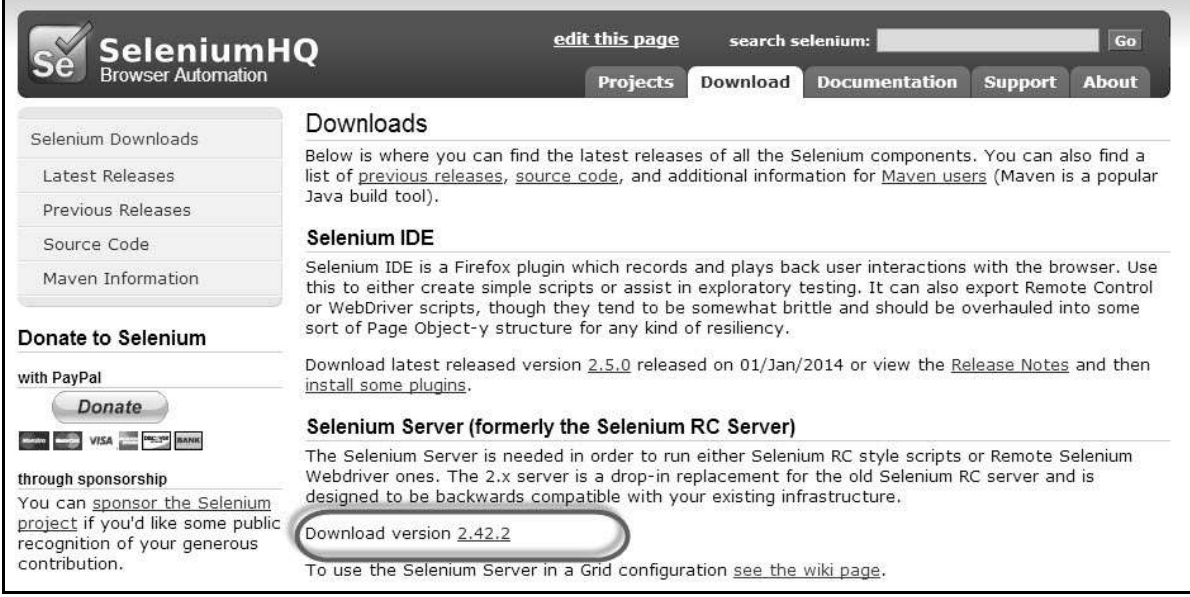

**Step 2** : After downloading, we need to start the Selenium Server. To do so, open command prompt and navigate to the folder where the downloaded JAR file is kept as shown below.

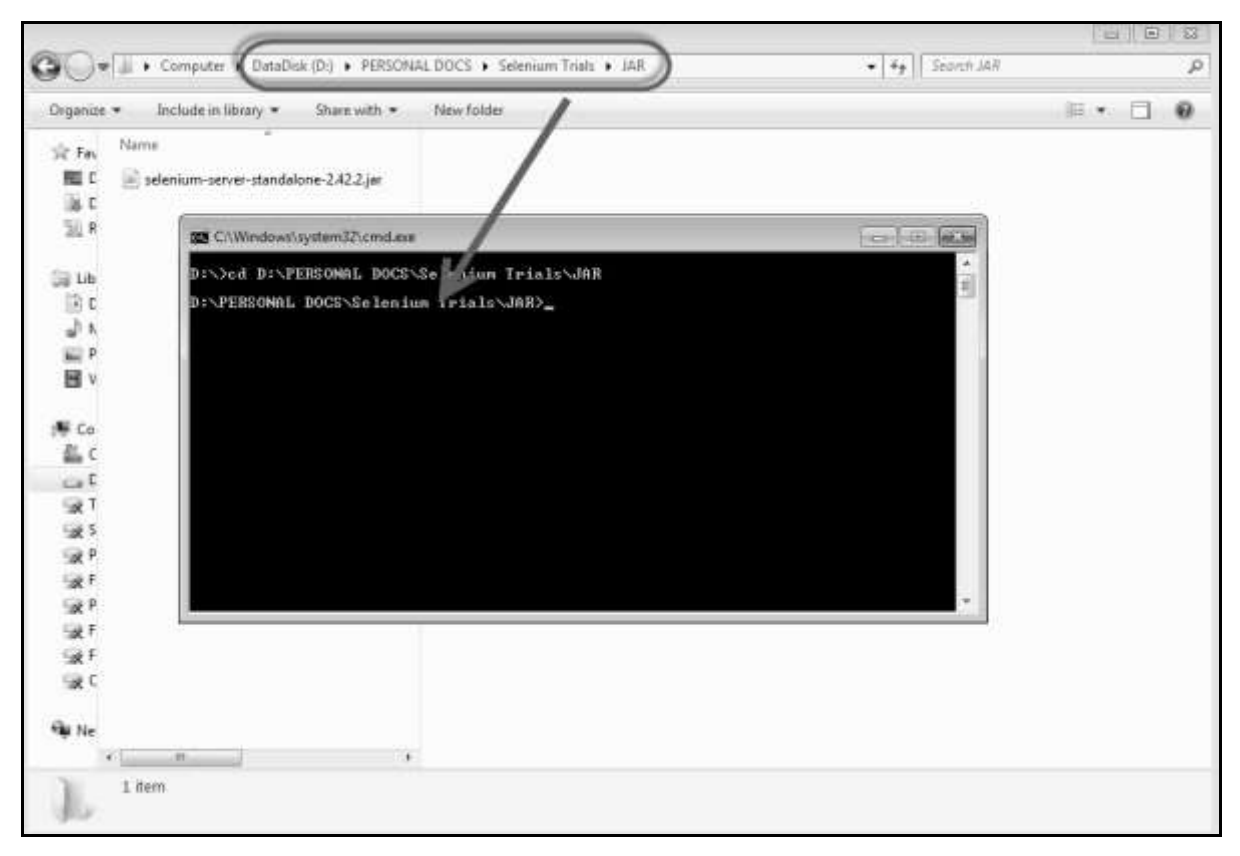

**Step 3** : To start the server, use the command 'java -jar << downloaded jar name >> and if java JDK is installed properly, you would get a success message as shown below. Now we can start writing Selenium RC scripts.

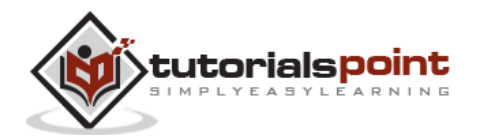

#### **Selenium**

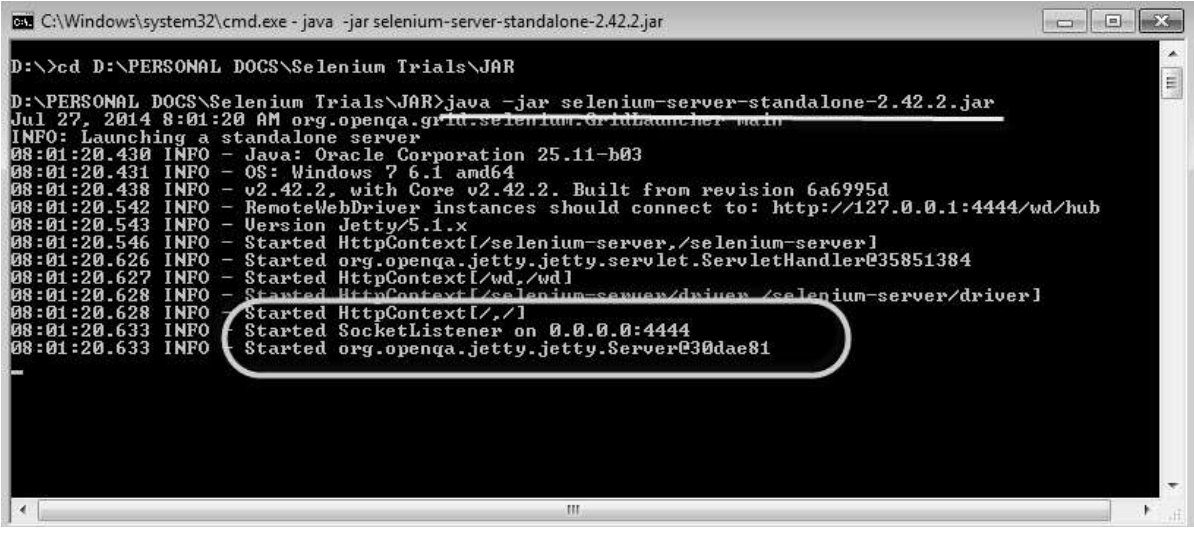

### **Configure Selenium WebDriver**

Now let us look at how to configure Selenium WebDriver. We will understand how to develop scripts with Selenium WebDriver in later chapters, however for now, we will understand just the configuration part of it.

#### **Step 1** : Navigate to the selenium downloads section

http://www.seleniumhq.org/download/ and download Selenium WebDriver by clicking on its version number as shown below.

#### The Internet Explorer Driver Server

This is required if you want to make use of the latest and greatest features of the WebDriver InternetExplorerDriver. Please make sure that this is available on your \$PATH (or %PATH% on Windows) in order for the IE Driver to work as expected.

Download version 2.42.0 for (recommended) 32 bit Windows IE or 64 bit Windows IE CHANGELOG

#### Selenium Client & WebDriver Language Bindings

In order to create scripts that interact with the Selenium Server (Selenium RC, Selenium Remote Webdriver) or create local Selenium WebDriver script you need to make use of language-specific client drivers. These languages include both 1.x and 2.x style clients.

While language bindings for other languages exist, these are the core ones that are supported by the main project hosted on google code.

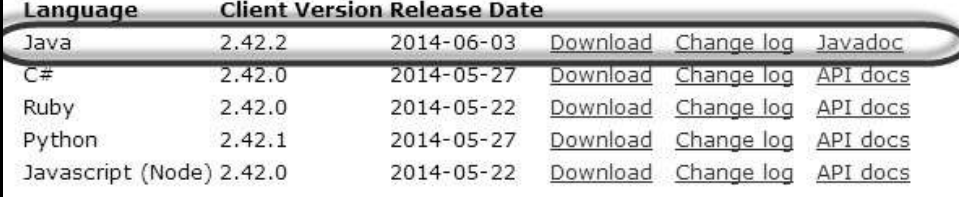

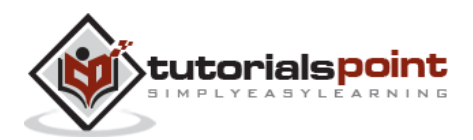

**Step 2** : The downloaded file is in Zipped format and one has to unzip the contents to map it to the project folder.

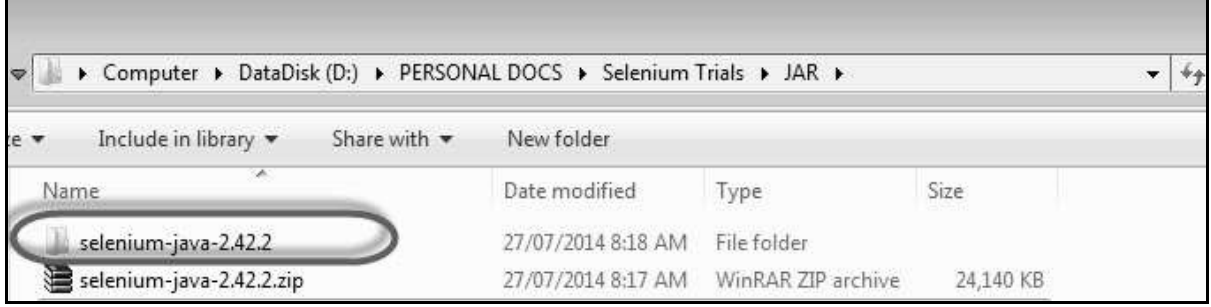

**Step 3** : The Unzipped contents would be displayed as shown below. How to map it to the project folder and how to start scripting would be dealt in the WebDriver chapter.

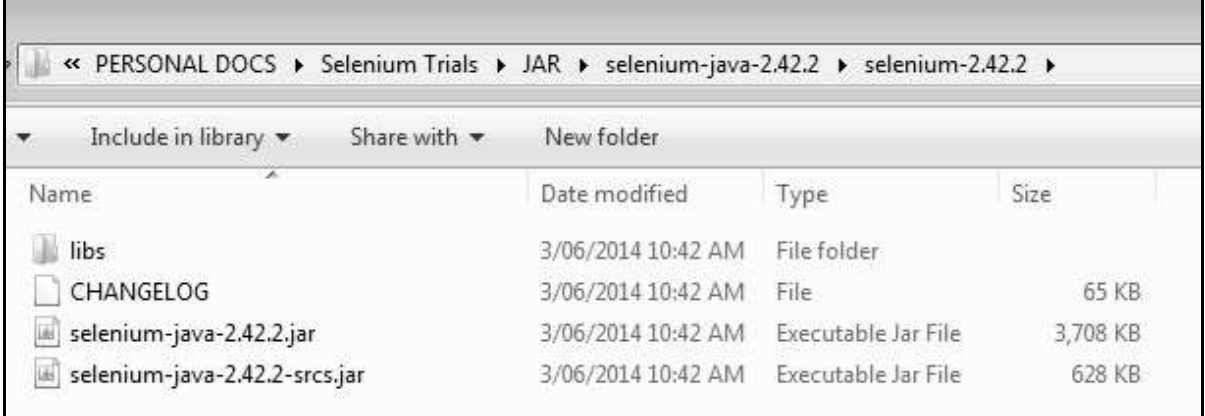

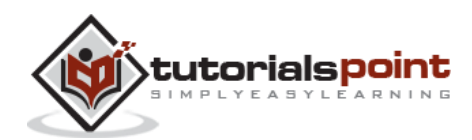

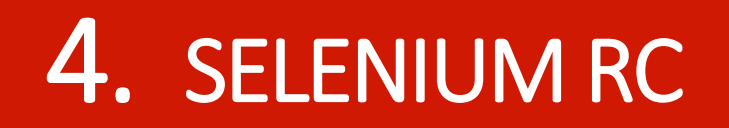

## **What is Selenium RC?**

Selenium Remote Control (RC) was the main Selenium project that sustained for a long time before Selenium WebDriver (Selenium 2.0) came into existence. Now Selenium RC is hardly in use, as WebDriver offers more powerful features, however users can still continue to develop scripts using RC.

It allows us to write automated web application UI tests with the help of full power of programming languages such as Java, C#, Perl, Python, and PHP to create more complex tests such as reading and writing files, querying a database, and emailing test results.

## **Selenium RC Architecture**

Selenium RC works in such a way that the client libraries can communicate with the Selenium RC Server passing each Selenium command for execution. Then the server passes the Selenium command to the browser using Selenium-Core JavaScript commands.

The browser executes the Selenium command using its JavaScript interpreter.

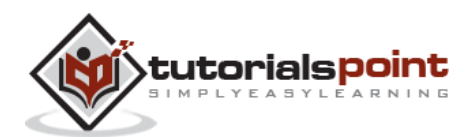

#### **Selenium**

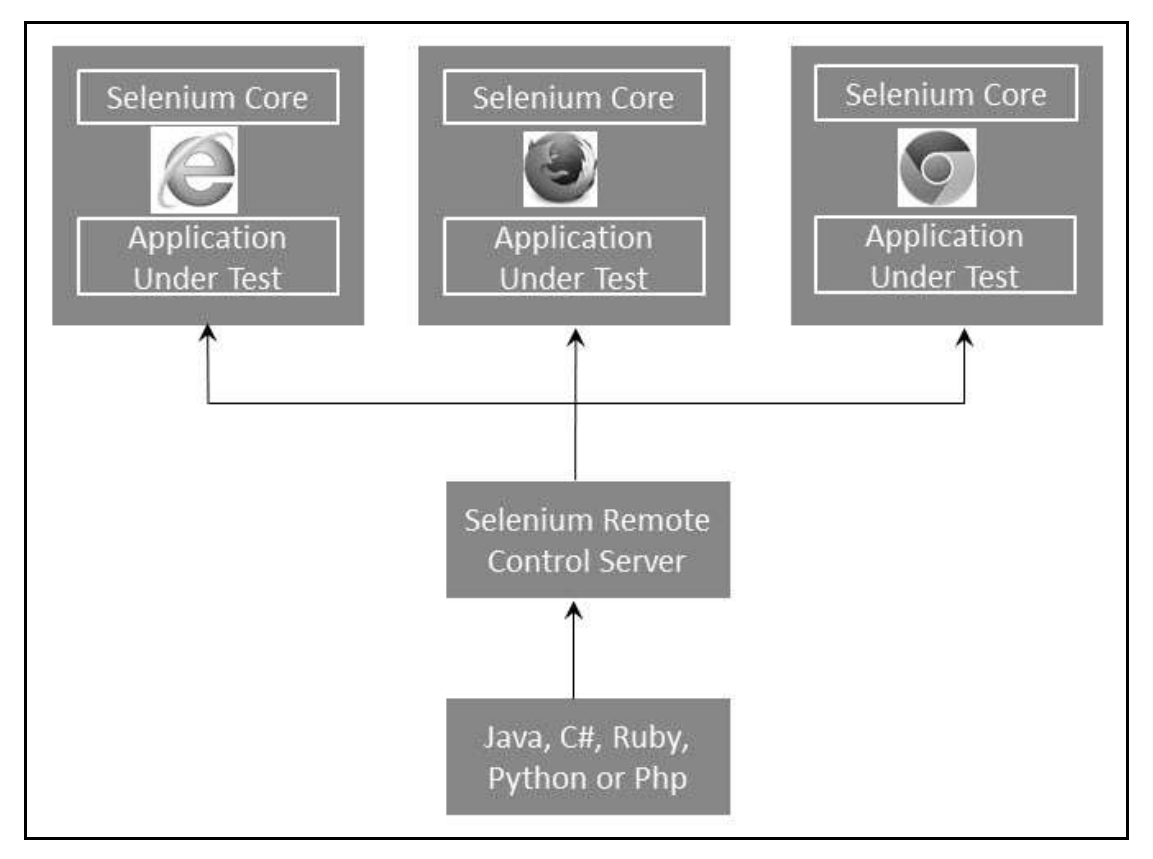

Selenium RC comes in two parts.

- The Selenium Server launches and kills browsers. In addition to that, it interprets and executes the Selenese commands. It also acts as an HTTP proxy by intercepting and verifying HTTP messages passed between the browser and the application under test.
- Client libraries that provide an interface between each one of the programming languages (Java, C#, Perl, Python, and PHP) and the Selenium-RC Server.

# **RC –Scripting**

Now let us write a sample script using Selenium Remote Control. Let us use http://www.calculator.net/ for understanding Selenium RC. We will perform a Percent calculation using 'Percent Calculator' that is present under the 'Math Calculators' module.

**Step 1** : Start Selenium Remote Control (with the help of command prompt).

**Step 2** : After launching Selenium RC, open Eclipse and create a "New Project" as shown below.

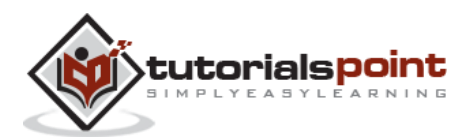

#### **Selenium**

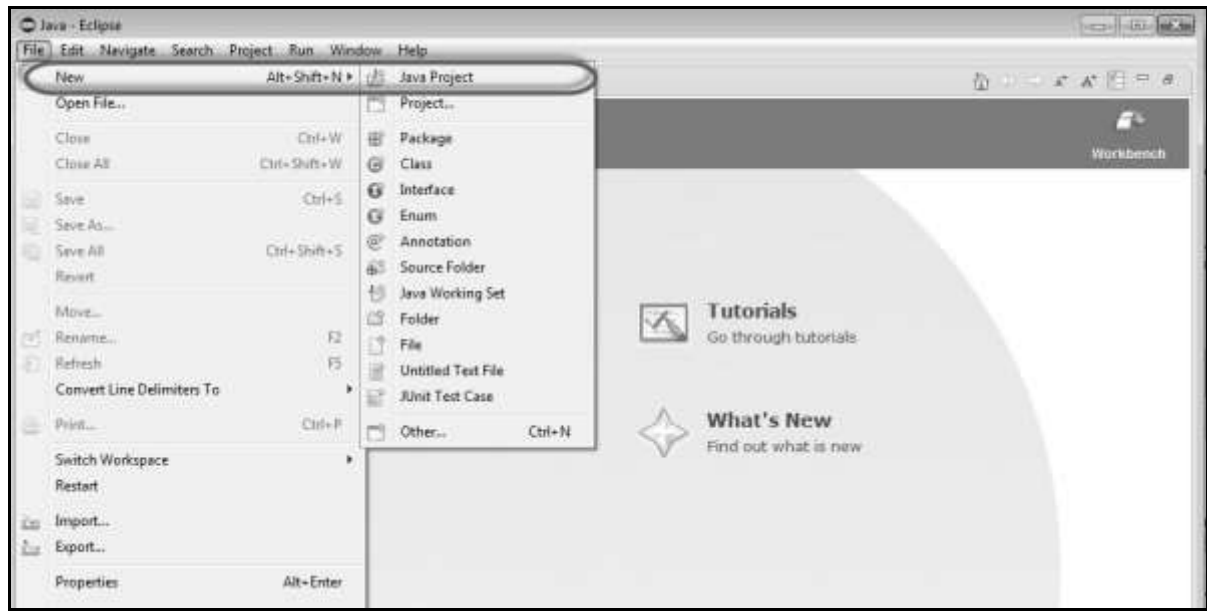

**Step 3** : Enter the project name and click 'Next' button.

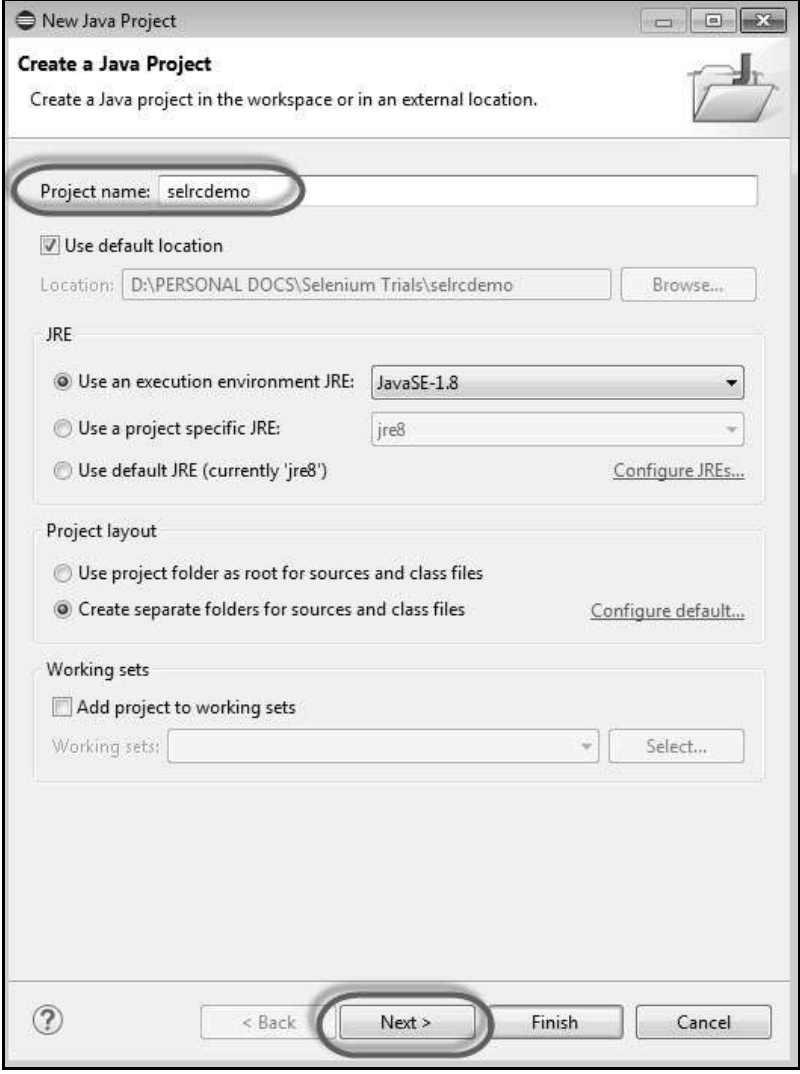

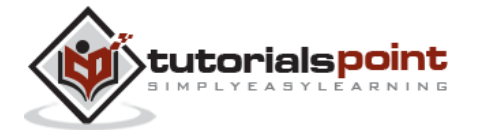

**Step 4** : Verify the Source, Projects, Libraries, and Output folder and click 'Finish'.

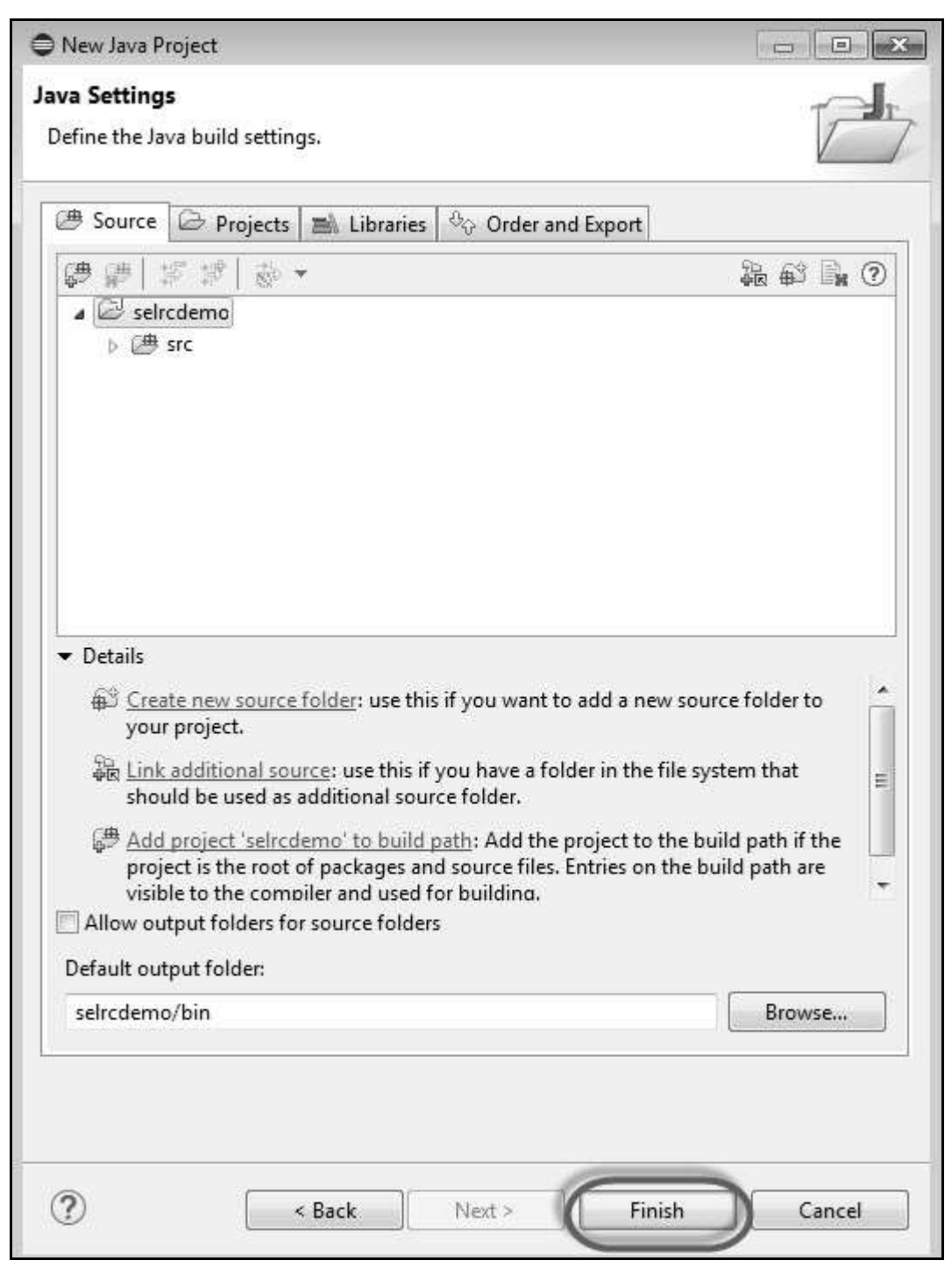

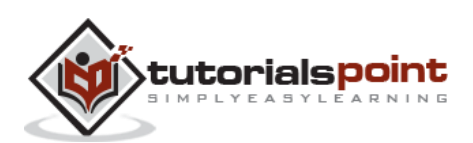

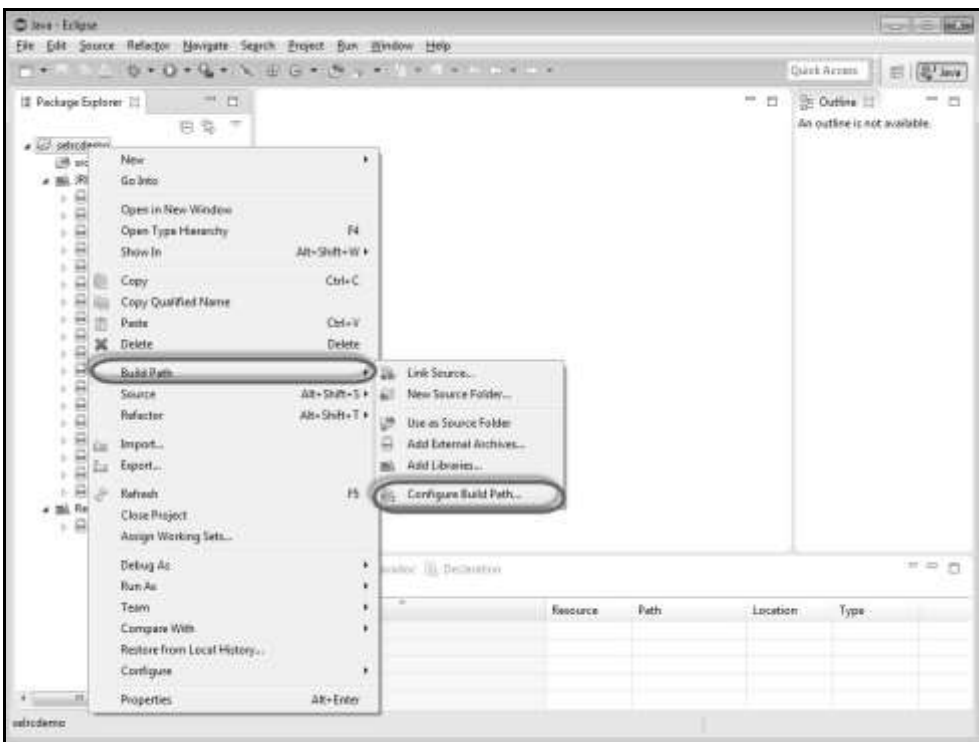

**Step 5** : Right click on 'project' container and choose 'Configure Build Path'.

**Step 6** : Properties for 'selrcdemo' opens up. Navigate to 'Libraries' tab and select 'Add External JARs'. Choose the Selenium RC jar file that we have downloaded and it would appear as shown below.

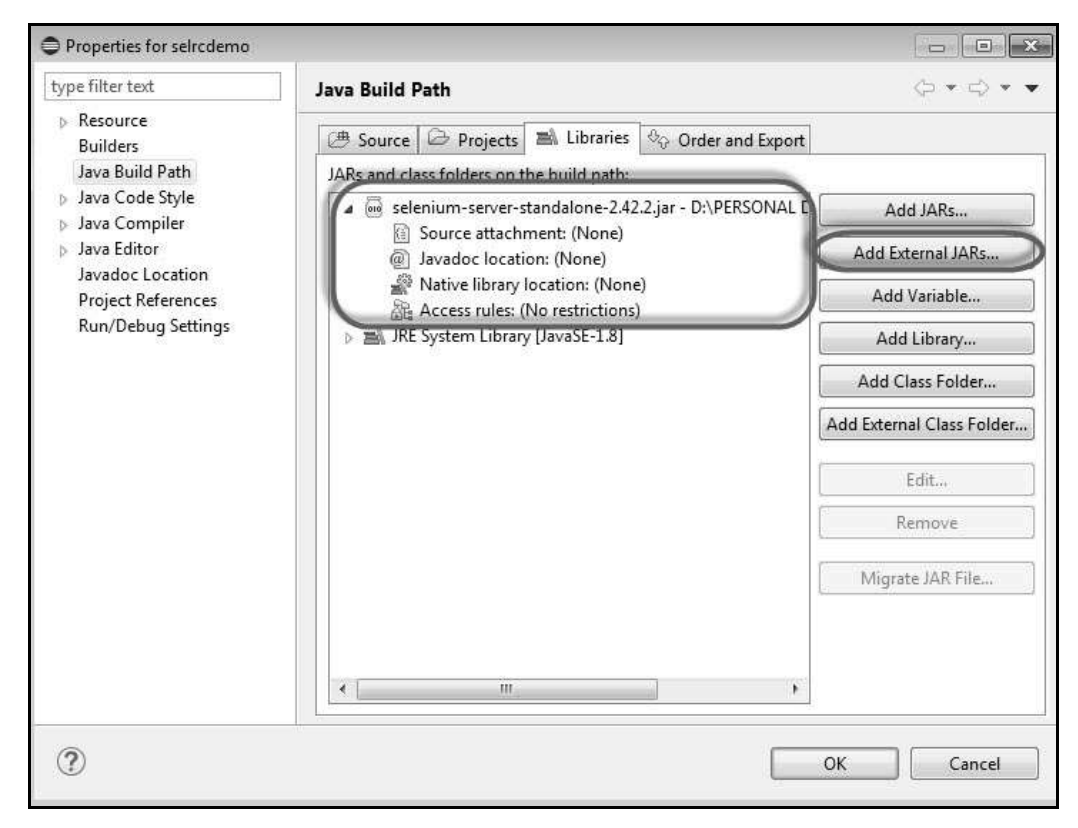

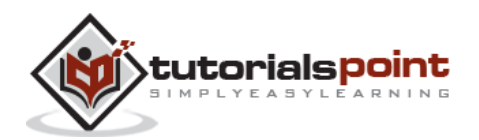

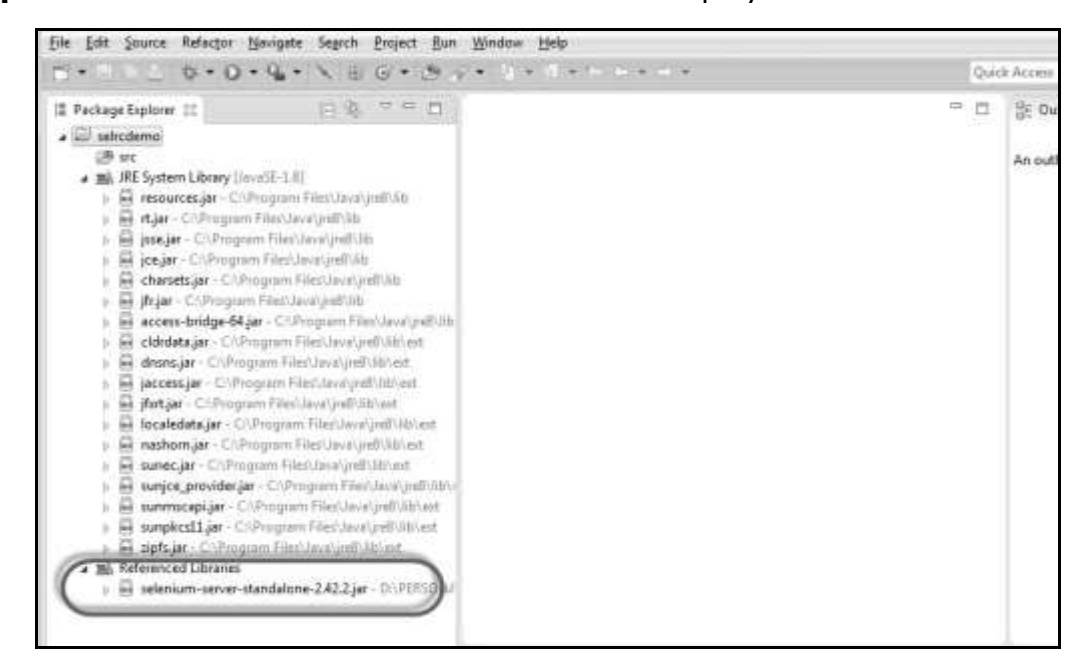

**Step 7** : The referenced Libraries are shown as displayed below.

**Step 8** : Create a new class file by performing a right click on 'src' folder and select 'New' >> 'class'.

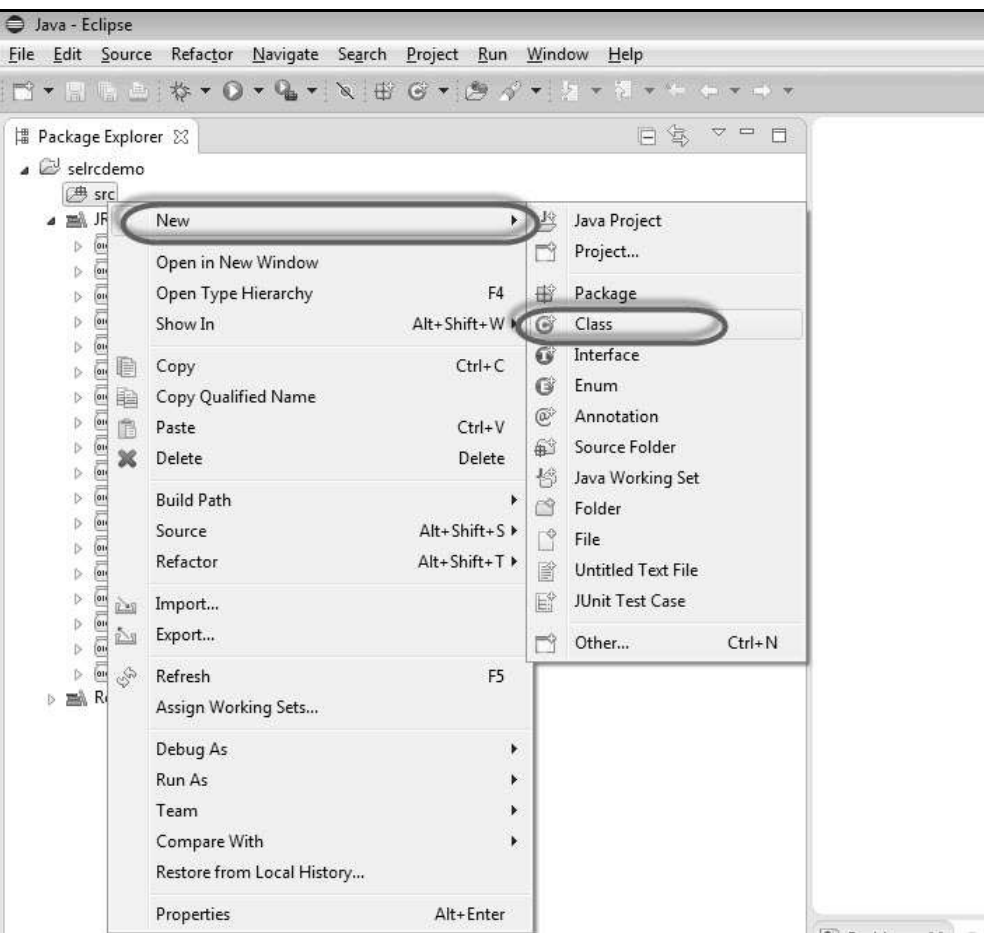

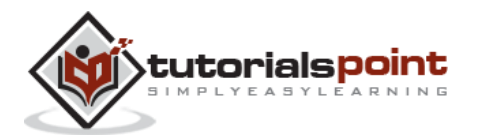

**Step 9** : Enter a name of the class file and enable 'public static void main' as shown below.

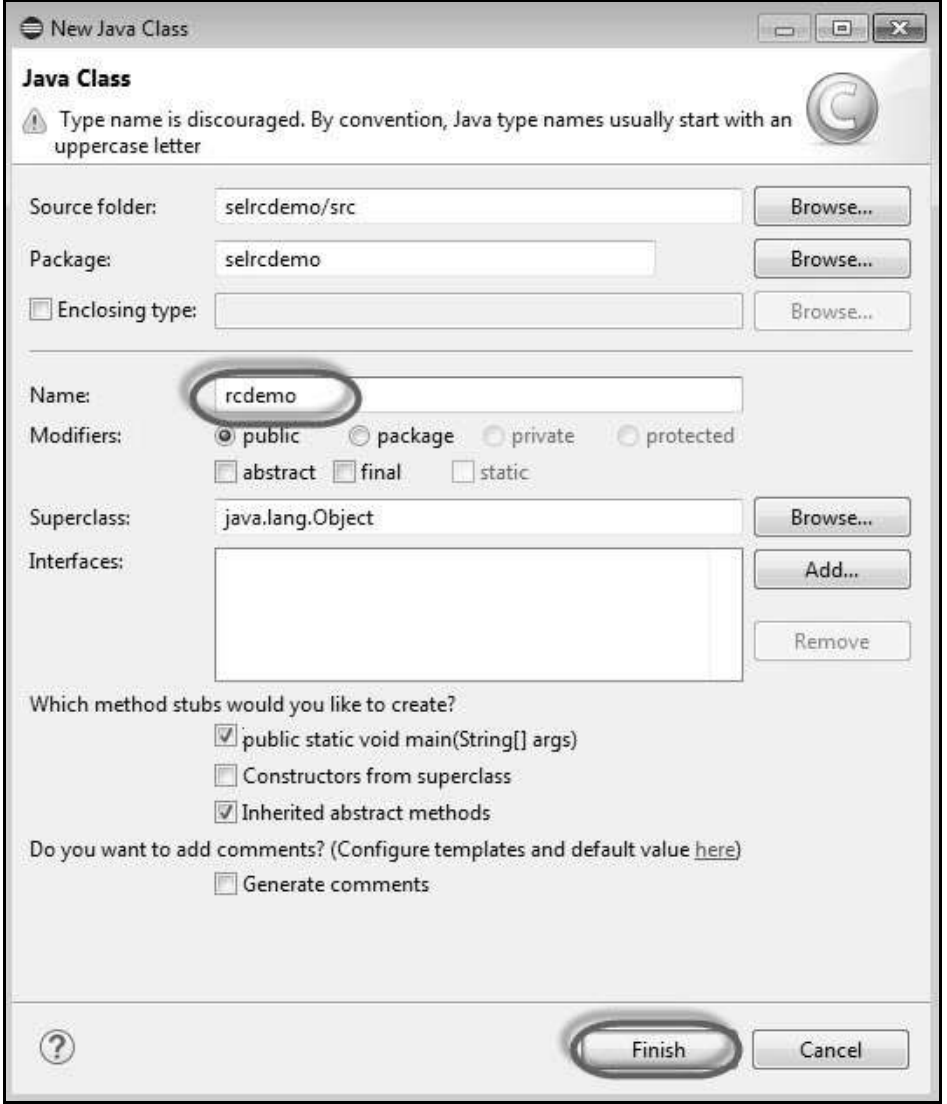

**Step 10** : The Created Class is created under the folder structure as shown below.

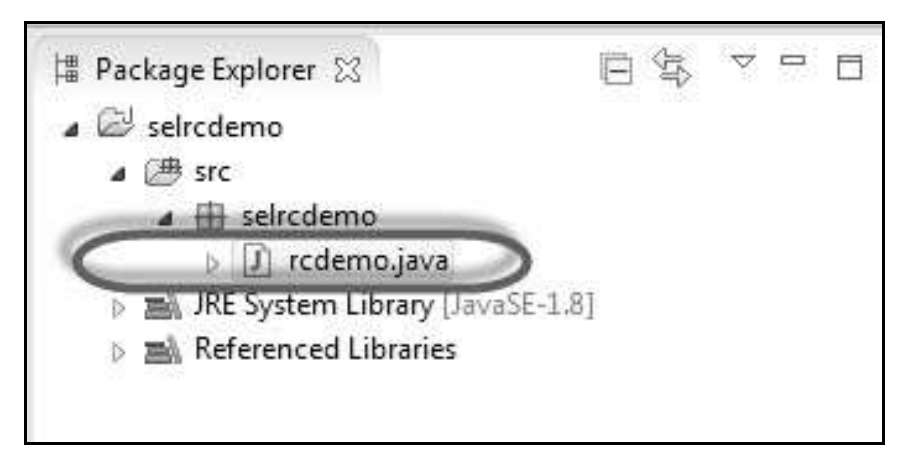

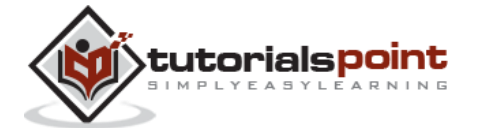

**Step 11** : Now it is time for coding. The following code has comments embedded in it to make the readers understand what has been put forth.

```
package selrcdemo;
import com.thoughtworks.selenium.DefaultSelenium;
import com.thoughtworks.selenium.Selenium;
public class rcdemo 
{
    public static void main(String[] args) throws InterruptedException 
    {
    // Instatiate the RC Server
    Selenium selenium = new DefaultSelenium("localhost", 4444,
    "firefox", "http://www.calculator.net");
    selenium.start(); \sqrt{2} // Start
    selenium.open("/"); \frac{1}{2} // Open the URL
    selenium.windowMaximize();
    // Click on Link Math Calculator
    selenium.click("xpath=.//*[@id='menu']/div[3]/a");
    Thread.sleep(2500); // Wait for page load
    // Click on Link Percent Calculator
    selenium.click("xpath=.//*[@id='menu']/div[4]/div[3]/a");
    Thread.sleep(4000); // Wait for page load
    // Focus on text Box
    selenium.focus("name=cpar1");
    // enter a value in Text box 1
    selenium.type("css=input[name=\"cpar1\"]", "10");
```
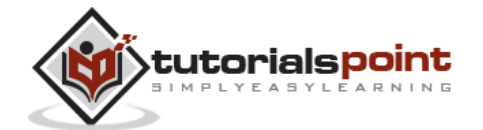

```
// enter a value in Text box 2
selenium.focus("name=cpar2");
selenium.type("css=input[name=\"cpar2\"]", "50");
// Click Calculate button
selenium.click("xpath=.//*[@id='content']/table/tbody/tr/td[2]/input");
// verify if the result is 5
String result = selenium.getText(".//*[@id='content']/p[2]");
if (result == "5"){
      System.out.println("Pass");
}else
{
      System.out.println("Fail");
}
}
```
**Step 11** : Now, let us execute the script by clicking the 'Run' Button.

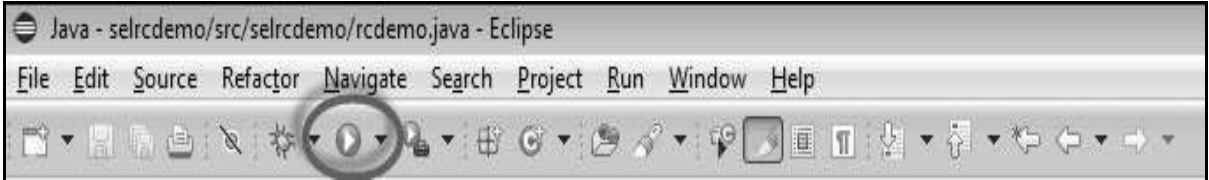

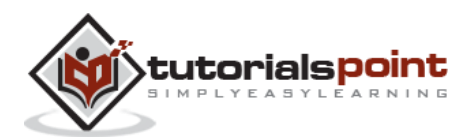

}

**Step 12** : The script would start executing and the user would be able to see the command history under the 'Command History' Tab.

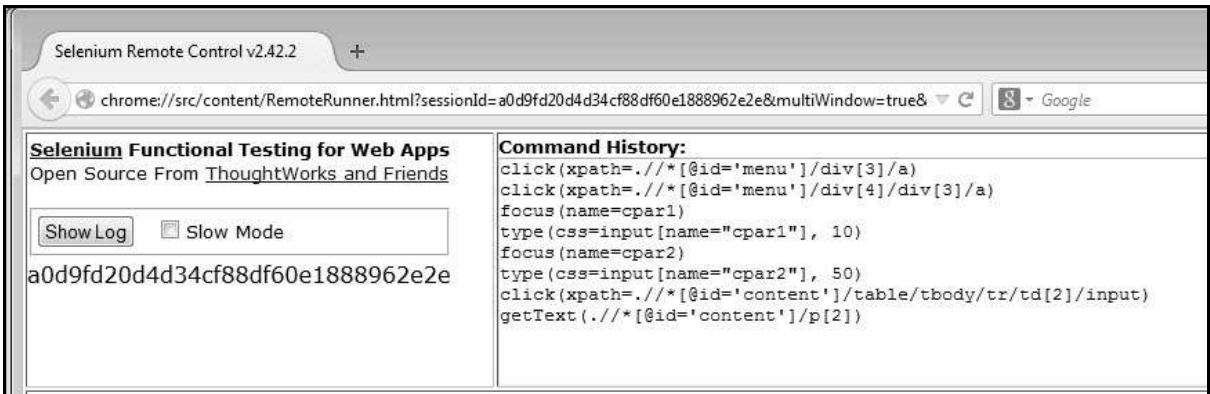

**Step 13** : The final state of the application is shown as below. The percentage is calculated and it displays the result on the screen as shown below.

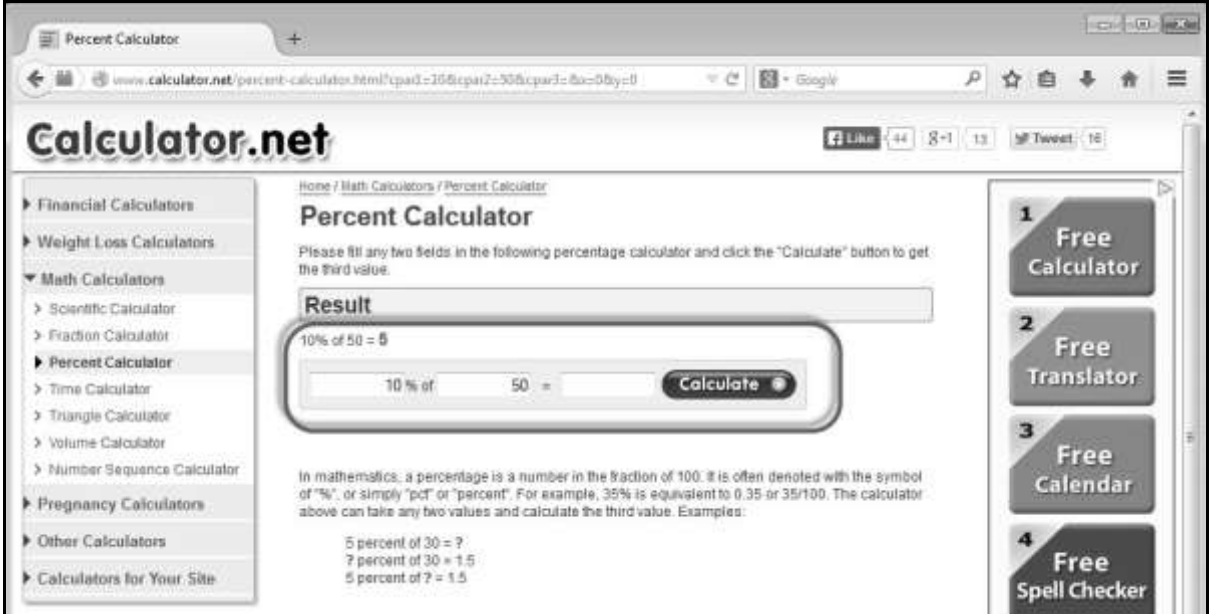

**Step 14** : The output of the test is printed on the Eclipse console as shown below, as we have printed the output to the console. In real time, the output is written to an HTML file or in a simple Text file.

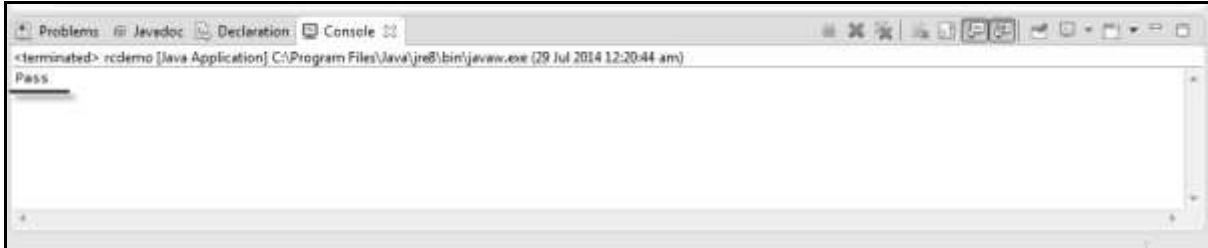

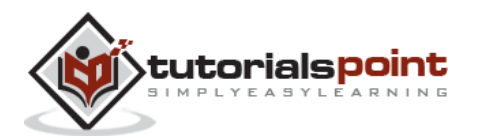

# 5. SELENESE COMMANDS

A command refers to what Selenium has to do and the commands in Selenium are of three types:

- Actions
- Accessors
- Assertions

## **Actions**

Actions are commands that manipulate the state of the application. Upon execution, if an action fails, the execution of the current test is stopped. For example, "click a link" and "select an option".

The following table lists the Selenium action commands that are used very frequently, however the list is note exhaustive.

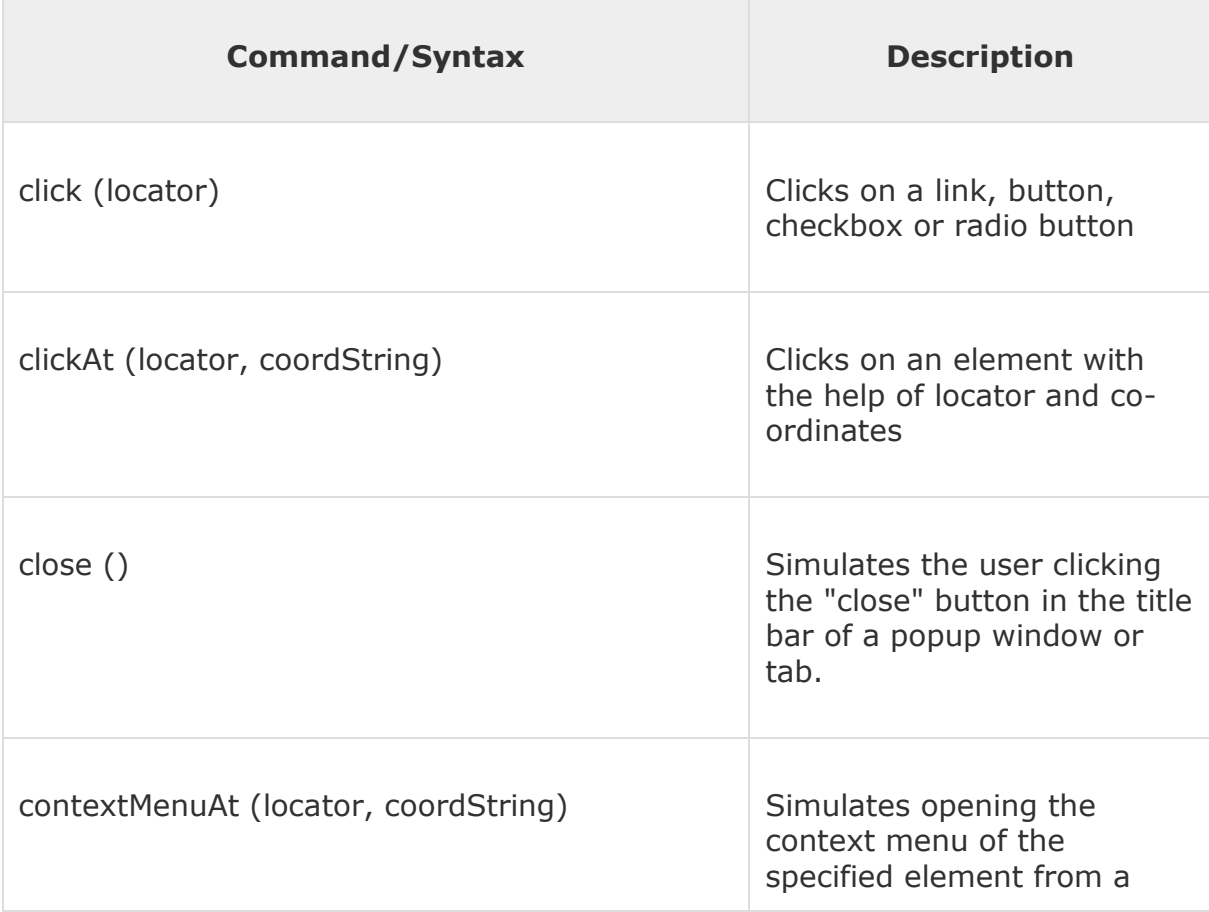

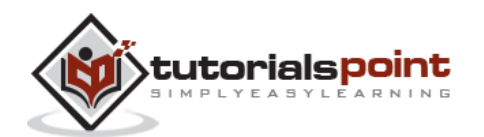

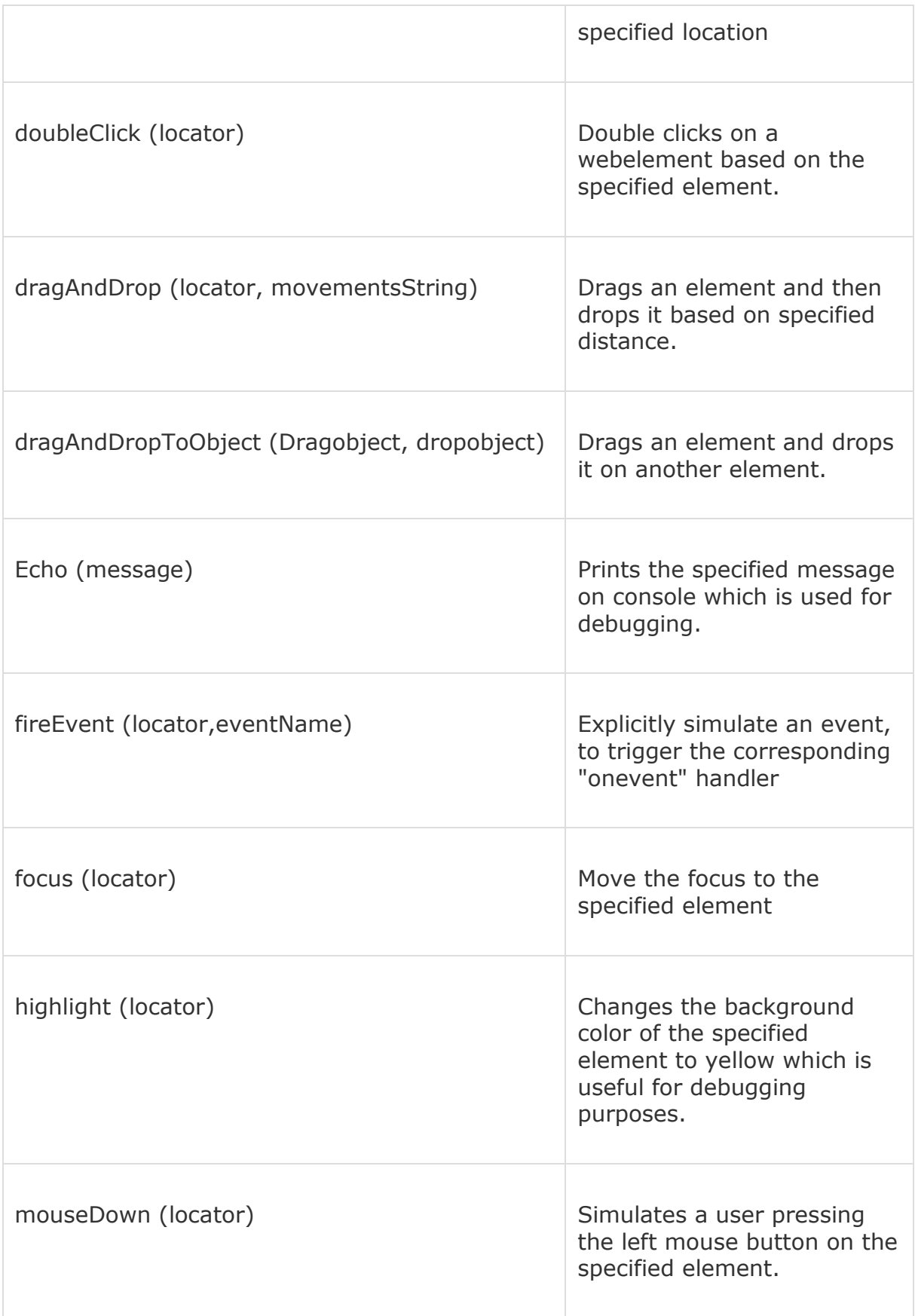

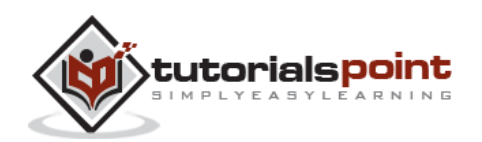

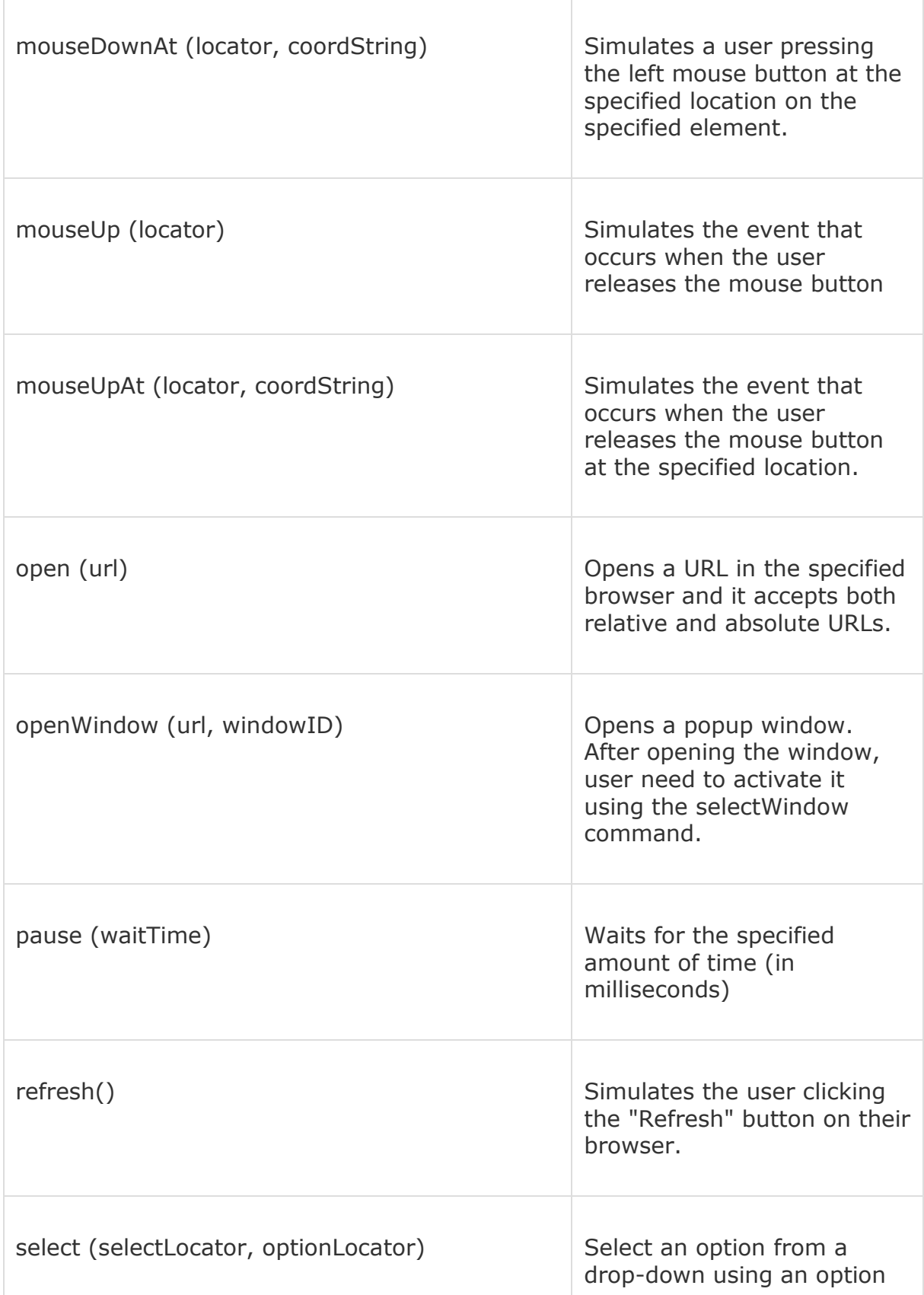

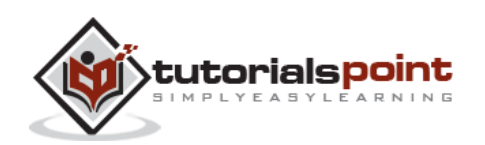

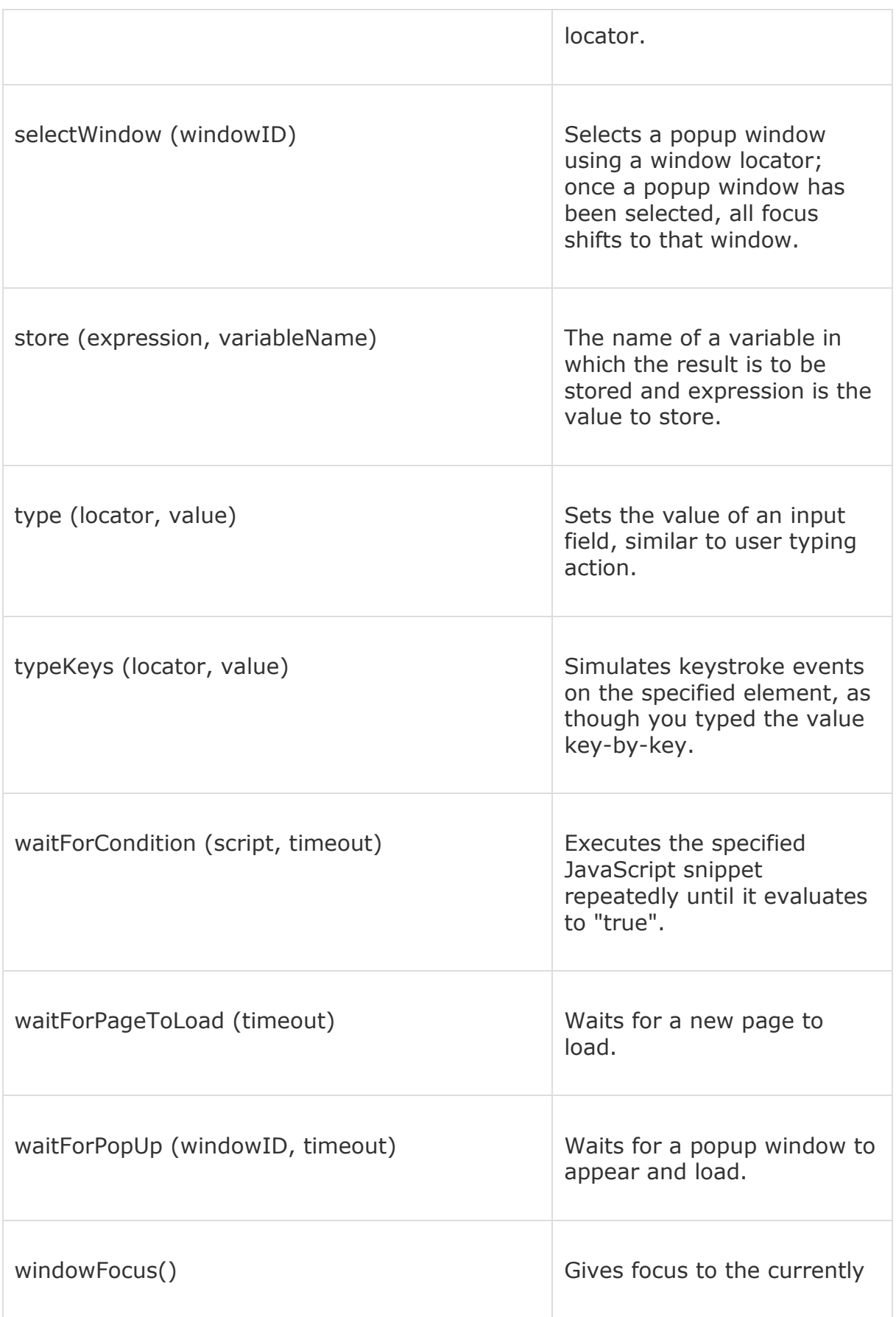

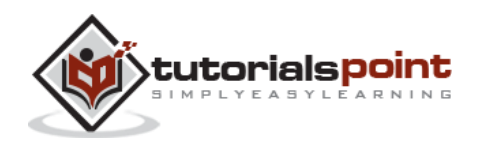

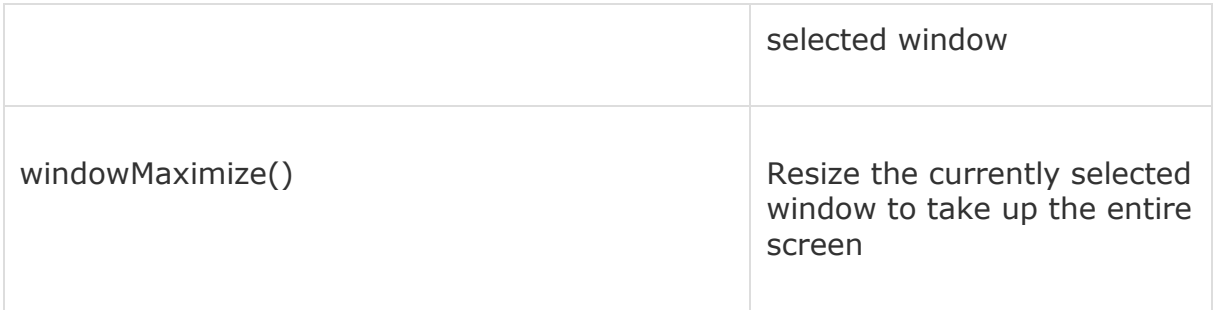

### **Accessors**

Accessors evaluate the state of the application and store the results in a variable which is used in assertions. For example, "storeTitle".

The following table lists the Selenium accessors that are used very frequently, however the list is not exhaustive.

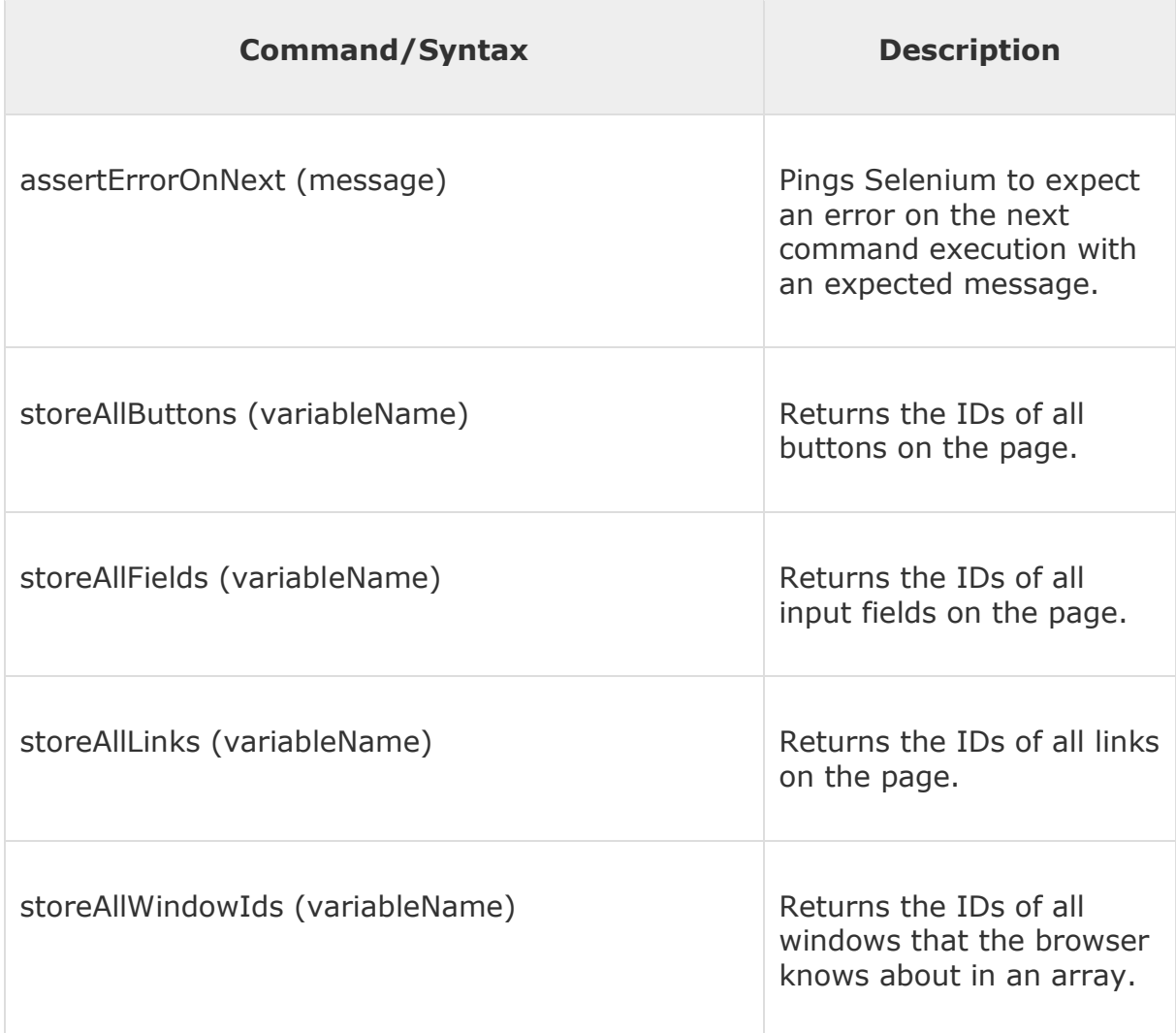

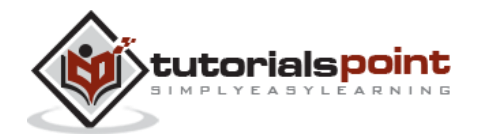

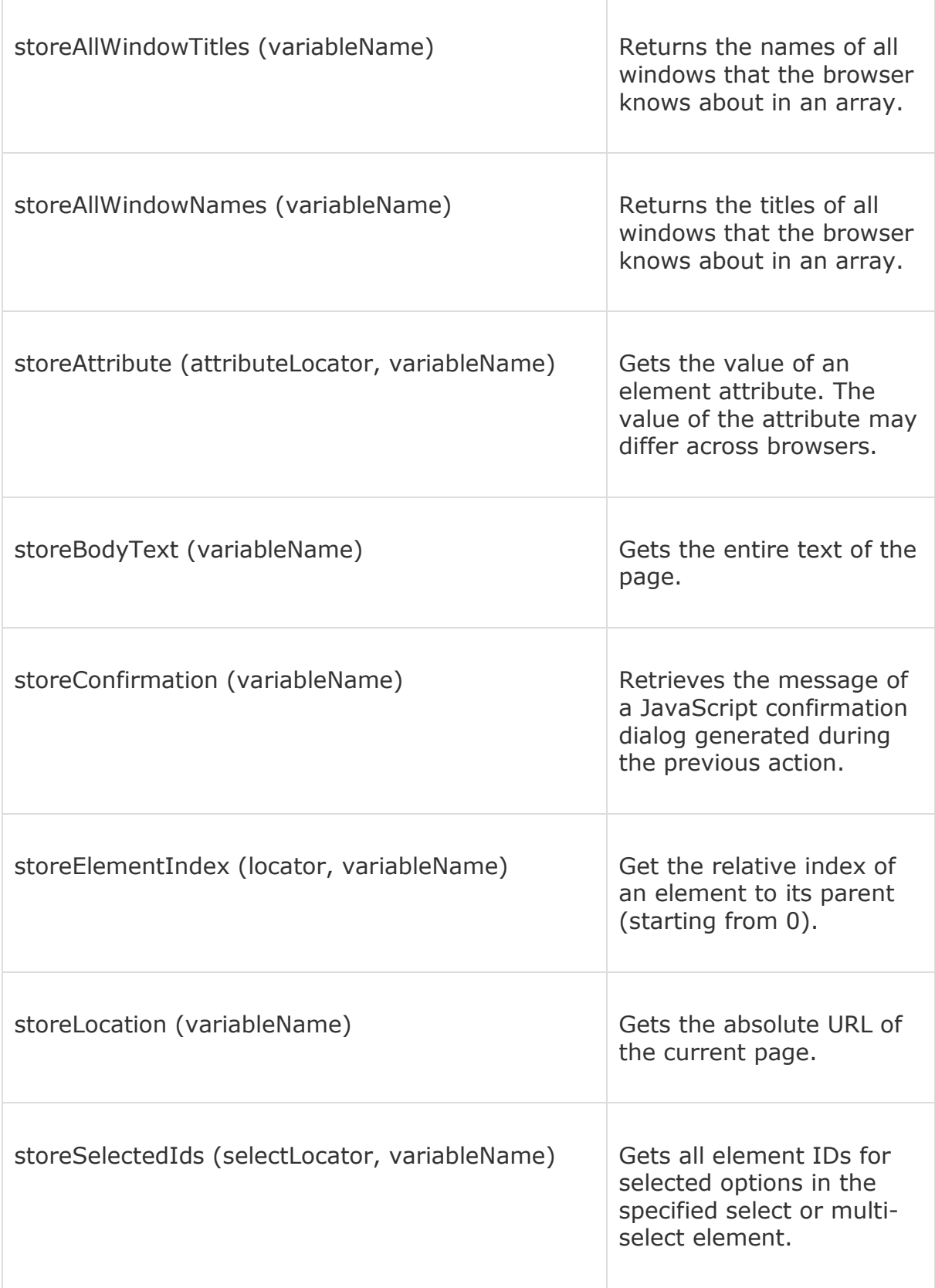

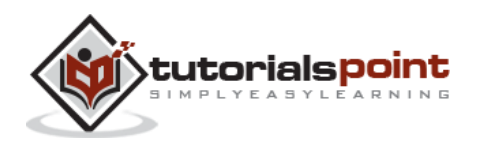

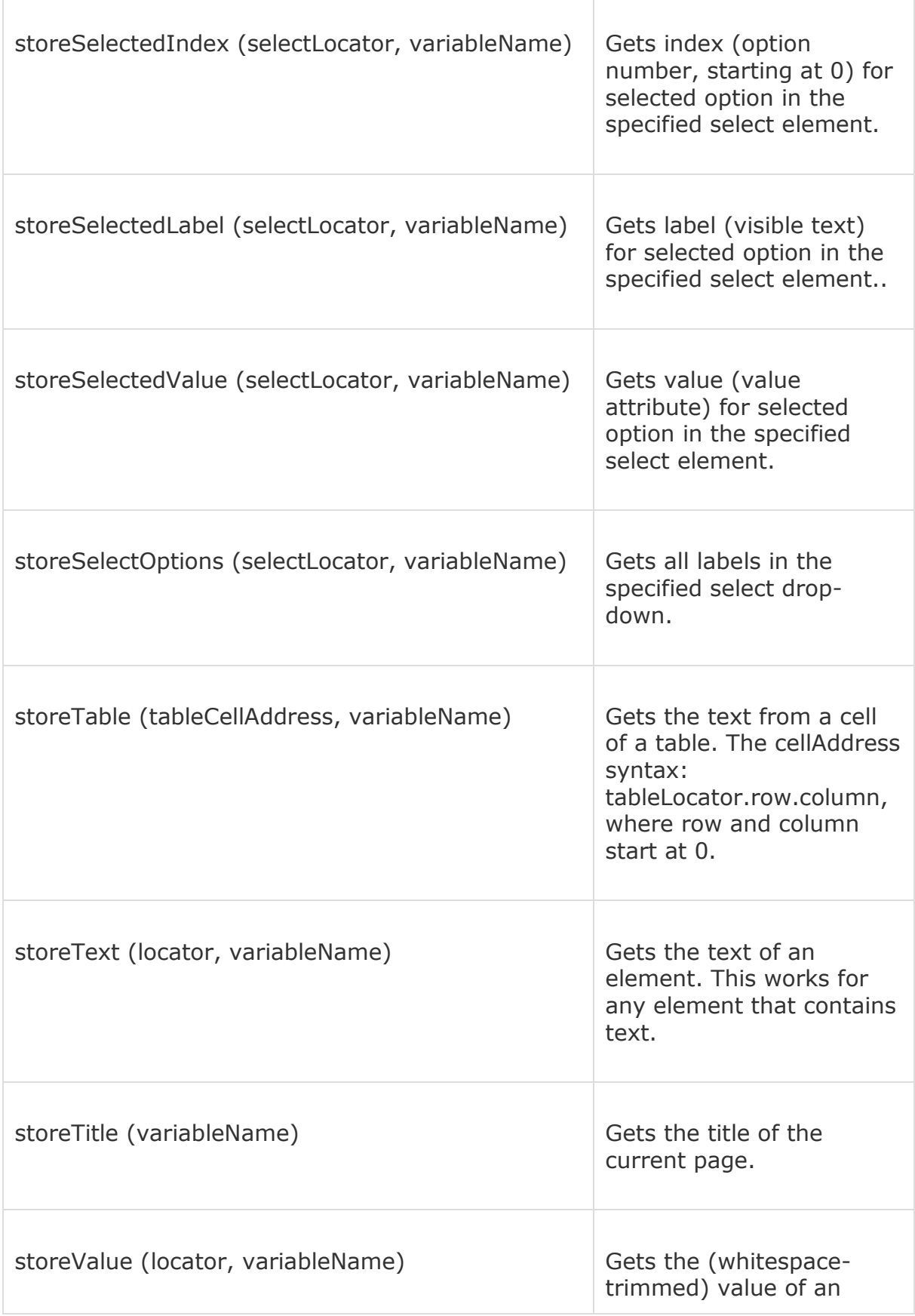

÷

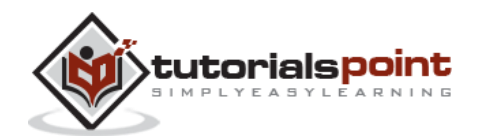

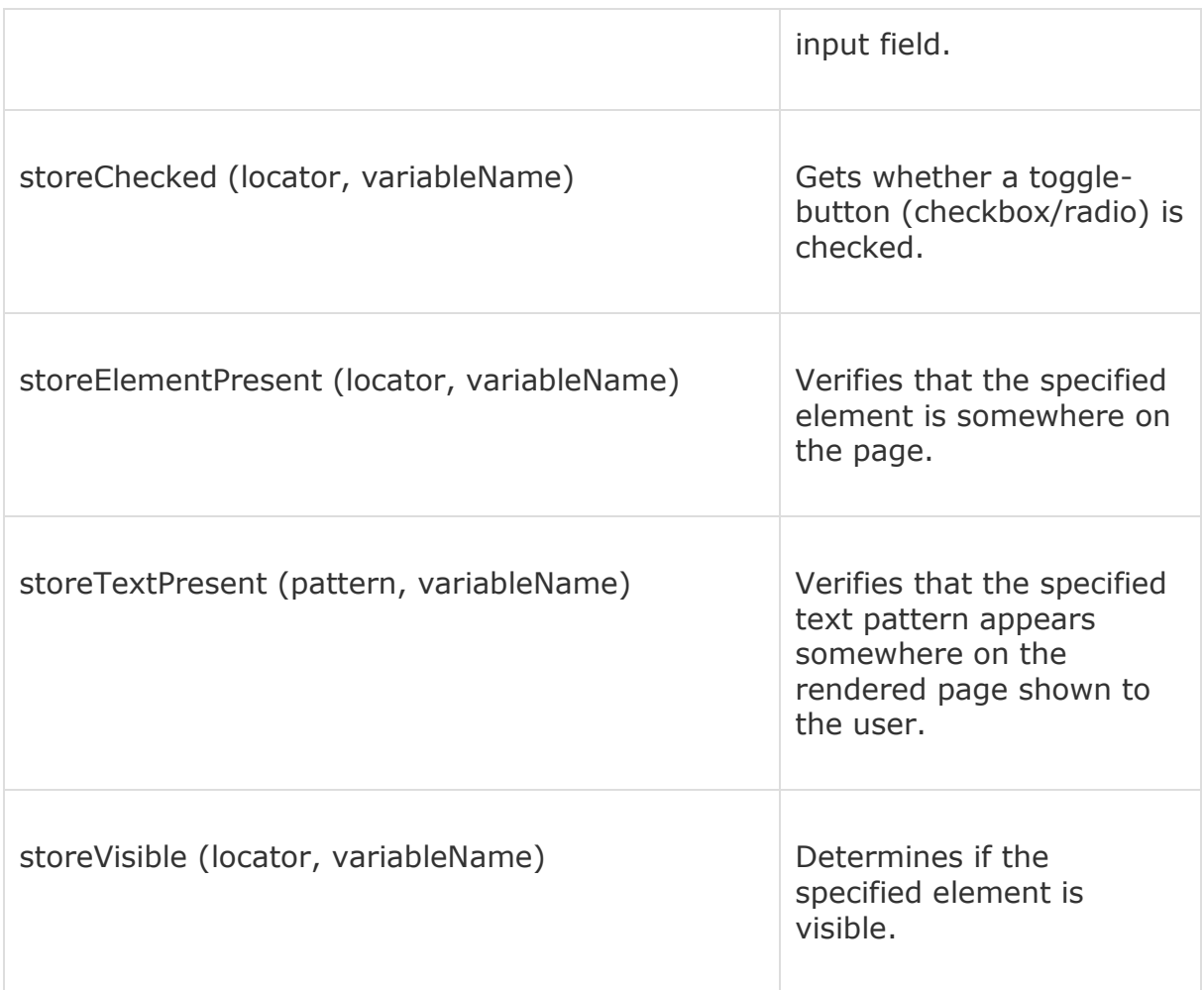

# **Assertions**

Assertions enable us to verify the state of an application and compares against the expected. It is used in 3 modes, viz. - "assert", "verify", and "waitfor". For example, "verify if an item from the dropdown is selected".

The following table lists the Selenium assertions that are used very frequently, however the list is not exhaustive.

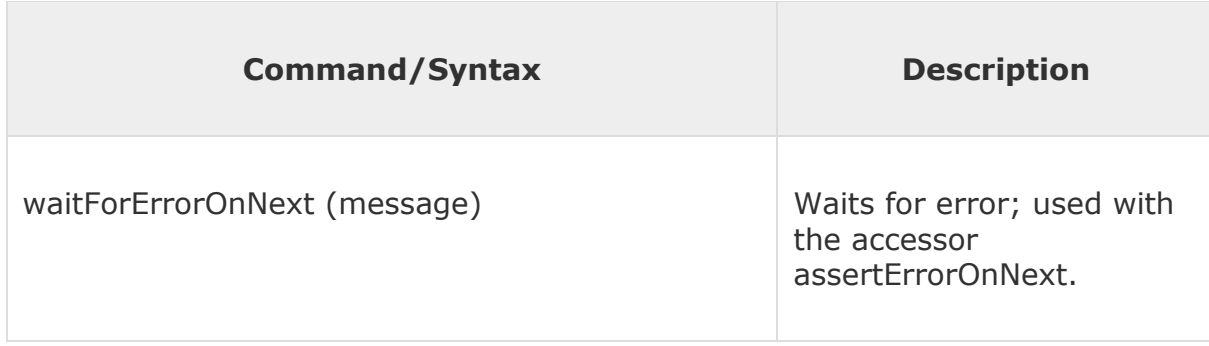

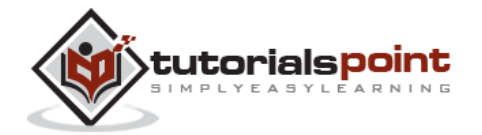

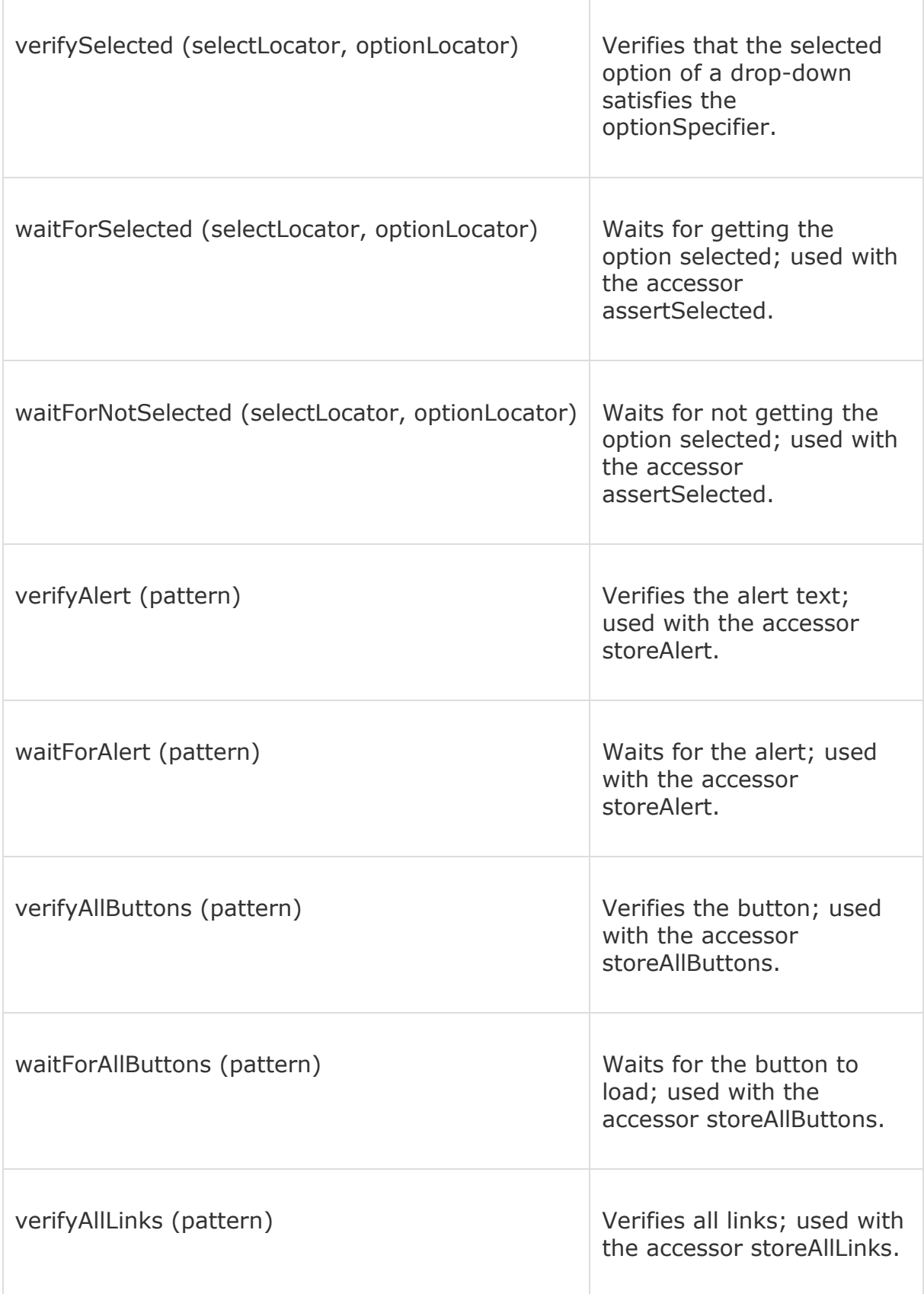

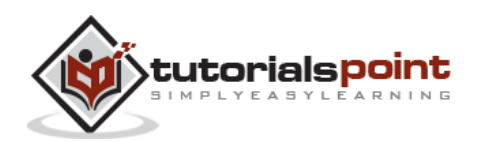

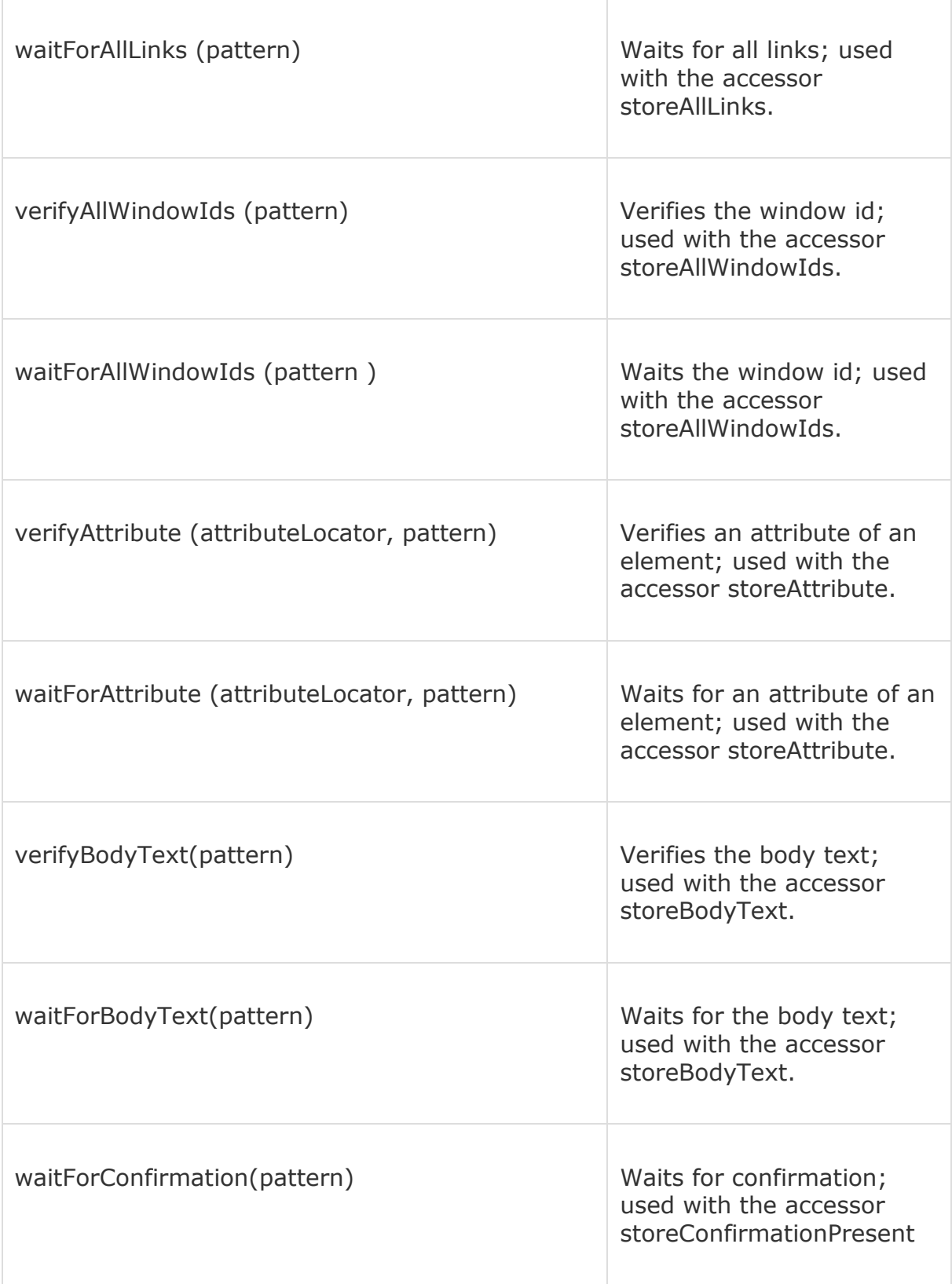

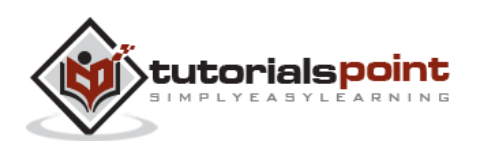

# **Locators**

Element Locators help Selenium to identify the HTML element the command refers to. All these locators can be identified with the help of FirePath and FireBug plugin of Mozilla. Please refer the Environment Setup chapter for details.

- **identifier=id** Select the element with the specified "id" attribute and if there is no match, select the first element whose @name attribute is id.
- **id=id** Select the element with the specified "id" attribute.
- **name=name** Select the first element with the specified "name" attribute
- **dom=javascriptExpression** Selenium finds an element by evaluating the specified string that allows us to traverse through the HTML Document Object Model using JavaScript. Users cannot return a value but can evaluate as an expression in the block.
- **xpath=xpathExpression** Locate an element using an XPath expression.
- **link=textPattern** Select the link element (within anchor tags) which contains text matching the specified pattern.
- **EXECTE:** CSS=cssSelectorSyntax Select the element using css selector.

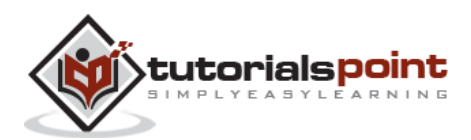

# 6. WEBDRIVER

WebDriver is a tool for automating testing web applications. It is popularly known as Selenium 2.0. WebDriver uses a different underlying framework, while Selenium RC uses JavaScript Selenium-Core embedded within the browser which has got some limitations. WebDriver interacts directly with the browser without any intermediary, unlike Selenium RC that depends on a server. It is used in the following context:

- Multi-browser testing including improved functionality for browsers which is not well-supported by Selenium RC (Selenium 1.0).
- Handling multiple frames, multiple browser windows, popups, and alerts.
- Complex page navigation.
- Advanced user navigation such as drag-and-drop.
- AJAX-based UI elements.

## **Architecture**

WebDriver is best explained with a simple architecture diagram as shown below.

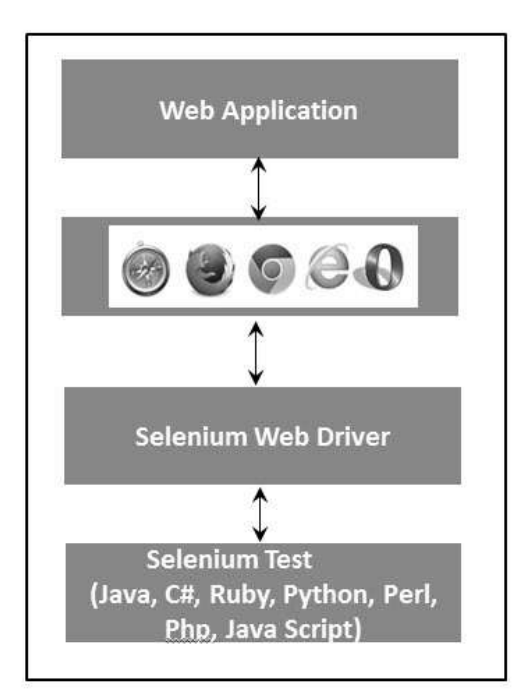

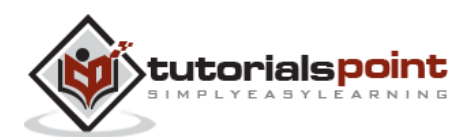

# **Selenium RC Vs WebDriver**

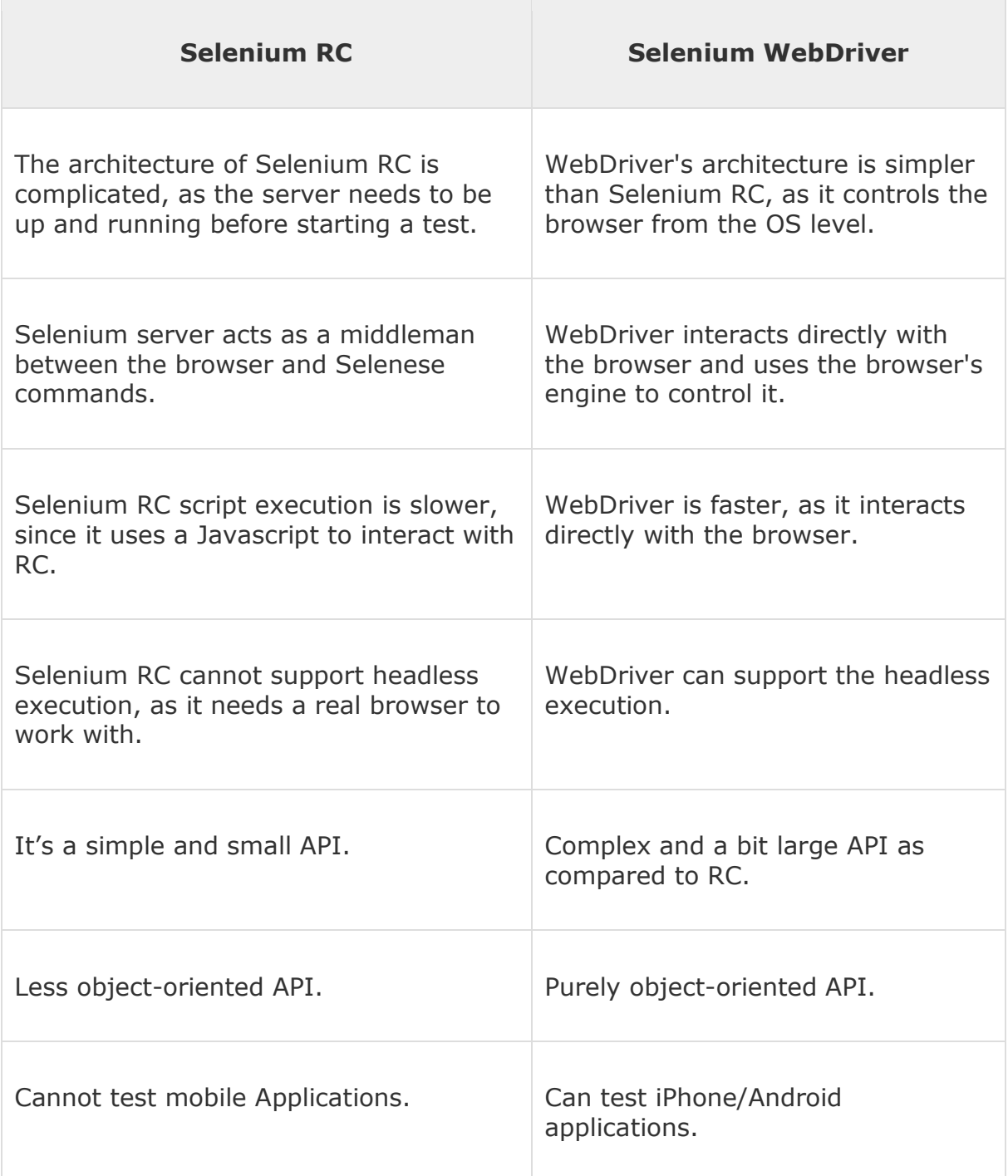

## **Scripting using WebDriver**

Let us understand how to work with WebDriver. For demonstration, we would use http://www.calculator.net/. We will perform a "Percent Calculator" which is

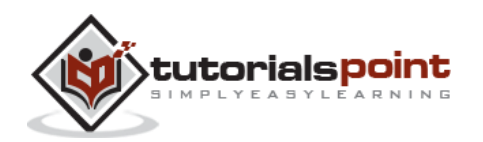
located under "Math Calculator". We have already downloaded the required WebDriver JAR's. Refer the chapter "Environmental Setup" for details.

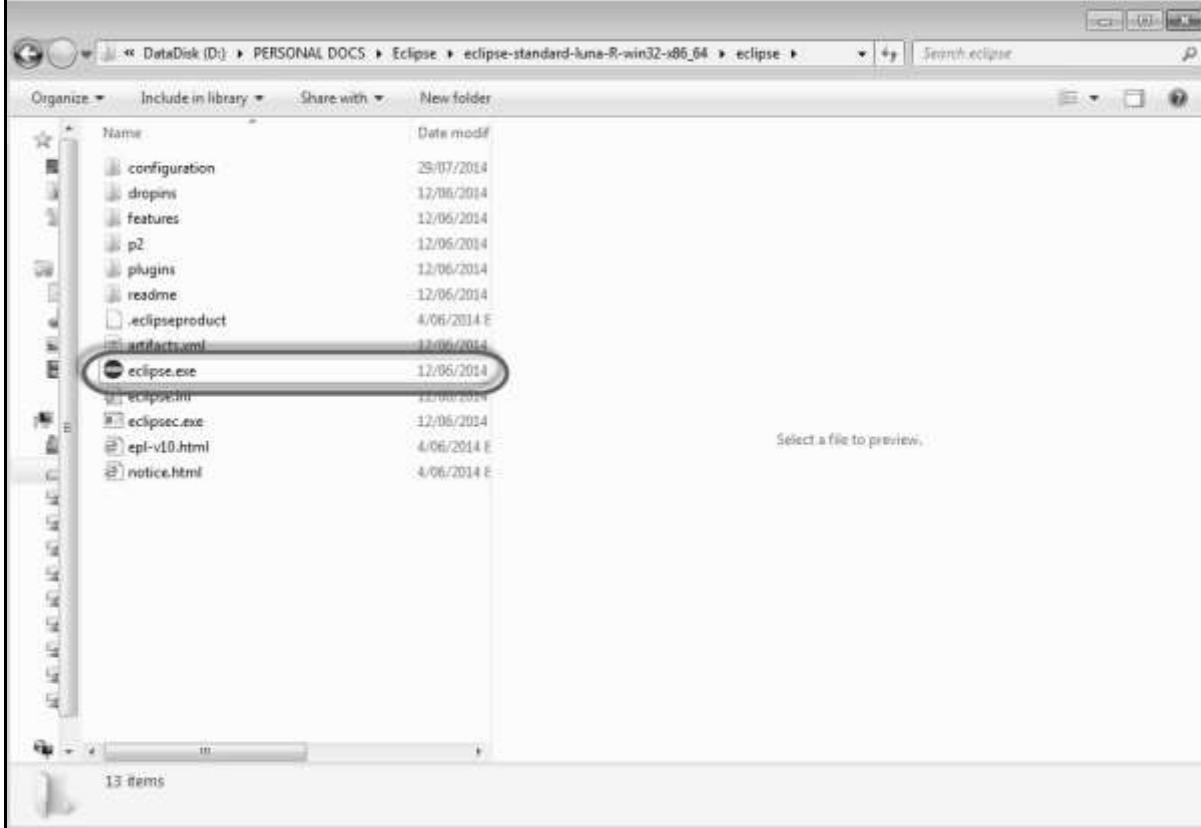

**Step 1** : Launch "Eclipse" from the Extracted Eclipse folder.

#### **Step 2** : Select the Workspace by clicking the 'Browse' button.

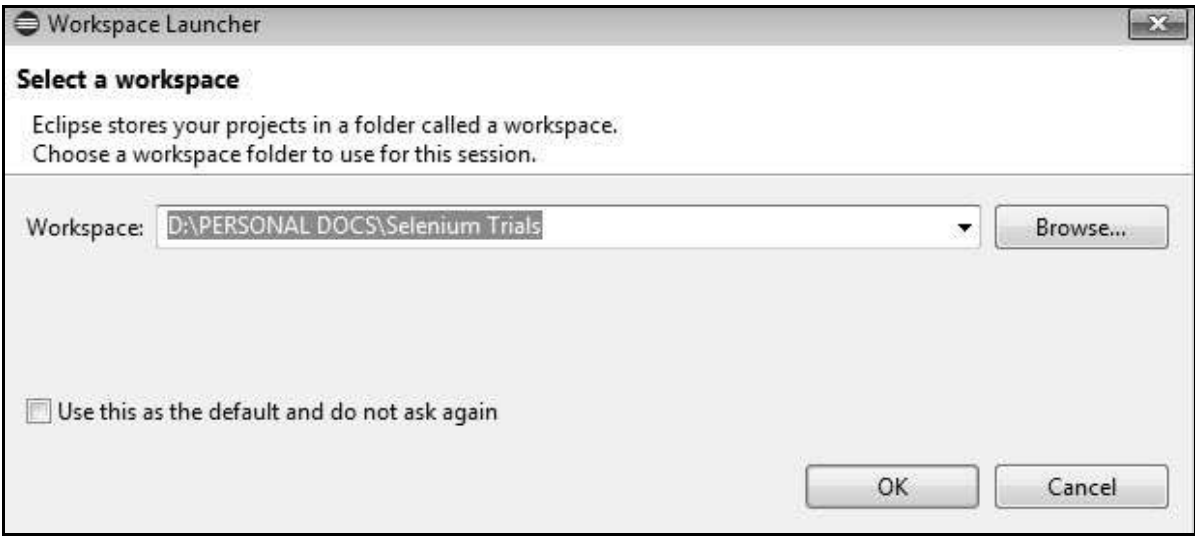

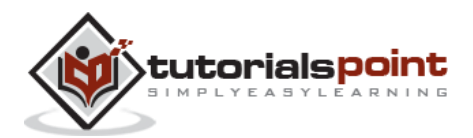

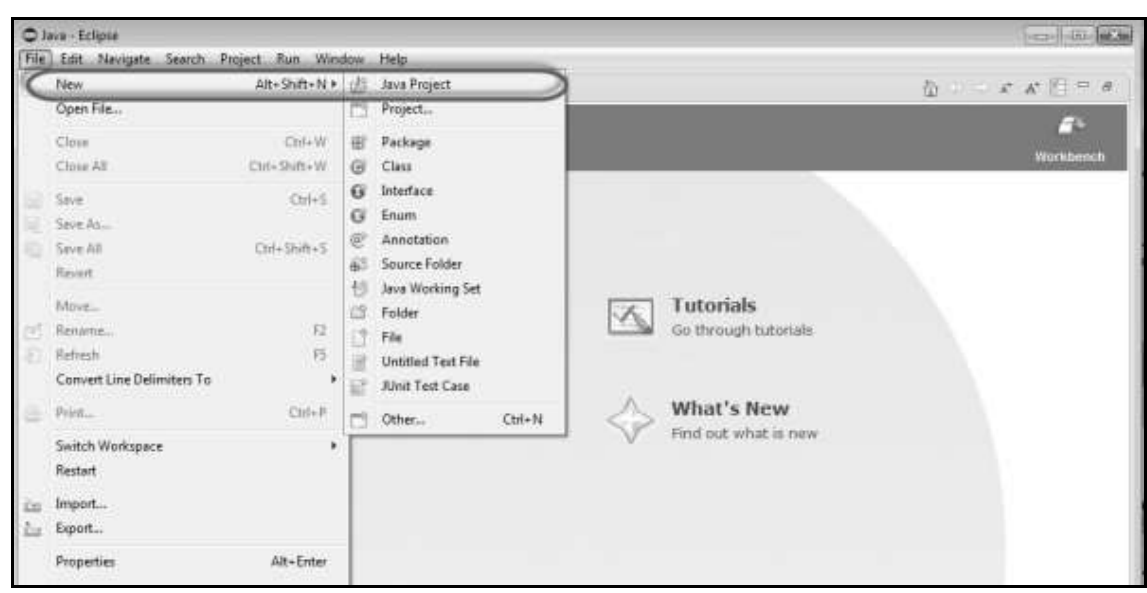

**Step 3** : Now create a 'New Project' from 'File' menu.

**Step 4** : Enter the Project Name and Click 'Next'.

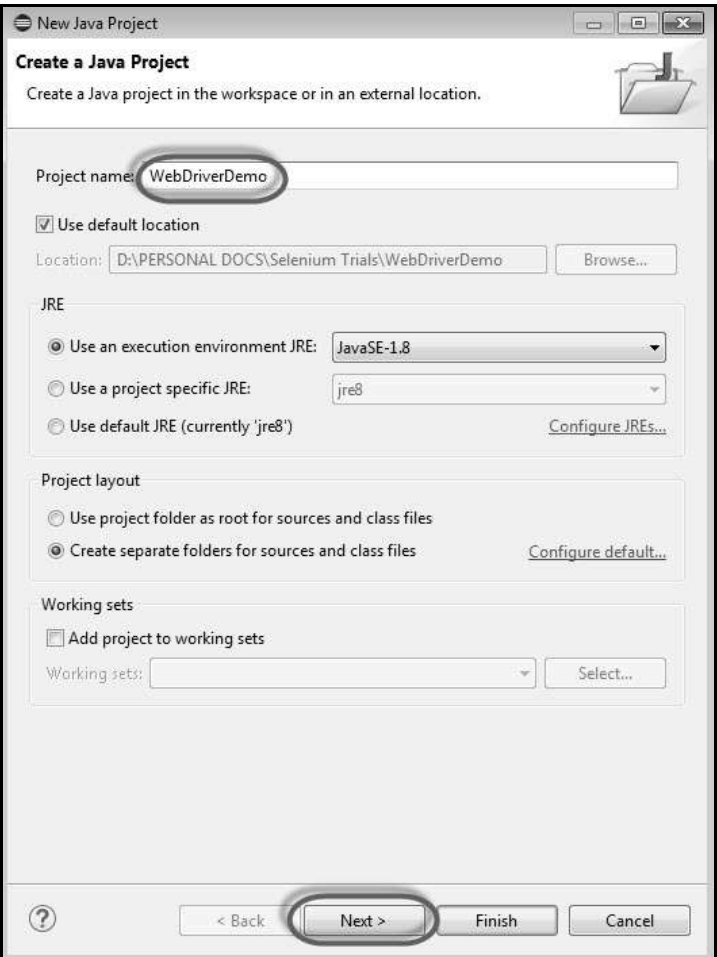

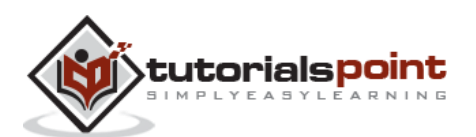

**Step 5** : Go to Libraries Tab and select all the JAR's that we have downloaded. Add reference to all the JAR's of Selenium WebDriver Library folder and also selenium-java-2.42.2.jar and selenium-java-2.42.2-srcs.jar.

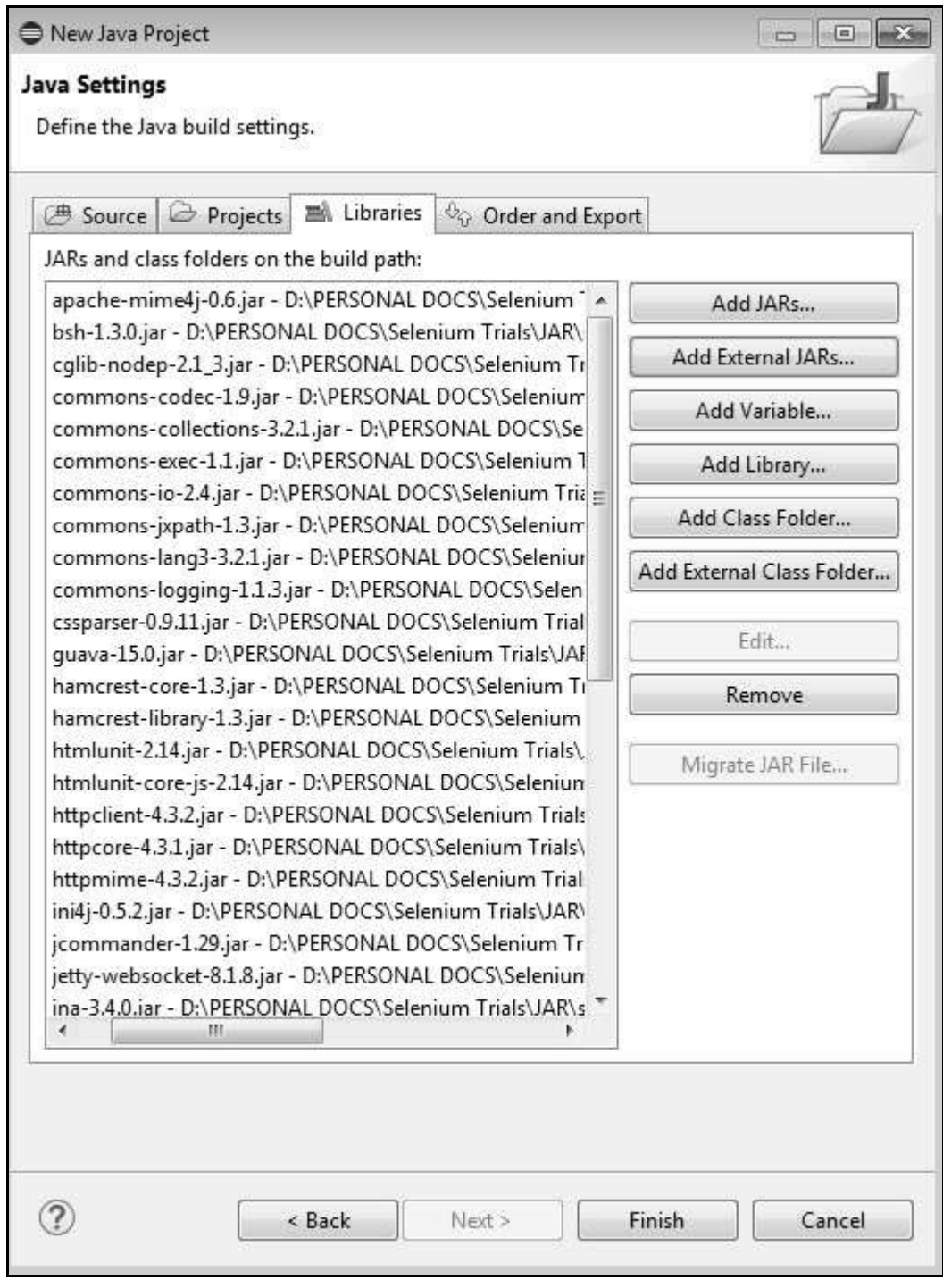

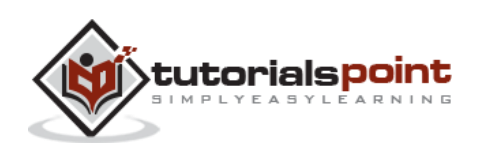

**Step 6** : The Package is created as shown below.

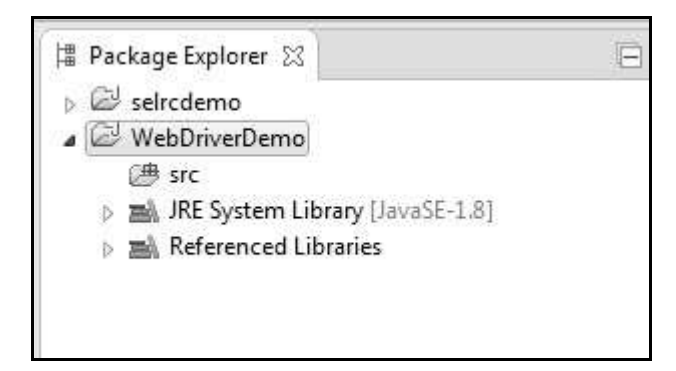

**Step 7** : Now right-click on the package and select 'New' >> 'Class' to create a 'Class'.

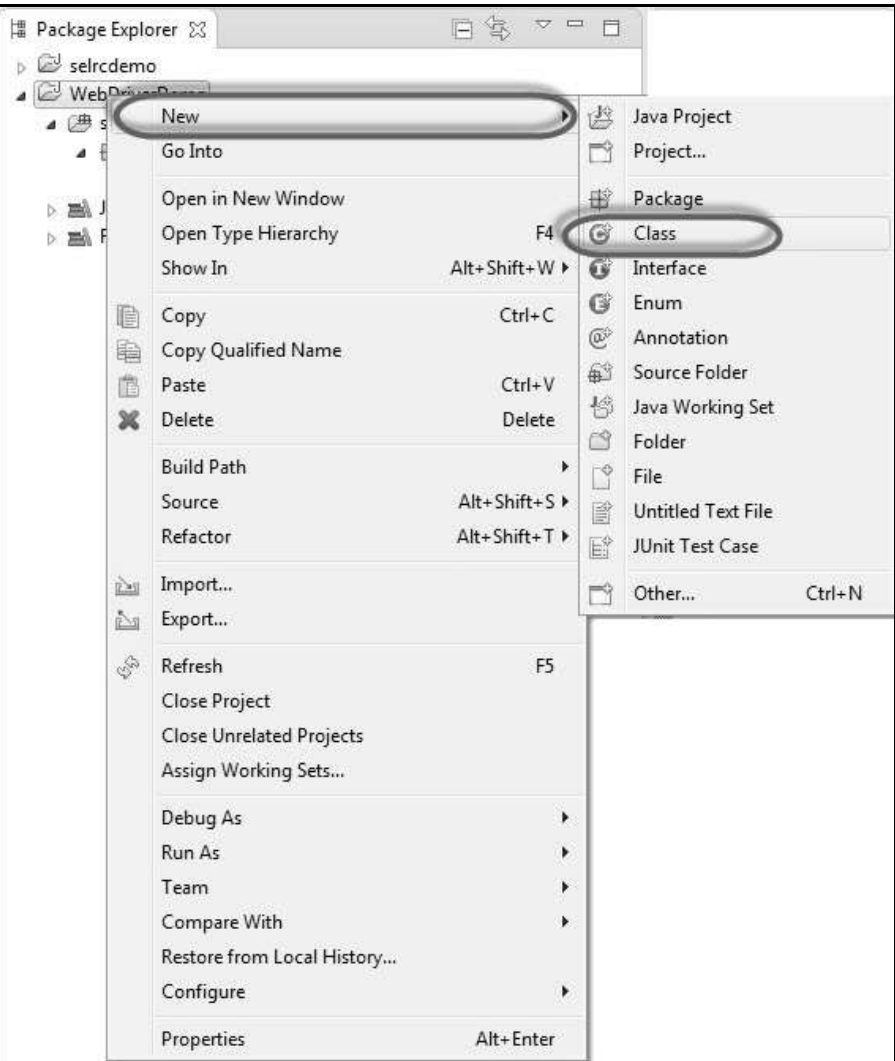

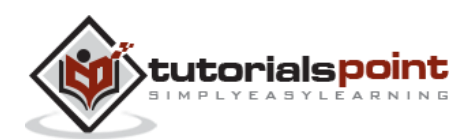

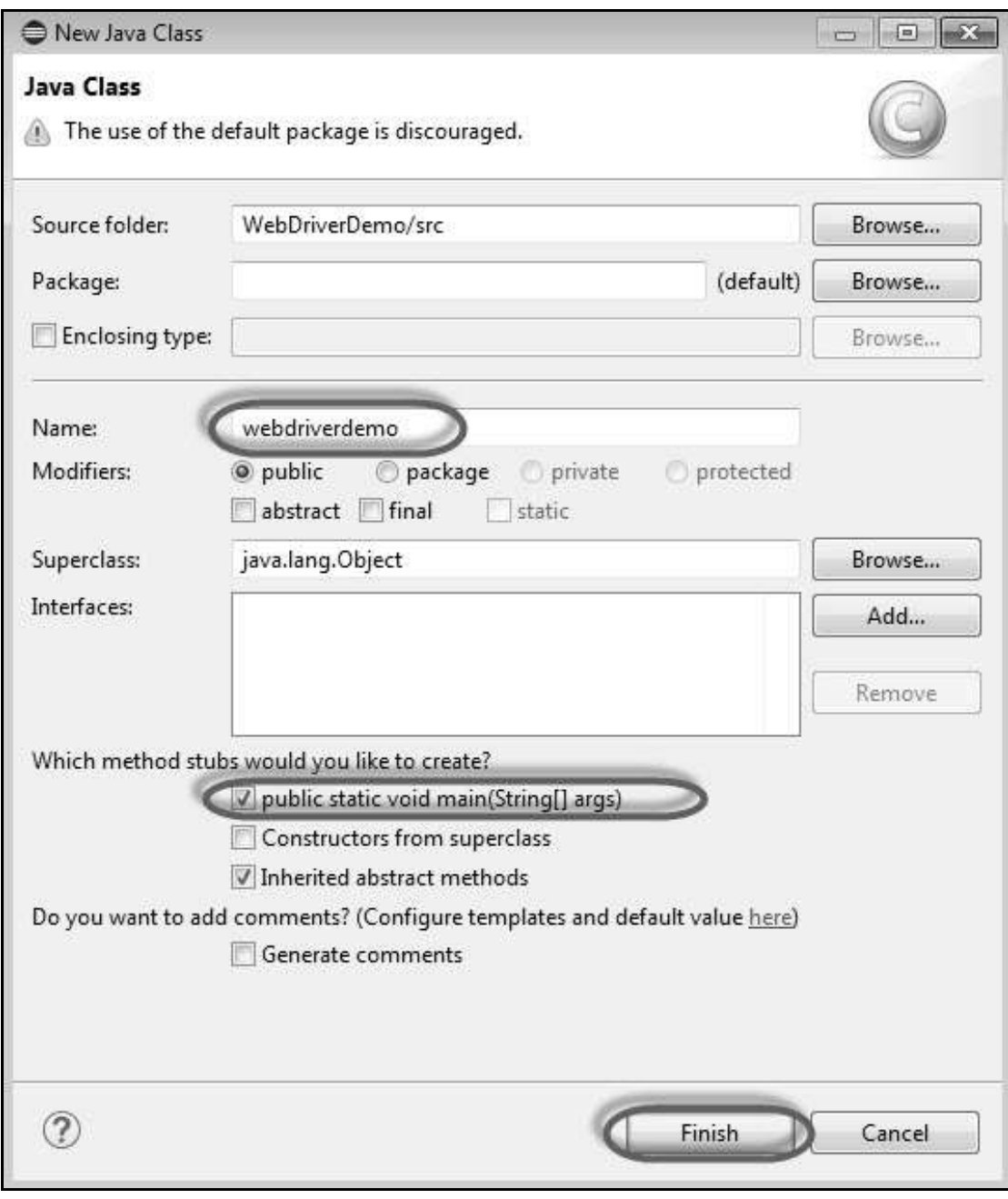

**Step 8** : Now name the class and make it the main function.

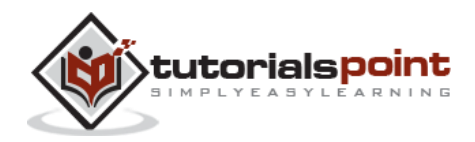

**Step 9** : The class outline is shown as below.

```
日客 4日
# Package Explorer ∑3
                                                                      I webdriverdemo.java &
b & selrcdemo
                                                                        2 public class webdriverdemo {
▲ 2 WebDriverDemo
   ▲ <sup>(}</sup> src
                                                                        \Delta^{(2)}public static void main(String[] args) {
      4 H (default package)
                                                                     后 5
                                                                                    // TODO Auto-generated method stub
          > J webdriverdemo.java
                                                                        6.> a) JRE System Library [JavaSE-1.8]
                                                                        \tau\mathcal{F}\mathbb{R}B make Referenced Libraries
                                                                        9 }
                                                                       10<sub>10</sub>
```
**Step 10** : Now it is time to code. The following script is easier to understand, as it has comments embedded in it to explain the steps clearly. Please take a look at the chapter "Locators" to understand how to capture object properties.

```
import java.util.concurrent.TimeUnit;
import org.openqa.selenium.*;
import org.openqa.selenium.firefox.FirefoxDriver;
public class webdriverdemo
{
   public static void main(String[] args)
   {
    WebDriver driver = new FirefoxDriver();
     // Puts an Implicit wait, Will wait for 10 seconds 
    // before throwing exception
    driver.manage().timeouts().implicitlyWait(10, TimeUnit.SECONDS);
     // Launch website
    driver.navigate().to("http://www.calculator.net/");
    // Maximize the browser
    driver.manage().window().maximize();
     // Click on Math Calculators
    driver.findElement(By.xpath(".//*[@id='menu']/div[3]/a")).click();
```
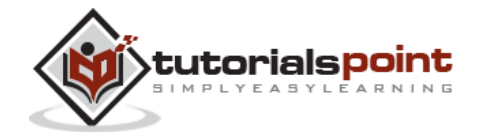

```
 // Click on Percent Calculators
    driver.findElement(By.xpath(".//*[@id='menu']/div[4]/div[3]/a")).click();
    // Enter value 10 in the first number of the percent Calculator
     driver.findElement(By.id("cpar1")).sendKeys("10");
     // Enter value 50 in the second number of the percent Calculator
     driver.findElement(By.id("cpar2")).sendKeys("50");
     // Click Calculate Button
    driver.findElement(By.xpath(".//*[@id='content']/table/tbody
    /tr/td[2]/input")).click();
     // Get the Result Text based on its xpath
     String result = 
    driver.findElement(By.xpath(".//*[@id='content']/p[2]/span/font/b")
\lambda.getText();
    //Print a Log In message to the screen
     System.out.println(" The Result is " + result);
    //Close the Browser.
     driver.close(); 
   }
}
```
## **Step 11** : The output of the above script would be printed in Console.

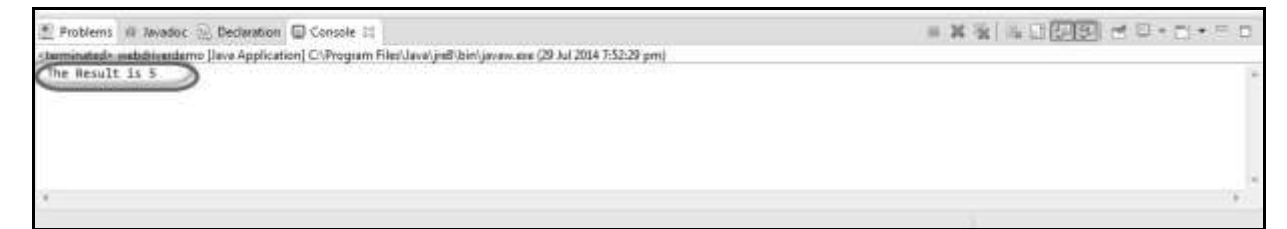

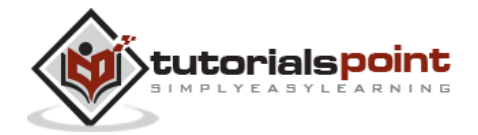

# **Most Used Commands**

 $\sim$ 

The following table lists some of the most frequently used commands in WebDriver along with their syntax.

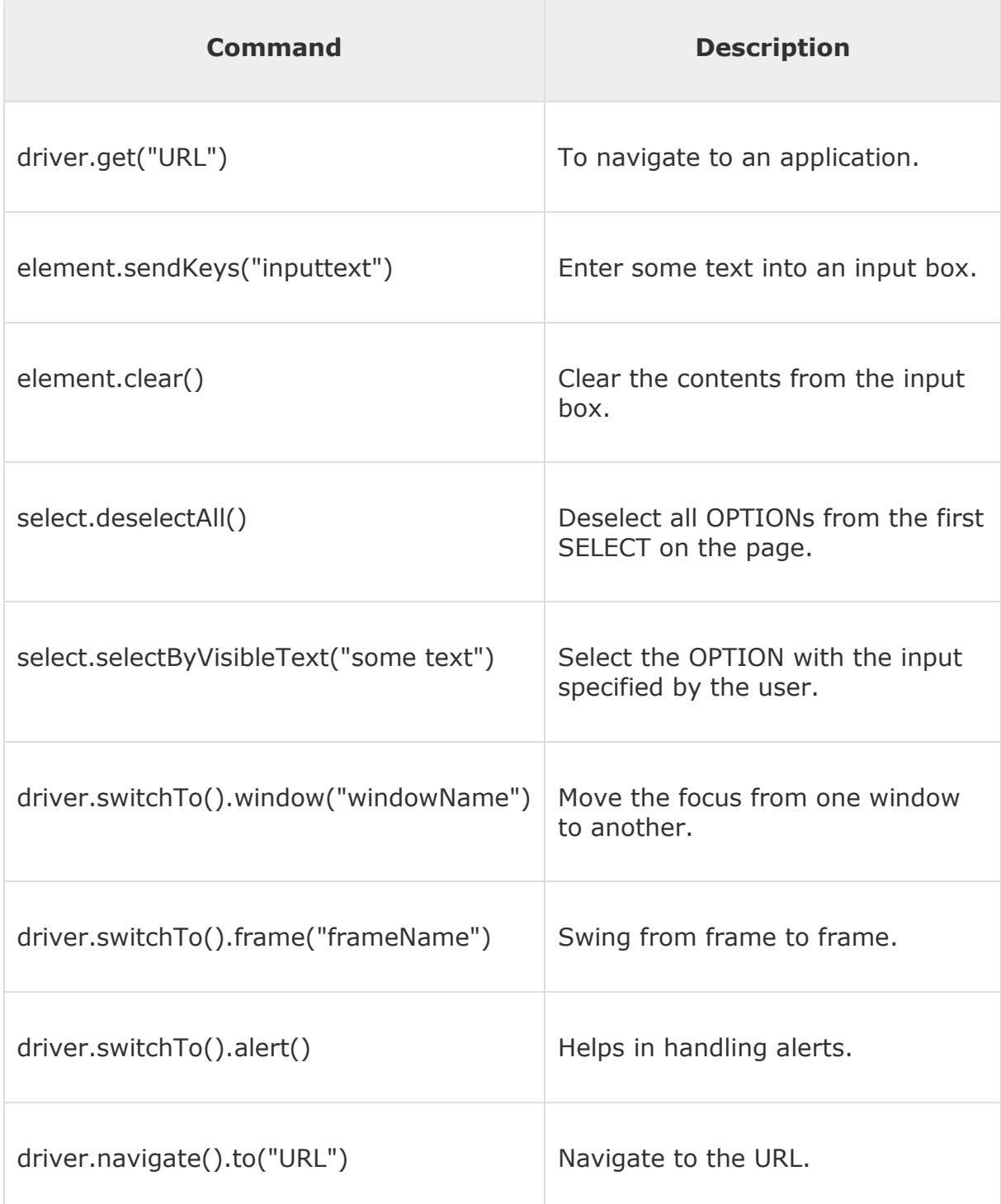

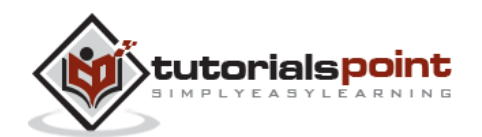

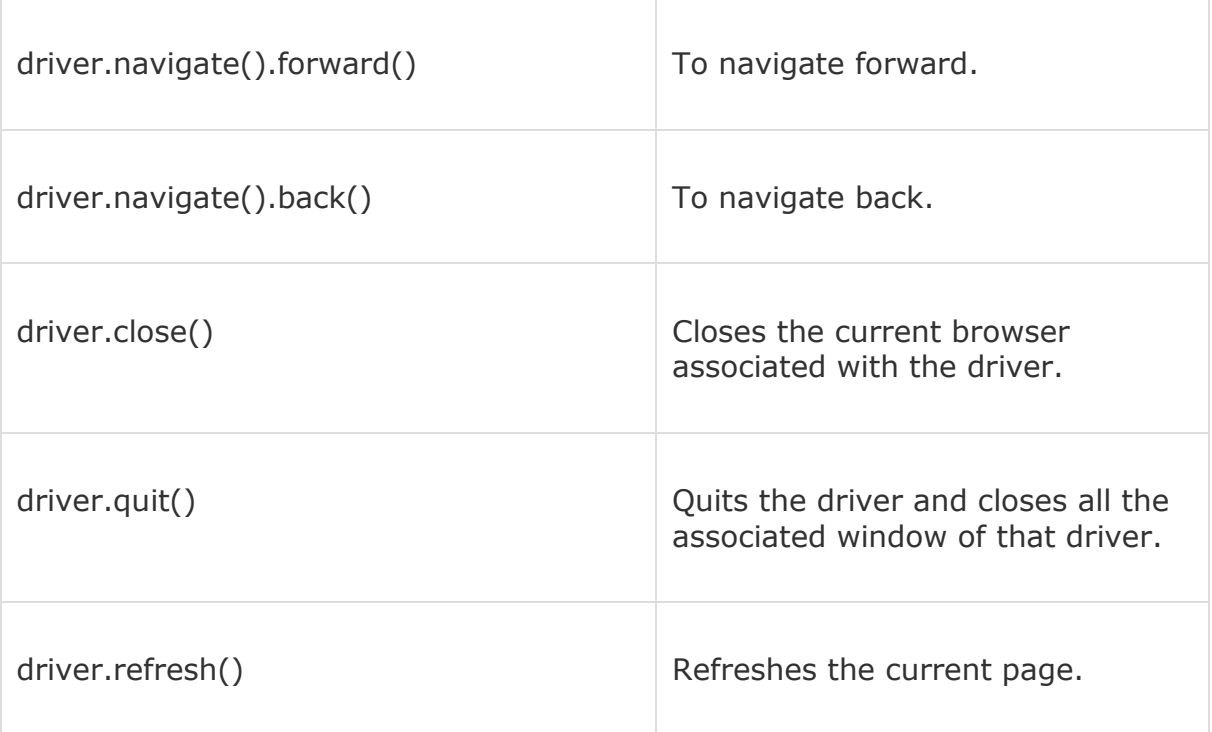

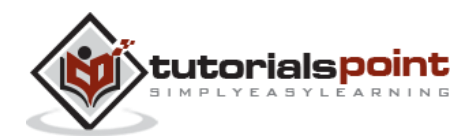

# 7. LOCATORS

Locating elements in Selenium WebDriver is performed with the help of findElement() and findElements() methods provided by WebDriver and WebElement class.

- findElement() returns a WebElement object based on a specified search criteria or ends up throwing an exception if it does not find any element matching the search criteria.
- findElements() returns a list of WebElements matching the search criteria. If no elements are found, it returns an empty list.

The following table lists all the Java syntax for locating elements in Selenium WebDriver.

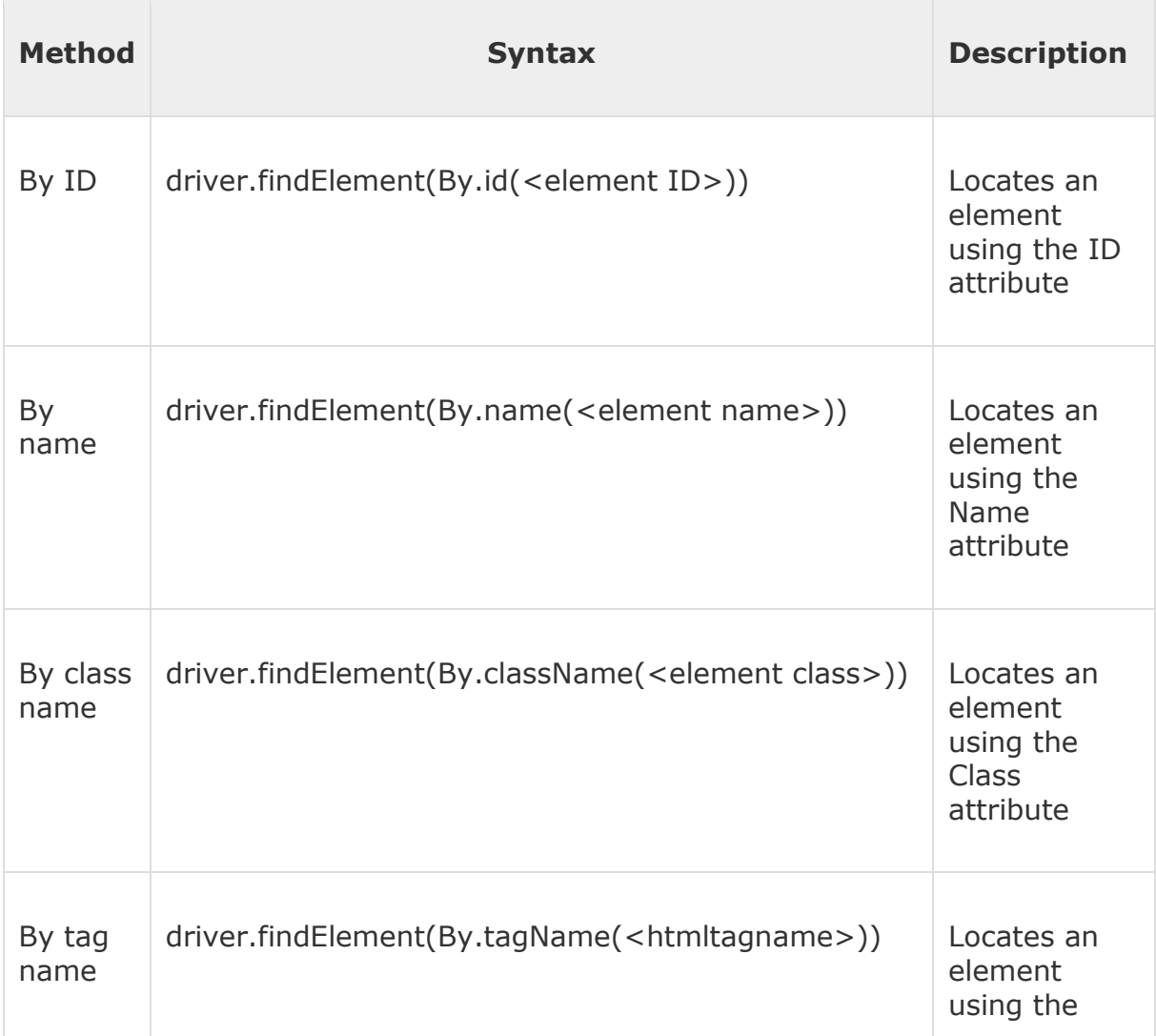

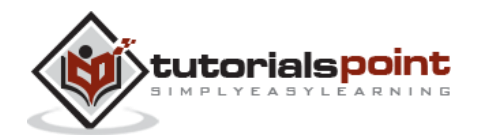

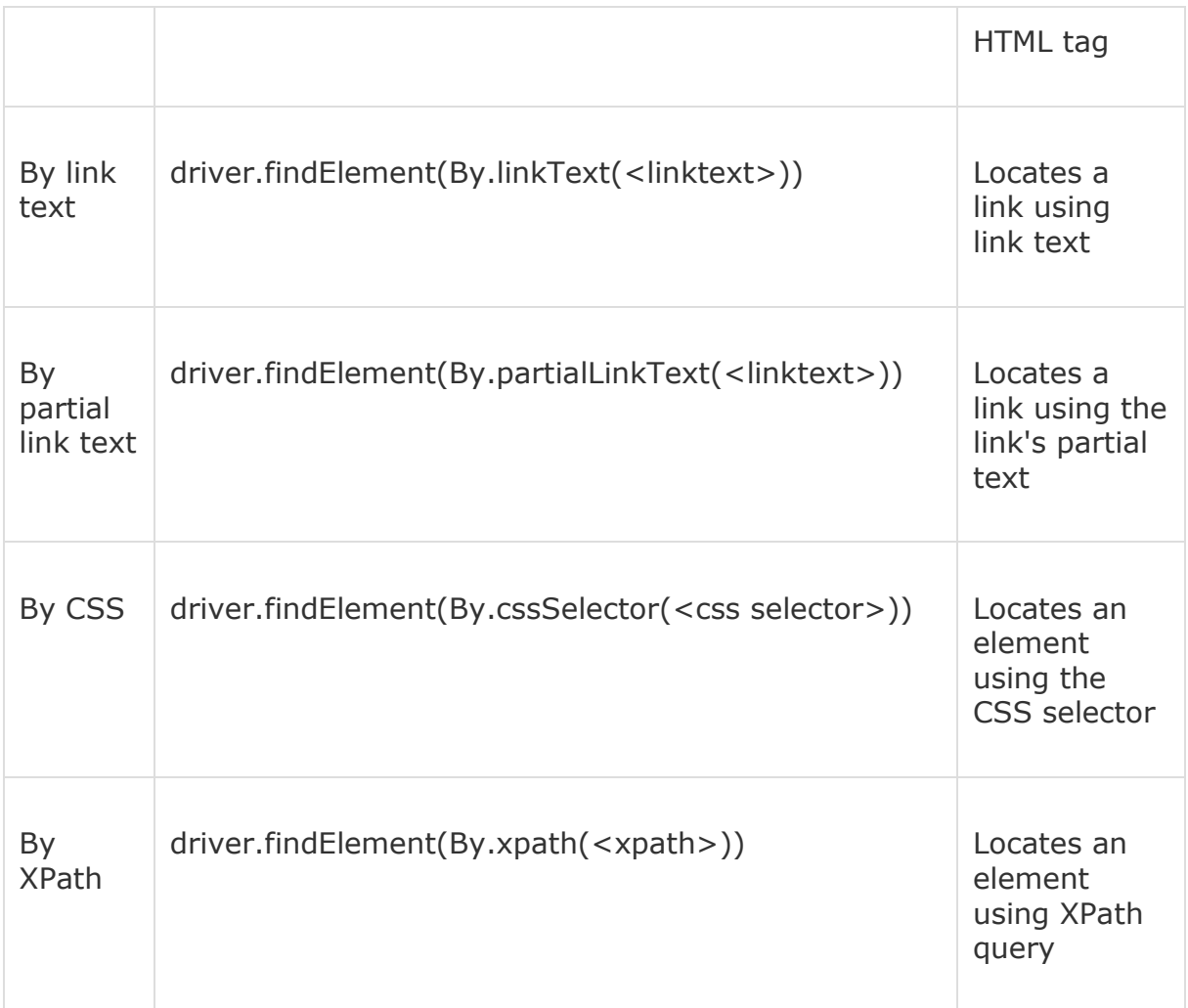

# **Locators Usage**

Now let us understand the practical usage of each of the locator methods with the help of http://www.calculator.net

## **By ID**

Here an object is accessed with the help of IDs. In this case, it is the ID of the text box. Values are entered into the text box using the sendkeys method with the help of ID(cdensity).

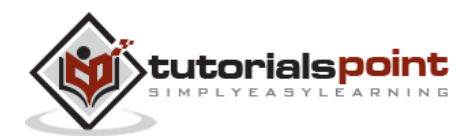

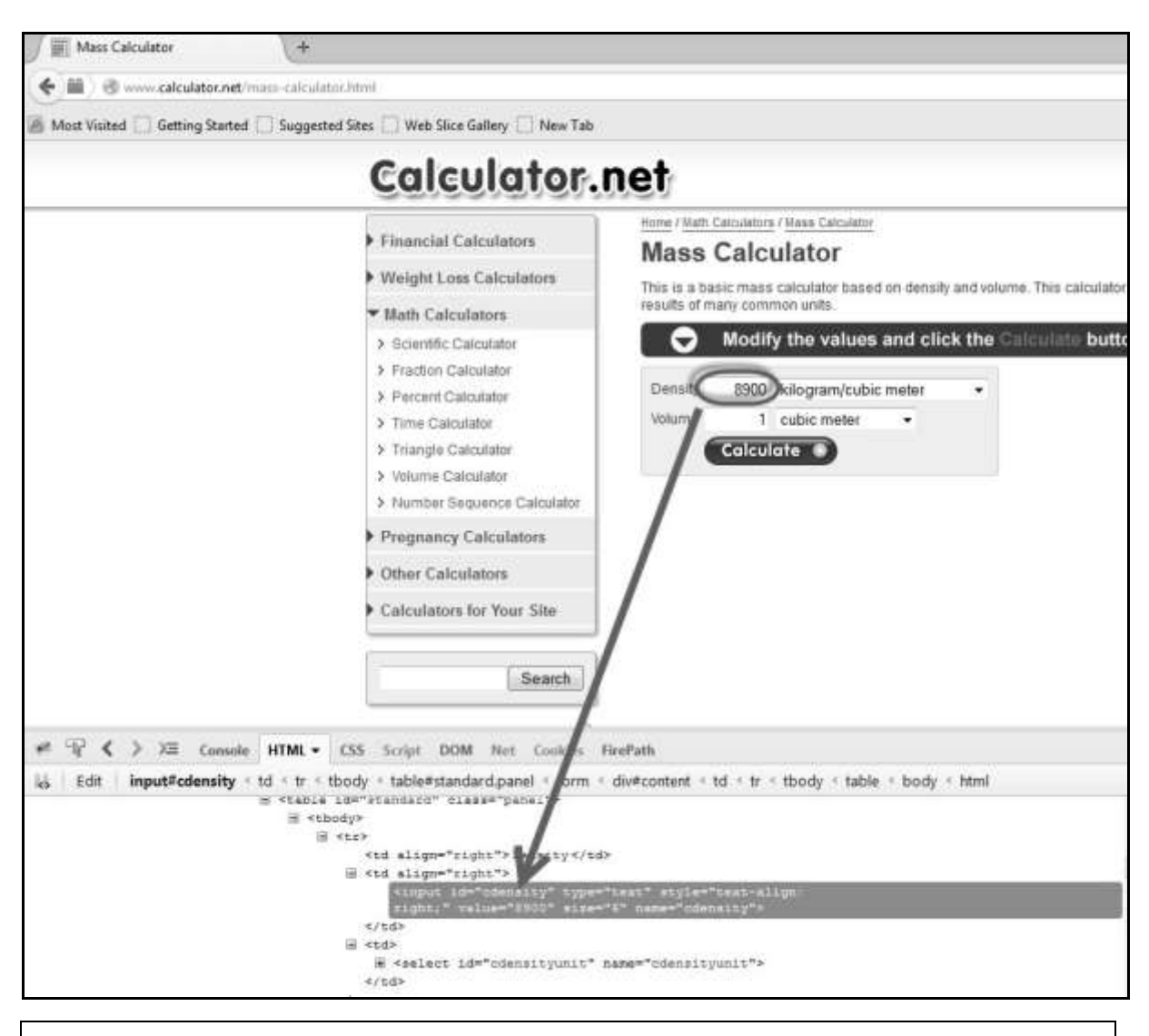

driver.findElement(By.id("cdensity")).sendKeys("10");

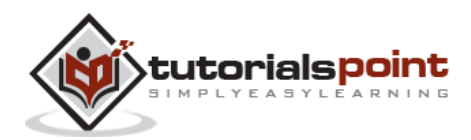

#### **By Name**

Here an object is accessed with the help of names. In this case, it is the name of the text box. Values are entered into the text box using the sendkeys method with the help of ID(cdensity).

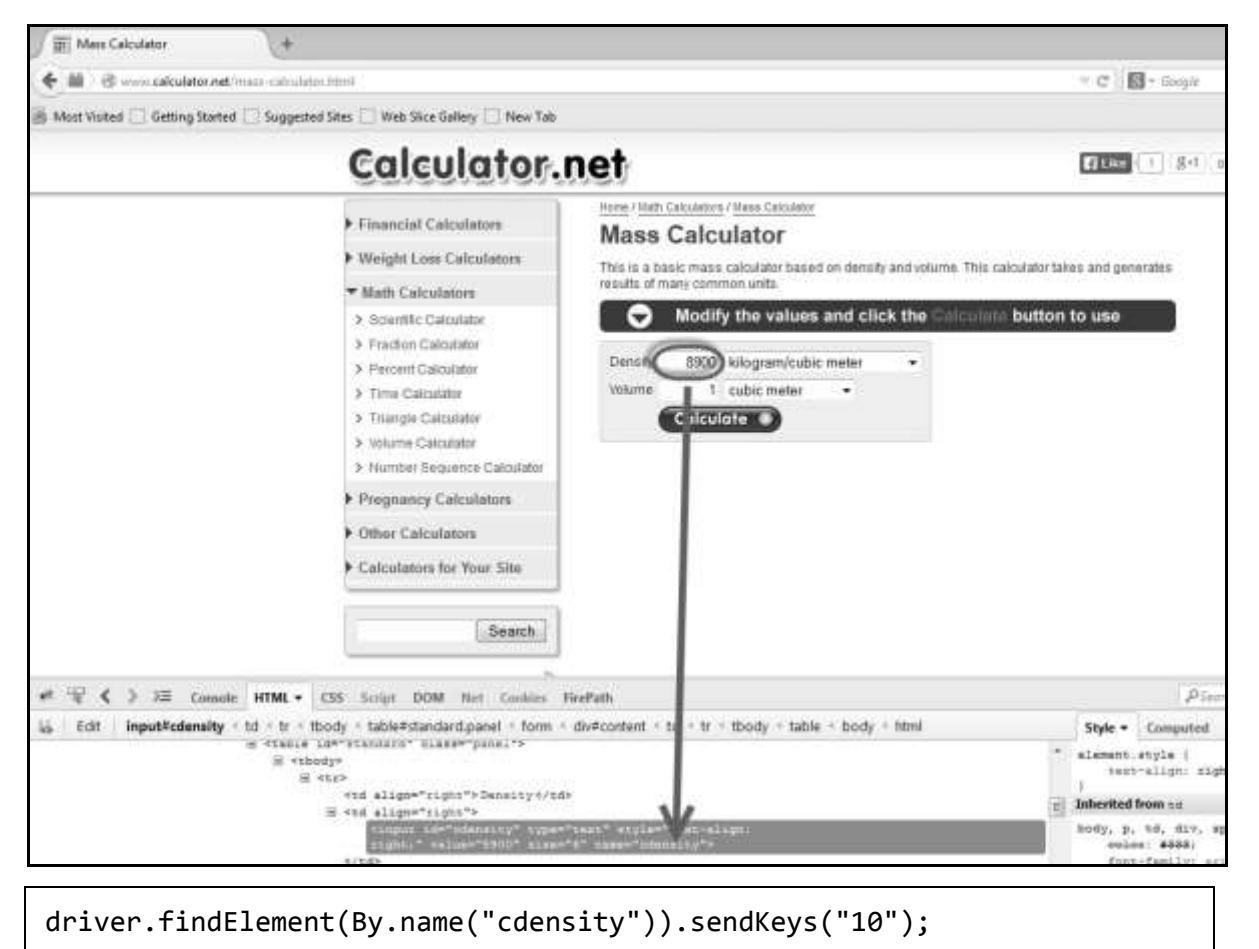

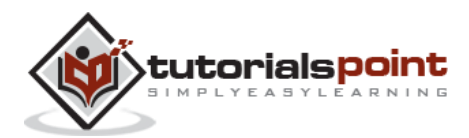

## **By Class Name**

Here an object is accessed with the help of Class Names. In this case, it is the Class name of the WebElement. The Value can be accessed with the help of the gettext method.

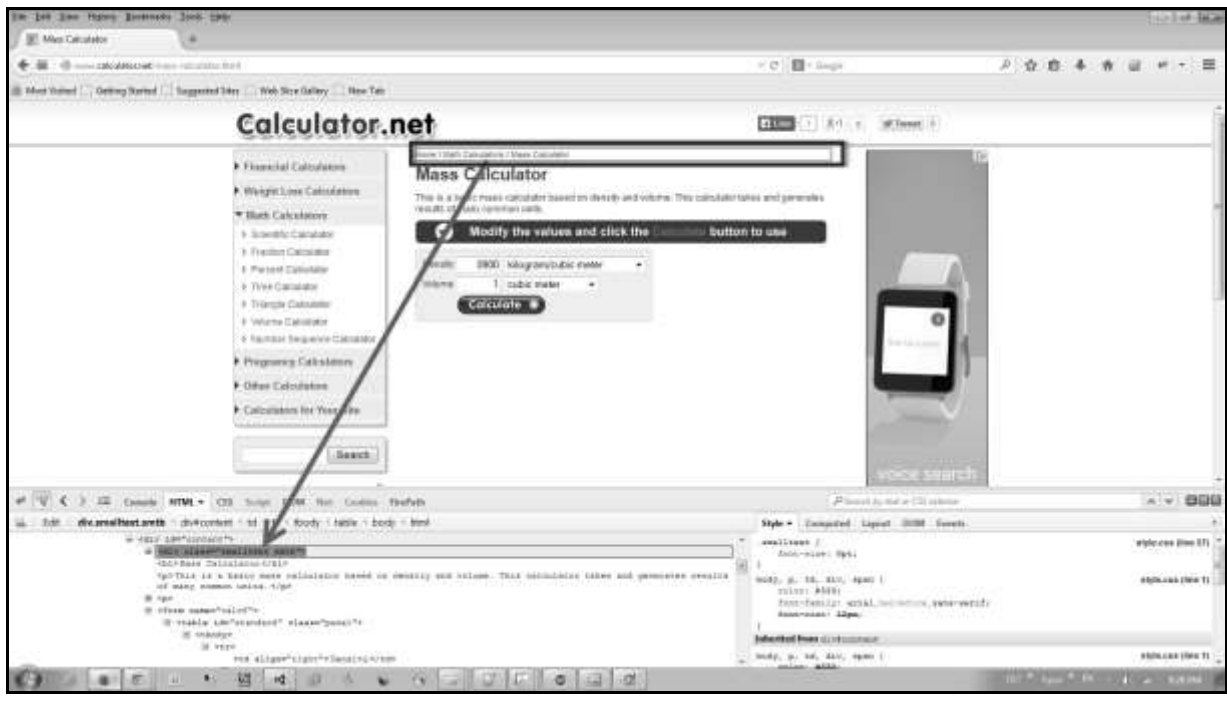

List<WebElement> byclass = driver.findElements(By.className("smalltext smtb"));

## **By Tag Name**

The DOM Tag Name of an element can be used to locate that particular element in the WebDriver. It is very easy to handle tables with the help of this method. Take a look at the following code.

```
WebElement table = driver.findElement(By.id("calctable"));
List<WebElement> row = table.findElements(By.tagName("tr"));
int rowcount = row.size();
```
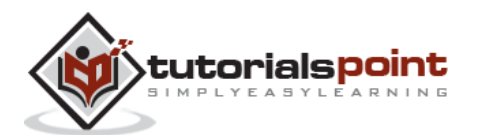

# **By Link Text**

This method helps to locate a link element with matching visible text.

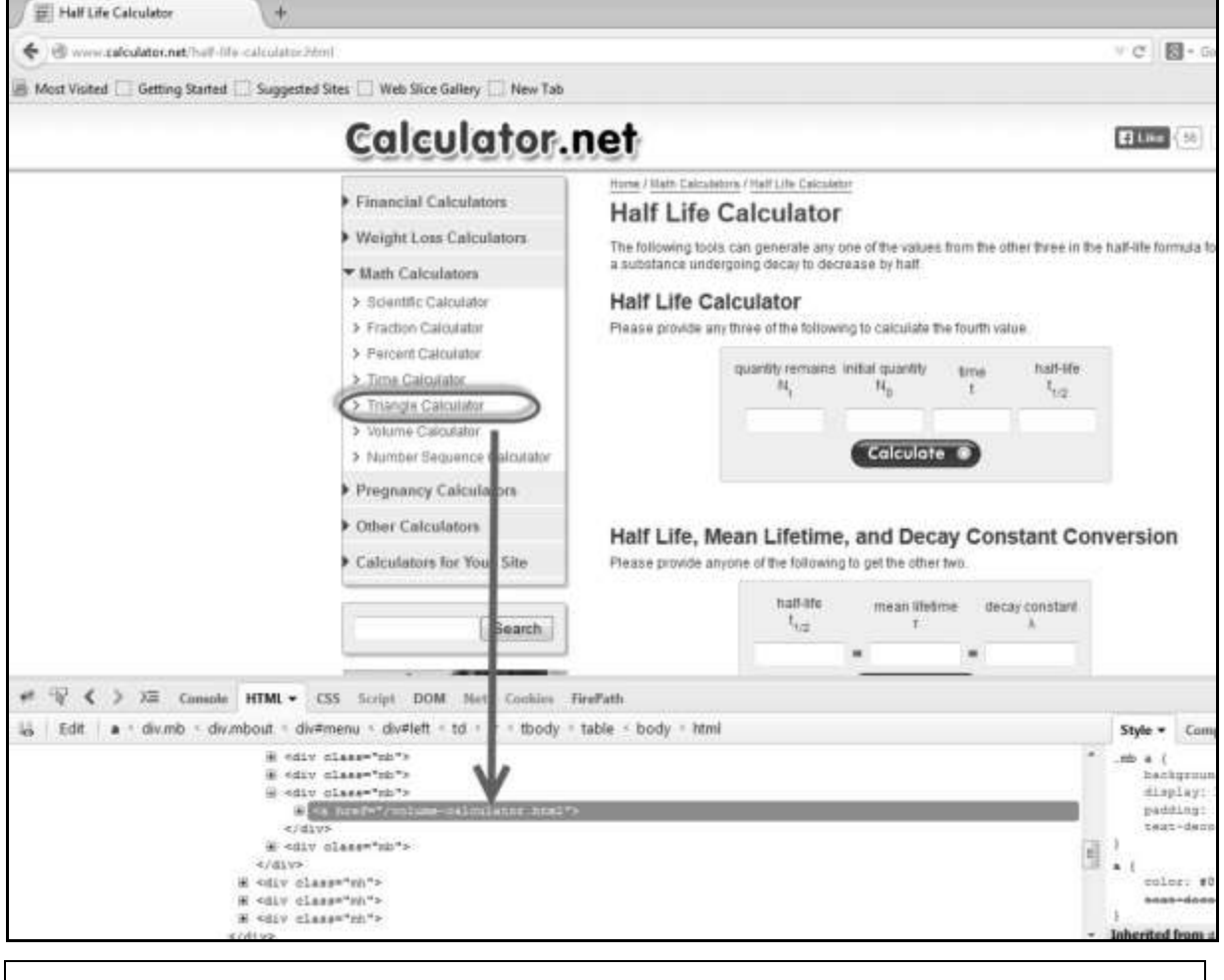

driver.findElements(By.linkText("Volume")).click();

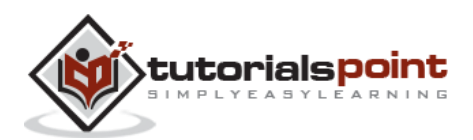

## **By Partial Link Text**

This method helps locate a link element with partial matching visible text.

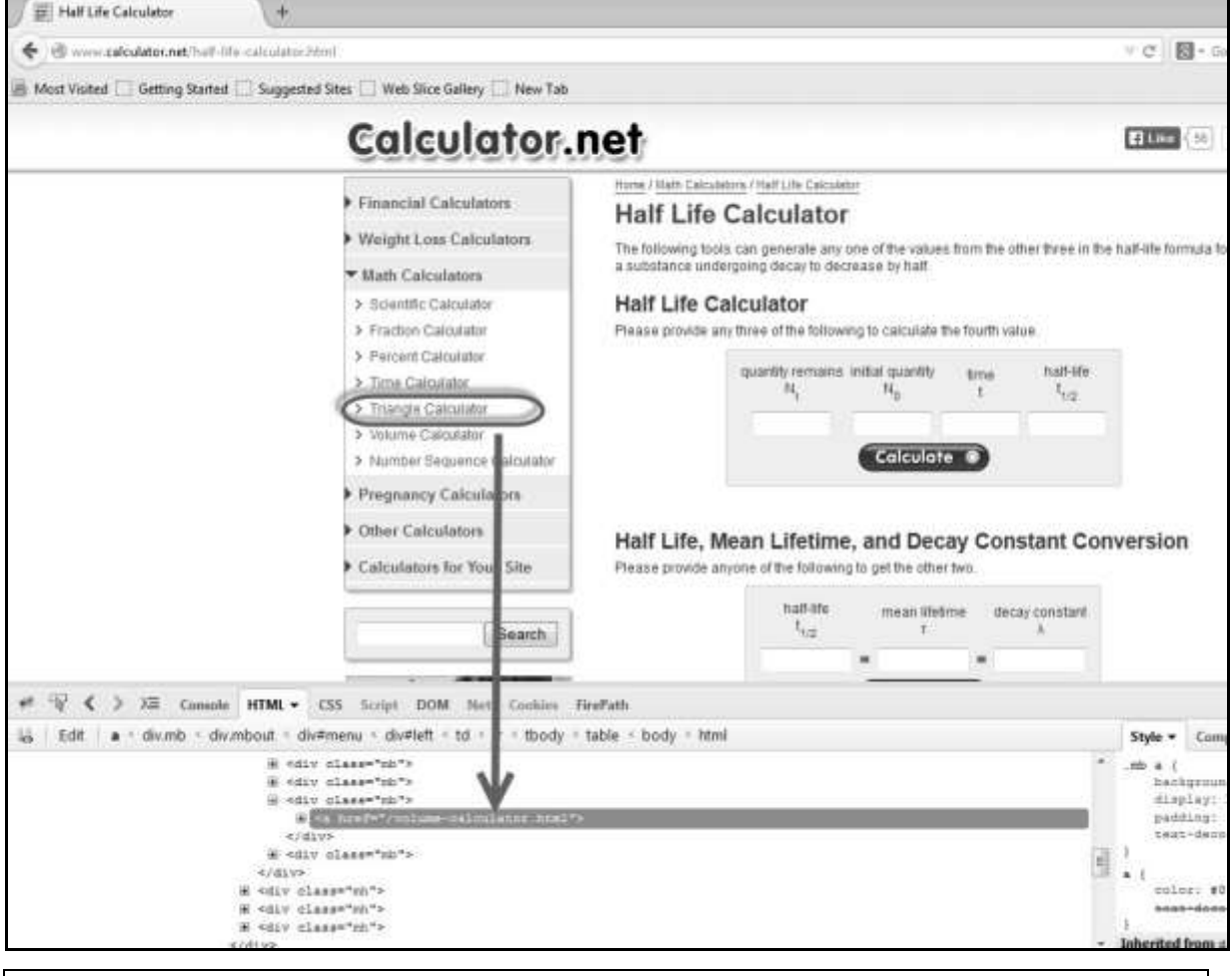

driver.findElements(By.partialLinkText("Volume")).click();

## **By CSS**

The CSS is used as a method to identify the webobject, however NOT all browsers support CSS identification.

```
WebElement loginButton = 
driver.findElement(By.cssSelector("input.login"));
```
#### **By XPath**

XPath stands for XML path language. It is a query language for selecting nodes from an XML document. XPath is based on the tree representation of XML

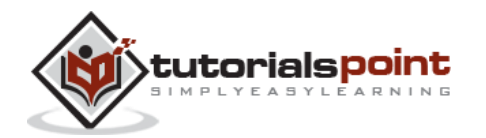

documents and provides the ability to navigate around the tree by selecting nodes using a variety of criteria.

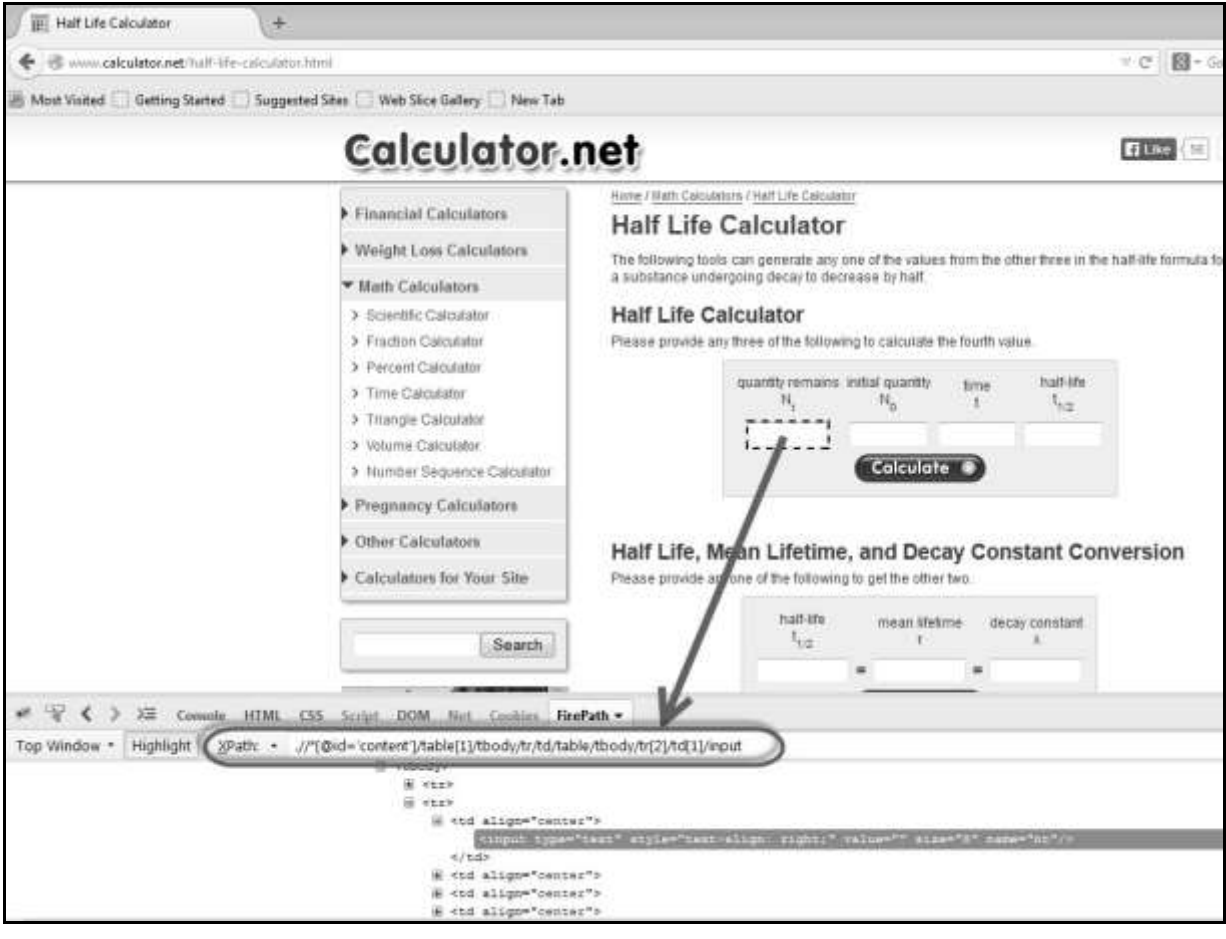

driver.findElement<mark>(</mark>By.xpath(".//\*[@id='content']/table[1]/tbody/tr/td/ta ble/tbody/tr[2]/td[1]/input")).sendkeys("100");

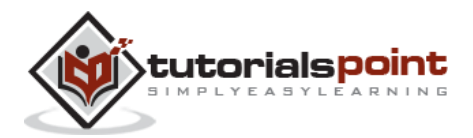

# 8. INTERACTIONS

# **User Interactions**

Selenium WebDriver is the most frequently used tool among all the tools available in the Selenium tool set. Therefore it is important to understand how to use Selenium to interact with web apps. In this module, let us understand how to interact with GUI objects using Selenium WebDriver.

We need to interact with the application using some basic actions or even some advanced user action by developing user-defined functions for which there are no predefined commands.

Listed below are the different kinds of actions against those GUI objects:

- Text Box Interaction
- Radio Button Selection
- Check Box Selection
- Drop Down Item Selection
- Synchronization
- Drag & Drop
- Keyboard Actions
- Mouse Actions
- Multi Select
- Find All Links

# **Text Box Interaction**

In this section, we will understand how to interact with text boxes. We can put values into a text box using the 'sendkeys' method. Similarly, we can also retrieve text from a text box using the getattribute("value") command. Take a look at the following example.

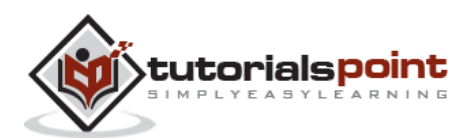

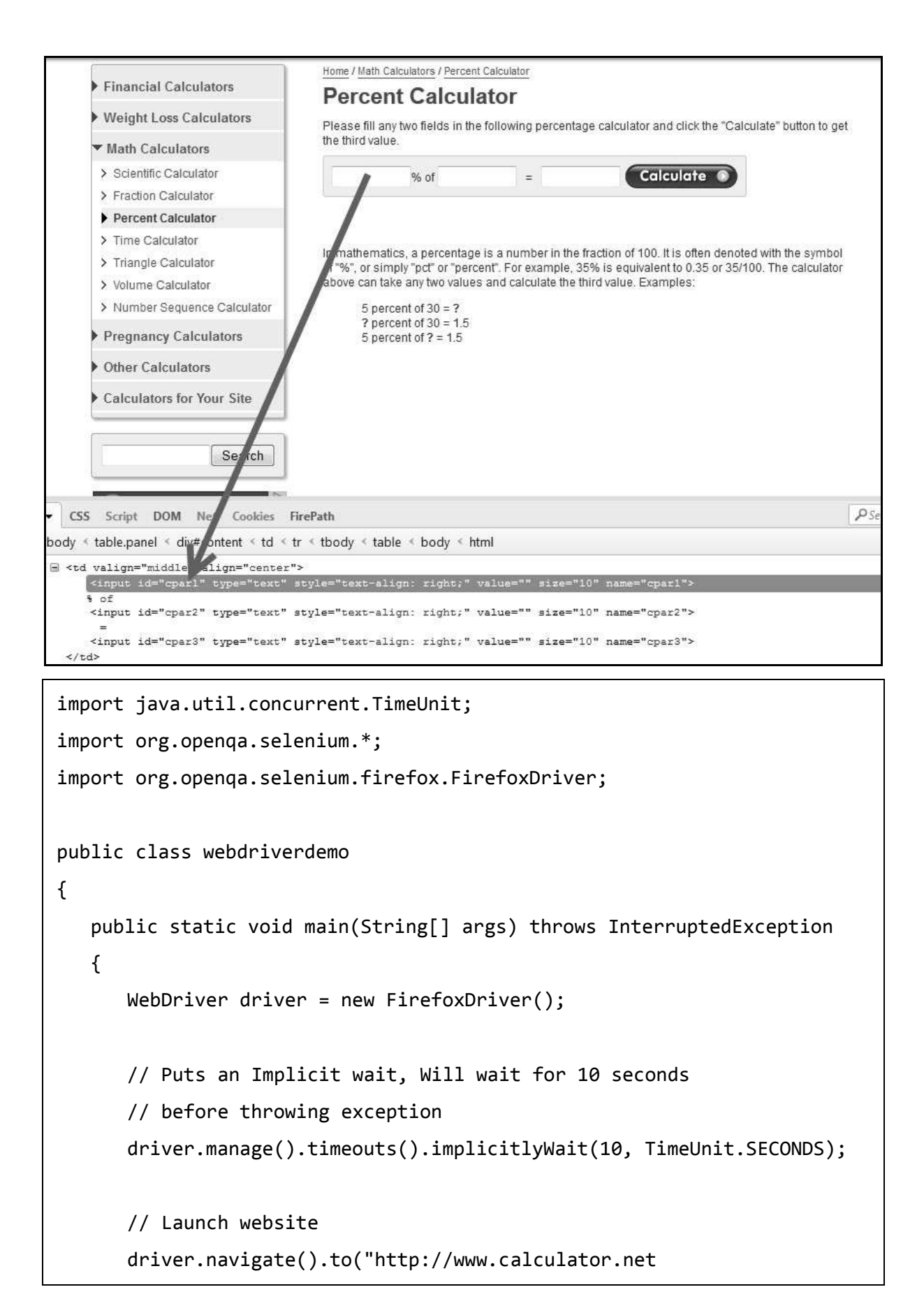

tutorialspoint

```
/percent-calculator.html");
      // Maximize the browser
      driver.manage().window().maximize();
       // Enter value 10 in the first number of the percent Calculator
       driver.findElement(By.id("cpar1")).sendKeys("10");
       Thread.sleep(5000);
       // Get the text box from the application
       String result =
      driver.findElement(By.id("cpar1")).getAttribute("value");
      // Print a Log In message to the screen
       System.out.println(" The Result is " + result);
      // Close the Browser
       driver.close(); 
   }
}
```
## **Output**

The output of the above script is displayed as shown below.

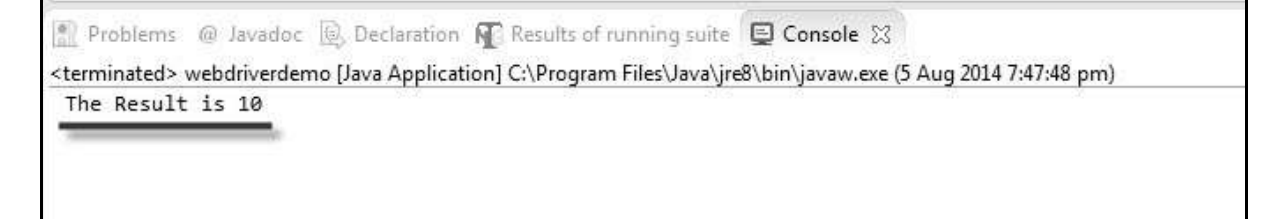

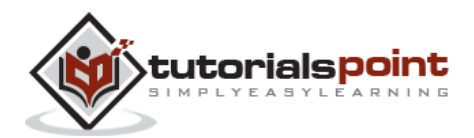

# **Radio Button Interaction**

In this section, we will understand how to interact with Radio Buttons. We can select a radio button option using the 'click' method and unselect using the same 'click' method.

Let us understand how to interact with radio buttons using http://www.calculator.net/mortgage-payoff-calculator.html. We can also check if a radio button is selected or enabled.

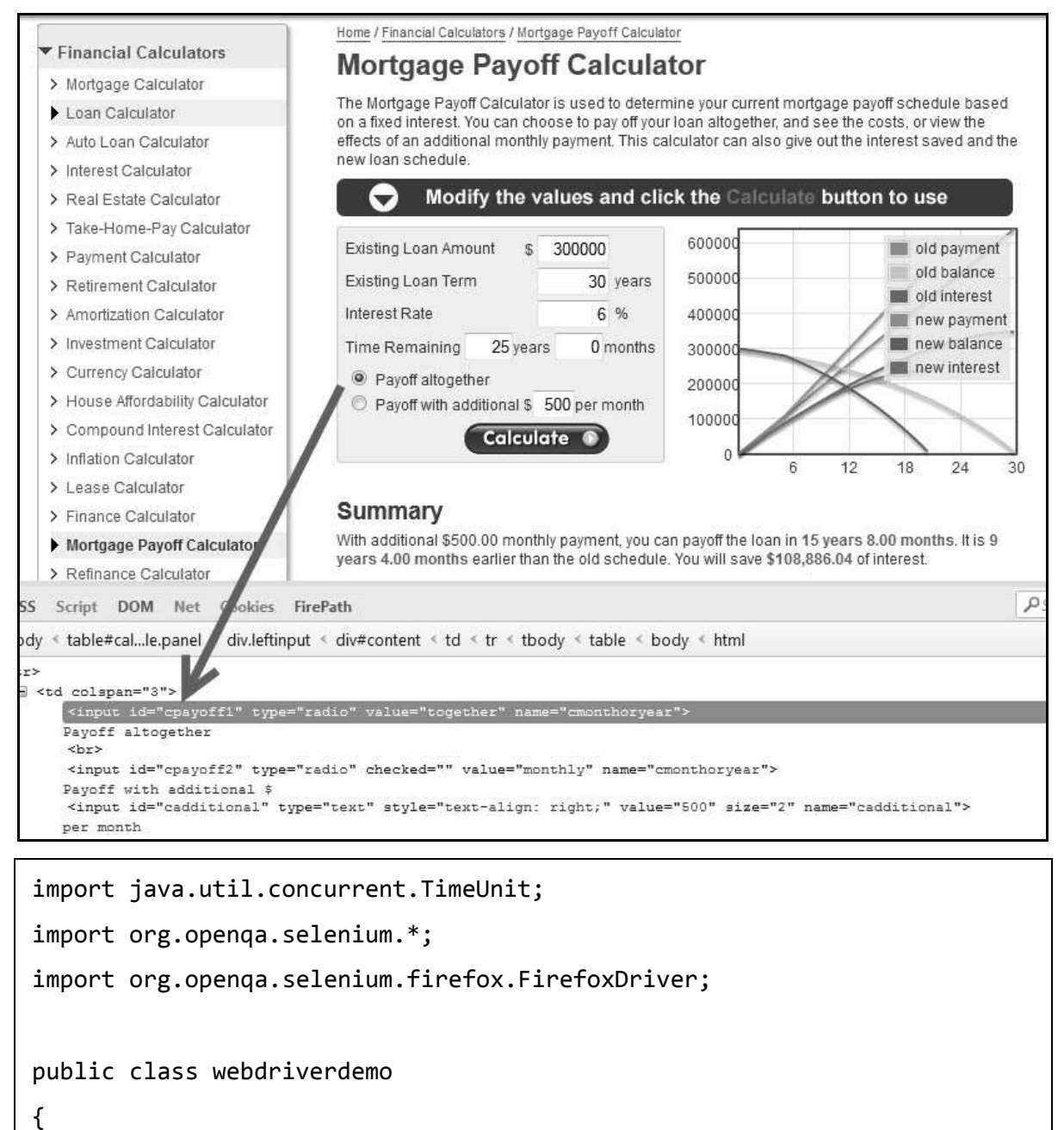

public static void main(String[] args) throws InterruptedException

{

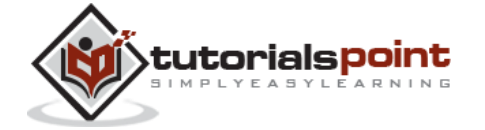

```
WebDriver driver = new FirefoxDriver();
     // Puts an Implicit wait, Will wait for 10 seconds 
    // before throwing exception
    driver.manage().timeouts().implicitlyWait(10, TimeUnit.SECONDS);
    // Launch website
    driver.navigate().to("http://www.calculator.net
    /mortgage-payoff-calculator.html");
    driver.manage().window().maximize();
    // Click on Radio Button
    driver.findElement(By.id("cpayoff1")).click();
    System.out.println("The Output of the IsSelected " + 
    driver.findElement(By.id("cpayoff1")).isSelected());
    System.out.println("The Output of the IsEnabled " +
    driver.findElement(By.id("cpayoff1")).isEnabled());
    System.out.println("The Output of the IsDisplayed " +
    driver.findElement(By.id("cpayoff1")).isDisplayed());
    driver.close(); 
    // Close the Browser.
     driver.close(); 
 }
```
## **Output**

}

Upon execution, the radio button is selected and the output of the commands are displayed in the console.

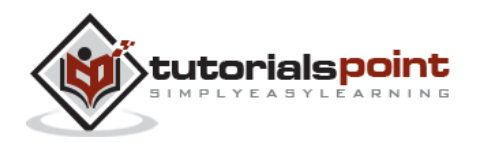

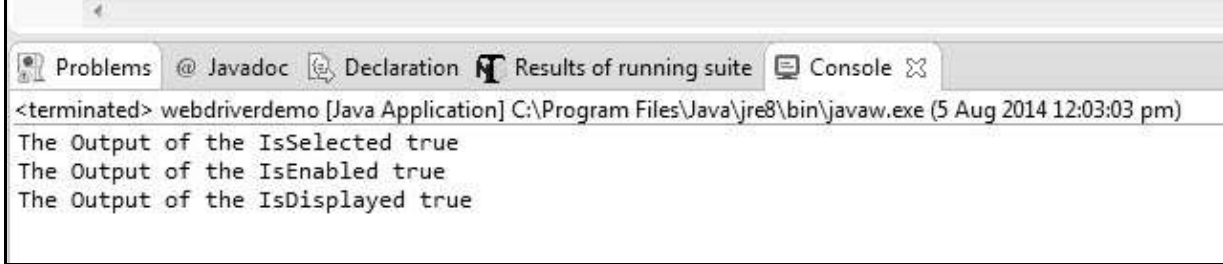

# **Check Box Interaction**

In this section, we will understand how to interact with Check Box. We can select a check box using the 'click' method and uncheck using the same 'click' method.

Let us understand how to interact with a check box using http://www.calculator.net/mortgage-calculator.html. We can also check if a check box is selected/enabled/visible.

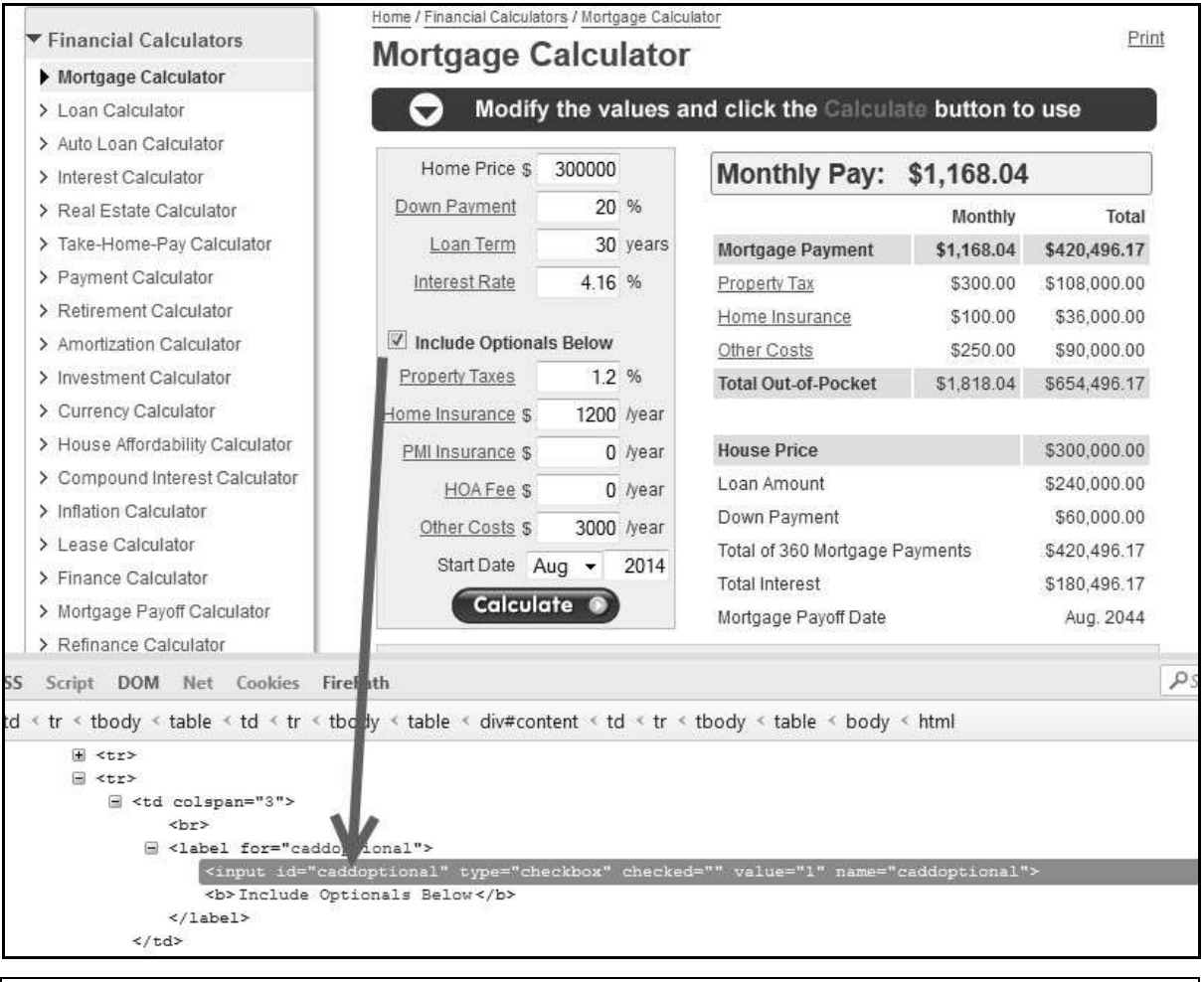

import java.util.concurrent.TimeUnit;

import org.openqa.selenium.\*;

import org.openqa.selenium.firefox.FirefoxDriver;

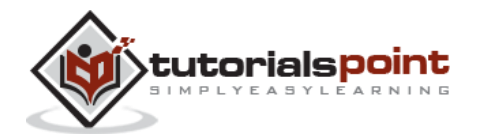

89

```
public class webdriverdemo
{
    public static void main(String[] args) throws InterruptedException
    {
      WebDriver driver = new FirefoxDriver();
      // Puts an Implicit wait, Will wait for 10 seconds
      // before throwing exception
      driver.manage().timeouts().implicitlyWait(10, TimeUnit.SECONDS);
      // Launch website
      driver.navigate().to("http://www.calculator.net
      /mortgage-calculator.html");
      driver.manage().window().maximize();
       // Click on check box
       driver.findElement(By.id("caddoptional")).click();
       System.out.println("The Output of the IsSelected " +
      driver.findElement(By.id("caddoptional")).isSelected());
      System.out.println("The Output of the IsEnabled " + 
      driver.findElement(By.id("caddoptional")).isEnabled());
      System.out.println("The Output of the IsDisplayed " + 
      driver.findElement(By.id("caddoptional")).isDisplayed());
       driver.close(); 
    }
}
```
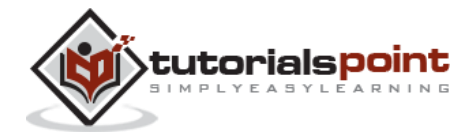

#### **Output**

Upon execution, the check box is unchecked after the click command (as it was checked by default) and the output of the commands are displayed in the console.

```
Problems @ Javadoc @ Declaration N Results of running suite D Console &
<terminated> webdriverdemo [Java Application] C:\Program Files\Java\jre8\bin\javaw.exe (5 Aug 2014 12:09:07 pm)
The Output of the IsSelected false
The Output of the IsEnabled true
The Output of the IsDisplayed true
```
# **Dropdown Interaction**

In this section, we will understand how to interact with Dropdown Boxes. We can select an option using 'selectByVisibleText' or 'selectByIndex' or 'selectByValue' methods.

Let us understand how to interact with a dropdown box using http://www.calculator.net/interest-calculator.html. We can also check if a dropdown box is selected/enabled/visible.

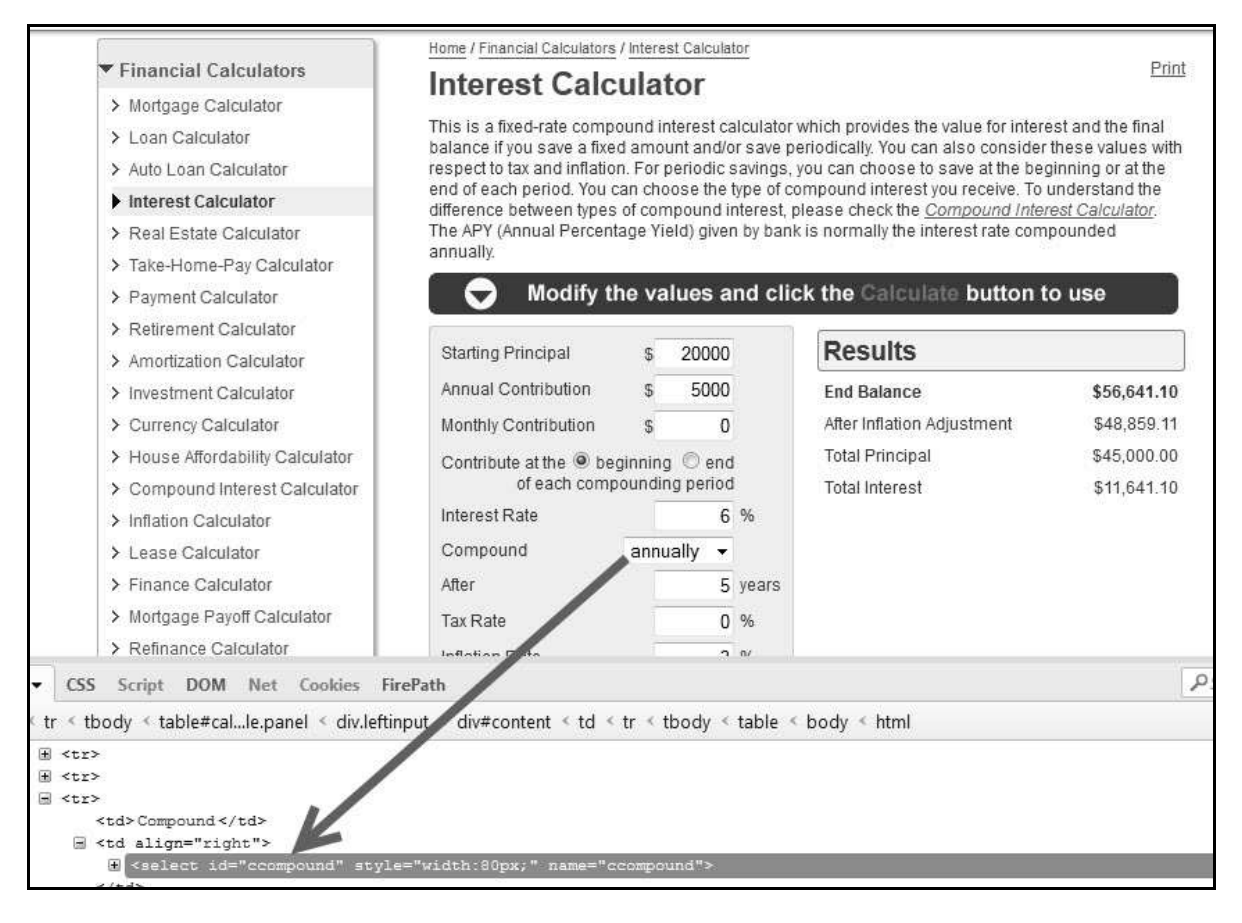

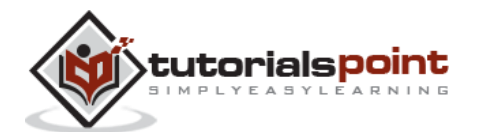

```
import java.util.concurrent.TimeUnit;
import org.openqa.selenium.*;
import org.openqa.selenium.firefox.FirefoxDriver;
import org.openqa.selenium.support.ui.Select;
public class webdriverdemo
{
    public static void main(String[] args) throws InterruptedException
    {
      WebDriver driver = new FirefoxDriver();
      // Puts an Implicit wait, Will wait for 10 seconds 
      // before throwing exception
      driver.manage().timeouts().implicitlyWait(10, TimeUnit.SECONDS);
      // Launch website
      driver.navigate().to("http://www.calculator.net
      /interest-calculator.html");
      driver.manage().window().maximize();
       // Selecting an item from Drop Down list Box
      Select dropdown =
      new Select(driver.findElement(By.id("ccompound")));
      dropdown.selectByVisibleText("continuously");
      // you can also use dropdown.selectByIndex(1) to 
      // select second element as index starts with 0.
      // You can also use dropdown.selectByValue("annually"); 
       System.out.println("The Output of the IsSelected " +
```
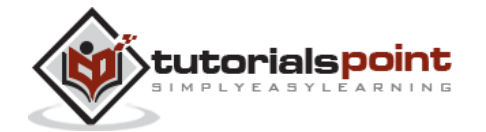

```
driver.findElement(By.id("ccompound")).isSelected());
      System.out.println("The Output of the IsEnabled " + 
      driver.findElement(By.id("ccompound")).isEnabled());
      System.out.println("The Output of the IsDisplayed " + 
      driver.findElement(By.id("ccompound")).isDisplayed());
       driver.close(); 
    }
}
```
#### **Output**

Upon execution, the dropdown is set with the specified value and the output of the commands are displayed in the console.

```
• Problems @ Javadoc \bigotimes Declaration \bigotimes Results of running suite \bigotimes Console \boxtimes<terminated> webdriverdemo [Java Application] C:\Program Files\Java\jre8\bin\javaw.exe (5 Aug 2014 8:28:19 pm)
The Output of the IsSelected false
The Output of the IsEnabled true
The Output of the IsDisplayed true
```
# **Synchronization**

To synchronize between script execution and application, we need to wait after performing appropriate actions. Let us look at the ways to achieve the same.

## **Thread.Sleep**

Thread.Sleep is a static wait and it is not a good way to use in scripts, as it is sleep without condition.

```
Thread.Sleep(1000); //Will wait for 1 second.
```
## **Explicit Waits**

An 'explicit wait' waits for a certain condition to occur before proceeding further. It is mainly used when we want to click or act on an object once it is visible.

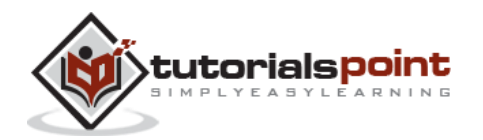

```
WebDriver driver = new FirefoxDriver();
driver.get("Enter an URL"S);
WebElement DynamicElement = (new WebDriverWait(driver,
10)).until(ExpectedConditions.presenceOfElementLocated(By.id("DynamicEle
ment")));
```
#### **Implicit Wait**

Implicit wait is used in cases where the WebDriver cannot locate an object immediately because of its unavailability. The WebDriver will wait for a specified implicit wait time and it will not try to find the element again during the specified time period.

Once the specified time limit is crossed, the WebDriver will try to search the element once again for one last time. Upon success, it proceeds with the execution; upon failure, it throws an exception.

It is a kind of global wait which means the wait is applicable for the entire driver. Hence, hardcoding this wait for longer time periods will hamper the execution time.

```
WebDriver driver = new FirefoxDriver();
driver.manage().timeouts().implicitlyWait(10, TimeUnit.SECONDS);
driver.get("Enter an URL");
WebElement DynamicElement = driver.findElement(By.id("DynamicElement"));
```
## **Fluent Wait**

A FluentWait instance defines the maximum amount of time to wait for a condition to take place, as well as the frequency with which to check the existence of the object condition.

Let us say we will 60 seconds for an element to be available on the page, but we will check its availability once in every 10 seconds.

```
Wait wait = new FluentWait(driver)
    .withTimeout(60, SECONDS)
    .pollingEvery(10, SECONDS)
    .ignoring(NoSuchElementException.class);
WebElement dynamicelement = wait.until(new
Function<webdriver,webElement>() 
{
```
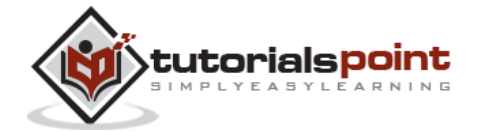

```
 public WebElement apply(WebDriver driver) 
    {
       return driver.findElement(By.id("dynamicelement"));
    }
 }
);
```
# **Drag & Drop**

As a tester, you might be in a situation to perform a 'Drag & drop' operation. We will perform a drag and drop operation by picking up a tree grid that is available for us on

http://www.keenthemes.com/preview/metronic/templates/admin/ui\_tree.html.

In the example, we would like to drag an element 'Disable Node' from 'initially open' folder to 'Parent Node' Folder.

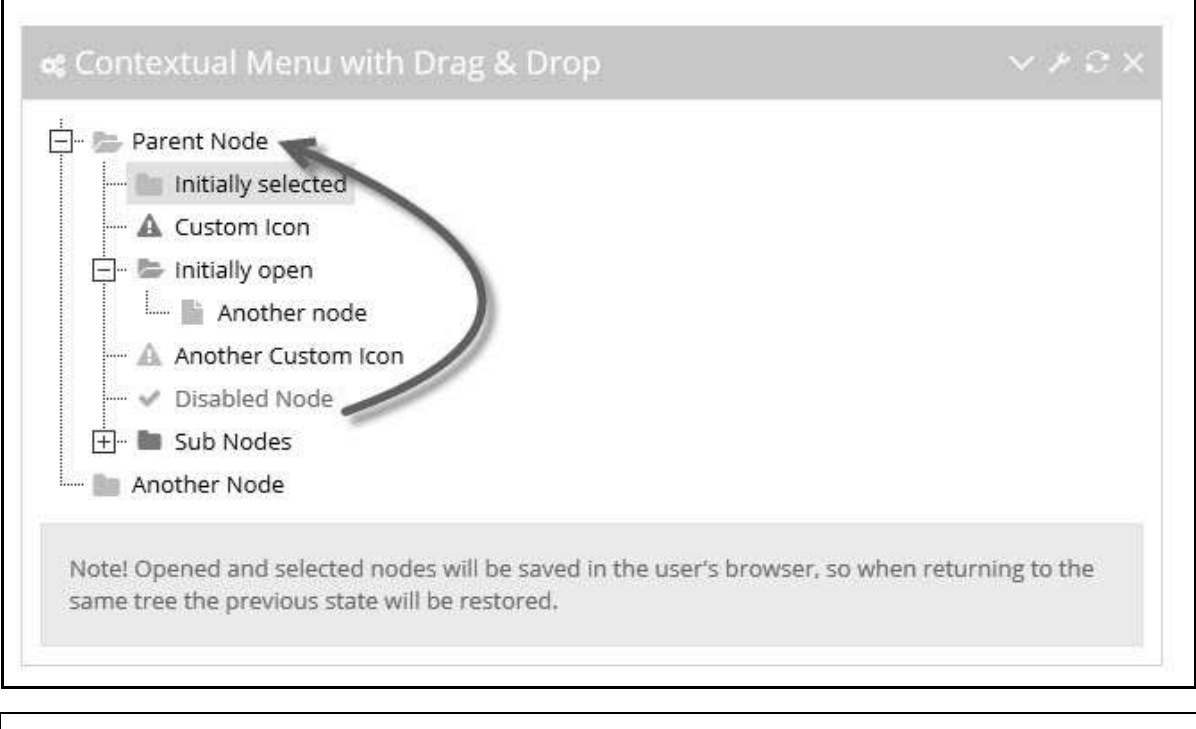

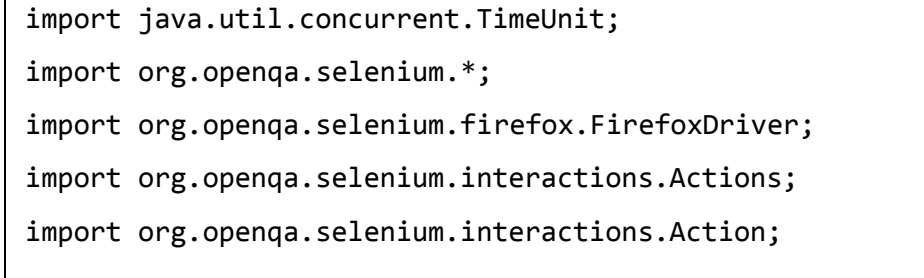

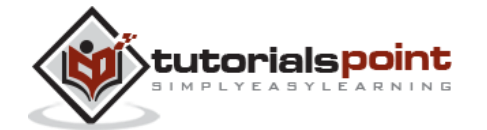

```
public class webdriverdemo
{
    public static void main(String[] args) throws InterruptedException
    {
      WebDriver driver = new FirefoxDriver();
      // Puts an Implicit wait, Will wait for 10 seconds 
      // before throwing exception
      driver.manage().timeouts().implicitlyWait(10, TimeUnit.SECONDS);
      // Launch website
      driver.navigate().to("http://www.keenthemes.com/preview/
      metronic/templates/admin/ui_tree.html");
      driver.manage().window().maximize();
      WebElement From =
      driver.findElement(By.xpath(".//*[@id='j3_7']/a"));
      WebElement To = 
      driver.findElement(By.xpath(".//*[@id='j3_1']/a"));
      Actions builder = new Actions(driver);
      Action dragAndDrop = builder.clickAndHold(From)
                 .moveToElement(To)
                 .release(To)
                 .build();
      dragAndDrop.perform();
      driver.close(); 
    }
}
```
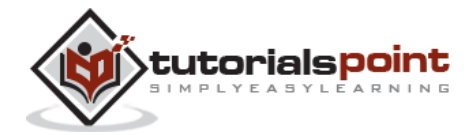

#### **Output**

After performing the drag-drop operation, the output would be as shown below.

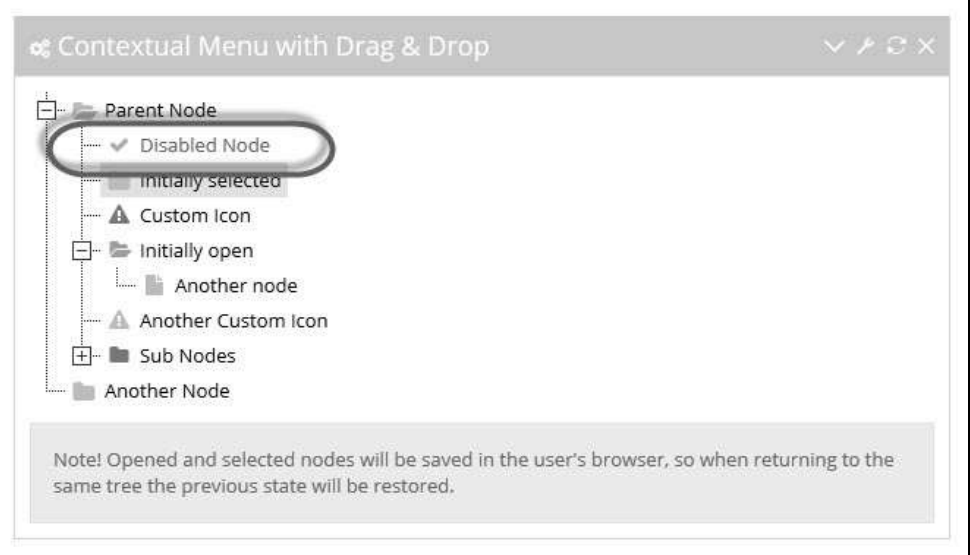

# **Keyboard Actions**

Given below are the methods to perform keyboard actions:

- **sendKeys** Sends keys to the keyboard representation in the browser. Special keys that are not text, represented as Keys are recognized both as part of sequences of characters, or individually.
- **pressKey** Press a key on the keyboard that is NOT text. The keys such as function keys "F1", "F2", "Tab", "Control", etc. If keyToPress is a sequence of characters, different driver implementations may choose to throw an exception or to read only the first character in the sequence.
- **releaseKey** Release a key on the keyboard after executing the keypress event. It usually holds good for non-text characters.

Here are the syntax to call keyboard functions using Selenium WebDriver.

```
void sendKeys(java.lang.CharSequence keysToSend)
void pressKey(java.lang.CharSequence keyToPress)
void releaseKey(java.lang.CharSequence keyToRelease)
```
# **Mouse Actions**

Listed below are some of the key mouse actions that one would come across in most of the applications:

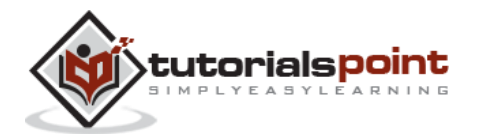

- **Click** Performs a Click. We can also perform a click based on coordinates.
- **contextClick** Performs a context click/right-click on an element or based on the coordinates.
- **doubleClick** Performs a double-click on the webelement or based on the coordinates. If left empty, it performs double-click on the current location.
- **mouseDown** Performs a mouse-down action on an element or based on coordinates.
- **mouseMove** Performs a mouse-move action on an element or based on coordinates.
- **mouseUp** Releases the mouse usually followed by mouse-down and acts based on coordinates.

Here are the syntax to call mouse actions using Selenium WebDriver:

```
void click(WebElement onElement)
void contextClick(WebElement onElement)
void doubleClick(WebElement onElement)
void mouseDown(WebElement onElement)
void mouseUp(WebElement onElement)
void mouseMove(WebElement toElement)
void mouseMove(WebElement toElement, long xOffset, long yOffset)
```
# **Multi Select Action**

Sometimes we would be in a situation to select two or more items in a list box or text area. To understand the same, we would demonstrate multiple selection from the list using

'http://demos.devexpress.com/aspxeditorsdemos/ListEditors/MultiSelect.aspx'.

## **Example**

Let us say, we want to select 3 items from this list as shown below:

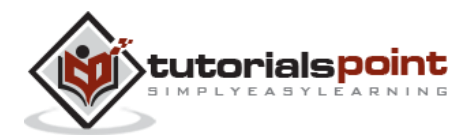

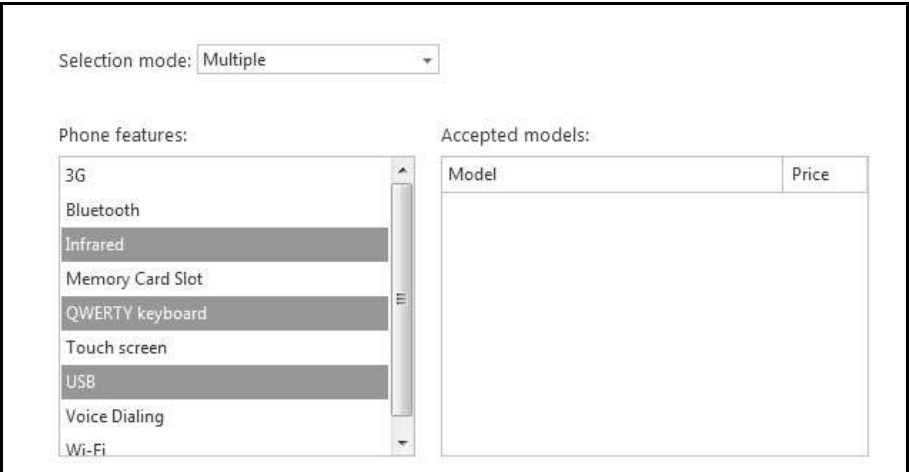

Let us see how to code for this functionality:

```
import java.util.List;
import java.util.concurrent.TimeUnit;
import org.openqa.selenium.*;
import org.openqa.selenium.firefox.FirefoxDriver;
import org.openqa.selenium.interactions.Actions;
import org.openqa.selenium.interactions.Action;
public class webdriverdemo
{
    public static void main(String[] args) throws InterruptedException
    {
      WebDriver driver = new FirefoxDriver();
      driver.manage().timeouts().implicitlyWait(10, TimeUnit.SECONDS);
      driver.navigate().to("http://demos.devexpress.com
      /aspxeditorsdemos/ListEditors/MultiSelect.aspx");
      //driver.manage().window().maximize();
      driver.findElement(By.id("ContentHolder_lbSelectionMode_I")).click();
      driver.findElement(By.id("ContentHolder_lbSelectionMode
```
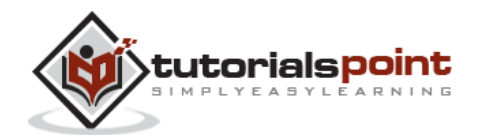

99

```
_DDD_L_LBI1T0")).click();
      Thread.sleep(5000);
      // Perform Multiple Select 
      Actions builder = new Actions(driver);
      WebElement select =driver.findElement(By.id("ContentHolder lbFeatures LBT"));
      List<WebElement> options = select.findElements(By.tagName("td"));
      System.out.println(options.size());
      Action multipleSelect = builder.keyDown(Keys.CONTROL)
           .click(options.get(2))
           .click(options.get(4))
           .click(options.get(6))
           .build();
       multipleSelect.perform();
       driver.close(); 
    }
}
```
## **Output**

Upon executing the script, the items would be selected as displayed above and the size of the list box would also be printed in the console.

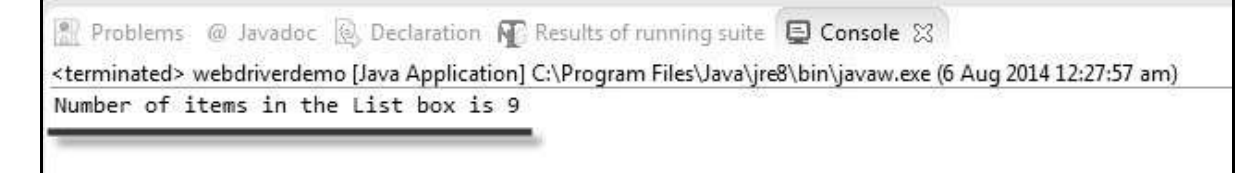

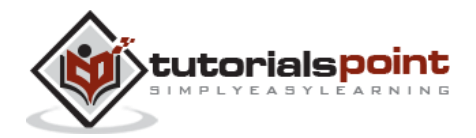

# **Find All Links**

Testers might be in a situation to find all the links on a website. We can easily do so by finding all elements with the Tag Name "a", as we know that for any link reference in HTML, we need to use "a" (anchor) tag.

## **Example**

```
import org.openqa.selenium.*;
import org.openqa.selenium.firefox.FirefoxDriver;
public class getalllinks
{
    public static void main(String[] args)
    {
       WebDriver driver = new FirefoxDriver();
       driver.navigate().to("http://www.calculator.net");
       java.util.List<WebElement> links =
       driver.findElements(By.tagName("a"));
       System.out.println("Number of Links in the Page is " + 
       links.size());
       for (int i = 1; i \le i links.size(); i = i + 1)
       {
            System.out.println("Name of Link# " + i - +
           links.get(i).getText());
       } 
    }
}
```
## **Output**

The output of the script would be thrown to the console as shown below. Though there are 65 links, only partial output is shown below.

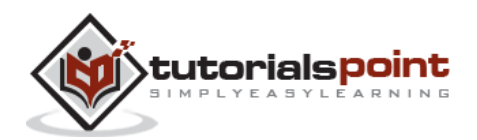

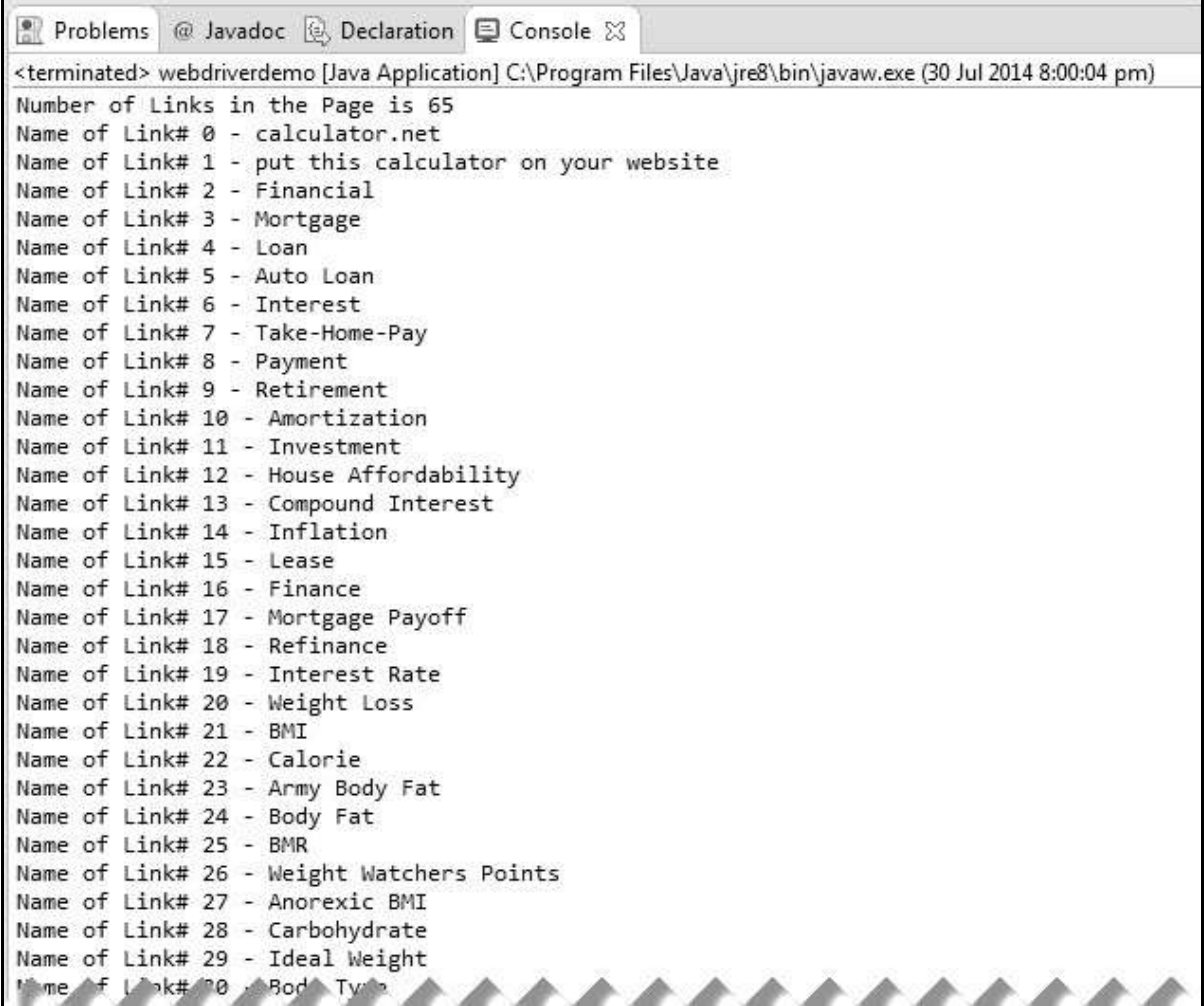

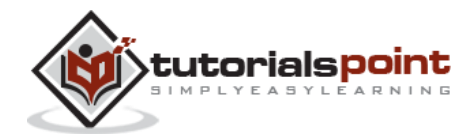
# 9. TEST DESIGN TECHNIQUES

There are various components involved in designing the tests. Let us understand some of the important components involved in designing a framework as well. We will learn the following topics in this chapter:

- Page Object Model
- Parameterizing using Excel
- Log4j Logging
- Exception Handling
- Multi Browser Testing
- Capture Screenshots
- Capture Videos

# **Page Object Model**

Selenium acts on webelements with the help of their properties such ID, name, XPath, etc. Unlike QTP which has an inbuilt object repository (OR), Selenium has no inbuilt ORs.

Hence we need to build an OR which should also be maintainable and accessible on demand. Page Object Model (POM) is a popular design pattern to create an Object Repository in which each one of those webelements properties are created using a class file.

## **Advantages**

- POM is an implementation where test objects and functions are separated from each other, thereby keeping the code clean.
- The objects are kept independent of test scripts. An object can be accessed by one or more test scripts, hence POM helps us to create objects once and use them multiple times.
- Since objects are created once, it is easy to access as well as update a particular property of an object.

# **POM Flow Diagram**

Objects are created for each one of the pages and methods are developed exclusively to access to those objects. Let us use http://calculator.net for understanding the same.

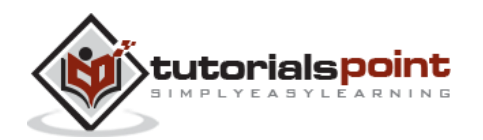

There are various calculators associated with it and each one of those objects in a particular page is created in a separate class file as static methods and they all are accessed through the 'tests' class file in which a static method would be accessing the objects.

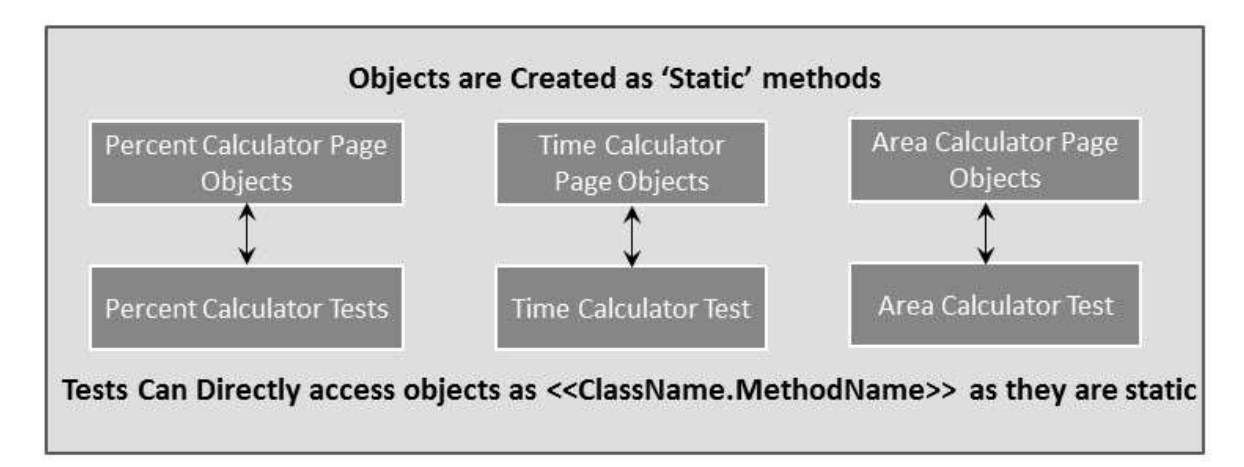

## **Example**

Let us understand it by implementing POM for percent calculator test.

**Step 1** : Create a simple class (page\_objects\_perc\_calc.java) file within a package and create methods for each one of those object identifiers as shown below.

```
package PageObject;
import org.openqa.selenium.*;
public class page objects perc calc
{
     private static WebElement element = null;
     // Math Calc Link
    public static WebElement lnk_math_calc(WebDriver driver)
    {
        element = 
        driver.findElement(By.xpath(".//*[@id='menu']/div[3]/a"));
        return element;
    }
```
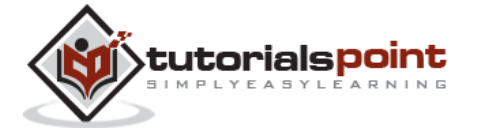

104

#### **Selenium**

```
 // Percentage Calc Link
public static WebElement lnk_percent_calc(WebDriver driver)
{
   element = 
   driver.findElement(By.xpath(".//*[@id='menu']/div[4]/div[3]/a"));
   return element;
}
 // Number 1 Text Box
public static WebElement txt_num_1(WebDriver driver)
{
   element = driver.findElement(By.id("cpar1"));
   return element;
}
 // Number 2 Text Box
public static WebElement txt_num_2(WebDriver driver)
{
      element = driver.findElement(By.id("cpar2"));
     return element;
}
 // Calculate Button
public static WebElement btn_calc(WebDriver driver)
{
   element = 
   driver.findElement(By.xpath(".//*[@id='content']/table/tbody
   /tr/td[2]/input"));
   return element;
}
 // Result
public static WebElement web_result(WebDriver driver)
```
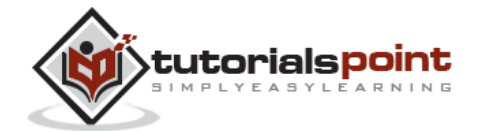

```
{
        element = 
        driver.findElement(By.xpath(".//*[@id='content']/p[2]/span/font/b"));
        return element;
     }
}
```
**Step 2** : Create a class with main and import the package and create methods for each one of those object identifiers as shown below.

```
package PageObject;
import java.util.concurrent.TimeUnit;
import org.openqa.selenium.WebDriver;
import org.openqa.selenium.firefox.FirefoxDriver;
public class percent_calculator 
{
    private static WebDriver driver = null;
    public static void main(String[] args) 
    {
       driver = new FirefoxDriver();
       driver.manage().timeouts().implicitlyWait(10, TimeUnit.SECONDS);
       driver.get("http://www.calculator.net");
       // Use page Object library now
      page_objects_perc_calc.lnk_math_calc(driver).click();
       page_objects_perc_calc.lnk_percent_calc(driver).click();
       page_objects_perc_calc.txt_num_1(driver).clear();
       page_objects_perc_calc.txt_num_1(driver).sendKeys("10");
       page_objects_perc_calc.txt_num_2(driver).clear();
       page_objects_perc_calc.txt_num_2(driver).sendKeys("50");
```
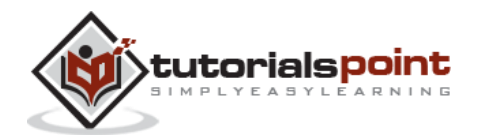

106

```
 page_objects_perc_calc.btn_calc(driver).click();
     String result = 
    page_objects_perc_calc.web_result(driver).getText();
     if(result.equals("5"))
     {
          System.out.println(" The Result is Pass");
     }
     else
     {
          System.out.println(" The Result is Fail");
     }
     driver.close();
 }
```
# **Output**

}

The test is executed and the result is printed in the console. Given below is the snapshot of the same.

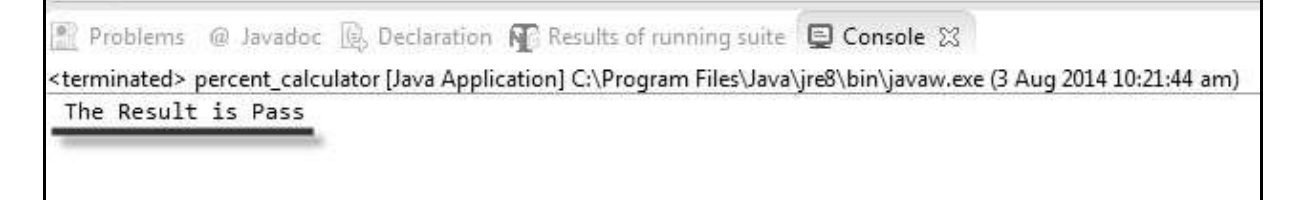

# **Data Driven using Excel**

While designing a test, parameterizing the tests is inevitable. We will make use of Apache POI - Excel JAR's to achieve the same. It helps us read and write into Excel.

**Download JAR**

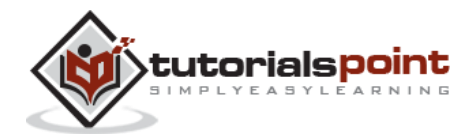

**Step 1** : Navigate to the URL – http://poi.apache.org/download.html and download the ZIP format.

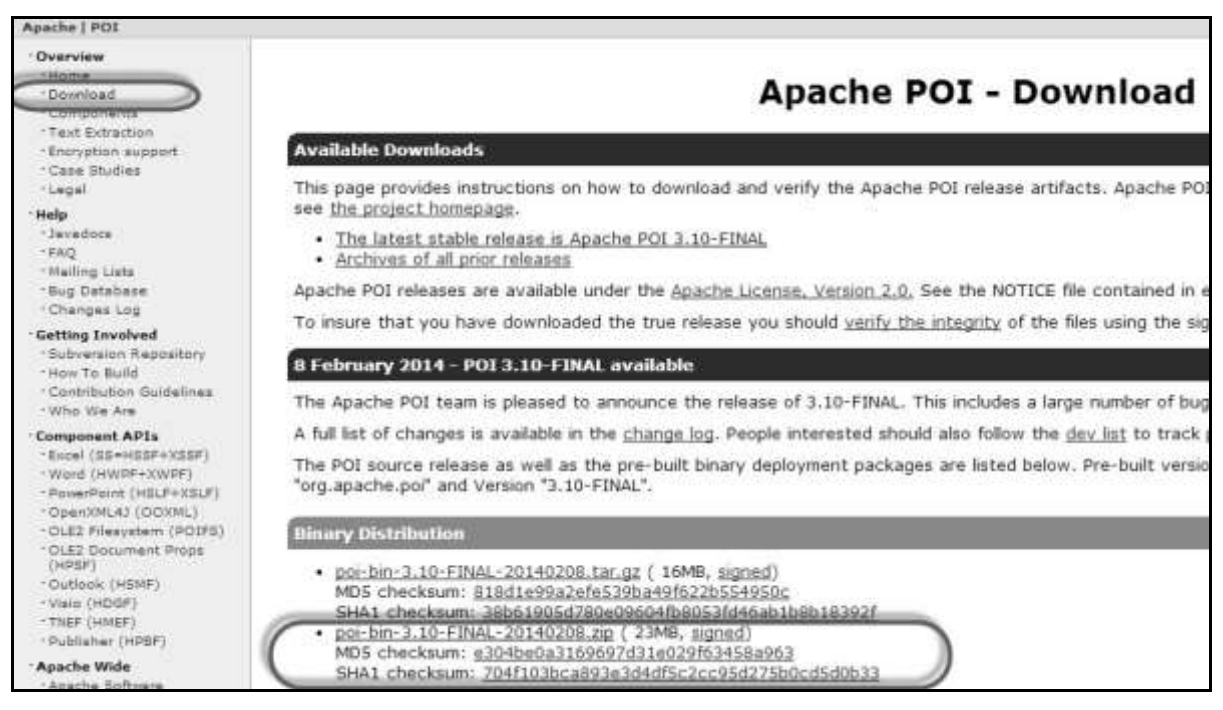

## **Step 2** : Click on the Mirror Link to download the JAR's.

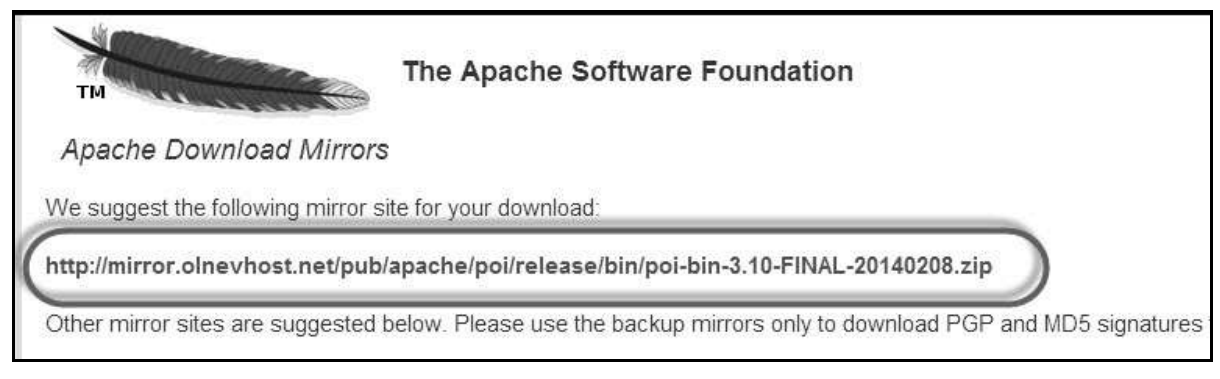

**Step 3** : Unzip the contents to a folder.

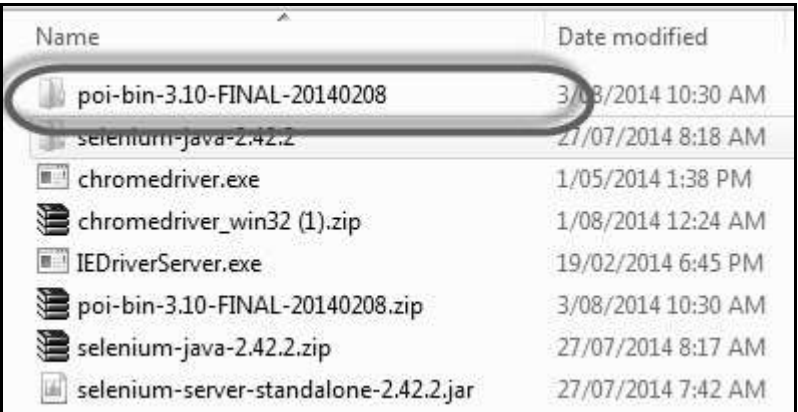

**Step 4** : Unzipped contents would be displayed as shown below.

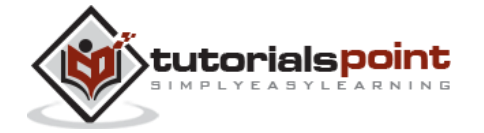

| PERSONAL DOCS ▶ Selenium Trials ▶ JAR ▶ poi-bin-3.10-FINAL-20140208 ▶ poi-3.10-FINAL ▶ |                    |                     |          |
|----------------------------------------------------------------------------------------|--------------------|---------------------|----------|
| New folder<br>$with -$                                                                 |                    |                     |          |
| A.<br>Name                                                                             | Date modified      | Type                | Size     |
| docs                                                                                   | 1/02/2014 6:00 PM  | File folder         |          |
| lib                                                                                    | 1/02/2014 6:00 PM  | File folder         |          |
| ooxml-lib                                                                              | 1/02/2014 6:00 PM  | File folder         |          |
| <b>LICENSE</b>                                                                         | 16/01/2014 8:37 AM | File                | 27 KB    |
| <b>NOTICE</b>                                                                          | 16/01/2014 8:37 AM | File                | 4KB      |
| poi-3.10-FINAL-20140208.jar                                                            | 1/02/2014 6:00 PM  | Executable Jar File | 1,906 KB |
| poi-examples-3.10-FINAL-20140208.jar                                                   | 1/02/2014 6:00 PM  | Executable Jar File | 306 KB   |
| poi-excelant-3.10-FINAL-20140208.jar                                                   | 1/02/2014 6:00 PM  | Executable Jar File | 30 KB    |
| poi-ooxml-3.10-FINAL-20140208.jar                                                      | 1/02/2014 6:00 PM  | Executable Jar File | 1,008 KB |
| poi-ooxml-schemas-3.10-FINAL-2014020                                                   | 1/02/2014 6:00 PM  | Executable Jar File | 4,831 KB |
| poi-scratchpad-3.10-FINAL-20140208.jar                                                 | 1/02/2014 6:00 PM  | Executable Jar File | 1,212 KB |

**Step 5** : Now create a new project and add all the 'External JARs' under 'poi-3.10.FINAL' folder.

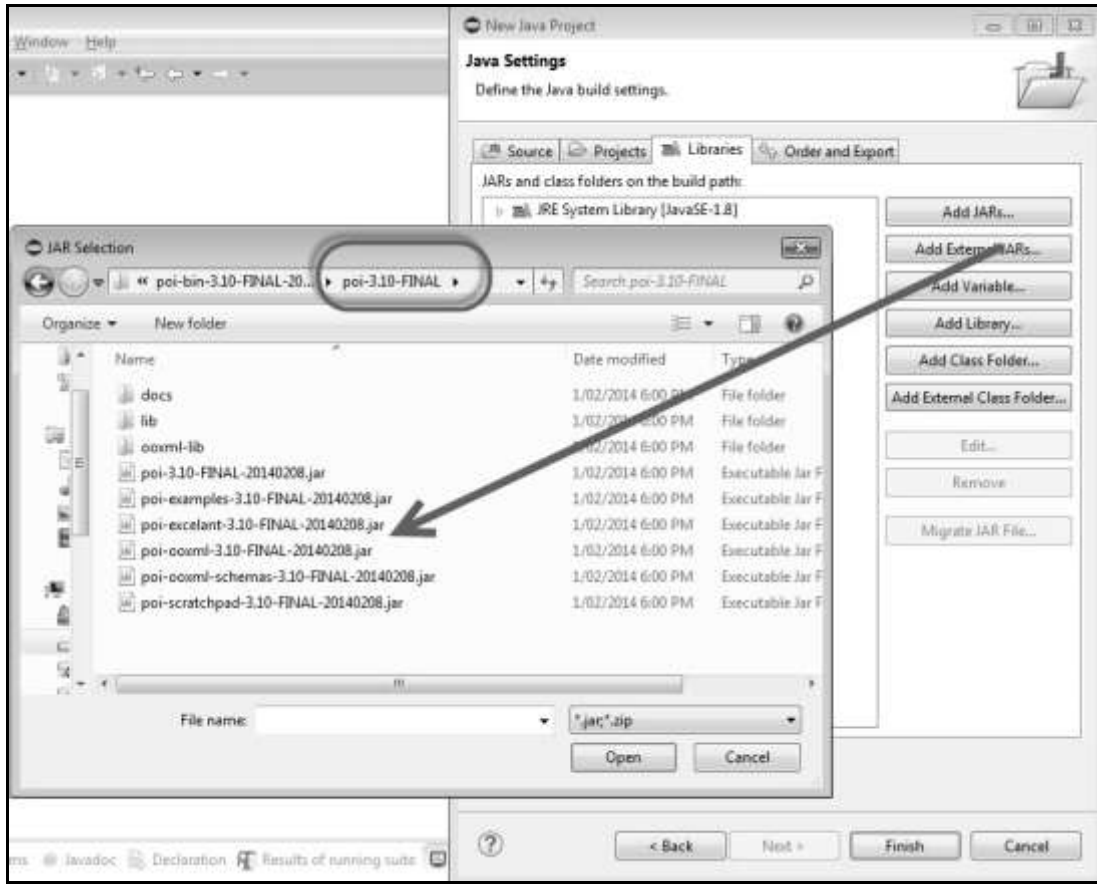

**Step 6** : Now add all the 'External JARs' under the 'ooxml-lib' folder.

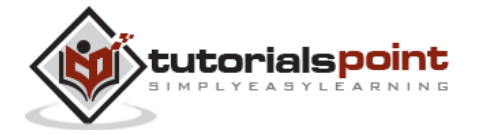

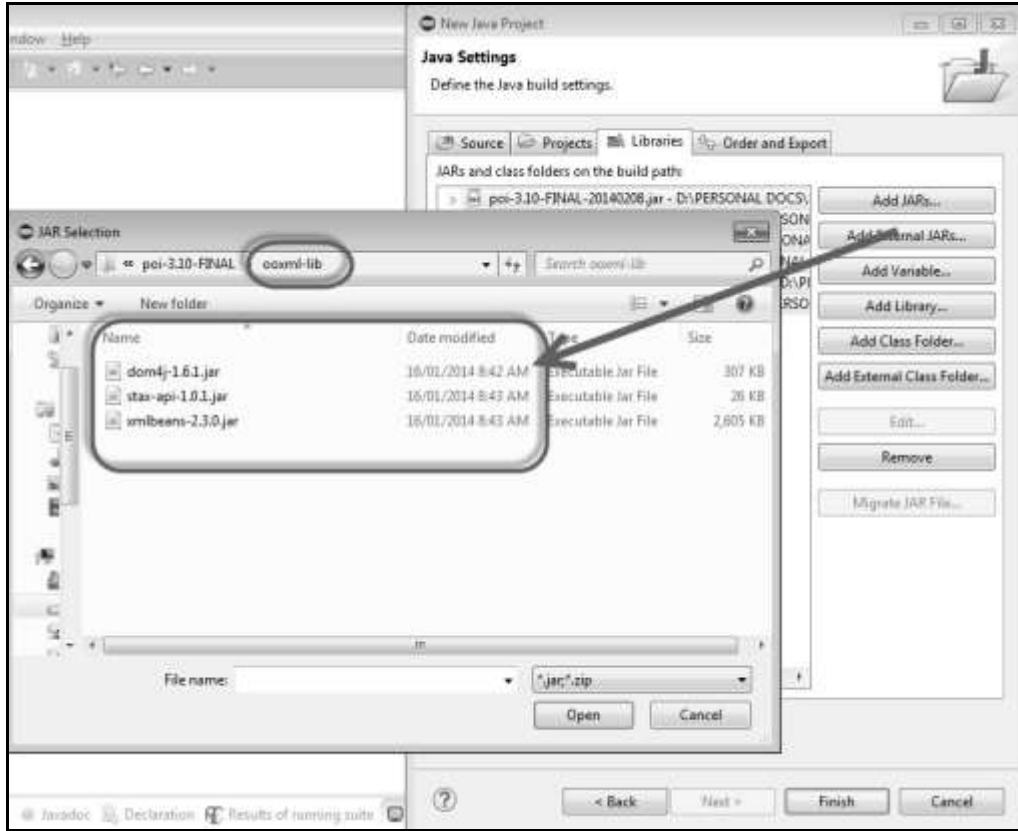

**Step 7** : Now add all the 'External JARs' under the 'lib' folder.

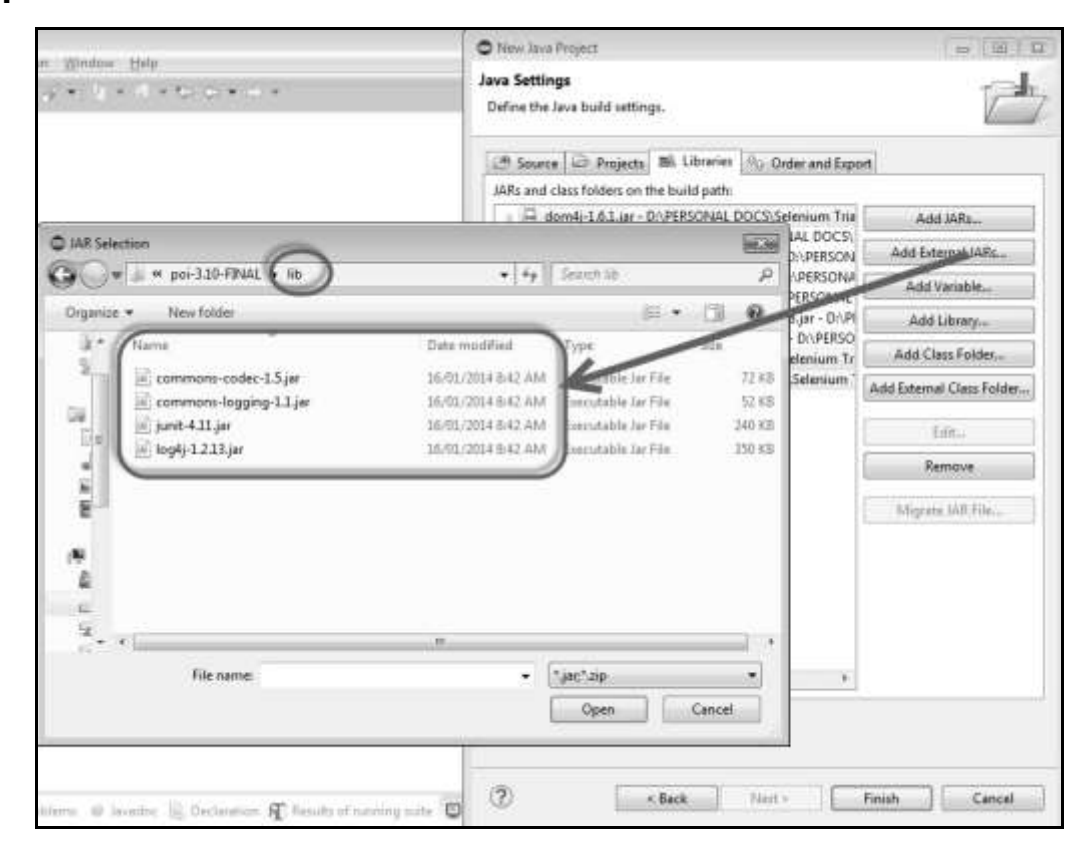

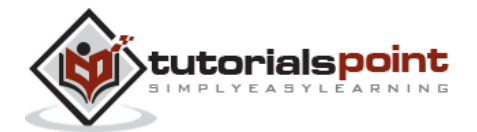

**Step 8** : The Added JAR is displayed as shown below.

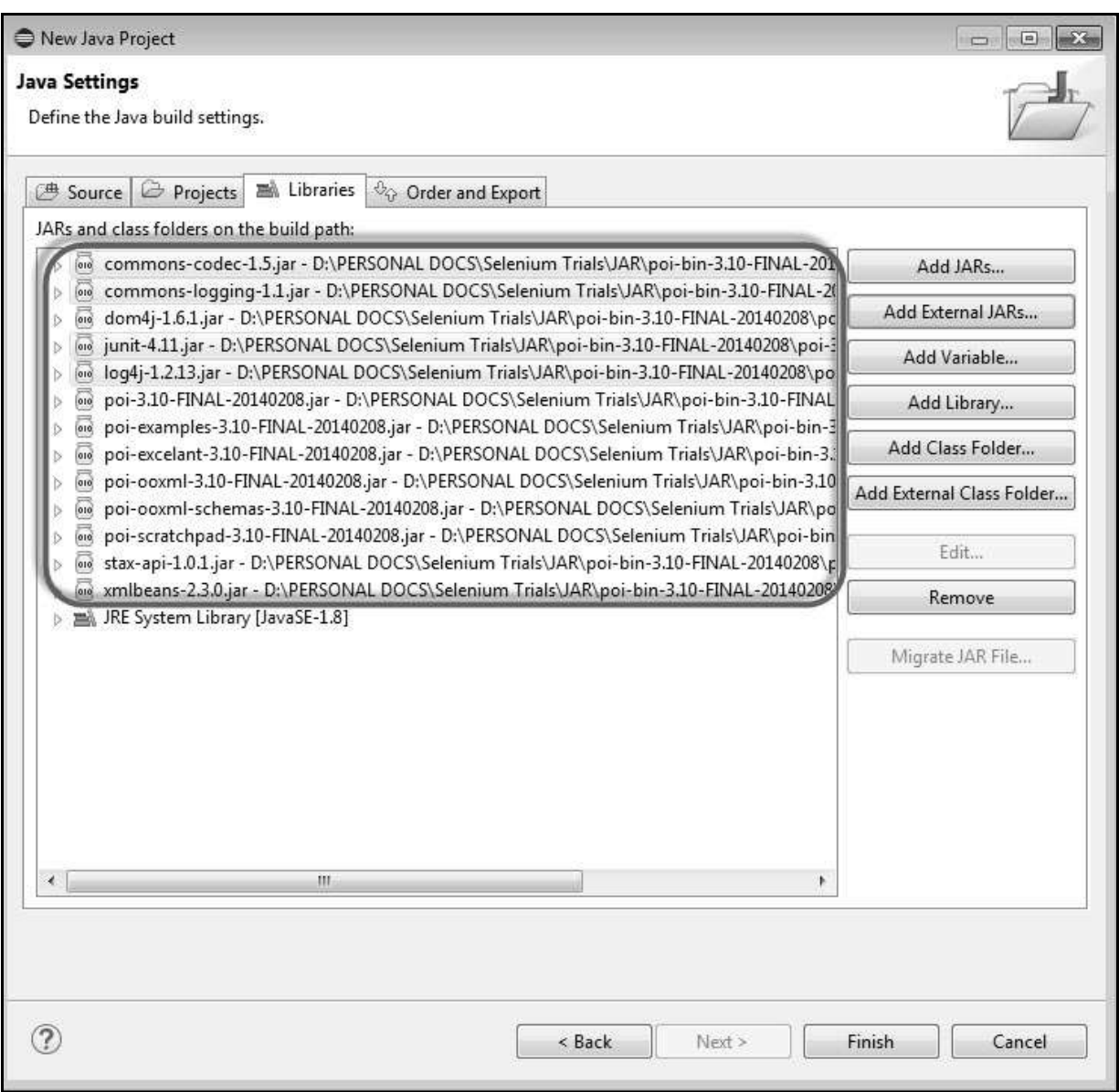

**Step 9** : The Package Explorer is displayed as shown below. Apart from that, add 'WebDriver' related JAR's

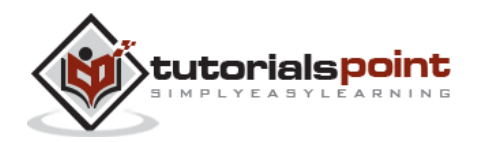

## **Selenium**

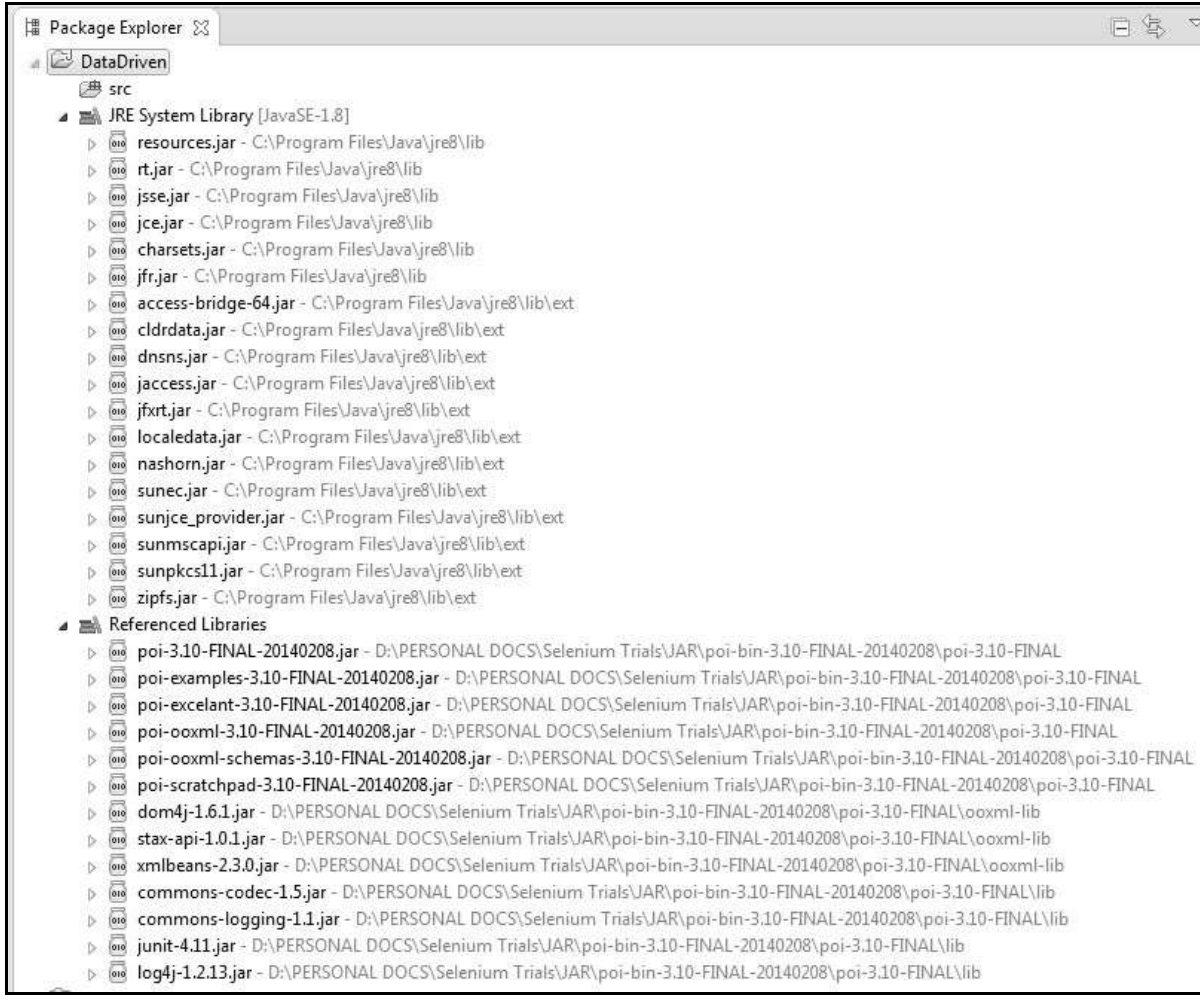

# **Parameterization**

For demonstration, we will parameterize the percent calculator test.

**Step 1** : We will parameterize all the inputs required for percent calculator using Excel. The designed Excel is shown below.

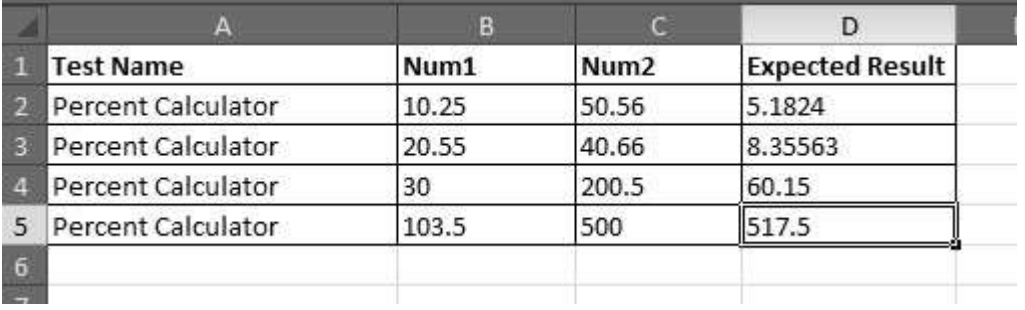

**Step 2** : Execute all the percent calculator functions for all the specified parameters.

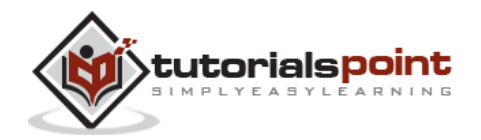

**Step 3** : Let us create generic methods to access the Excel file using the imported JARs. These methods help us get a particular cell data or to set a particular cell data, etc.

```
import java.io.*;
import org.apache.poi.xssf.usermodel.*;
public class excelutils 
{
    private XSSFSheet ExcelWSheet;
    private XSSFWorkbook ExcelWBook;
    //Constructor to connect to the Excel with sheetname and Path
    public excelutils(String Path, String SheetName) throws Exception 
    {
        try 
        {
           // Open the Excel file
           FileInputStream ExcelFile = new FileInputStream(Path);
           // Access the required test data sheet
           ExcelWBook = new XSSFWorkbook(ExcelFile);
           ExcelWSheet = ExcelWBook.getSheet(SheetName); 
        } 
        catch (Exception e)
        {
           throw (e); 
        }
    }
     // This method is to set the rowcount of the excel.
     public int excel_get_rows() throws Exception 
     {
        try 
        {
```
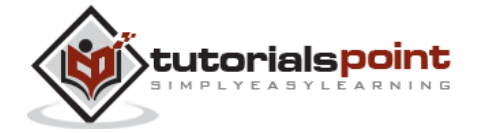

113

```
 return ExcelWSheet.getPhysicalNumberOfRows(); 
   } 
   catch (Exception e)
   {
        throw (e);
   }
 }
 // This method to get the data and get the value as strings.
 public String getCellDataasstring(int RowNum, int ColNum) throws Exception
 {
     try
     {
       String CellData = 
       ExcelWSheet.getRow(RowNum).getCell(ColNum).getStringCellValue();
       System.out.println("The value of CellData " + CellData);
       return CellData;
     }
     catch (Exception e)
     {
         return "Errors in Getting Cell Data";
     }
 }
 // This method to get the data and get the value as number.
 public double getCellDataasnumber(int RowNum, int ColNum) throws Exception
 {
     try
     {
      double CellData = 
      ExcelWSheet.getRow(RowNum).getCell(ColNum).getNumericCellValue();
```
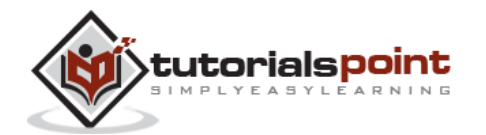

```
System.out.println("The value of CellData " + CellData);
     return CellData;
     }
     catch (Exception e)
     {
         return 000.00;
     }
 }
```
**Step 4** : Now add a main method which will access the Excel methods that we have developed.

```
import java.io.*;
import org.apache.poi.xssf.usermodel.*;
public class excelutils 
{
    private XSSFSheet ExcelWSheet;
    private XSSFWorkbook ExcelWBook;
    //Constructor to connect to the Excel with sheetname and Path
    public excelutils(String Path, String SheetName) throws Exception 
    {
        try 
        {
           // Open the Excel file
           FileInputStream ExcelFile = new FileInputStream(Path);
           // Access the required test data sheet
           ExcelWBook = new XSSFWorkbook(ExcelFile);
           ExcelWSheet = ExcelWBook.getSheet(SheetName); 
         } 
         catch (Exception e)
```
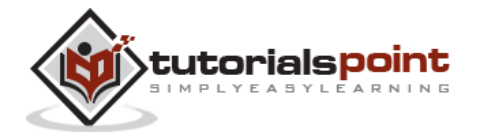

}

115

```
 {
        throw (e); 
      }
 }
  // This method is to set the rowcount of the excel.
  public int excel_get_rows() throws Exception 
  {
      try 
      {
        return ExcelWSheet.getPhysicalNumberOfRows(); 
     } 
     catch (Exception e)
     {
        throw (e);
     }
  }
  // This method to get the data and get the value as strings.
  public String getCellDataasstring(int RowNum, int ColNum) throws Exception
  {
      try
      {
        String CellData = 
        ExcelWSheet.getRow(RowNum).getCell(ColNum).getStringCellValue();
        // Cell = ExcelWSheet.getRow(RowNum).getCell(ColNum);
        // String CellData = Cell.getStringCellValue();
        System.out.println("The value of CellData " + CellData);
        return CellData;
     }
     catch (Exception e)
     {
```
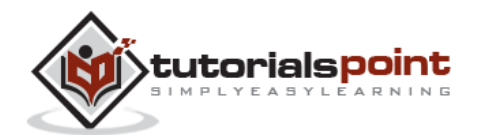

```
return "Errors in Getting Cell Data";
        }
     }
     // This method to get the data and get the value as number.
     public double getCellDataasnumber(int RowNum, int ColNum) throws Exception
     {
         try
         {
           double CellData = 
           ExcelWSheet.getRow(RowNum).getCell(ColNum).getNumericCellValue();
           // Cell = ExcelWSheet.getRow(RowNum).getCell(ColNum);
           // String CellData = Cell.getStringCellValue();
           System.out.println("The value of CellData " + CellData);
           return CellData;
        }
        catch (Exception e)
        {
           return 000.00;
        }
     } 
}
```
## **Output**

Upon executing the script, the output is displayed in the console as shown below.

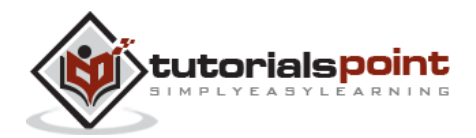

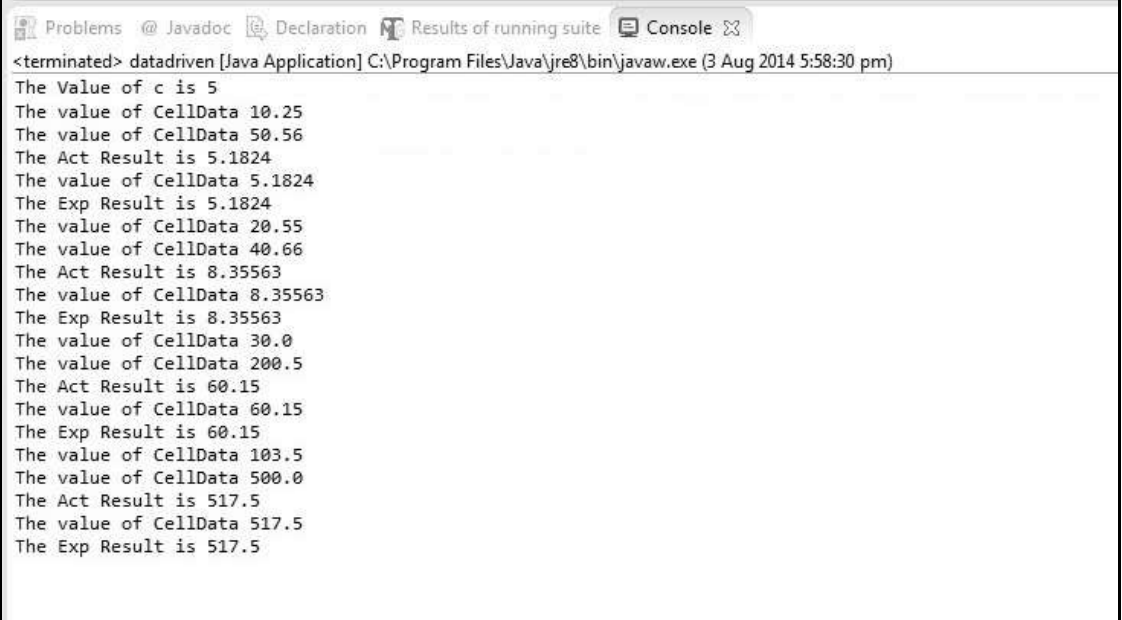

# **Log4j Logging**

Log4j is an audit logging framework that gives information about what has happened during execution. It offers the following advantages:

- Enables us to understand the application run.
- Log output can be saved that can be analyzed later.
- Helps in debugging, in case of test automation failures.
- Can also be used for auditing purposes to look at the application's health.

## **Components**

1. Instance of Logger class.

- 2. Log level methods used for logging the messages as one of the following:
	- error
	- warn
	- info
	- debug
	- log

## **Example**

Let us use the same percent calculator for this demo.

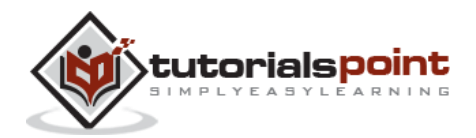

# **Step 1** : Download log4j JAR file from

https://logging.apache.org/log4j/1.2/download.html and download the Zipped format of the JAR file.

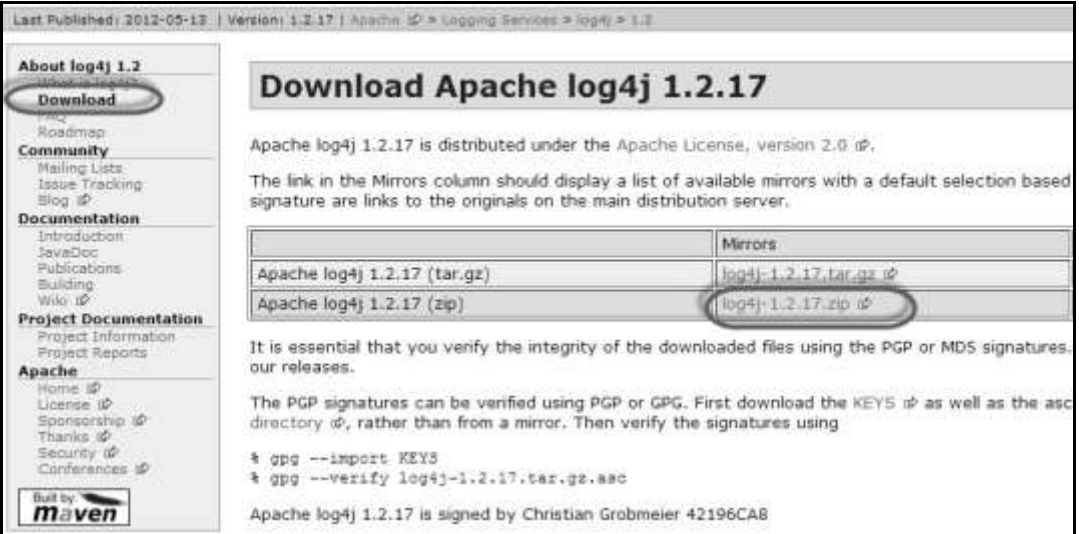

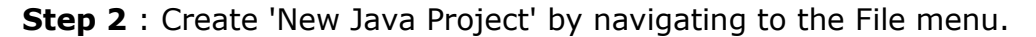

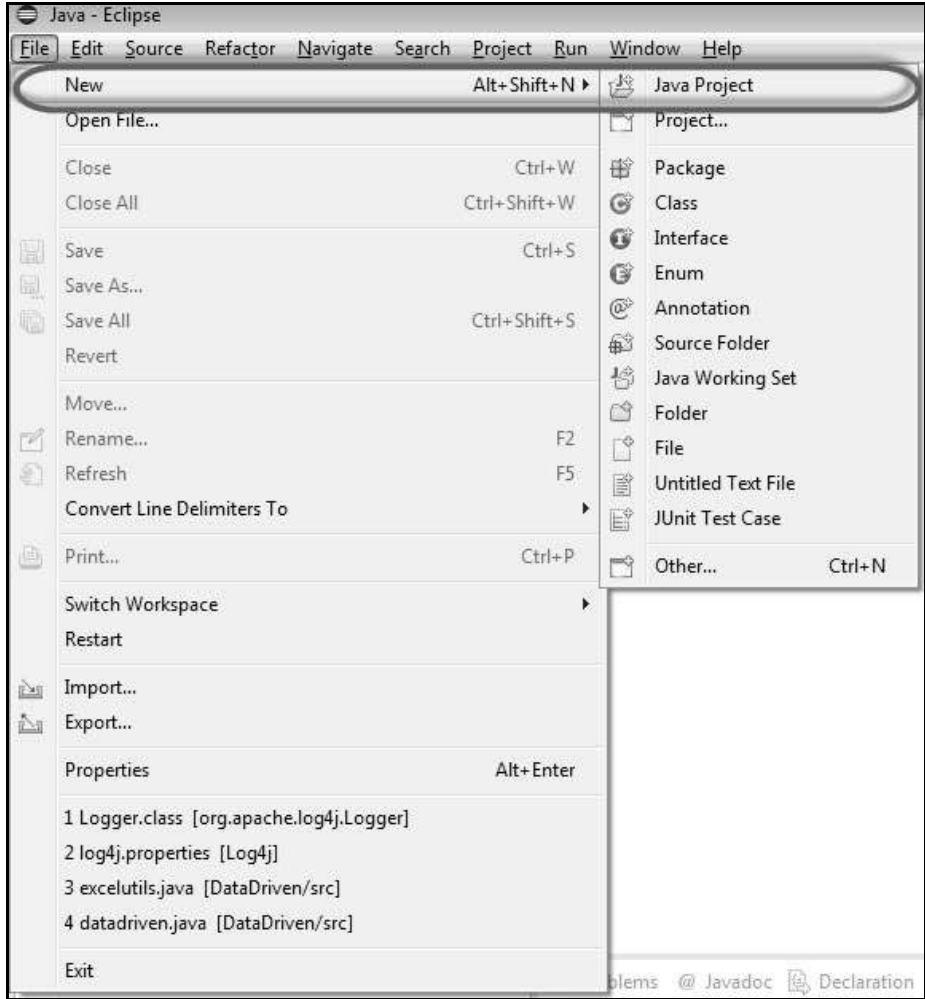

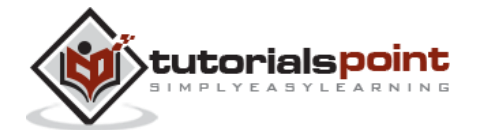

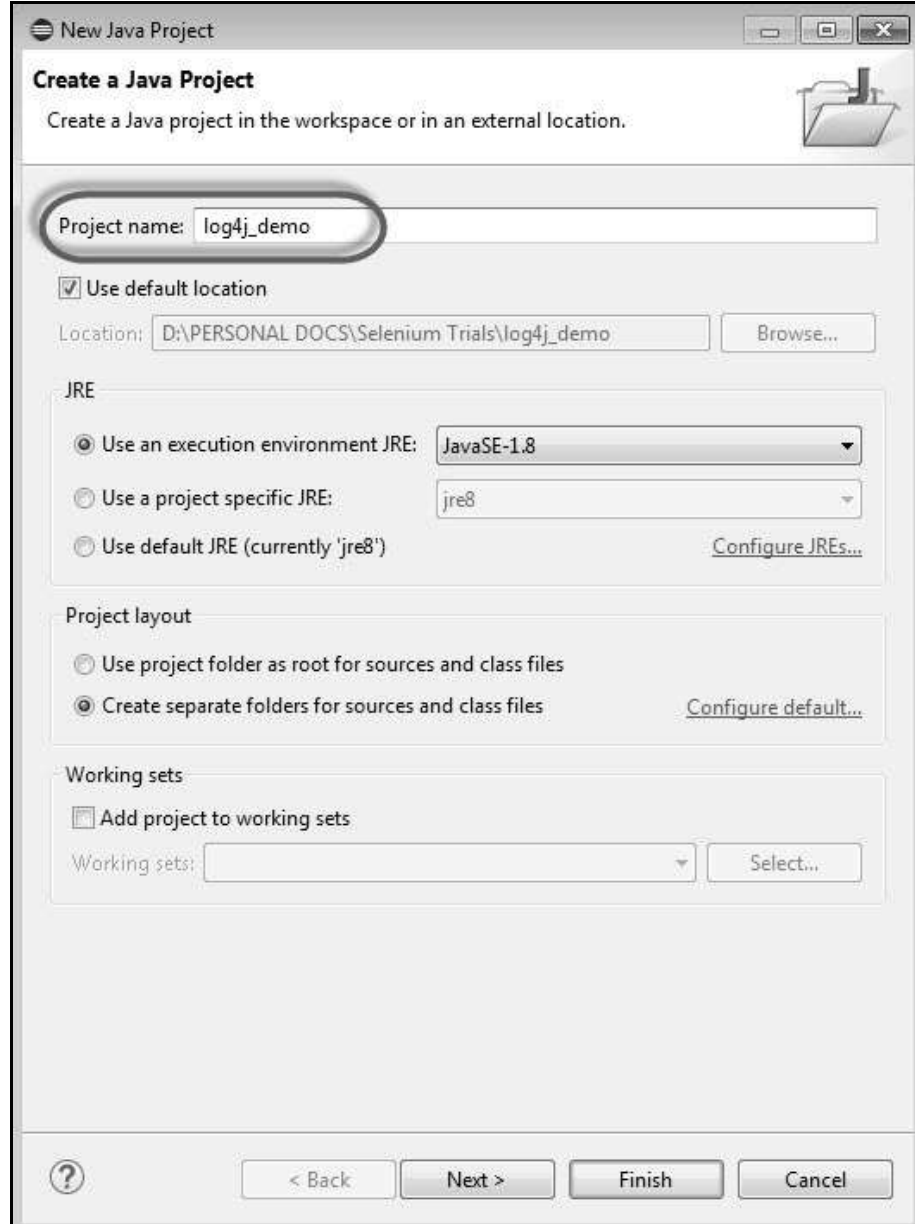

**Step 3** : Enter the name of the project as 'log4j\_demo' and click 'Next'.

**Step 4** : Click Add External Jar and add 'Log4j-1.2.17.jar'.

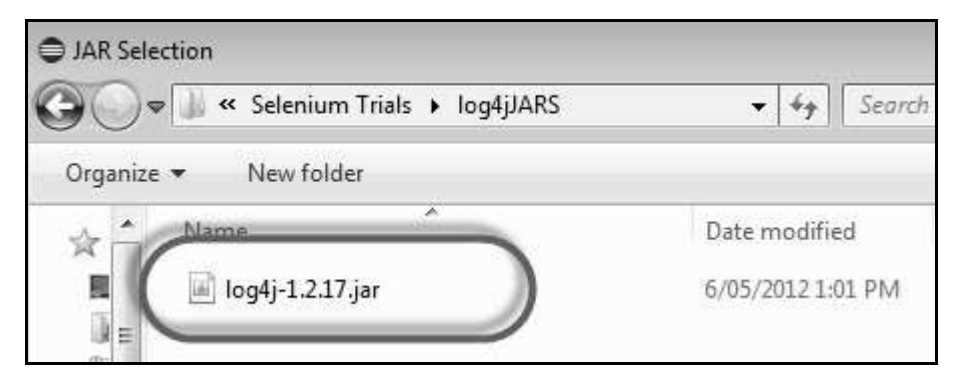

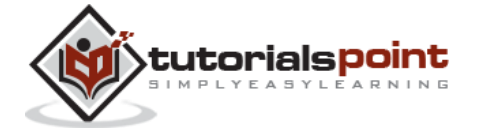

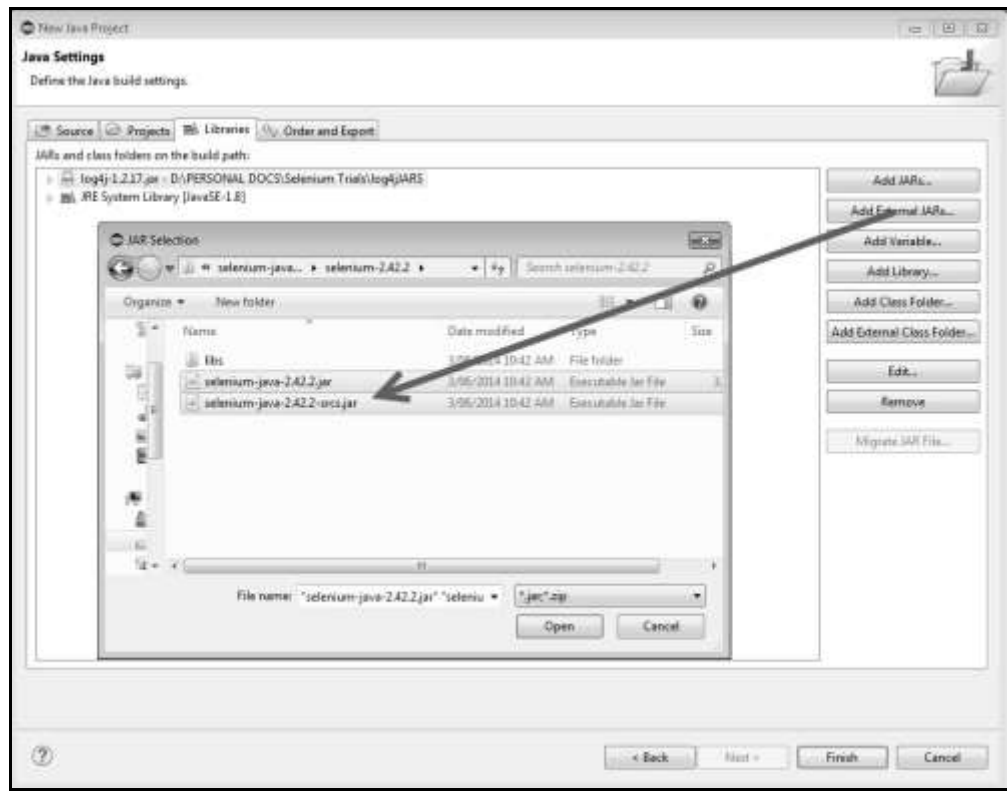

**Step 5** : Click Add External Jar and add Selenium WebDriver Libraries.

**Step 6** : Click Add External Jar and add Selenium WebDriver JAR's located in the Libs folder.

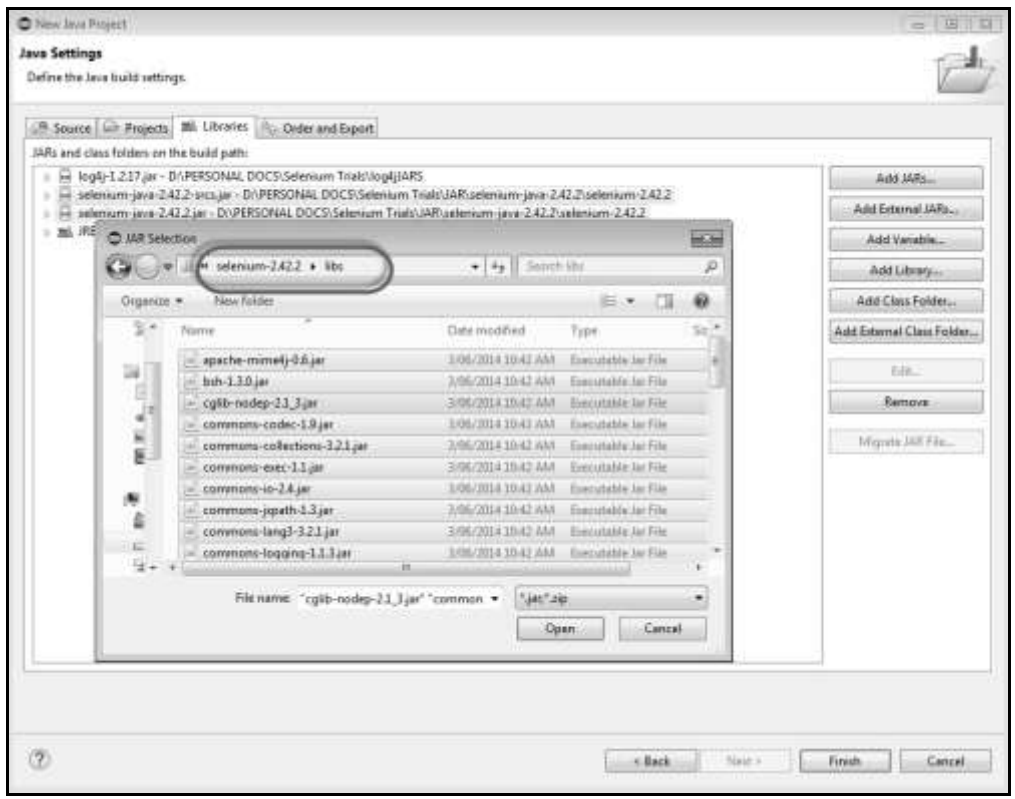

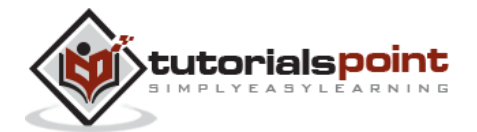

**Step 7** : Add a New XML file using which we can specify the Log4j properties.

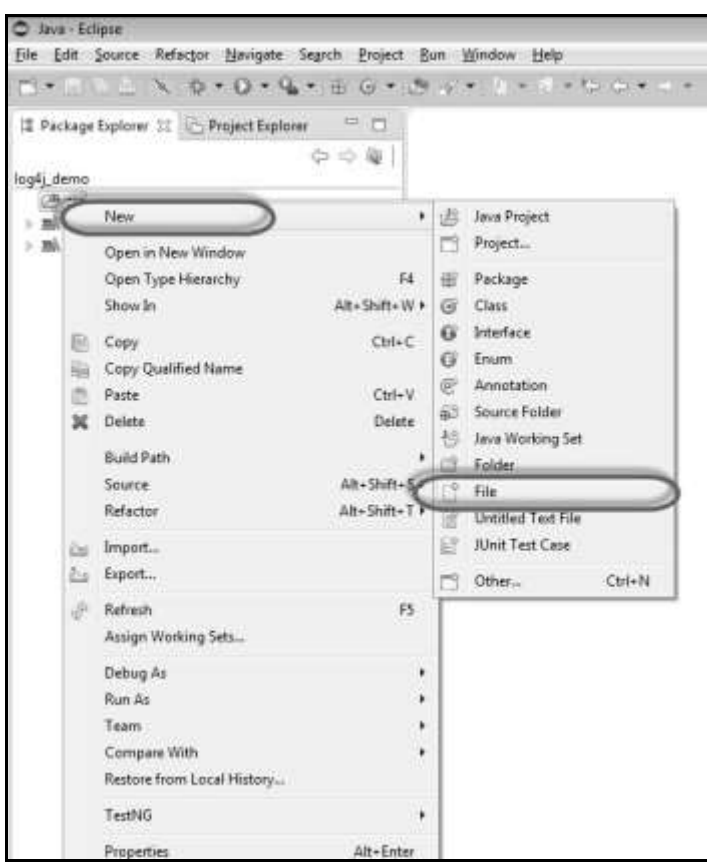

**Step 8** : Enter the Logfile name as 'Log4j.xml'.

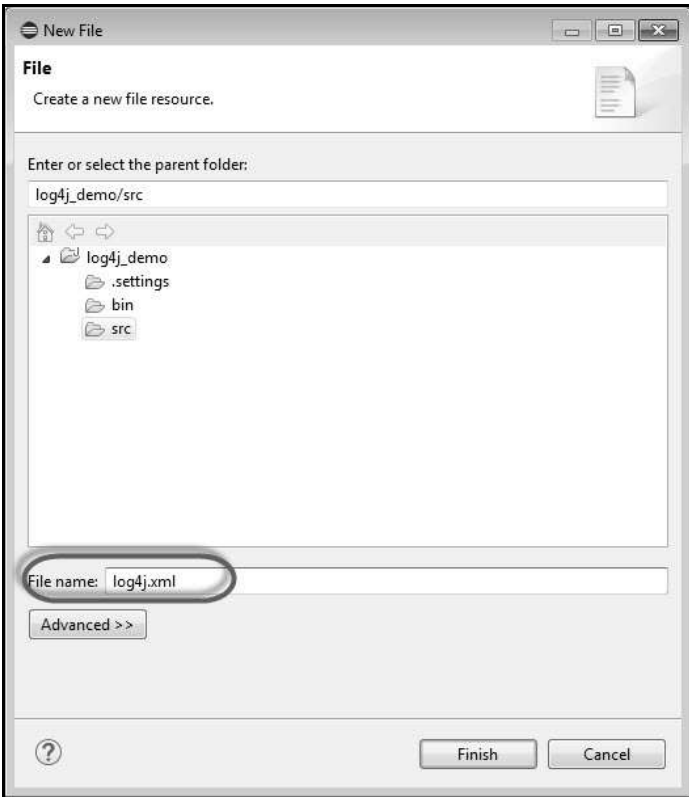

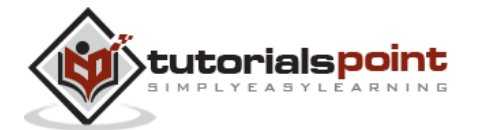

**Step 9** : The final folder structure is shown below.

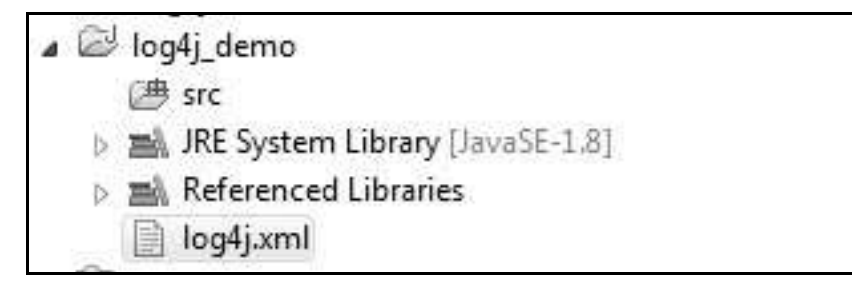

**Step 10** : Now add the properties of Log4j which would be picked up during execution.

```
<?xml version="1.0" encoding="UTF-8"?>
<!DOCTYPE log4j:configuration SYSTEM "log4j.dtd">
<log4j:configuration xmlns:log4j="http://jakarta.apache.org/log4j/" 
debug="false">
    <appender name="fileAppender" 
    class="org.apache.log4j.FileAppender">
        <param name="Threshold" value="INFO" />
        <param name="File" value="percent_calculator.log"/>
             <layout class="org.apache.log4j.PatternLayout">
             <param name="ConversionPattern" value="%d{yyyy-MM-dd 
             HH:mm:ss} [%c] (%t:%x) %m%n" />
             </layout>
    </appender>
    <root>
           <level value="INFO"/>
           <appender-ref ref="fileAppender"/>
    </root>
</log4j:configuration>
```
**Step 11** : Now for demonstration purpose, we will incorporate log4j in the same test that we have been performing (percent calculator). Add a class file in the 'Main' function.

```
package log4j_demo;
import org.apache.log4j.LogManager;
import org.apache.log4j.Logger;
import org.apache.log4j.xml.DOMConfigurator;
```
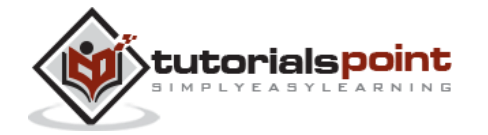

```
import java.util.concurrent.TimeUnit;
import org.openqa.selenium.*;
import org.openqa.selenium.firefox.FirefoxDriver;
public class log4j_demo 
{
    static final Logger logger = 
   LogManager.getLogger(log4j demo.class.getName());
   public static void main(String[] args) 
    {
   DOMConfigurator.configure("log4j.xml");
   logger.info("# # # # # # # # # # # # # # # # # # # # # # # # # # # ");
   logger.info("TEST Has Started");
   WebDriver driver = new FirefoxDriver();
   // Puts an Implicit wait, Will wait for 10 seconds 
   // before throwing exception
   driver.manage().timeouts().implicitlyWait(10, TimeUnit.SECONDS);
   // Launch website
   driver.navigate().to("http://www.calculator.net/"); 
   logger.info("Open Calc Application");
   // Maximize the browser
   driver.manage().window().maximize();
   // Click on Math Calculators
   driver.findElement(By.xpath(".//*[@id='menu']/div[3]/a")).click();
```
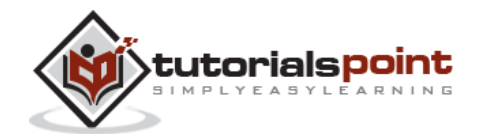

```
logger.info("Clicked Math Calculator Link");
// Click on Percent Calculators
driver.findElement(By.xpath(".//*[@id='menu']/div[4]/div[3]/a"))
.click(); logger.info("Clicked Percent Calculator Link");
// Enter value 10 in the first number of the percent Calculator
driver.findElement(By.id("cpar1")).sendKeys("10"); 
logger.info("Entered Value into First Text Box");
// Enter value 50 in the second number of the percent Calculator
driver.findElement(By.id("cpar2")).sendKeys("50"); 
logger.info("Entered Value into Second Text Box");
// Click Calculate Button
driver.findElement(By.xpath(".//*[@id='content']/table
/tbody/tr/td[2]/input")).click(); 
logger.info("Click Calculate Button");
// Get the Result Text based on its xpath
String result = 
driver.findElement(By.xpath(".//*[@id='content']
/p[2]/span/font/b")).getText(); 
logger.info("Get Text Value");
// Print a Log In message to the screen
logger.info(" The Result is " + result);
if(result.equals("5"))
{
   logger.info("The Result is Pass");
```
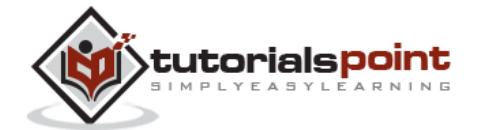

```
}
   else
   {
       logger.error("TEST FAILED. NEEDS INVESTIGATION");
   }
   logger.info("# # # # # # # # # # # # # # # # # # # # # # # # # # # ");
   // Close the Browser.
   driver.close(); 
   }
}
```
## **Execution**

Upon execution, the log file is created on the root folder as shown below. You CANNOT locate the file in Eclipse. You should open 'Windows Explorer' to show the same.

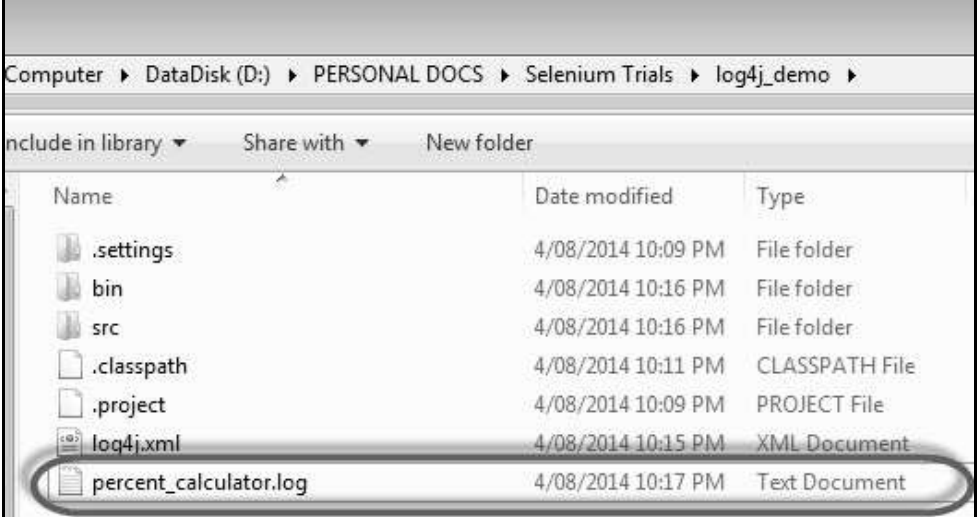

The contents of the file is shown below.

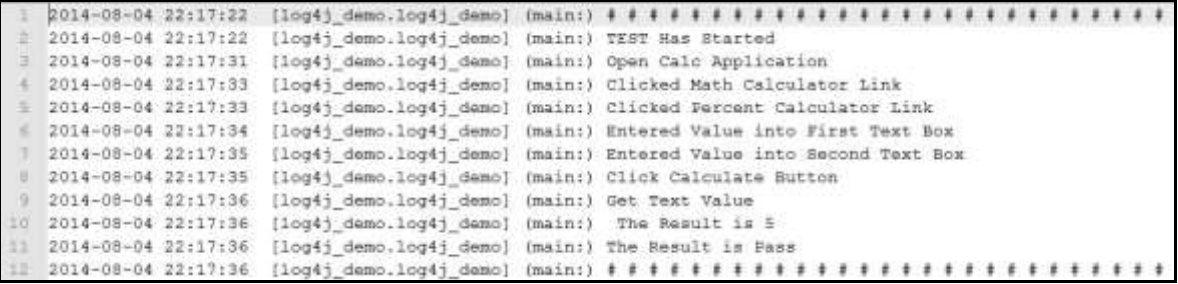

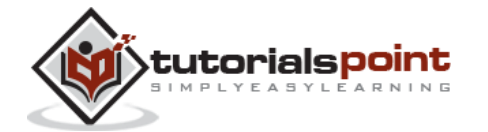

# **Exception Handling**

When we are developing tests, we should ensure that the scripts can continue their execution even if the test fails. An unexpected exception would be thrown if the worst case scenarios are not handled properly.

If an exception occurs due to an element not found or if the expected result doesn't match with actuals, we should catch that exception and end the test in a logical way rather than terminating the script abruptly.

# **Syntax**

The actual code should be placed in the try block and the action after exception should be placed in the catch block. Note that the 'finally' block executes regardless of whether the script had thrown an exception or NOT.

```
try
{
    // Perform Action
}
catch(ExceptionType1 exp1)
{
    // Catch block 1
}
catch(ExceptionType2 exp2)
{
    // Catch block 2
}
catch(ExceptionType3 exp3)
{
    // Catch block 3
}
finally
{
    // The finally block always executes.
}
```
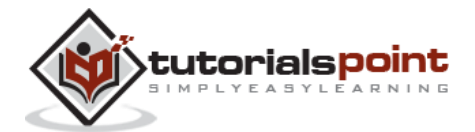

# **Example**

If an element is not found (due to some reason), we should step out of the function smoothly. So we always need to have a try-catch block if we want to exit smoothly from a function.

```
public static WebElement lnk percent calc(WebDriver driver)throws Exception
{
   try
   {
      element = 
     driver.findElement(By.xpath(".//*[@id='menu']/div[4]/div[3]/a"));
      return element;
   }
   catch (Exception e1)
   {
      // Add a message to your Log File to capture the error
      Logger.error("Link is not found.");
      // Take a screenshot which will be helpful for analysis.
      File screenshot = 
     ((TakesScreenshot)driver).getScreenshotAs(OutputType.FILE);
     FileUtils.copyFile(screenshot, new
     File("D:\\framework\\screenshots.jpg"));
      throw(e1);
   }
}
```
# **Multi Browser Testing**

Users can execute scripts in multiple browsers simultaneously. For demonstration, we will use the same scenario that we had taken for Selenium Grid. In the Selenium Grid example, we had executed the scripts remotely; here we will execute the scripts locally.

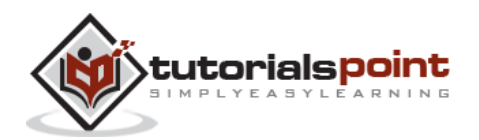

First of all, ensure that you have appropriate drivers downloaded. Please refer the chapter "Selenium Grid" for downloading IE and Chrome drivers.

#### **Example**

For demonstration, we will perform percent calculator in all the browsers simultaneously.

```
package TestNG;
import org.openqa.selenium.chrome.ChromeDriver;
import org.openqa.selenium.firefox.FirefoxDriver;
import org.openqa.selenium.ie.InternetExplorerDriver;
import java.util.concurrent.TimeUnit;
import org.openqa.selenium.*;
import org.testng.annotations.*;
public class TestNGClass 
{
   private WebDriver driver;
   private String URL = "http://www.calculator.net";
   @Parameters("browser")
   @BeforeTest
   public void launchapp(String browser) 
   {
    if (browser.equalsIgnoreCase("firefox")) 
    {
      System.out.println(" Executing on FireFox");
      driver = new FirefoxDriver();
      driver.get(URL);
      driver.manage().timeouts().implicitlyWait(10, TimeUnit.SECONDS);
      driver.manage().window().maximize();
    } 
    else if (browser.equalsIgnoreCase("chrome"))
```
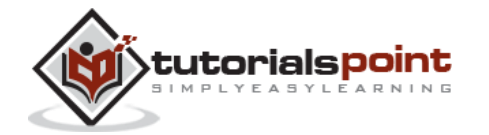

```
130
   {
    System.out.println(" Executing on CHROME");
    System.out.println("Executing on IE");
    System.setProperty("webdriver.chrome.driver", 
     "D:\\chromedriver.exe");
    driver = new ChromeDriver();
    driver.get(URL);
    driver.manage().timeouts().implicitlyWait(10, TimeUnit.SECONDS);
    driver.manage().window().maximize();
   } 
   else if (browser.equalsIgnoreCase("ie")) 
   {
    System.out.println("Executing on IE");
    System.setProperty("webdriver.ie.driver", 
     "D:\\IEDriverServer.exe");
    driver = new InternetExplorerDriver();
    driver.get(URL);
    driver.manage().timeouts().implicitlyWait(10, TimeUnit.SECONDS);
    driver.manage().window().maximize();
   }
   else 
   {
      throw new IllegalArgumentException("The Browser Type is Undefined");
   }
}
 @Test
  public void calculatepercent()
  {
   // Click on Math Calculators
   driver.findElement(By.xpath(".//*[@id='menu']/div[3]/a")).click(); 
   // Click on Percent Calculators
   driver.findElement(By.xpath(".//*[@id='menu']/div[4]/div[3]/a")).click();
```
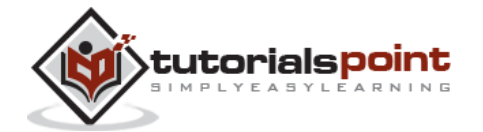

```
 // Enter value 10 in the first number of the percent Calculator
    driver.findElement(By.id("cpar1")).sendKeys("10"); 
     // Enter value 50 in the second number of the percent Calculator
    driver.findElement(By.id("cpar2")).sendKeys("50");
     // Click Calculate Button
    driver.findElement(By.xpath(".//*[@id='content']/table/tbody/
    tr/td[2]/input")).click(); 
     // Get the Result Text based on its xpath
    String result = 
    driver.findElement(By.xpath(".//*[@id='content']/p[2]/span
    /font/b")).getText(); 
    // Print a Log In message to the screen
    System.out.println(" The Result is " + result);
     if(result.equals("5"))
     {
           System.out.println(" The Result is Pass");
     }
     else
     {
     System.out.println(" The Result is Fail");
 } 
  }
  @AfterTest
  public void closeBrowser() 
  {
        driver.close();
```
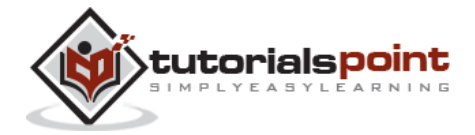

 } }

Create an XML which will help us in parameterizing the browser name and don't forget to mention parallel="tests" in order to execute in all the browsers simultaneously.

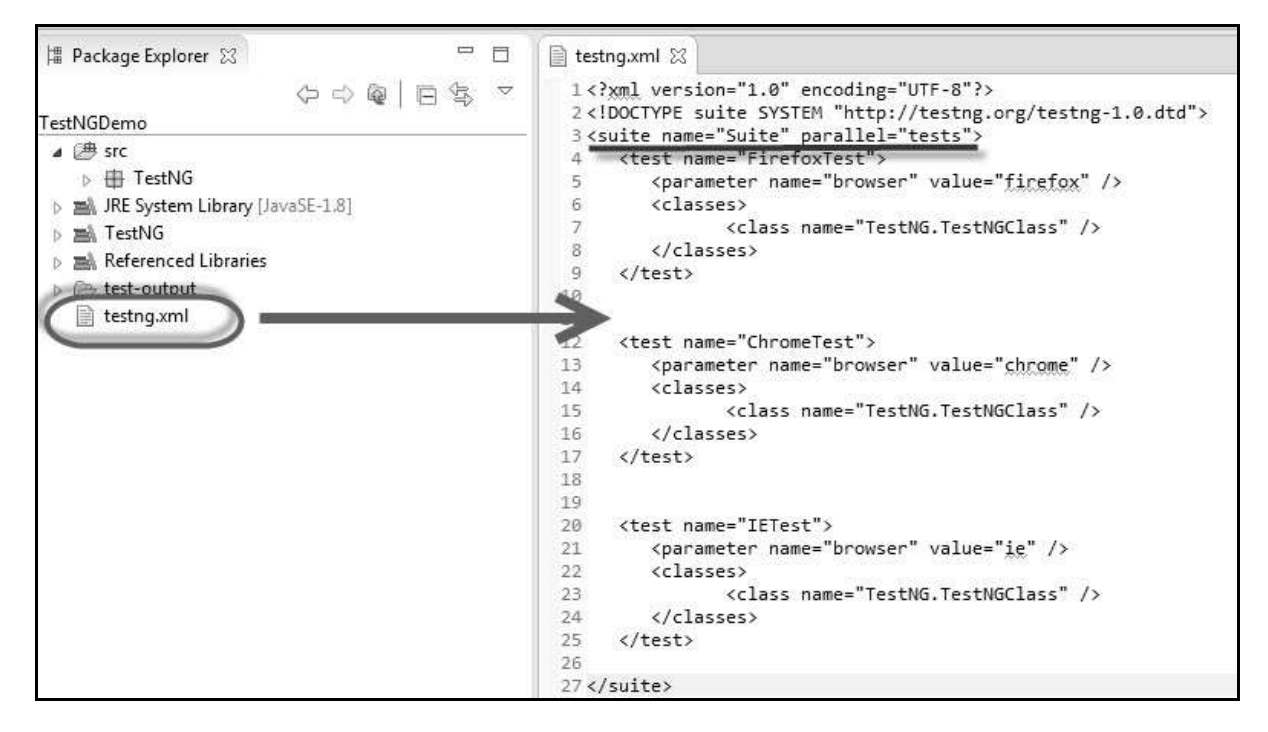

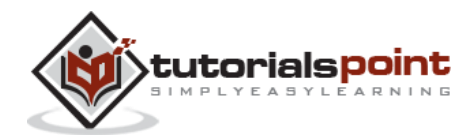

Execute the script by performing right-click on the XML file and select 'Run As' >> 'TestNG' Suite as shown below.

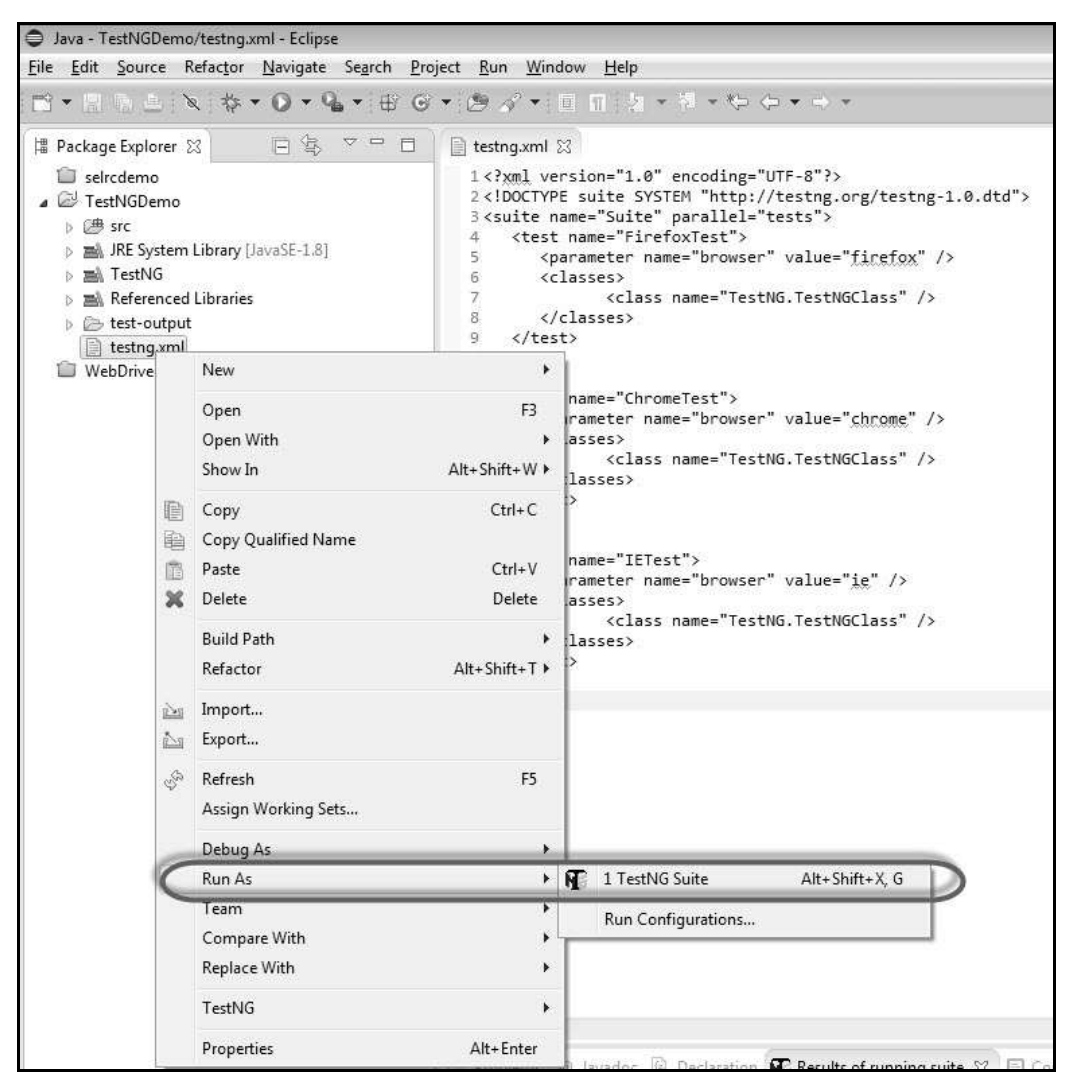

## **Output**

All the browsers would be launched simultaneously and the result would be printed in the console.

**Note** : To execute on IE successfully, ensure that the check box 'Enable Protected Mode' under the security tab of 'IE Option' is either checked or unchecked across all zones.

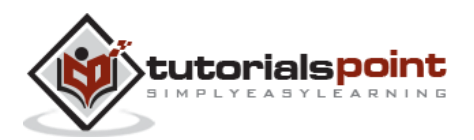

Problems @ Javadoc @ Declaration N Results of running suite D Console 23 <terminated> testng.xml [TestNG] C:\Program Files\Java\jre8\bin\javaw.exe (5 Aug 2014 12:56:29 am) [TestNG] Running: D:\PERSONAL DOCS\Selenium Trials\TestNGDemo\testng.xml Executing on CHROME Executing on IE Executing on IE Executing on FireFox Starting ChromeDriver (v2.10.267521) on port 37977 Only local connections are allowed. Started InternetExplorerDriver server (64-bit)  $2.40.0.0$ Listening on port 15717 The Result is 5 The Result is Pass The Result is 5 The Result is Pass The Result is 5 The Result is Pass Suite Total tests run: 3, Failures: 0, Skips: 0 

TestNG results can be viewed in HTML format for detailed analysis.

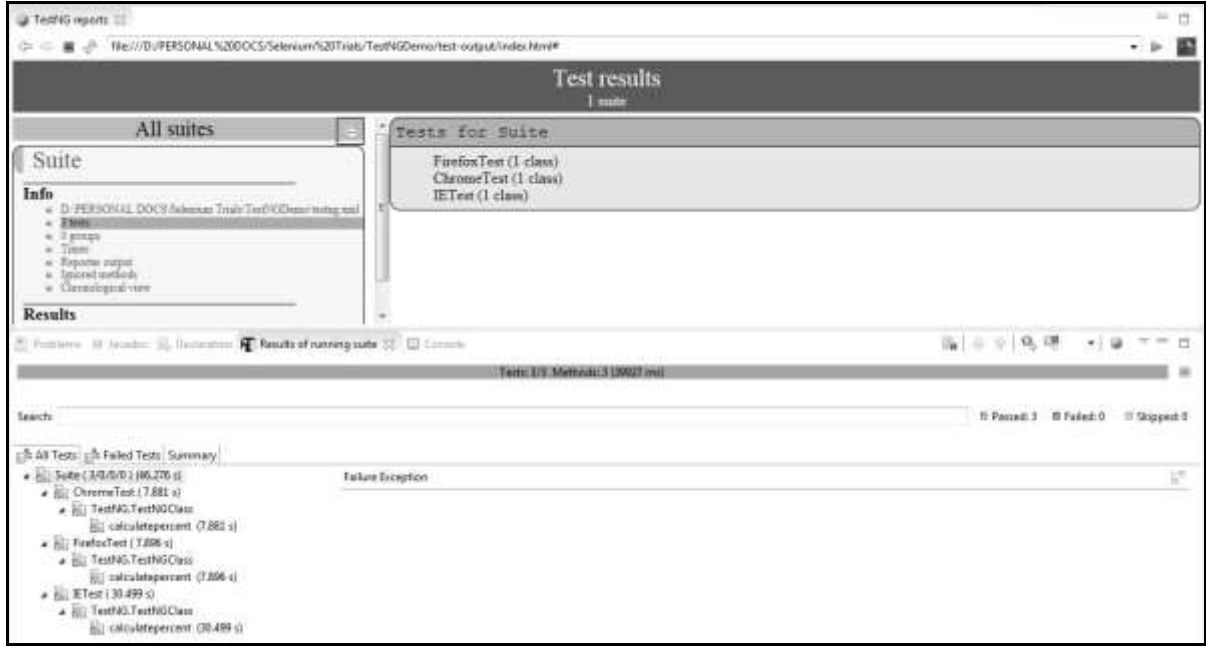

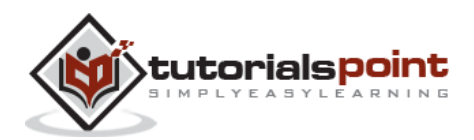

# **Capture Screenshots**

This functionality helps to grab screenshots at runtime when required, in particularly when a failure happens. With the help of screenshots and log messages, we will be able to analyze the results better.

Screenshots are configured differently for local executions and Selenium Grid (remote) executions. Let us take a look at each one them with an example.

# **Localhost Execution**

In the following example, we will take a screenshot after calculating the percentage. Ensure that you give a valid path to save the screenshot.

```
import java.io.File;
import java.io.IOException;
import java.util.concurrent.TimeUnit;
import org.apache.commons.io.FileUtils;
import org.openqa.selenium.*;
import org.openqa.selenium.firefox.FirefoxDriver;
public class webdriverdemo
{
   public static void main(String[] args) throws IOException
   {
    WebDriver driver = new FirefoxDriver();
     // Puts an Implicit wait, Will wait for 10 seconds 
    // before throwing exception
    driver.manage().timeouts().implicitlyWait(10, TimeUnit.SECONDS);
     // Launch website
    driver.navigate().to("http://www.calculator.net/");
    // Maximize the browser
    driver.manage().window().maximize();
```
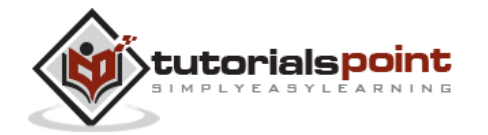

```
 // Click on Math Calculators
driver.findElement(By.xpath(".//*[@id='menu']/div[3]/a")).click();
 // Click on Percent Calculators
driver.findElement(By.xpath(".//*[@id='menu']/div[4]/div[3]/a")).click();
// Enter value 10 in the first number of the percent Calculator
 driver.findElement(By.id("cpar1")).sendKeys("10");
 // Enter value 50 in the second number of the percent Calculator
 driver.findElement(By.id("cpar2")).sendKeys("50");
 // Click Calculate Button
driver.findElement(By.xpath(".//*[@id='content']/table
/tbody/tr/td[2]/input")).click();
 // Get the Result Text based on its xpath
 String result =
driver.findElement(By.xpath(".//*[@id='content']/p[2]
/span/font/b")).getText();
 File screenshot = 
((TakesScreenshot)driver).getScreenshotAs(OutputType.FILE);
FileUtils.copyFile(screenshot, new 
File("D:\\screenshots\\screenshots1.jpg"));
// Print a Log In message to the screen
 System.out.println(" The Result is " + result);
// Close the Browser.
 driver.close();
```

```
 }
```
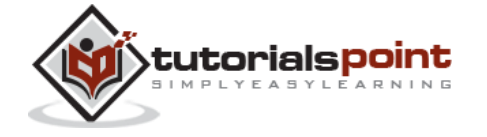

137

## **Output**

Upon executing the script, the screenshot is saved in the 'D:\screenshots' folder with the name 'screenshots1.jpg' as shown below.

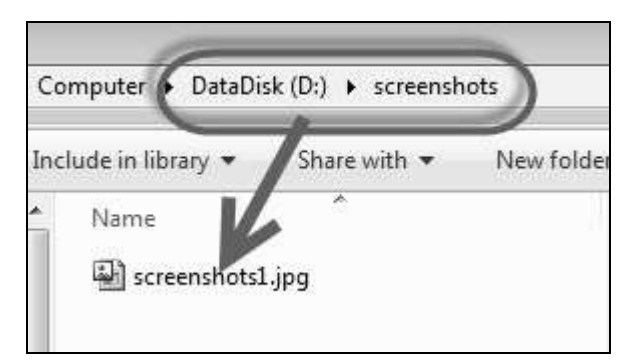

# **Selenium Grid – Screenshot Capture**

While working with Selenium Grids, we should ensure that we are taking the screenshots correctly from the remote system. We will use augmented driver.

## **Example**

We will execute the script on a Firefox node attached to a hub. For more on configuring hub and nodes, please refer the **Selenium Grids** chapter.

```
package TestNG;
import org.openqa.selenium.remote.Augmenter;
import org.openqa.selenium.remote.DesiredCapabilities;
import org.openqa.selenium.TakesScreenshot;
import java.util.concurrent.TimeUnit;
import org.openqa.selenium.*;
import org.testng.annotations.AfterTest;
import org.testng.annotations.BeforeTest;
import org.testng.annotations.Parameters;
import org.testng.annotations.Test;
import java.io.File;
import java.net.URL;
import java.net.MalformedURLException;
import org.apache.commons.io.FileUtils;
```
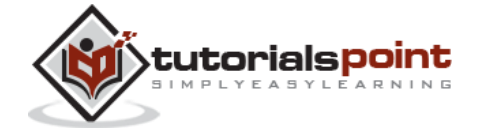

}

#### **Selenium**

```
import org.openqa.selenium.remote.RemoteWebDriver;
import java.io.IOException;
public class TestNGClass 
{
   public WebDriver driver;
   public String URL, Node;
  protected ThreadLocal<RemoteWebDriver> threadDriver = null;
   @Parameters("browser")
   @BeforeTest
   public void launchapp(String browser) throws MalformedURLException
   {
    String URL = "http://www.calculator.net";
    if (browser.equalsIgnoreCase("firefox")) 
    {
      System.out.println(" Executing on FireFox");
      String Node = "http://10.112.66.52:5555/wd/hub";
       DesiredCapabilities cap = DesiredCapabilities.firefox();
      cap.setBrowserName("firefox");
      driver = new RemoteWebDriver(new URL(Node), cap);
      // Puts an Implicit wait, Will wait for 10 seconds
      // before throwing exception
      driver.manage().timeouts().implicitlyWait(10, TimeUnit.SECONDS);
      // Launch website
      driver.navigate().to(URL);
      driver.manage().window().maximize();
    } 
    else 
    {
      throw new IllegalArgumentException("The Browser Type is
```
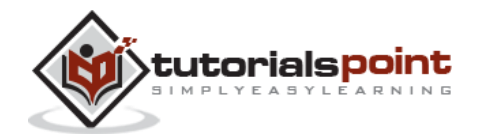
```
Undefined");
   }
}
 @Test
 public void calculatepercent() throws IOException
  {
   // Click on Math Calculators
   driver.findElement(By.xpath(".//*[@id='menu']/div[3]/a")).click(); 
   // Click on Percent Calculators
   driver.findElement(By.xpath(".//*[@id='menu']/div[4]/div[3]/a")).click(); 
   // Make use of augmented Driver to capture Screenshots.
   WebDriver augmentedDriver = new Augmenter().augment(driver);
    File screenshot = 
   ((TakesScreenshot)augmentedDriver).getScreenshotAs(OutputType.FILE);
   FileUtils.copyFile(screenshot, new
   File("D:\\screenshots\\remotescreenshot1.jpg"));
   // Screenshot would be saved on the system where the script is
   // executed and NOT on remote machine.
   // Enter value 10 in the first number of the percent Calculator
    driver.findElement(By.id("cpar1")).sendKeys("10"); 
   // Enter value 50 in the second number of the percent Calculator
   driver.findElement(By.id("cpar2")).sendKeys("50"); 
   // Click Calculate Button
   driver.findElement(By.xpath(".//*[@id='content']/table/tbody
   /tr/td[2]/input")).click();
```
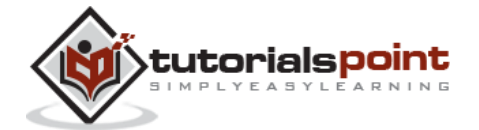

139

```
// Get the Result Text based on its xpath
    String result = 
    driver.findElement(By.xpath(".//*[@id='content']/p[2]
    /span/font/b")).getText(); 
     // Print a Log In message to the screen
    System.out.println(" The Result is " + result);
     if(result.equals("5"))
     {
           System.out.println(" The Result is Pass");
     }
     else
     {
           System.out.println(" The Result is Fail");
 } 
  }
  @AfterTest
  public void closeBrowser() 
  {
    driver.quit(); 
  }
```
#### **Output**

}

Upon executing the script, the screenshot is captured and saved in the specified location as shown below.

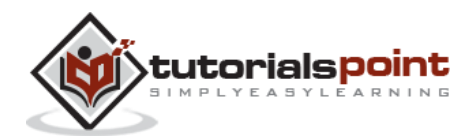

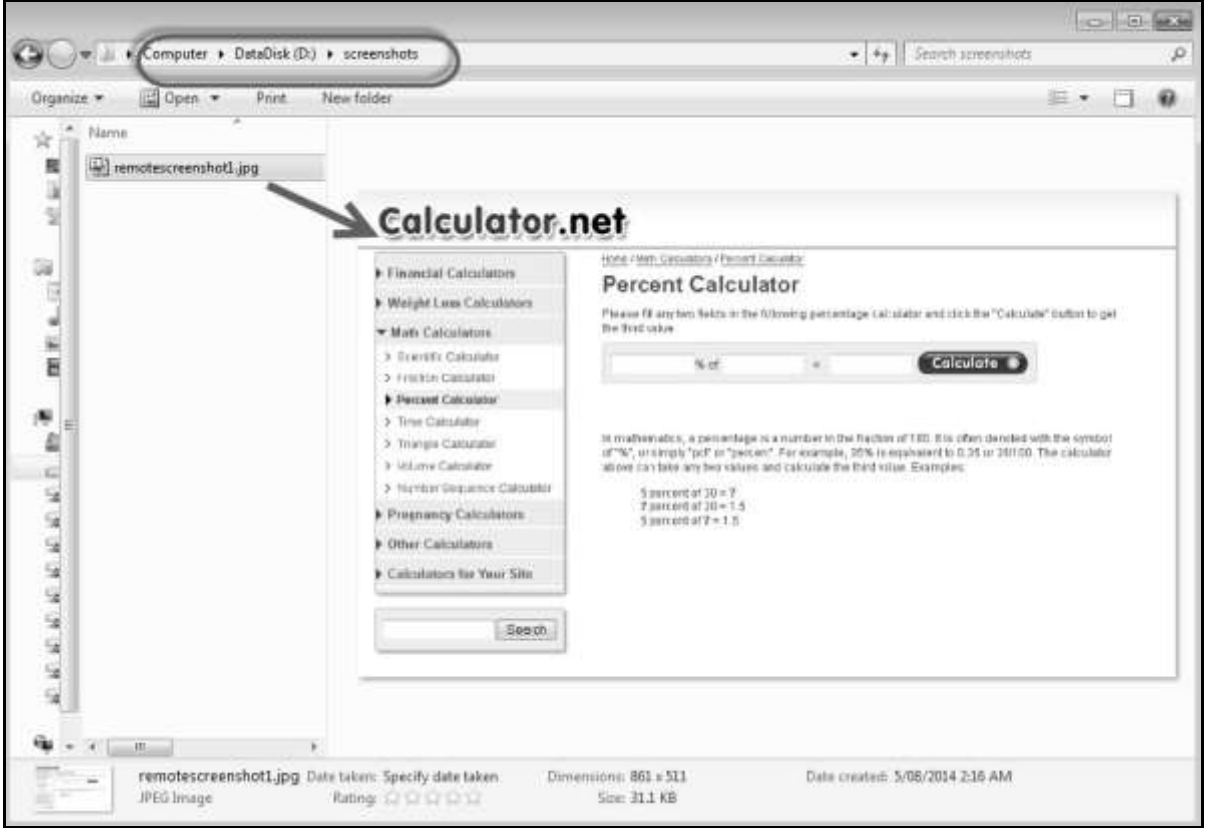

# **Capturing Videos**

Sometimes we may not be able to analyze the failures just with the help of a log file or a screenshot. At times, it helps to capture the complete execution as a video. Let us understand how to capture videos.

We will make use of Monte Media Library to perform this operation.

### **Configuration**

**Step 1** : Navigate to the URL - http://www.randelshofer.ch/monte/index.html and download the screen recorder JAR as shown below.

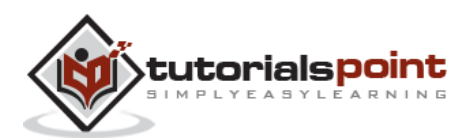

# **Monte Media Library**

The Monte Media Library is a Java library for processing media data. Supported media formats include still images, video, audio and meta-data.

This is an experimental library for my personal studies!

This library has some overlap in functionality with the Java Media Framework (JMF). For some codecs, the Monte Media Library provides wrappers, which allow to use them with JMF. However, in general, Monte Media is not compatible with JMF.

# **Demo Applications**

Most demos consist of an executable JAR file which also includes the source code. On some platforms, you can double click the JAR file to execute the demo, on others, you can start it with the command java -jar nameofdemo.jar

To get the source code, rename the file to nameofdemo. zip and unzip it.

#### **Screen Recorder**

#### **Movie Converter**

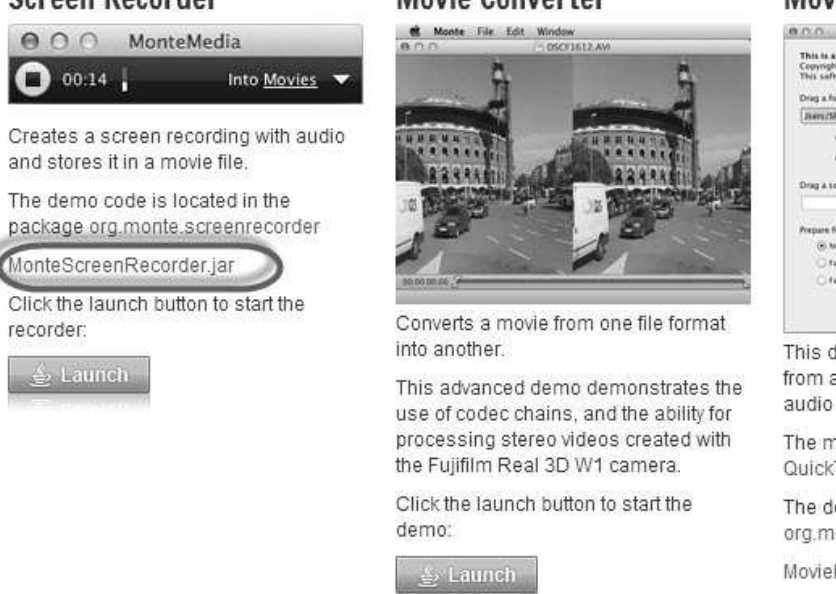

#### **Movie Maker**

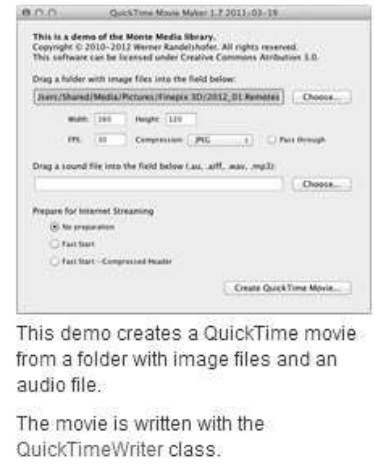

The demo code is located in the class org.monte.moviemaker.MovieMakerMain MovieMaker.jar

tutorialspoint

**Step 2** : After downloading, add the JAR file to the Libraries of the current project.

| JARs and class folders on the build path:<br>apache-mime4j-0.6.jar - D:\PERSONAL DOCS\Selenium Trials\JAR\selenium-java-2.42.2\selenium-2.42.2\libs<br>$\triangleright$ 010<br>Add JARs<br>bsh-1.3.0.jar - D;\PERSONAL DOCS\Selenium Trials\JAR\selenium-java-2.42.2\selenium-2.42.2\libs<br>$ 010\rangle$<br>b.<br>Add External JARs<br>cqlib-nodep-2.1_3.jar - D;\PERSONAL DOCS\Selenium Trials\JAR\selenium-java-2.42.2\selenium-2.42.2\libs<br>$ 010\rangle$<br>Do.<br>commons-codec-1.9.jar - D:\PERSONAL DOCS\Selenium Trials\JAR\selenium-java-2.42.2\selenium-2.42.2\libs<br> 010 <br>D.<br>Add Variable<br>commons-collections-3.2.1.jar - D:\PERSONAL DOCS\Selenium Trials\JAR\selenium-java-2.42.2\selenium-2.42.2\<br>$ 010\rangle$<br>D.<br>commons-exec-1.1.jar - D:\PERSONAL DOCS\Selenium Trials\JAR\selenium-java-2.42.2\selenium-2.42.2\libs<br>$ 010\rangle$<br>Add Library<br>D.<br>commons-io-2.4.jar - D:\PERSONAL DOCS\Selenium Trials\JAR\selenium-java-2.42.2\selenium-2.42.2\libs<br>$ 010\rangle$<br>Ds.<br>Add Class Folder<br>commons-jxpath-1.3.jar - D:\PERSONAL DOCS\Selenium Trials\JAR\selenium-java-2.42.2\selenium-2.42.2\libs<br>$ 010\rangle$<br>b.<br>commons-lang3-3.2.1.jar - D:\PERSONAL DOCS\Selenium Trials\JAR\selenium-java-2.42.2\selenium-2.42.2\libs<br>010<br>D.<br>commons-logging-1.1.3.jar - D:\PERSONAL DOCS\Selenium Trials\JAR\selenium-java-2.42.2\selenium-2.42.2\libs<br>010<br>D.<br>cssparser-0.9.11.jar - D:\PERSONAL DOCS\Selenium Trials\JAR\selenium-java-2.42.2\selenium-2.42.2\libs<br>$ 010\rangle$<br>Do.<br>Edit<br>quava-15.0.jar - D:\PERSONAL DOCS\Selenium Trials\JAR\selenium-java-2.42.2\selenium-2.42.2\libs<br>010<br>D.<br>hamcrest-core-1.3.jar - D:\PERSONAL DOCS\Selenium Trials\JAR\selenium-java-2.42.2\selenium-2.42.2\libs<br>$ 010\rangle$<br>b.<br>Remove<br>hamcrest-library-1.3.jar - D:\PERSONAL DOCS\Selenium Trials\JAR\selenium-java-2.42.2\selenium-2.42.2\libs<br>$ 010\rangle$<br>D.<br>htmlunit-2.14.jar - D:\PERSONAL DOCS\Selenium Trials\JAR\selenium-java-2.42.2\selenium-2.42.2\libs<br>$ 010\rangle$<br>Ds<br>Migrate JAR File<br>htmlunit-core-js-2.14.jar - D:\PERSONAL DOCS\Selenium Trials\JAR\selenium-java-2.42.2\selenium-2.42.2\libs<br>$ 010\rangle$<br>D.<br>httpclient-4.3.2.jar - D:\PERSONAL DOCS\Selenium Trials\JAR\selenium-java-2.42.2\selenium-2.42.2\libs<br>$ 010\rangle$<br>b.<br>httpcore-4.3.1.jar - D:\PERSONAL DOCS\Selenium Trials\JAR\selenium-java-2.42.2\selenium-2.42.2\libs<br>$ 010\rangle$<br>D.<br>httpmime-4.3.2.jar - D:\PERSONAL DOCS\Selenium Trials\JAR\selenium-java-2.42.2\selenium-2.42.2\libs<br>$ 010\rangle$<br>D.<br>ini4j-0.5.2.jar - D:\PERSONAL DOCS\Selenium Trials\JAR\selenium-java-2.42.2\selenium-2.42.2\libs<br>$ 010\rangle$<br>b.<br>jcommander-1.29.jar - D:\PERSONAL DOCS\Selenium Trials\JAR\selenium-java-2.42.2\selenium-2.42.2\libs<br>010<br>D.<br>jetty-websocket-8.1.8.jar - D:\PERSONAL DOCS\Selenium Trials\JAR\selenium-java-2.42.2\selenium-2.42.2\libs<br> 010<br>D.<br>jna-3.4.0.jar - D:\PERSONAL DOCS\Selenium Trials\JAR\selenium-java-2.42.2\selenium-2.42.2\libs<br>$ 010\rangle$<br>D.<br>jna-platform-3.4.0.jar - D:\PERSONAL DOCS\Selenium Trials\JAR\selenium-java-2.42.2\selenium-2.42.2\libs<br>$ 010\rangle$<br>D.<br>json-20080701.jar - D:\PERSONAL DOCS\Selenium Trials\JAR\selenium-java-2.42.2\selenium-2.42.2\libs<br>$\triangleright$ 010<br>ore junit-dep-4.11.jar - D:\PERSONAL DOCS\Selenium Trials\JAR\selenium-java-2.42.2\selenium-2.42.2\libs<br>MonteScreenRecorder.jar - D:\PERSONAL DOCS\Selenium Trials\JAR<br>ioro inekontmi-1.9.20.jar - D. (PERSONAL DOCS (Selenium Trials OAR) selenium-java-2.42.2 (selenium-2.42.2 \libs | Projects<br><b>圖</b> Libraries<br><sup>O</sup> <sup>2</sup> Order and Export<br>四<br>Source |                           |
|----------------------------------------------------------------------------------------------------|---------------------------------------------------------------------------------------------|---------------------------|
|                                                                                                    |                                                                                             |                           |
|                                                                                                    |                                                                                             |                           |
|                                                                                                    |                                                                                             |                           |
|                                                                                                    |                                                                                             |                           |
|                                                                                                    |                                                                                             |                           |
|                                                                                                    |                                                                                             | Add External Class Folder |
|                                                                                                    |                                                                                             |                           |
|                                                                                                    |                                                                                             |                           |
|                                                                                                    |                                                                                             |                           |
|                                                                                                    |                                                                                             |                           |
|                                                                                                    |                                                                                             |                           |
|                                                                                                    |                                                                                             |                           |
|                                                                                                    |                                                                                             |                           |
|                                                                                                    |                                                                                             |                           |
|                                                                                                    |                                                                                             |                           |
| on netty-3.5.7.Final.jar - D:\PERSONAL DOCS\Selenium Trials\JAR\selenium-java-2.42.2\selenium-2.42.2\libs<br>b.                                                                                                    |                                                                                             |                           |

**Step 3** : We will use Java's AWT package to initialize the graphics configuration.

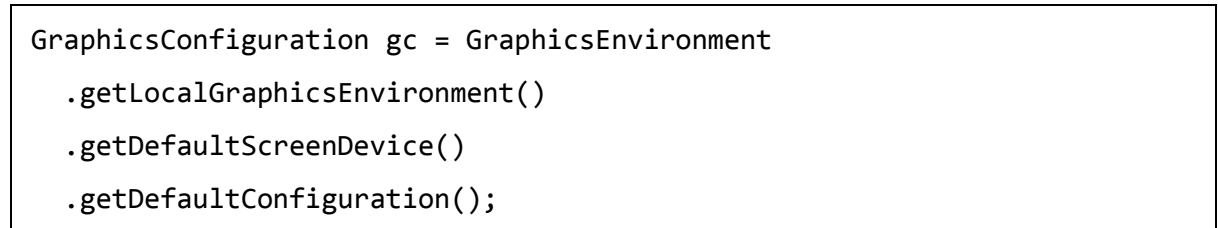

**Step 4** : An instance of ScreenRecorder is created which takes the following parameters.

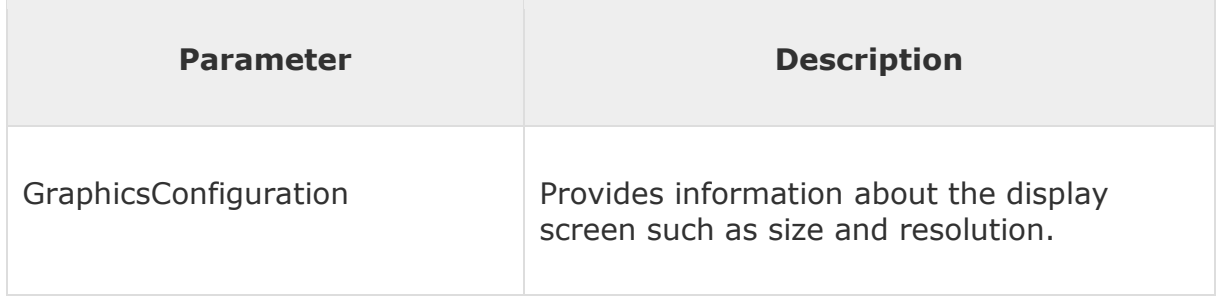

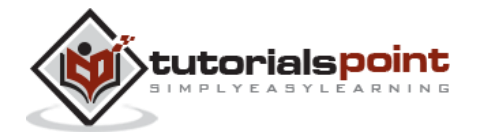

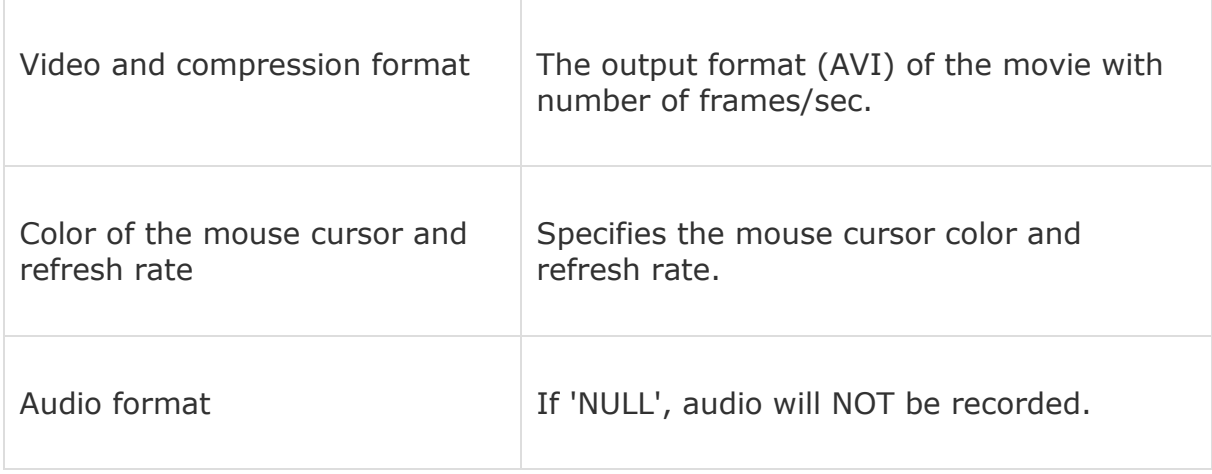

#### **Example**

We will capture a video of the simple test execution - percent calculation.

```
import java.io.File;
import java.io.IOException;
import java.util.concurrent.TimeUnit;
import org.apache.commons.io.FileUtils;
import org.openqa.selenium.*;
import org.openqa.selenium.firefox.FirefoxDriver;
import org.openqa.selenium.WebDriver;
import org.openqa.selenium.By;
import org.monte.media.math.Rational;
import org.monte.media.Format;
import org.monte.screenrecorder.ScreenRecorder;
import static org.monte.media.AudioFormatKeys.*;
import static org.monte.media.VideoFormatKeys.*;
import java.awt.*;
public class webdriverdemo
{
```
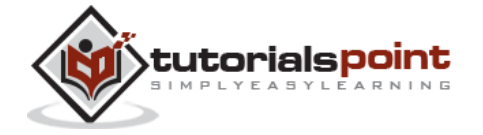

```
 private static ScreenRecorder screenRecorder;
public static void main(String[] args) throws IOException, AWTException
 {
     GraphicsConfiguration gconfig = GraphicsEnvironment
           .getLocalGraphicsEnvironment()
           .getDefaultScreenDevice()
           .getDefaultConfiguration();
     screenRecorder = new ScreenRecorder(gconfig,
          new Format(MediaTypeKey, MediaType.FILE, MimeTypeKey,
          MIME_AVI),
          new Format(MediaTypeKey, MediaType.VIDEO, EncodingKey,
         ENCODING AVI TECHSMITH SCREEN CAPTURE,
          CompressorNameKey, ENCODING_AVI_TECHSMITH_SCREEN_CAPTURE,
          DepthKey, (int)24, FrameRateKey, Rational.valueOf(15),
          QualityKey, 1.0f,
          KeyFrameIntervalKey, (int) (15 * 60)),
          new Format(MediaTypeKey, MediaType.VIDEO,
          EncodingKey,"black",
          FrameRateKey, Rational.valueOf(30)), null);
    WebDriver driver = new FirefoxDriver();
     // Start Capturing the Video
    screenRecorder.start();
     // Puts an Implicit wait, Will wait for 10 seconds
    // before throwing exception
    driver.manage().timeouts().implicitlyWait(10, TimeUnit.SECONDS);
     // Launch website
    driver.navigate().to("http://www.calculator.net/");
```
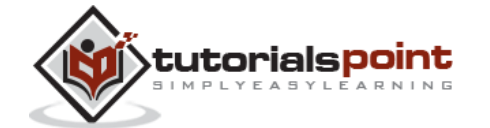

```
// Maximize the browser
driver.manage().window().maximize();
 // Click on Math Calculators
driver.findElement(By.xpath(".//*[@id='menu']/div[3]/a")).click();
// Click on Percent Calculators
driver.findElement(By.xpath(".//*[@id='menu']/div[4]/div[3]/a"))
.Click();
// Enter value 10 in the first number of the percent Calculator
 driver.findElement(By.id("cpar1")).sendKeys("10");
 // Enter value 50 in the second number of the percent Calculator
 driver.findElement(By.id("cpar2")).sendKeys("50");
 // Click Calculate Button 
driver.findElement(By.xpath(".//*[@id='content']/table
/tbody/tr/td[2]/input")).click();
 // Get the Result Text based on its xpath
 String result =
driver.findElement(By.xpath(".//*[@id='content']
/p[2]/span/font/b")).getText();
 File screenshot = 
((TakesScreenshot)driver).getScreenshotAs(OutputType.FILE);
FileUtils.copyFile(screenshot, new 
File("D:\\screenshots\\screenshots1.jpg"));
```
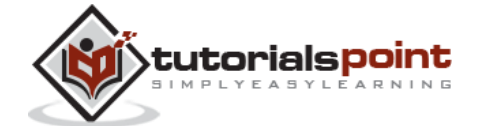

```
// Print a Log In message to the screen
        System.out.println(" The Result is " + result);
        // Close the Browser.
        driver.close(); 
         // Stop the ScreenRecorder
        screenRecorder.stop();
   }
}
```
#### **Output**

The recorded video is saved in the "C:\users\<<UserName>>\Videos" folder as shown below.

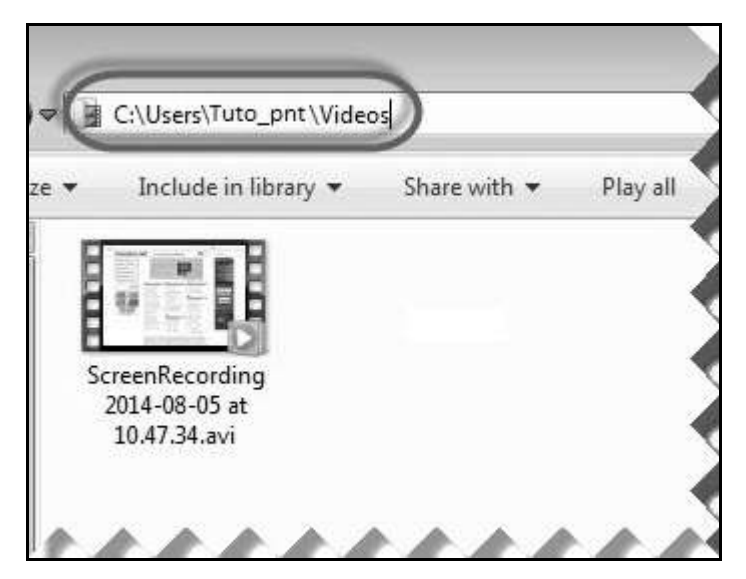

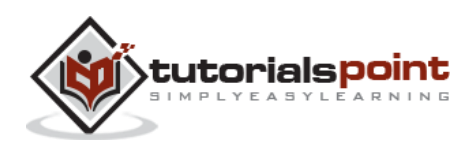

# 10. TestNG

# **What is TestNG?**

TestNG is a powerful testing framework, an enhanced version of JUnit which was in use for a long time before TestNG came into existence. NG stands for 'Next Generation'.

TestNG framework provides the following features:

- Annotations help us organize the tests easily.
- Flexible test configuration.
- Test cases can be grouped more easily.
- Parallelization of tests can be achieved using TestNG.
- Support for data-driven testing.
- Inbuilt reporting

# **Installing TestNG for Eclipse**

**Step 1** : Launch Eclipse and select 'Install New Software'.

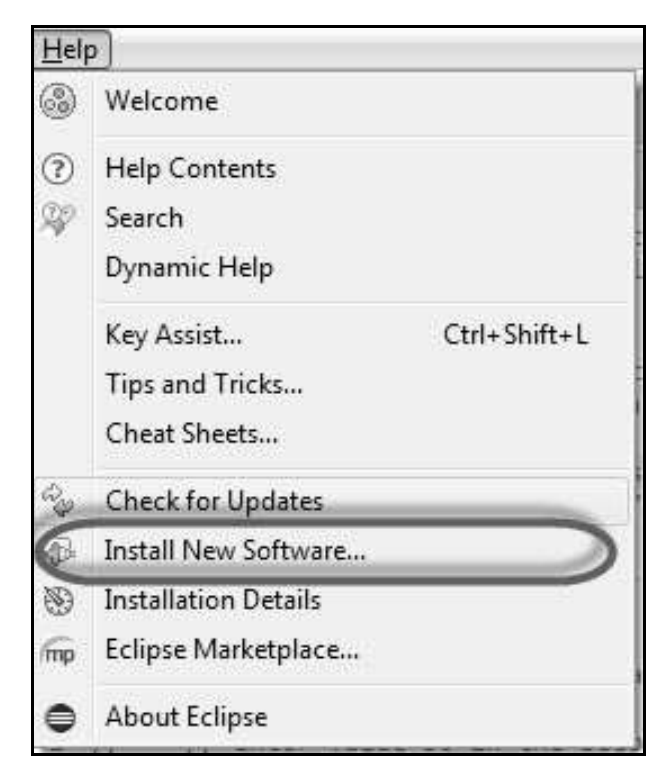

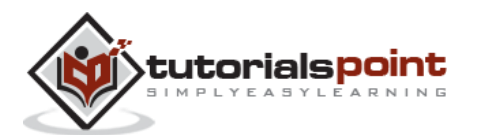

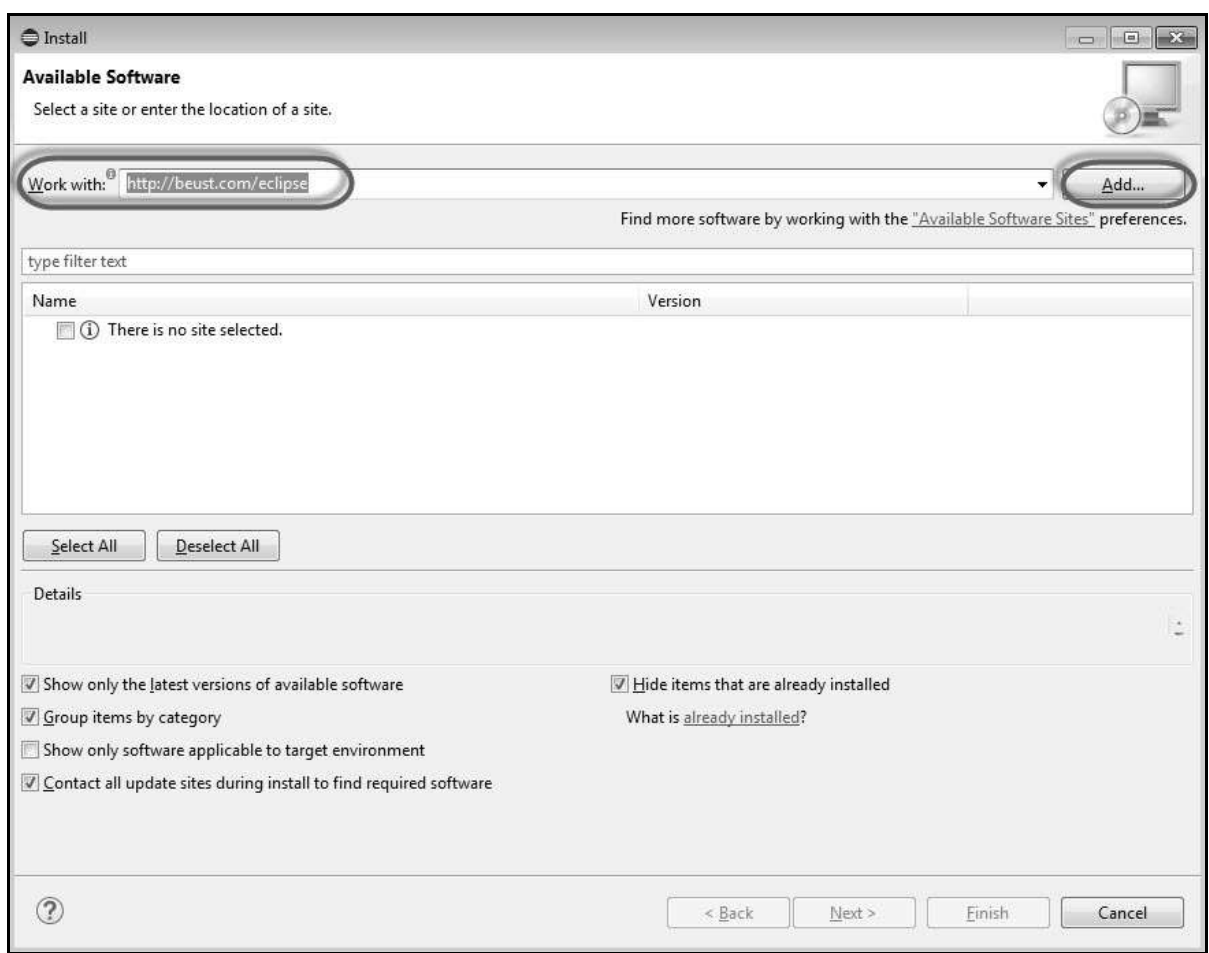

**Step 2** : Enter the URL as 'http://beust.com/eclipse' and click 'Add'.

**Step 3** : The dialog box 'Add Repository' opens. Enter the name as 'TestNG' and click 'OK'

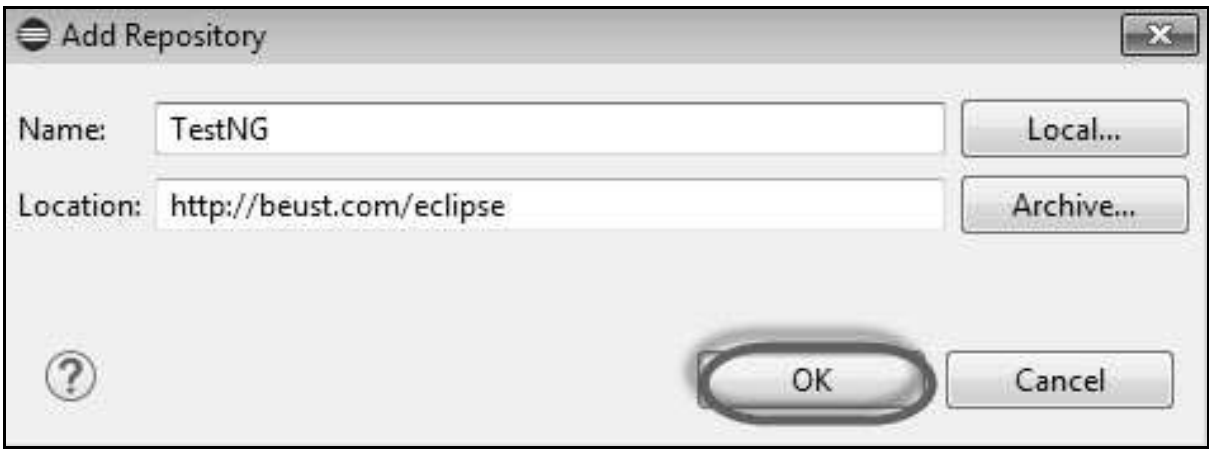

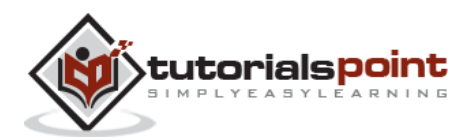

**Step 4** : Click 'Select All' and 'TestNG' would be selected as shown in the figure.

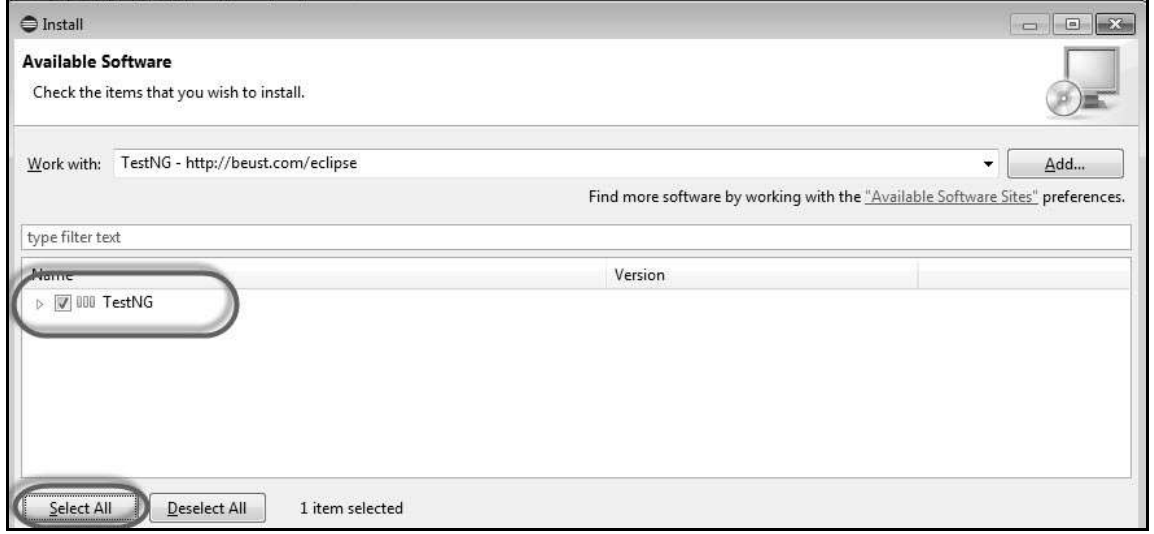

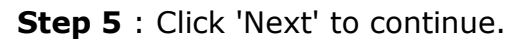

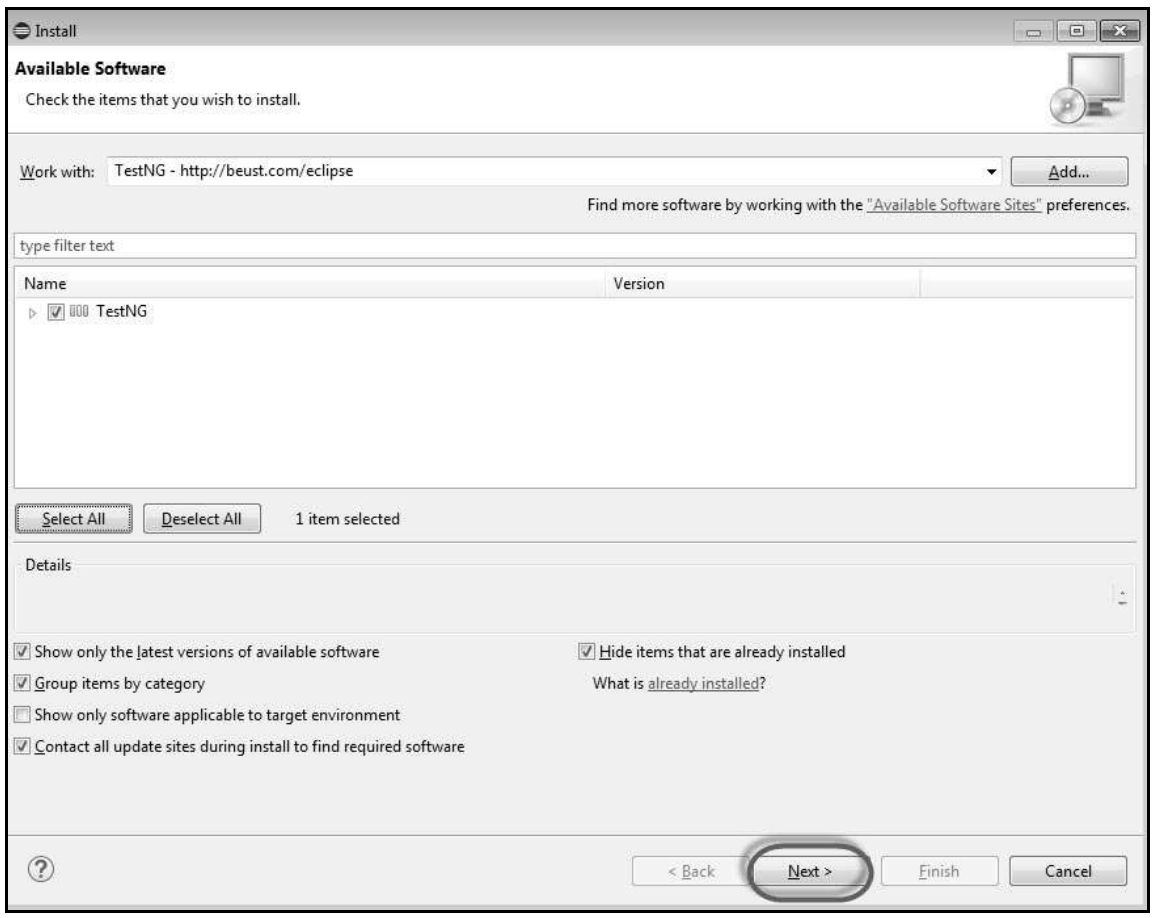

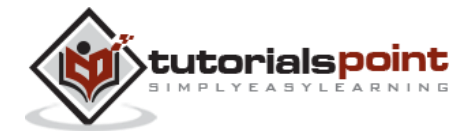

150

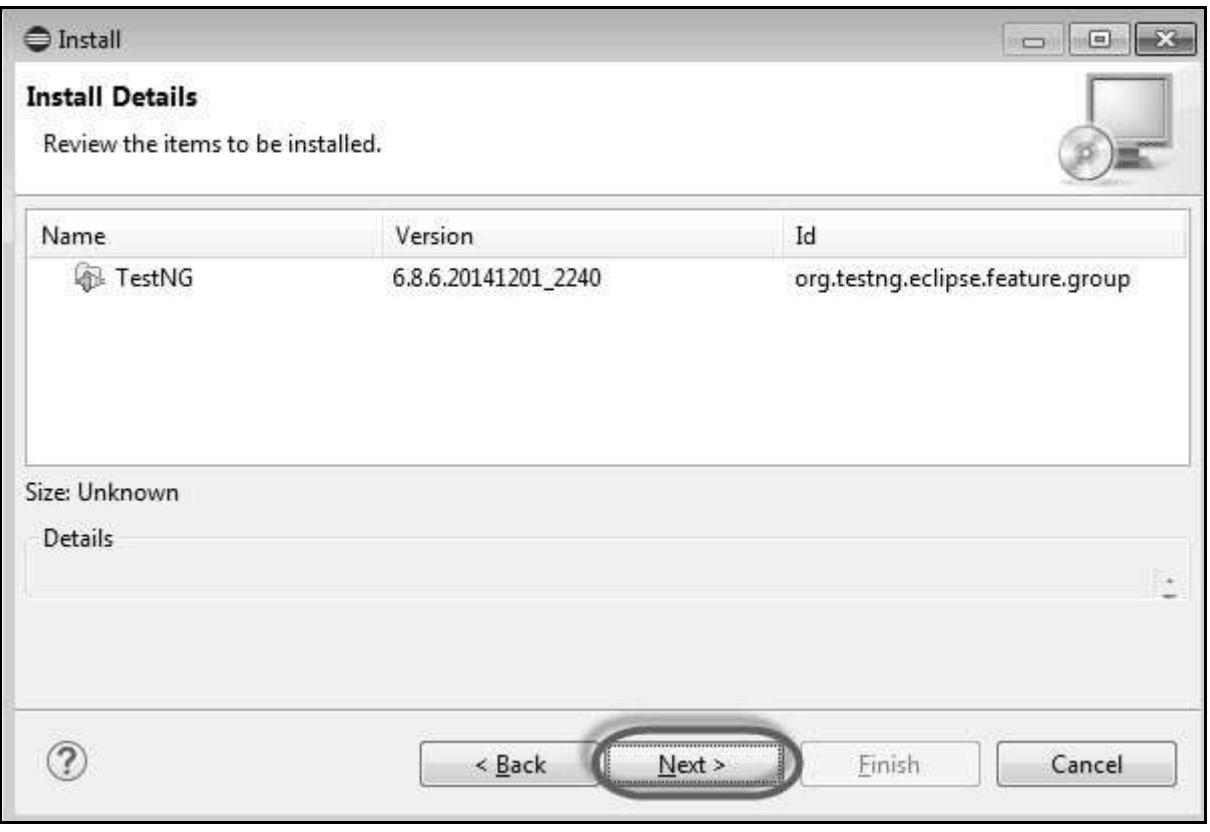

#### **Step 6** : Review the items that are selected and click 'Next'.

**Step 7** : "Accept the License Agreement" and click 'Finish'.

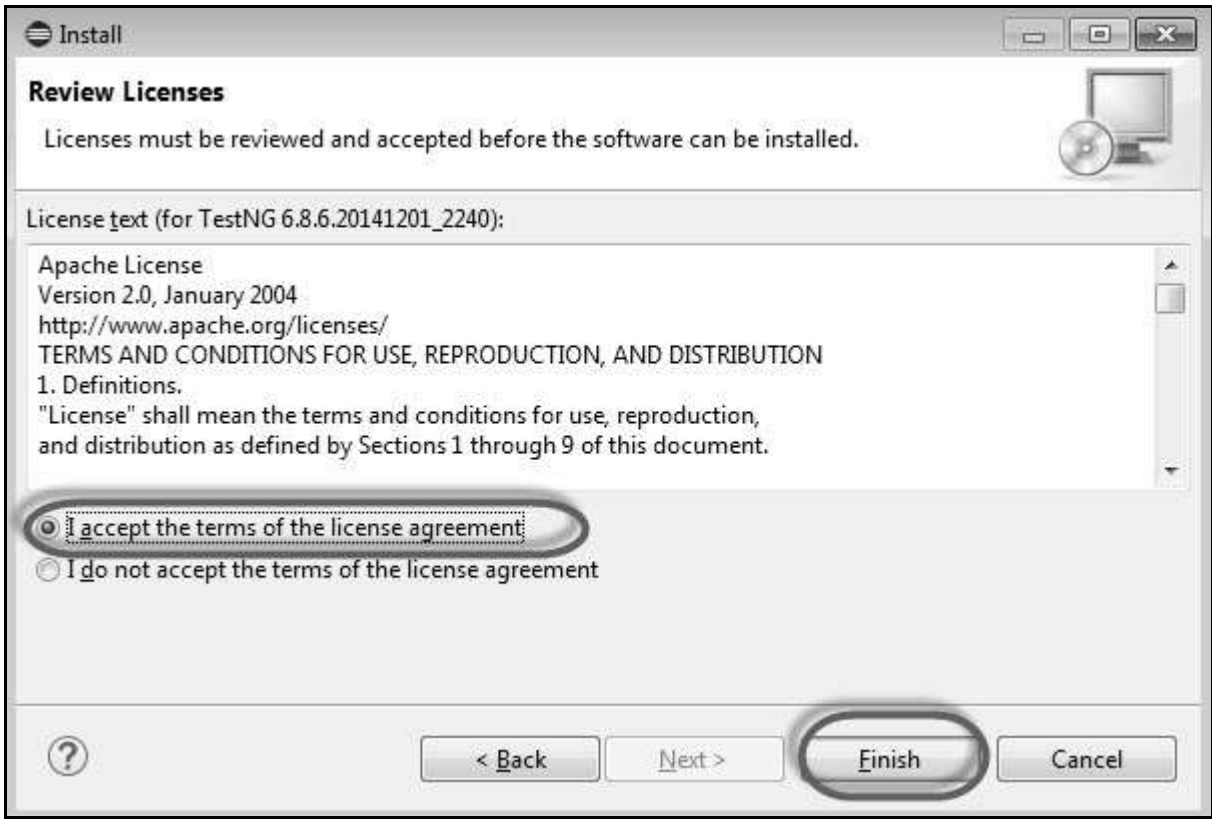

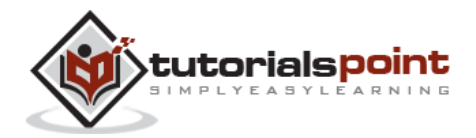

151

**Step 8** : TestNG starts installing and the progress would be shown follows.

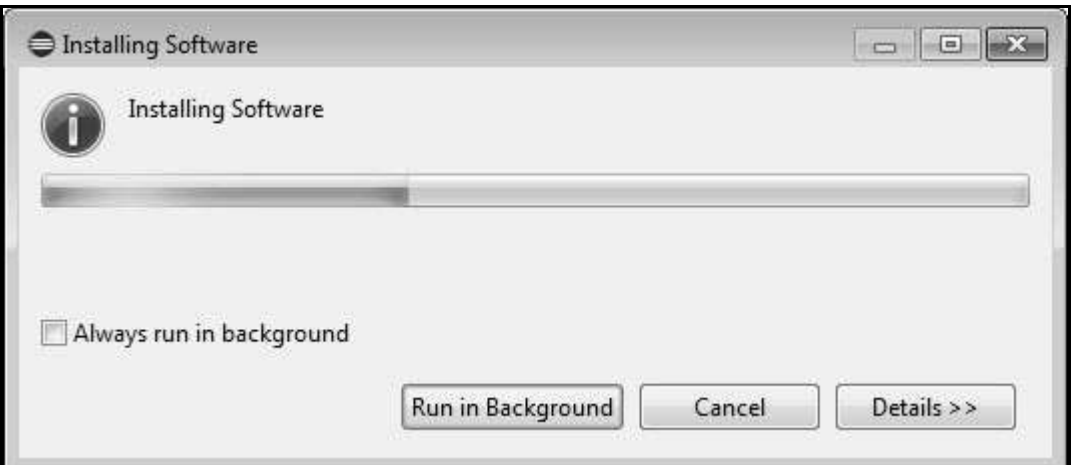

**Step 9** : Security Warning pops up as the validity of the software cannot be established. Click 'Ok'.

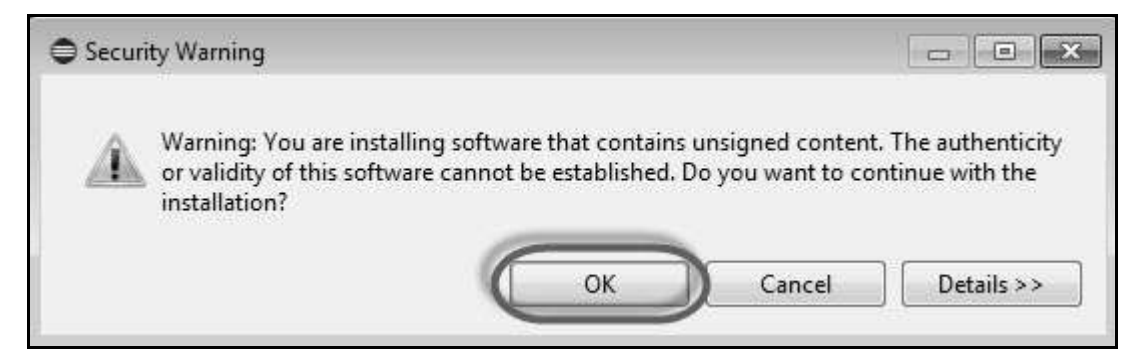

**Step 10** : The Installer prompts to restart Eclipse for the changes to take effect. Click 'Yes'.

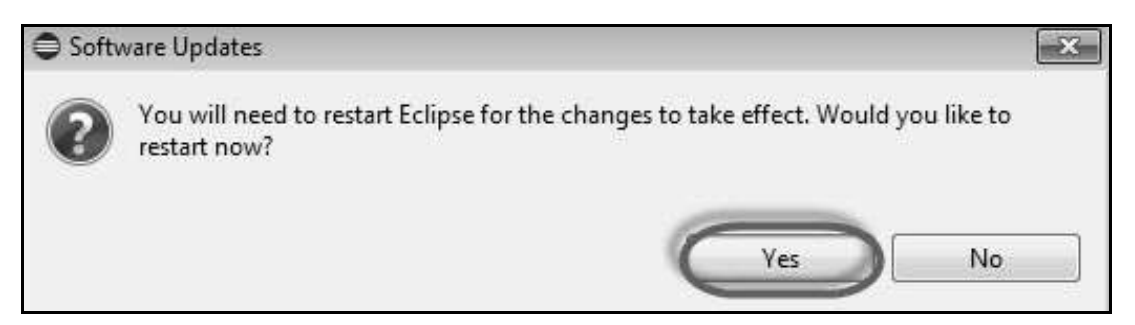

### **Annotations in TestNG**

Annotations were formally added to the Java language in JDK 5 and TestNG made the choice to use annotations to annotate test classes. Following are some of the benefits of using annotations. More about TestNG can be found **[here](http://www.tutorialspoint.com/testng/index.htm)**.

 TestNG identifies the methods it is interested in by looking up annotations. Hence, method names are not restricted to any pattern or format.

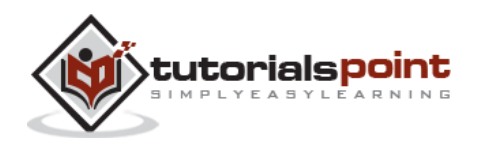

We can pass additional parameters to annotations.

 $\overline{\phantom{a}}$ 

- Annotations are strongly typed, so the compiler will flag any mistakes right away.
- Test classes no longer need to extend anything (such as TestCase, for JUnit 3).

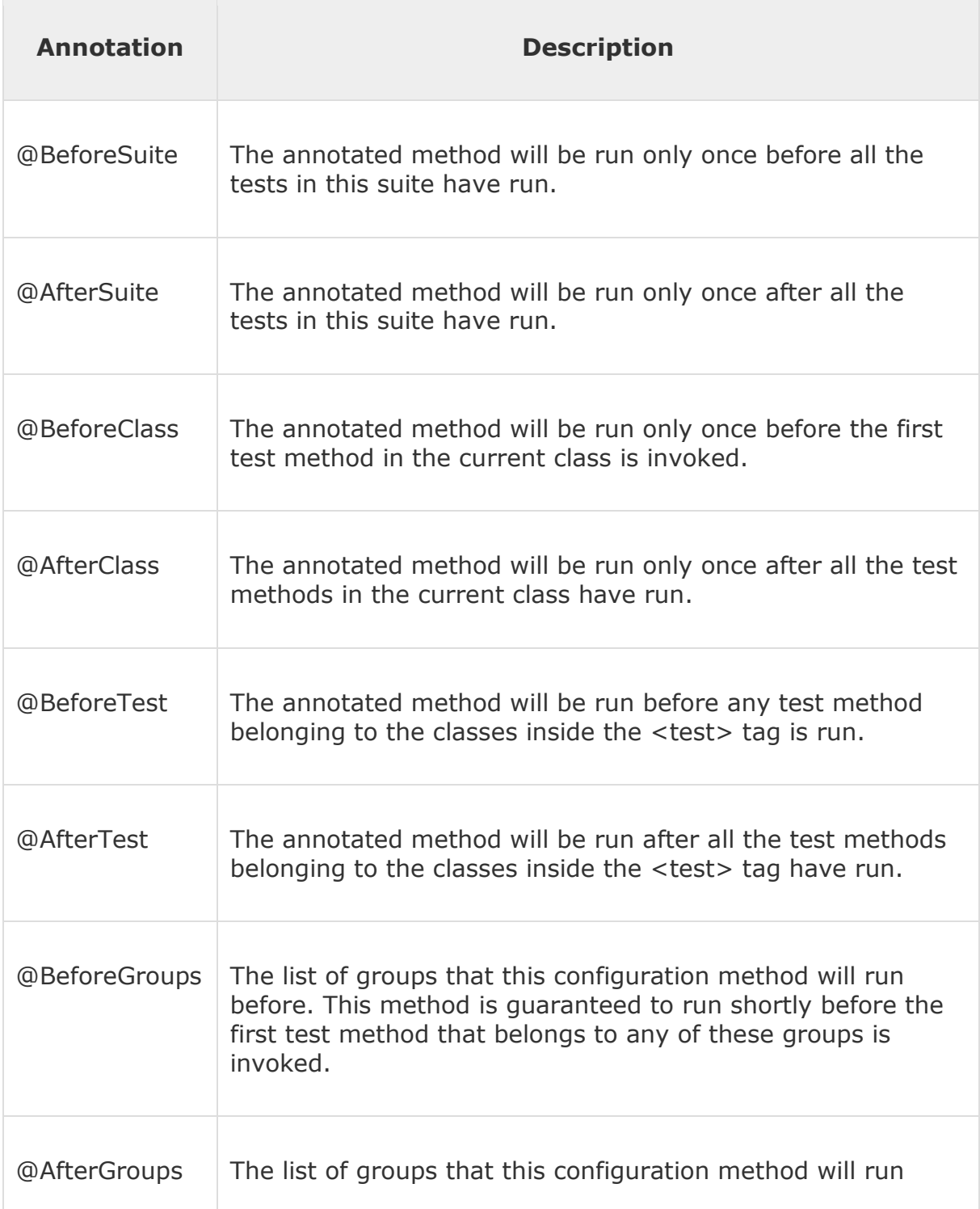

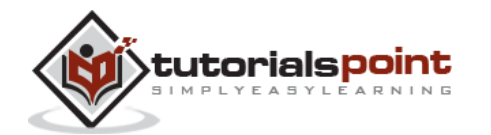

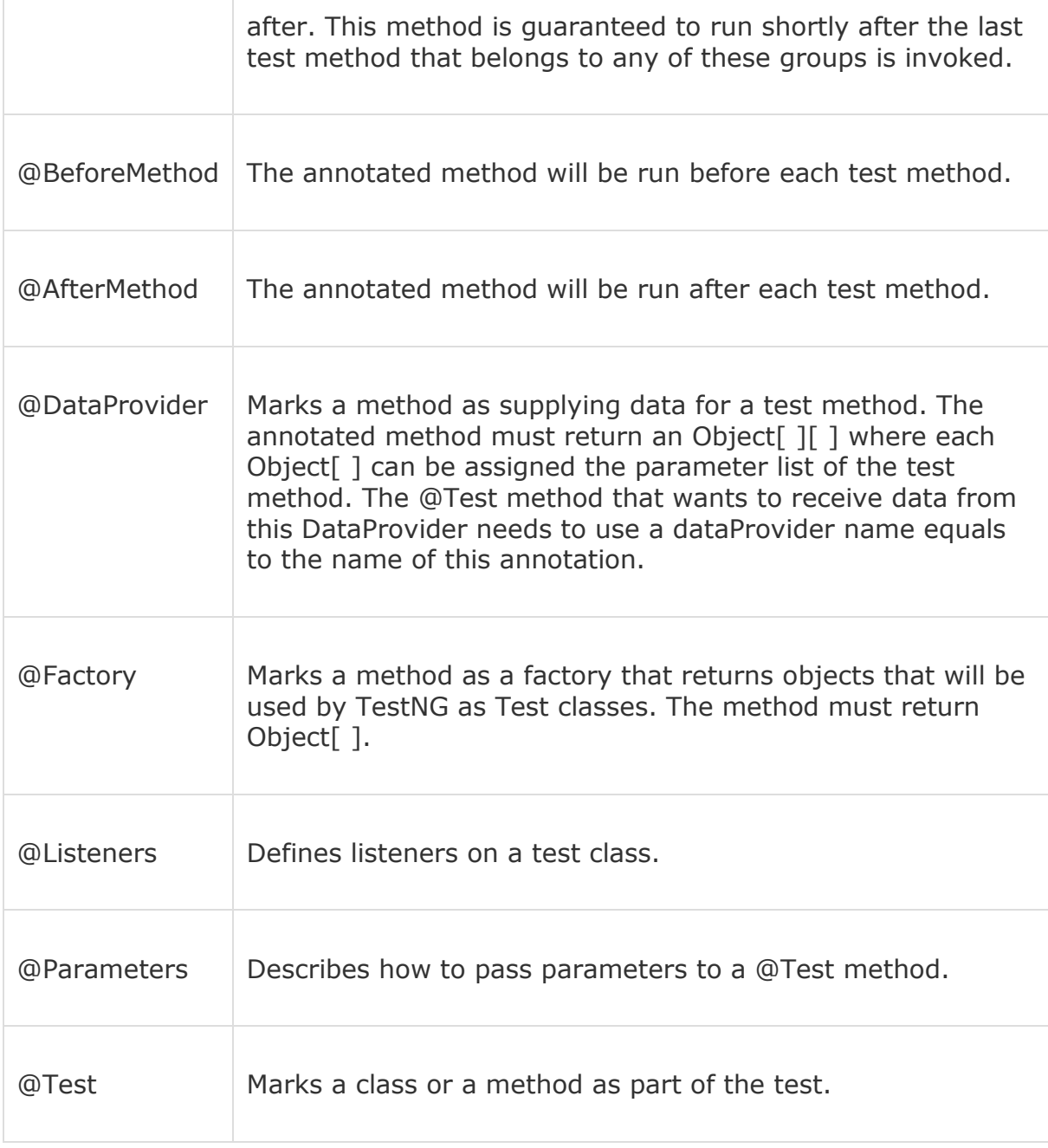

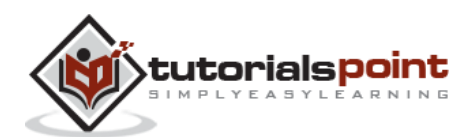

# **TestNG-Eclipse Setup**

**Step 1** : Launch Eclipse and create a 'New Java Project' as shown below.

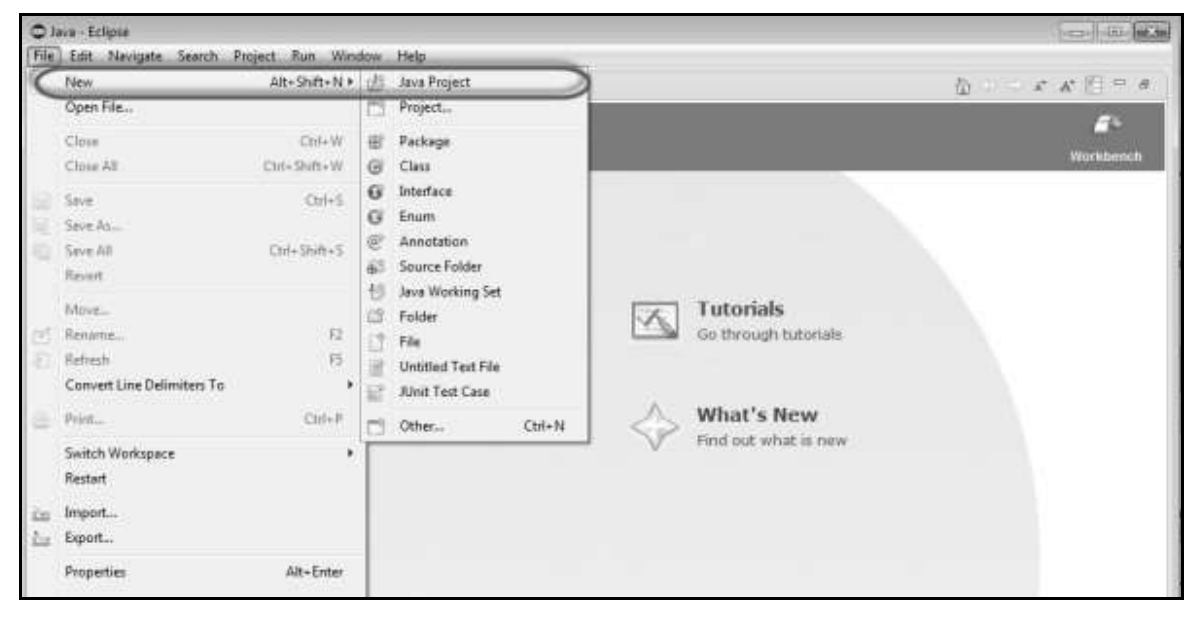

**Step 2** : Enter the project name and click 'Next'.

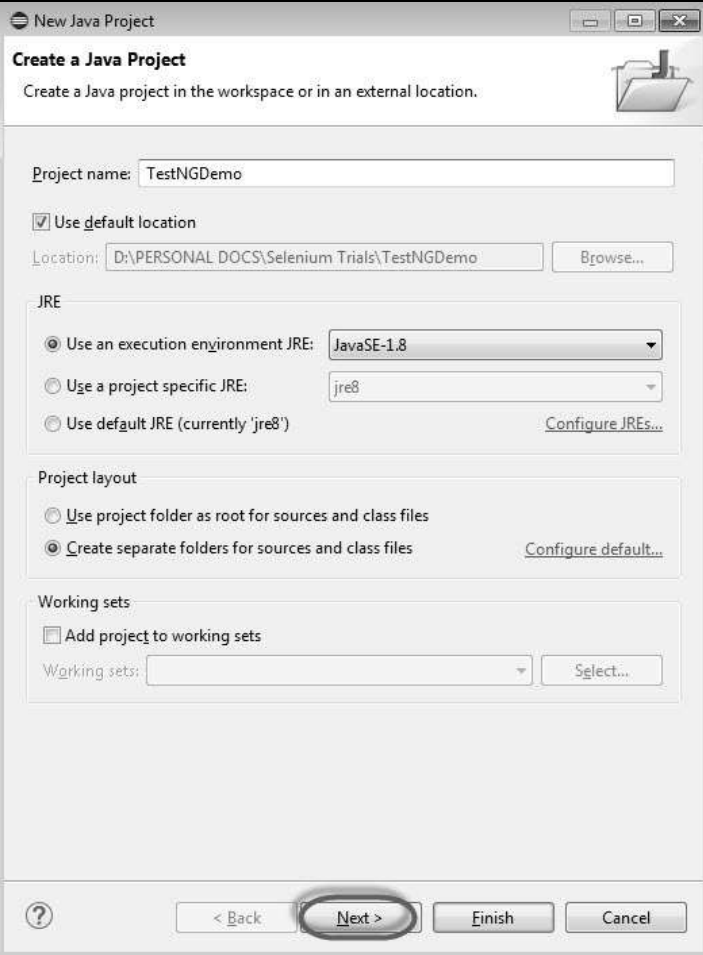

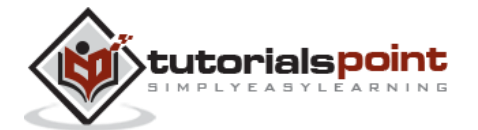

**Step 3** : Navigate to "Libraries" Tab and add the Selenium Remote Control Server JAR file by clicking on "Add External JAR's" as shown below.

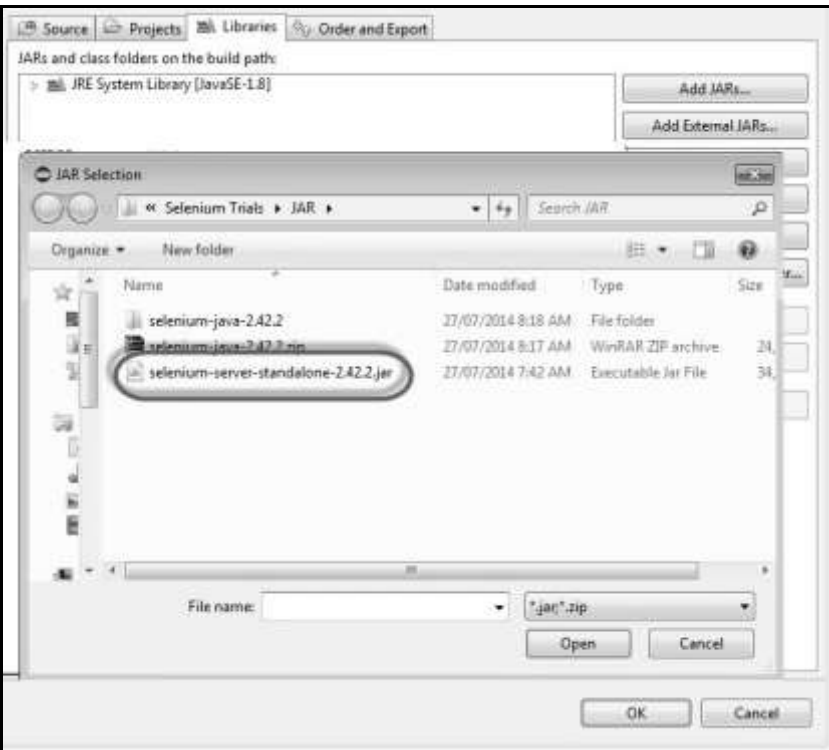

**Step 4** : The added JAR file is shown here. Click 'Add Library'.

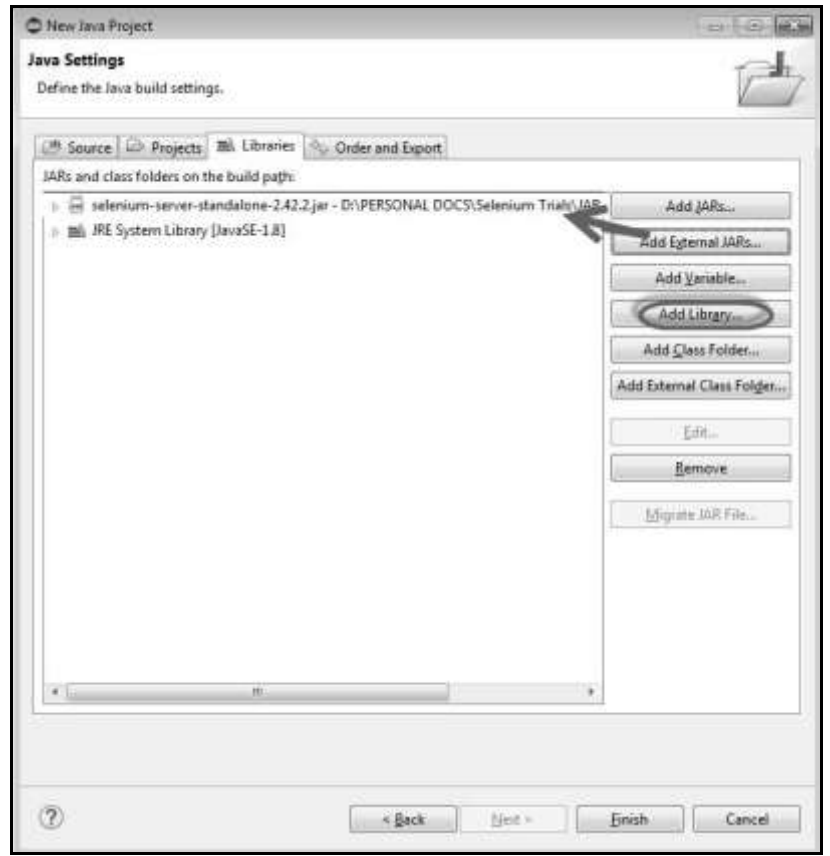

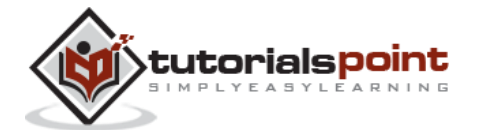

**Step 5** : The 'Add Library' dialog opens. Select 'TestNG' and click 'Next' in the 'Add Library' dialog box.

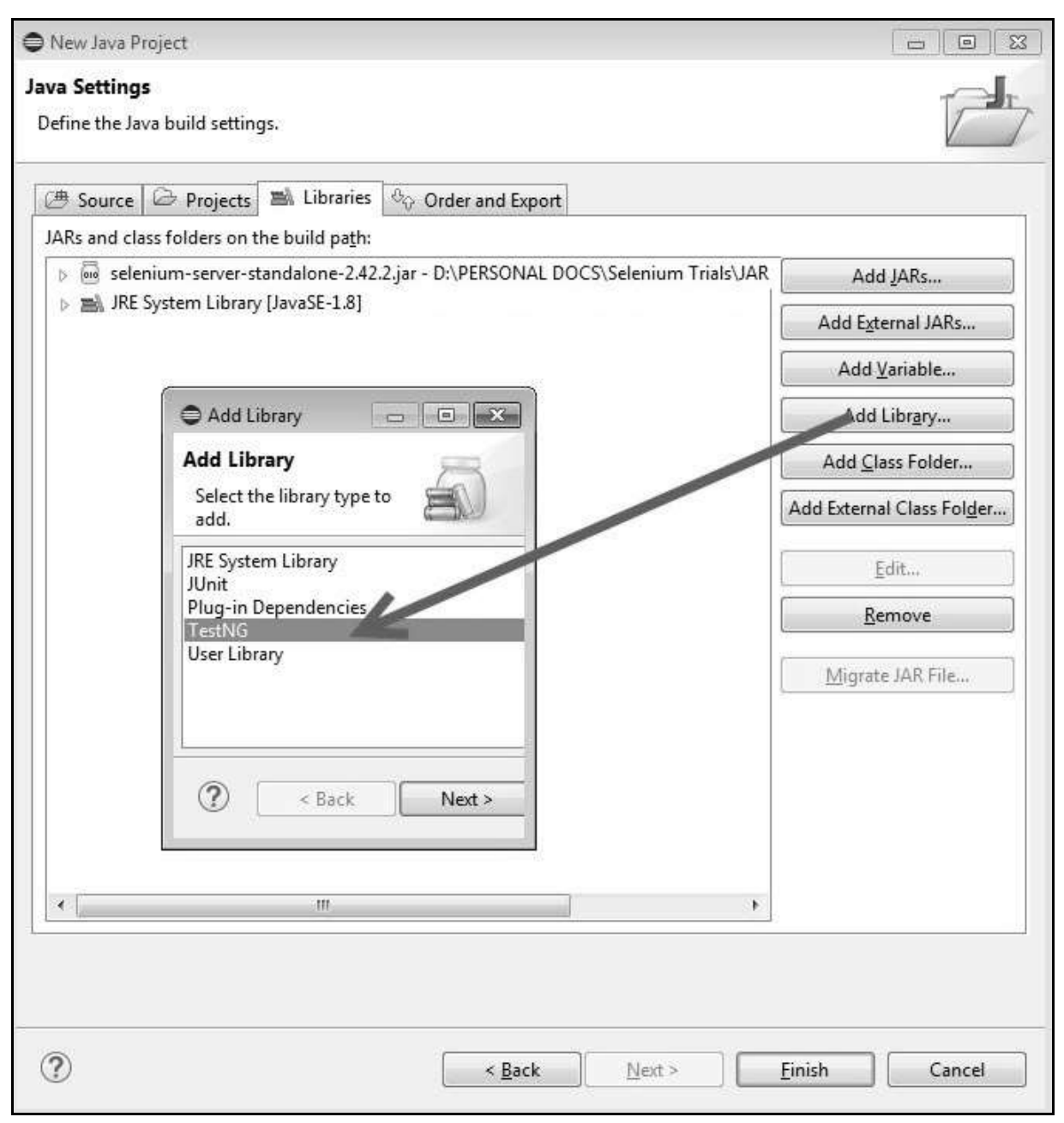

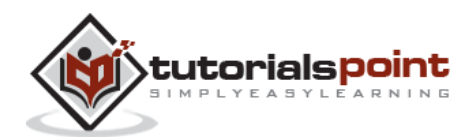

**Step 6** : The added 'TestNG' Library is added and it is displayed as shown below.

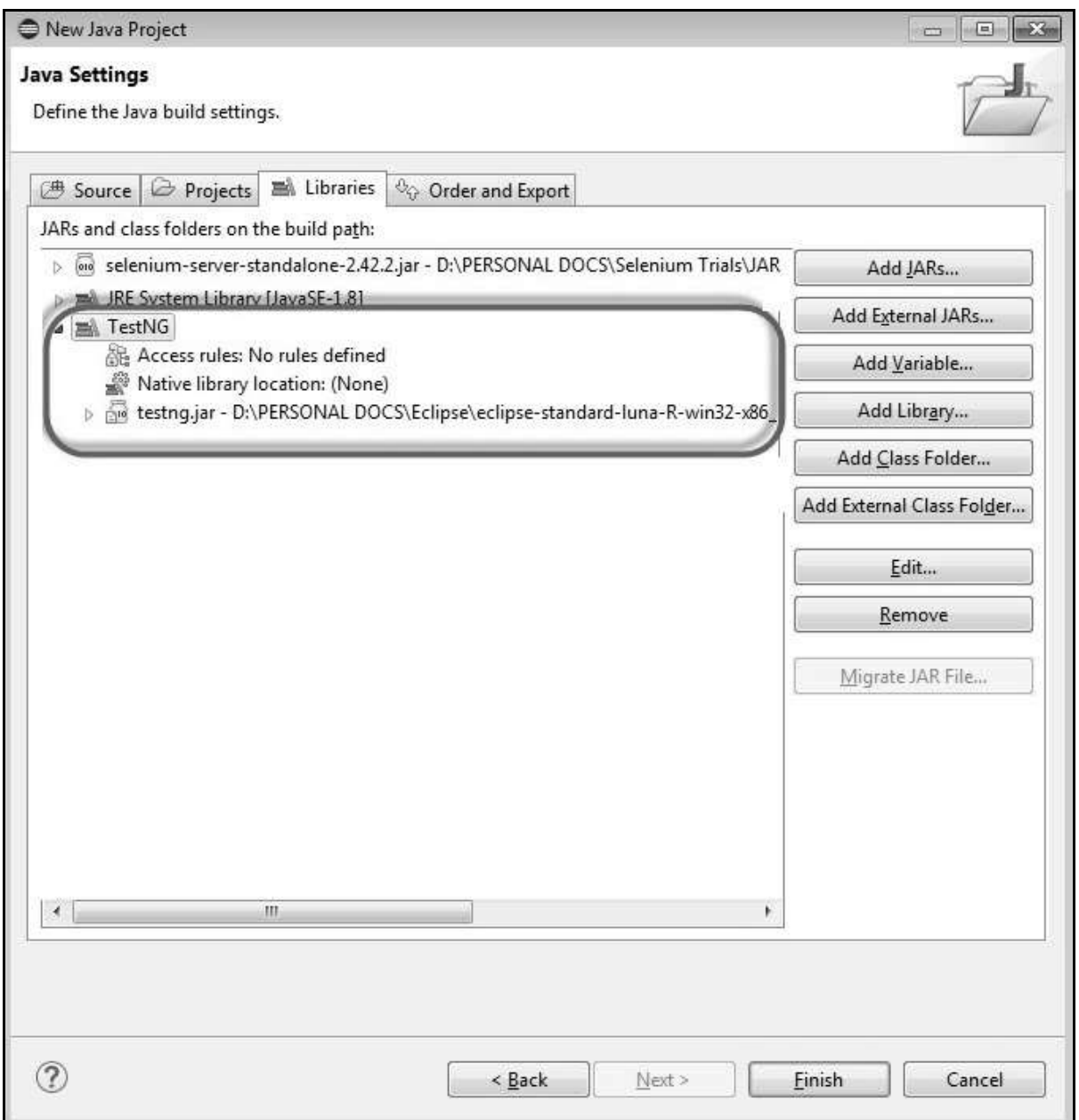

**Step 7** : Upon creating the project, the structure of the project would be as shown below.

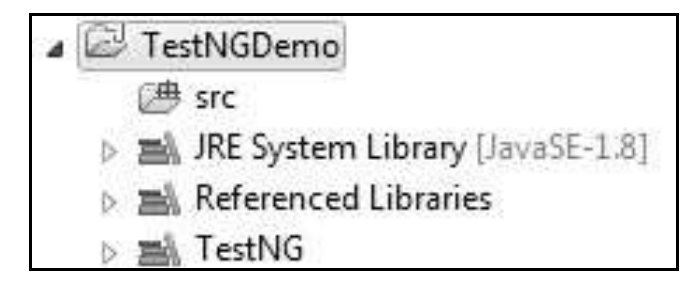

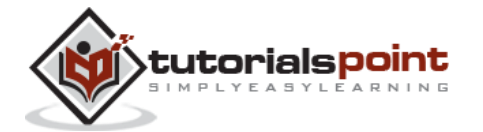

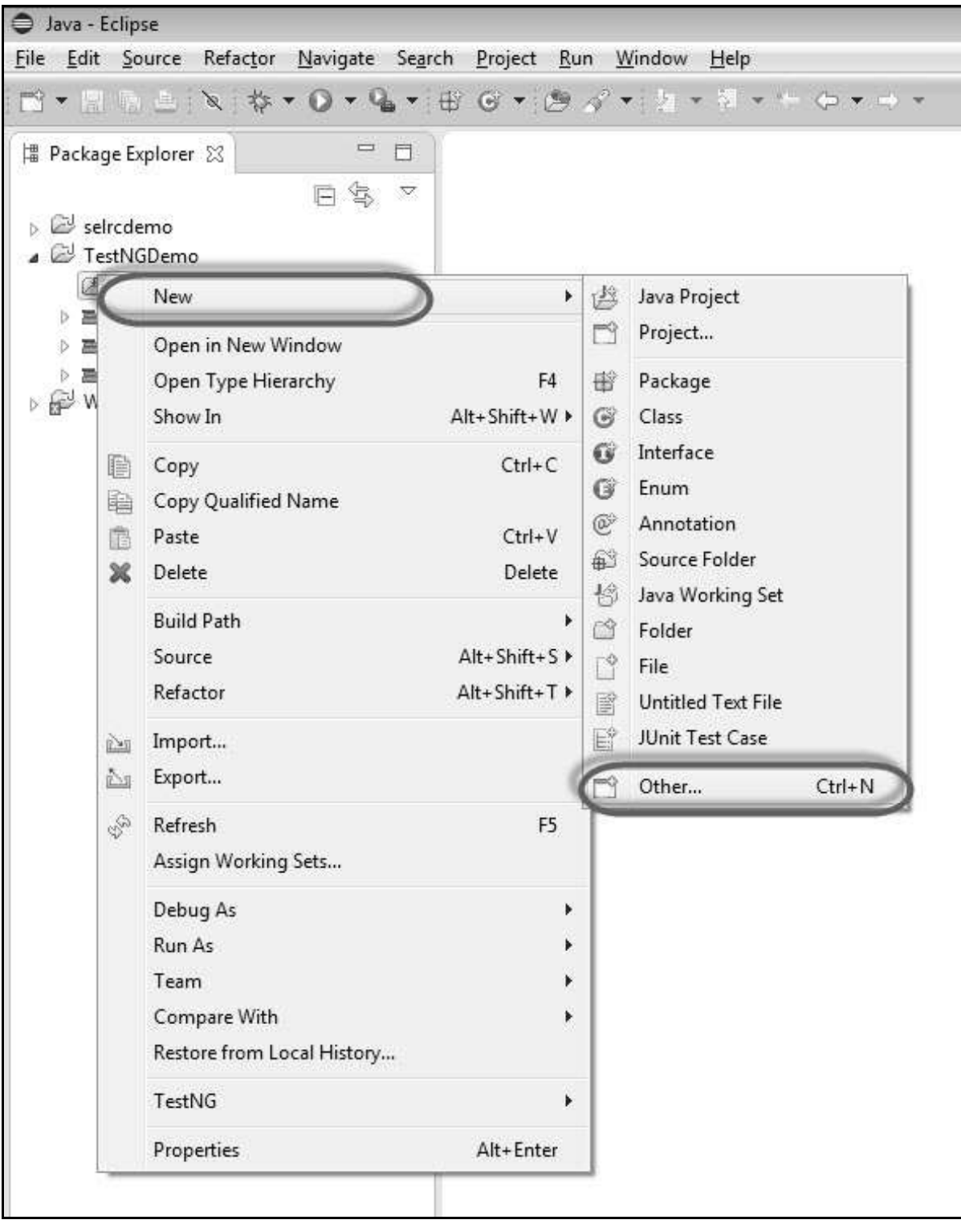

**Step 8** : Right-click on 'src' folder and select New >> Other.

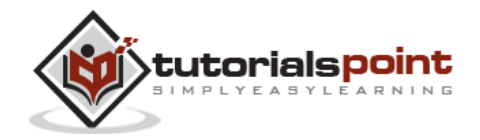

**Step 9** : Select 'TestNG' and click 'Next'.

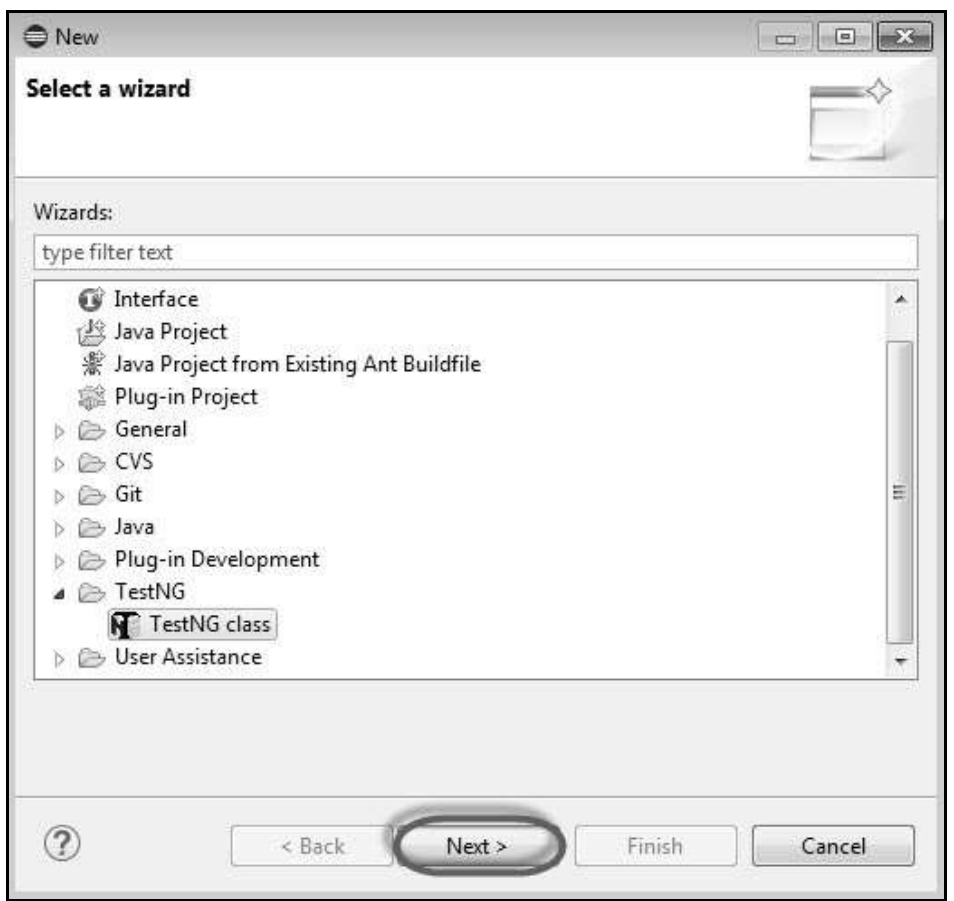

**Step 10** : Select the 'Source Folder' name and click 'Ok'.

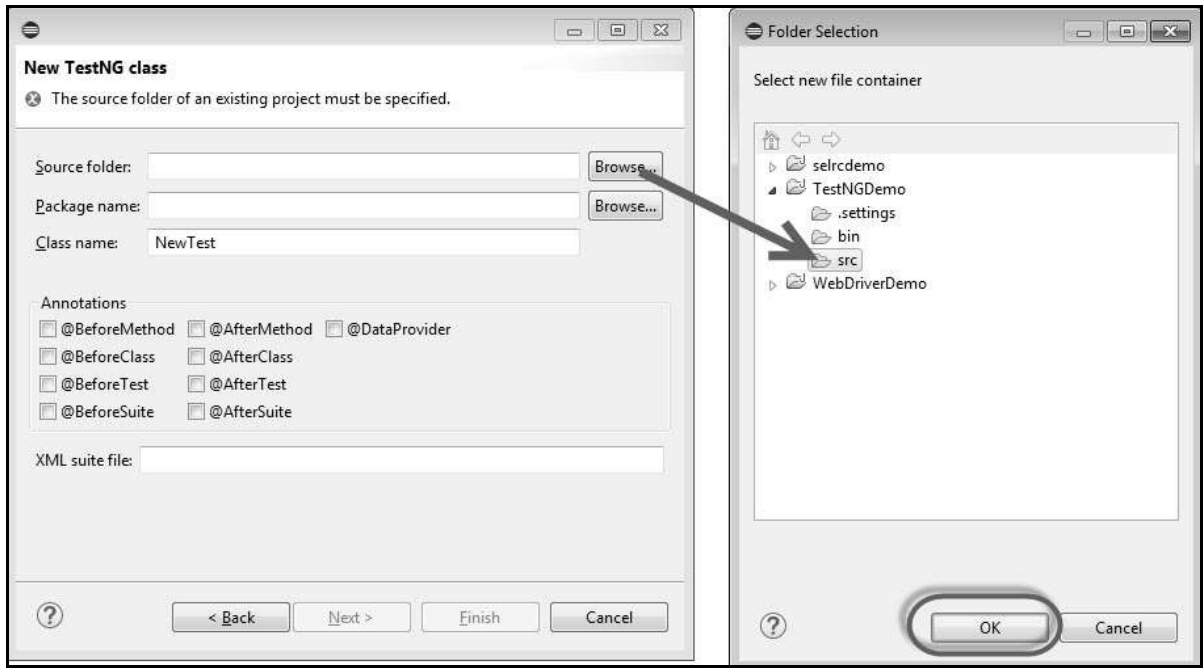

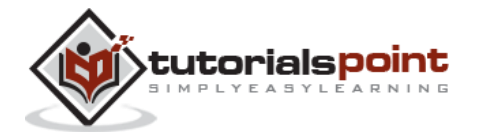

**Step 11** : Select the 'Package name', the 'class name', and click 'Finish'.

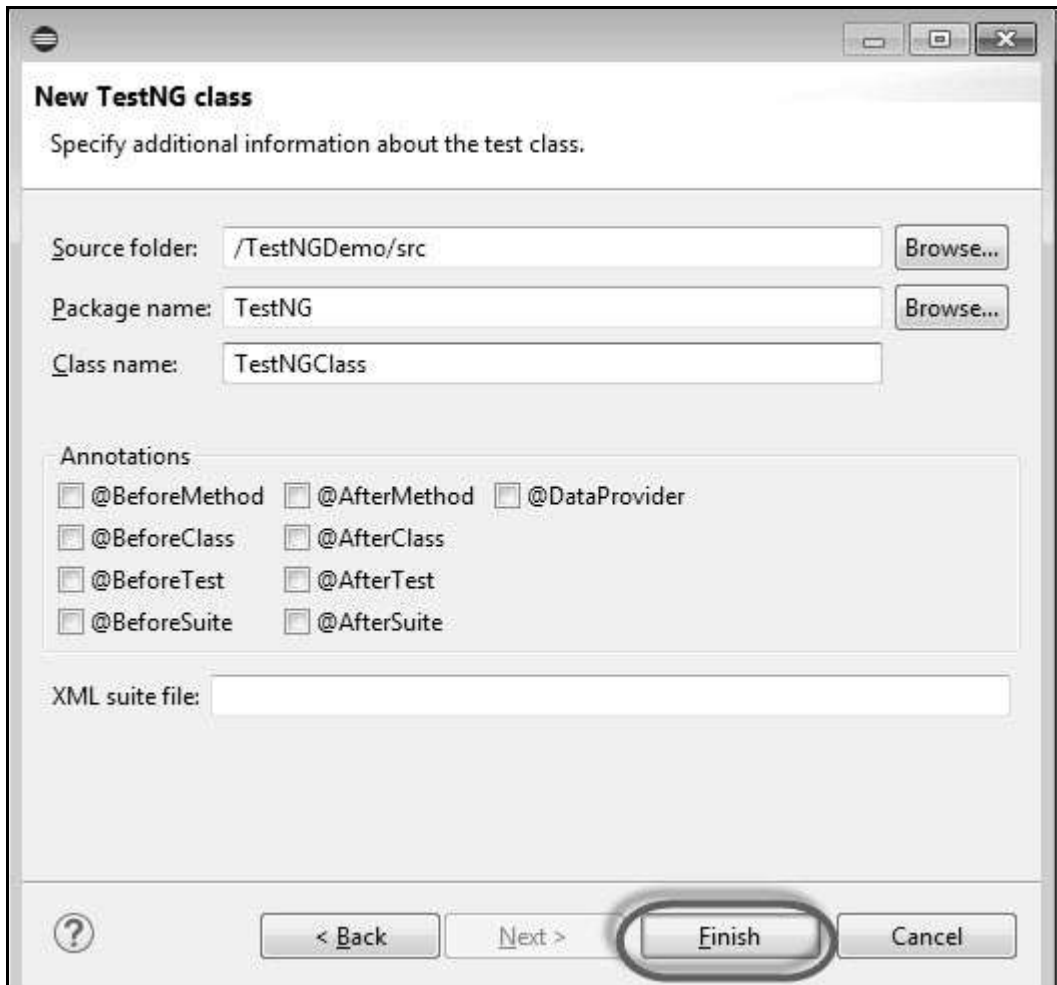

**Step 12** : The Package explorer and the created class would be displayed.

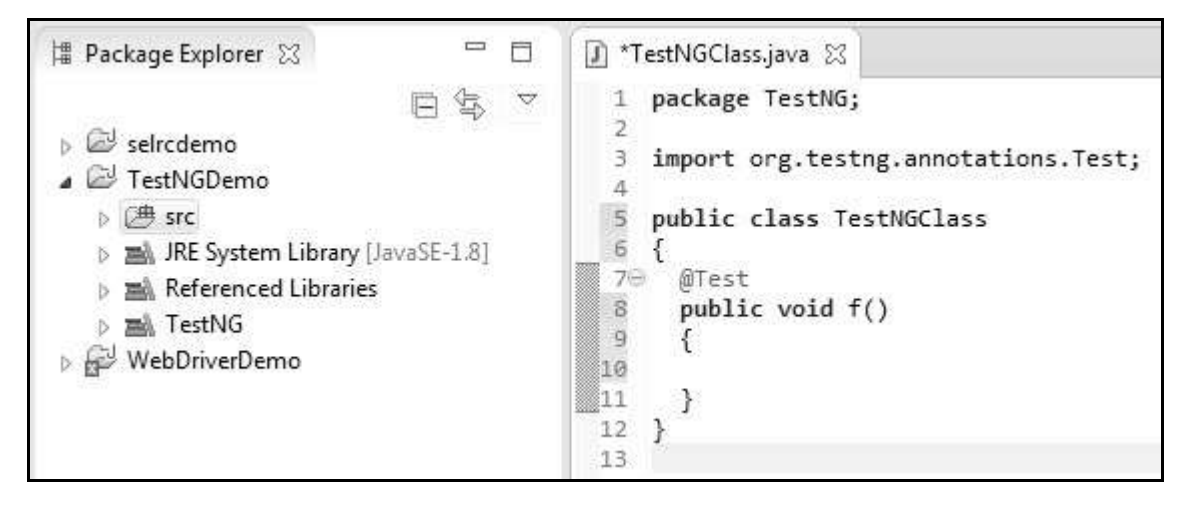

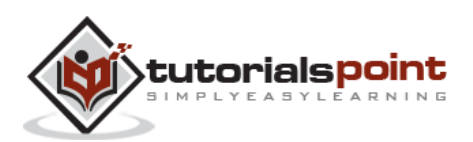

# **First Test in TestNG**

Now let us start scripting using TestNG. Let us script for the same example that we used for understanding the WebDriver. We will use the demo application, www.calculator.net, and perform percent calculator.

*In the following test, you will notice that there is NO main method, as testNG will drive the program execution flow. After initializing the driver, it will execute the '@BeforeTest' method followed by '@Test' and then '@AfterTest'. Please note that there can be any number of '@Test' annotation in a class but '@BeforeTest' and '@AfterTest' can appear only once.*

```
package TestNG;
import java.util.concurrent.TimeUnit;
import org.openqa.selenium.*;
import org.openqa.selenium.firefox.FirefoxDriver;
import org.testng.annotations.AfterTest;
import org.testng.annotations.BeforeTest;
import org.testng.annotations.Test;
public class TestNGClass 
{
  WebDriver driver = new FirefoxDriver();
   @BeforeTest
   public void launchapp()
   {
      //Puts an Implicit wait, Will wait for 10 seconds
     // before throwing exception
      driver.manage().timeouts().implicitlyWait(10, TimeUnit.SECONDS);
      //Launch website
      driver.navigate().to("http://www.calculator.net");
      driver.manage().window().maximize();
   }
   @Test
   public void calculatepercent()
```
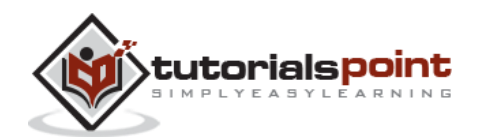

```
 {
  // Click on Math Calculators 
  driver.findElement(By.xpath(".//*[@id='menu']/div[3]/a")).click(); 
  // Click on Percent Calculators
  driver.findElement(By.xpath(".//*[@id='menu']/div[4]/div[3]/a")).click(); 
  // Enter value 10 in the first number of the percent Calculator
  driver.findElement(By.id("cpar1")).sendKeys("10"); 
  // Enter value 50 in the second number of the percent Calculator 
  driver.findElement(By.id("cpar2")).sendKeys("50");
  // Click Calculate Button
  driver.findElement(By.xpath(".//*[@id='content']/table
  /tbody/tr/td[2]/input")).click(); 
  // Get the Result Text based on its xpath 
  String result =
  driver.findElement(By.xpath(".//*[@id='content']/p[2]
  /span/font/b")).getText(); 
  // Print a Log In message to the screen
  System.out.println(" The Result is " + result);
  if(result.equals("5"))
  {
         System.out.println(" The Result is Pass");
  }
  else
   {
         System.out.println(" The Result is Fail");
```
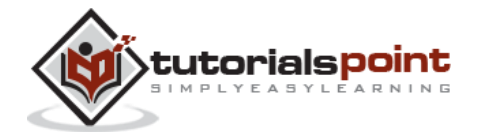

163

```
} 
   }
  @AfterTest
  public void terminatetest()
   { 
     driver.close();
   }
}
```
#### **Execution**

To execute, right-click on the created XML and select "Run As" >> "TestNG Suite"

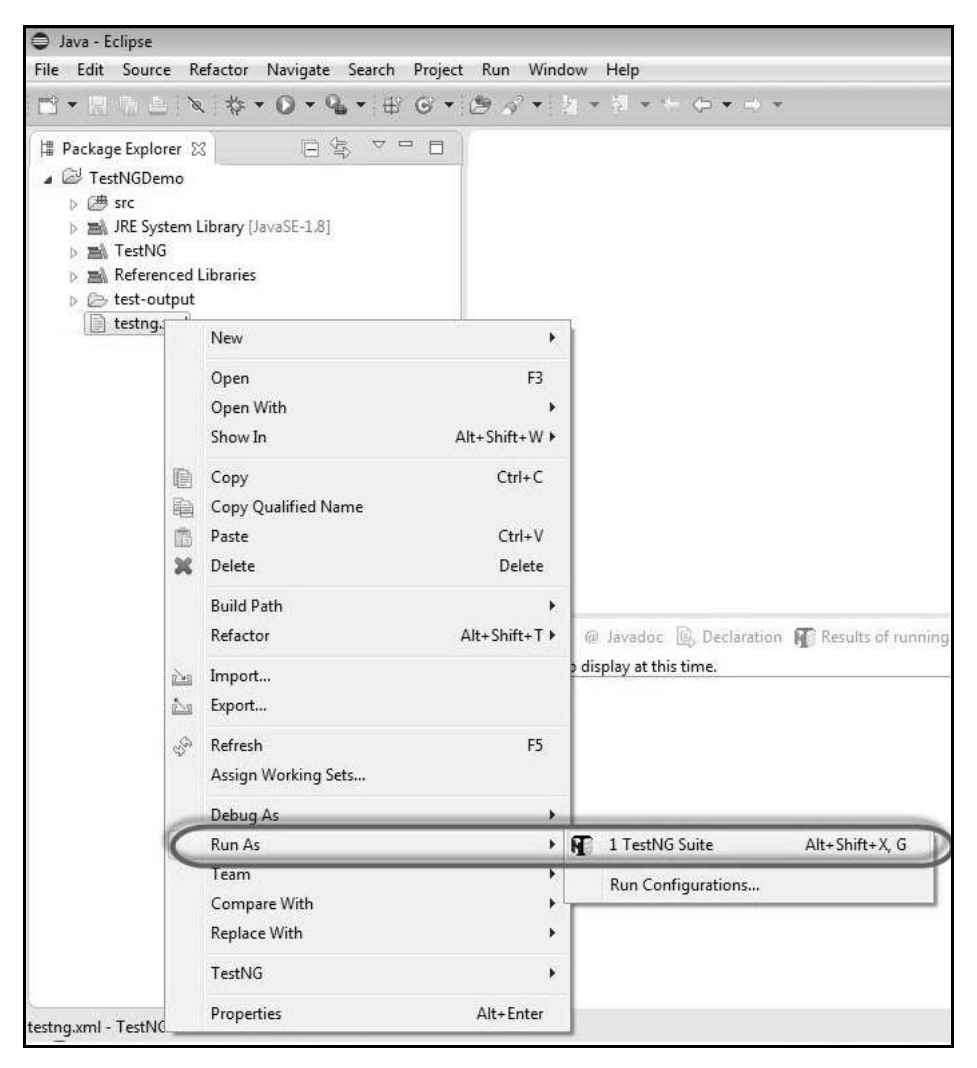

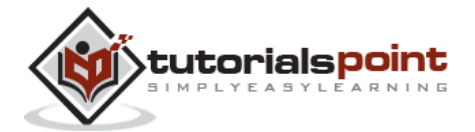

#### **Result Analysis**

The output is thrown to the console and it would appear as shown below. The console output also has an execution summary.

```
Problems @ Javadoc @ Declaration D Console \boxtimes N Results of running class TestNGClass
<terminated> TestNGClass [TestNG] C:\Program Files\Java\jre8\bin\javaw.exe (31 Jul 2014 8:18:51 am)
[TestNG] Running:
 C:\Users\TP\AppData\Local\Temp\testng-eclipse-1511278532\testng-customsuite.xml
The Result is 5
The Result is Pass
PASSED: calculatepercent
   Default test
   Tests run: 1, Failures: 0, Skips: 0
Default suite
Total tests run: 1, Failures: 0, Skips: 0
[TestNG] Time taken by org.testng.reporters.JUnitReportReporter@626b2d4a: 9 ms
[TestNG] Time taken by org.testng.reporters.SuiteHTMLReporter@73a8dfcc: 66 ms
[TestNG] Time taken by org.testng.reporters.EmailableReporter2@6f2b958e: 4 ms
[TestNG] Time taken by [FailedReporter passed=0 failed=0 skipped=0]: 1 ms
[TestNG] Time taken by org.testng.reporters.jq.Main@aec6354: 34 ms
[TestNG] Time taken by org.testng.reporters.XMLReporter@c2e1f26: 6 ms
```
The result of TestNG can also be seen in a different tab. Click on 'HTML Report View' button as shown below.

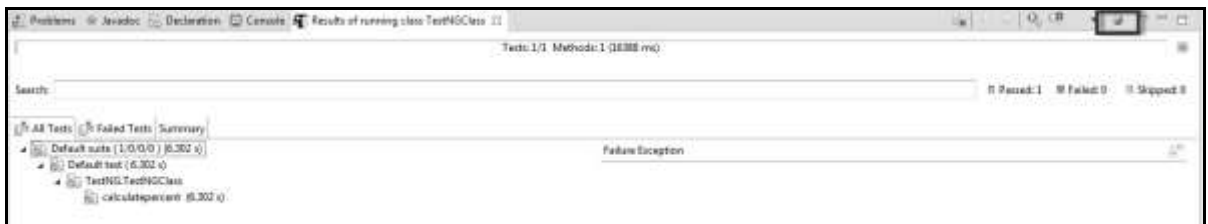

The HTML result would be displayed as shown below.

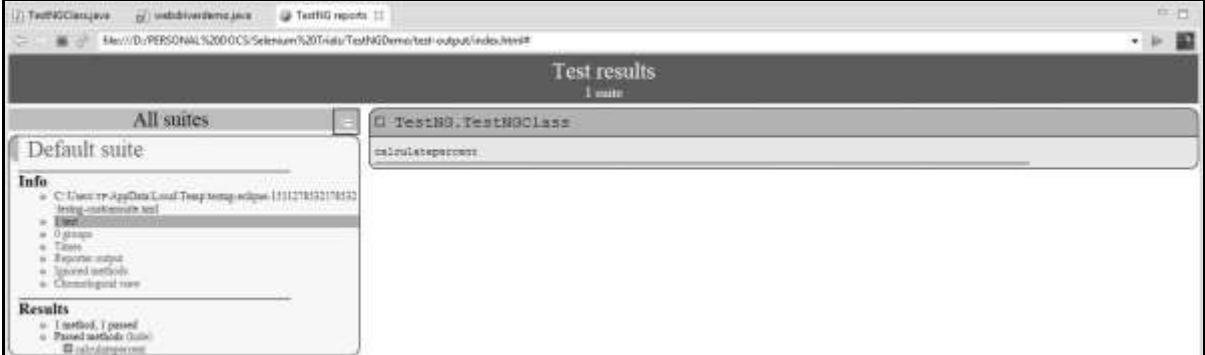

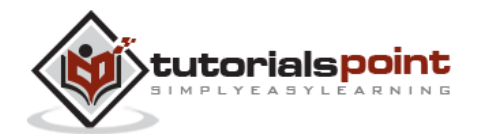

# 11. SELENIUM GRID

Selenium Grid is a tool that distributes the tests across multiple physical or virtual machines so that we can execute scripts in parallel (simultaneously). It dramatically accelerates the testing process across browsers and across platforms by giving us quick and accurate feedback.

Selenium Grid allows us to execute multiple instances of WebDriver or Selenium Remote Control tests in parallel which uses the same code base, hence the code need NOT be present on the system they execute. The selenium-serverstandalone package includes Hub, WebDriver, and Selenium RC to execute the scripts in grid.

Selenium Grid has a Hub and a Node.

- **Hub** The hub can also be understood as a server which acts as the central point where the tests would be triggered. A Selenium Grid has only one Hub and it is launched on a single machine once.
- **Node** Nodes are the Selenium instances that are attached to the Hub which execute the tests. There can be one or more nodes in a grid which can be of any OS and can contain any of the Selenium supported browsers.

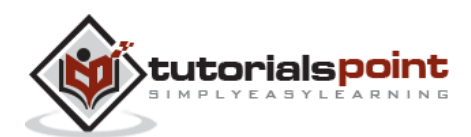

# **Architecture**

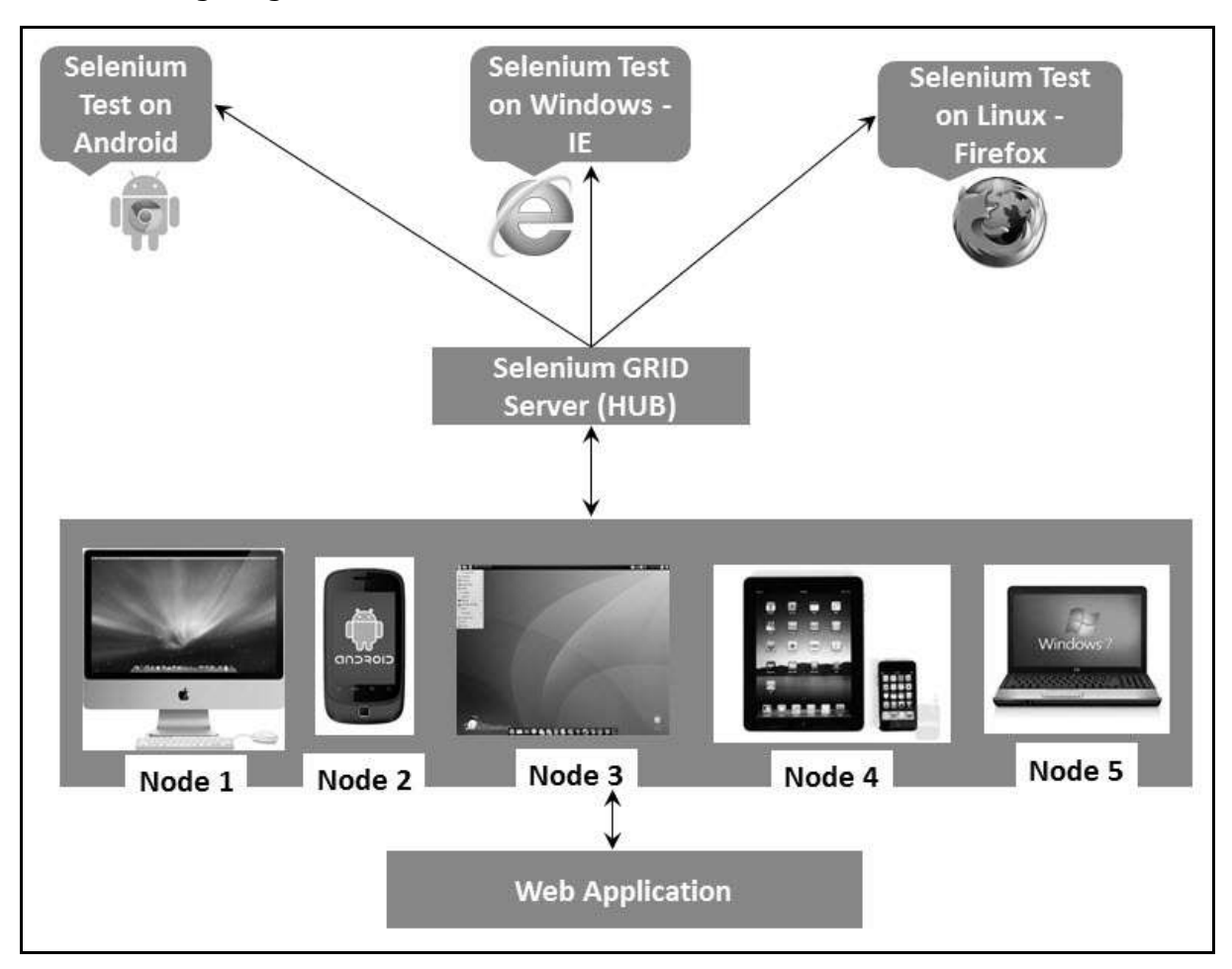

The following diagram shows the architecture of Selenium Grid.

# **Working with Grid**

In order to work with the Grid, we need to follow certain protocols. Listed below are the major steps involved in this process:

- Configuring the Hub
- Configuring the Nodes
- Develop the Script and Prepare the XML File
- Test Execution
- Result Analysis

Let us discuss each of these steps in detail.

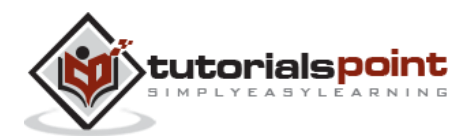

# **Configuring the Hub**

**Step 1** : Download the latest Selenium Server standalone JAR file from http://docs.seleniumhq.org/download/. Download it by clicking on the version as shown below.

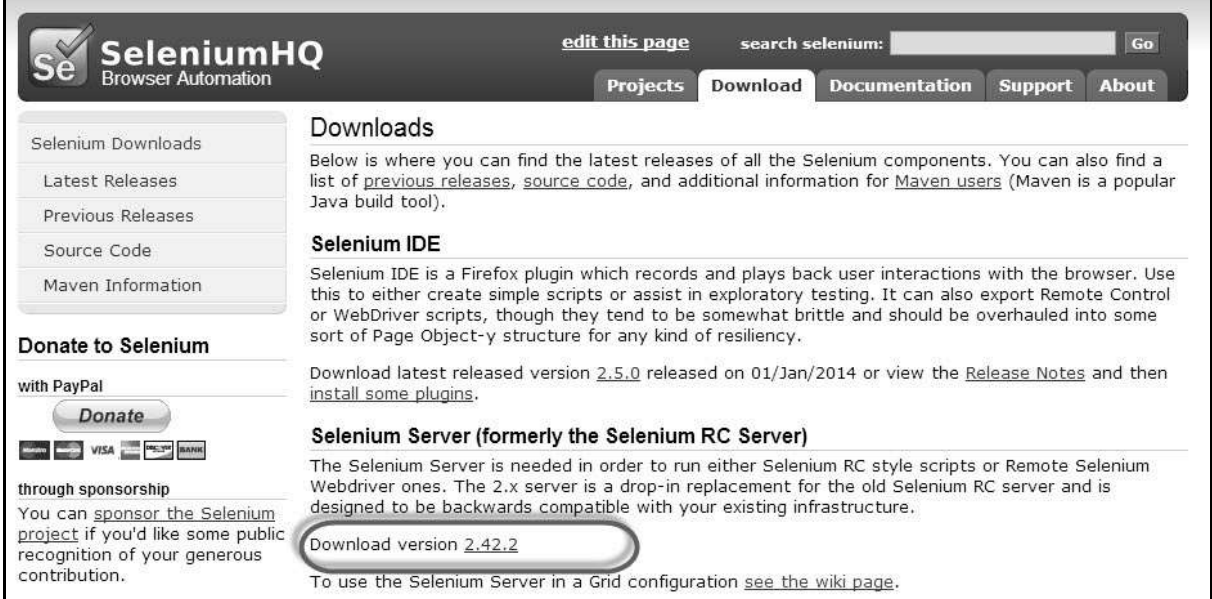

**Step 2** : Start the Hub by launching the Selenium Server using the following command. Now we will use the port '4444' to start the hub.

**Note** : Ensure that there are no other applications that are running on port# 4444.

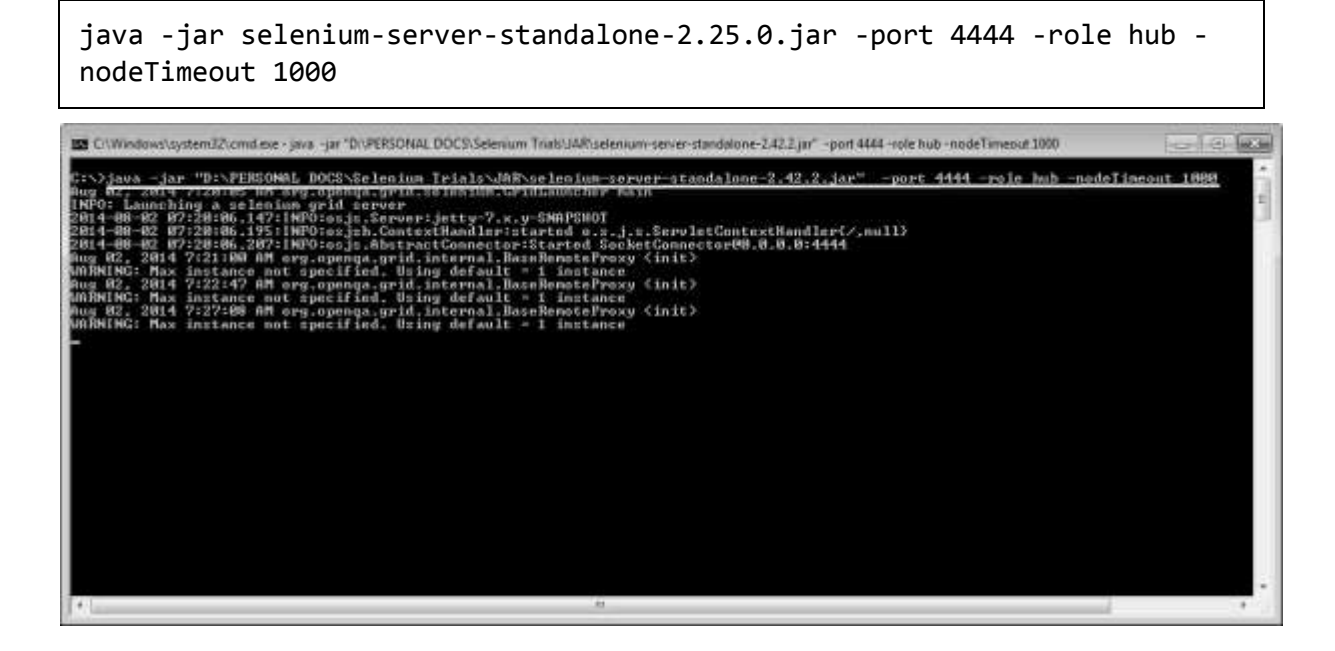

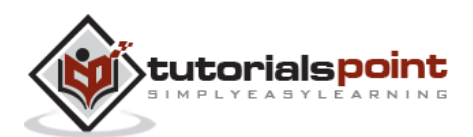

**Step 3** : Now open the browser and navigate to the URL http//localhost:4444 from the Hub (The system where you have executed Step#2).

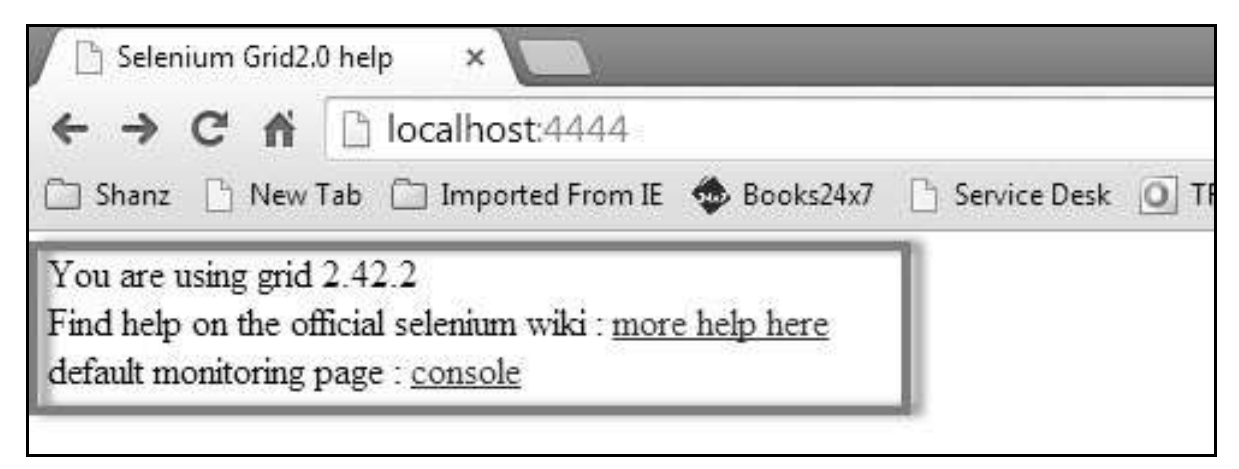

**Step 4** : Now click on the 'console' link and click 'view config'. The config of the hub would be displayed as follows. As of now, we haven't got any nodes, hence we will not be able to see the details.

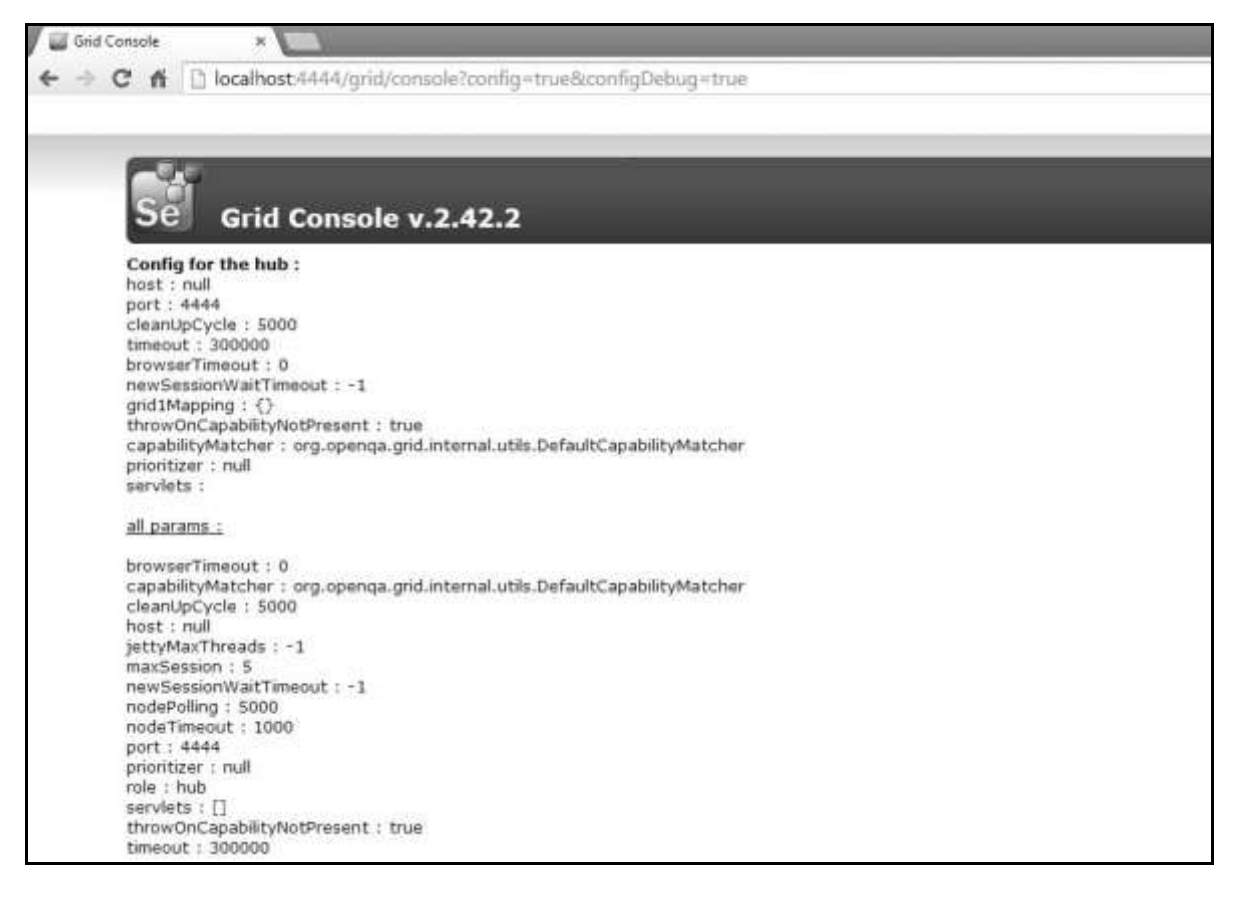

# **Configuring the Nodes**

**Step 1** : Logon to the node (where you would like to execute the scripts) and place the 'selenium-server-standalone-2.42.2' in a folder. We need to point to the selenium-server-standalone JAR while launching the nodes.

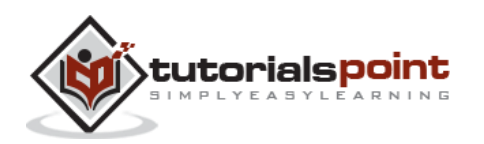

**Step 2** : Launch FireFox Node using the following command.

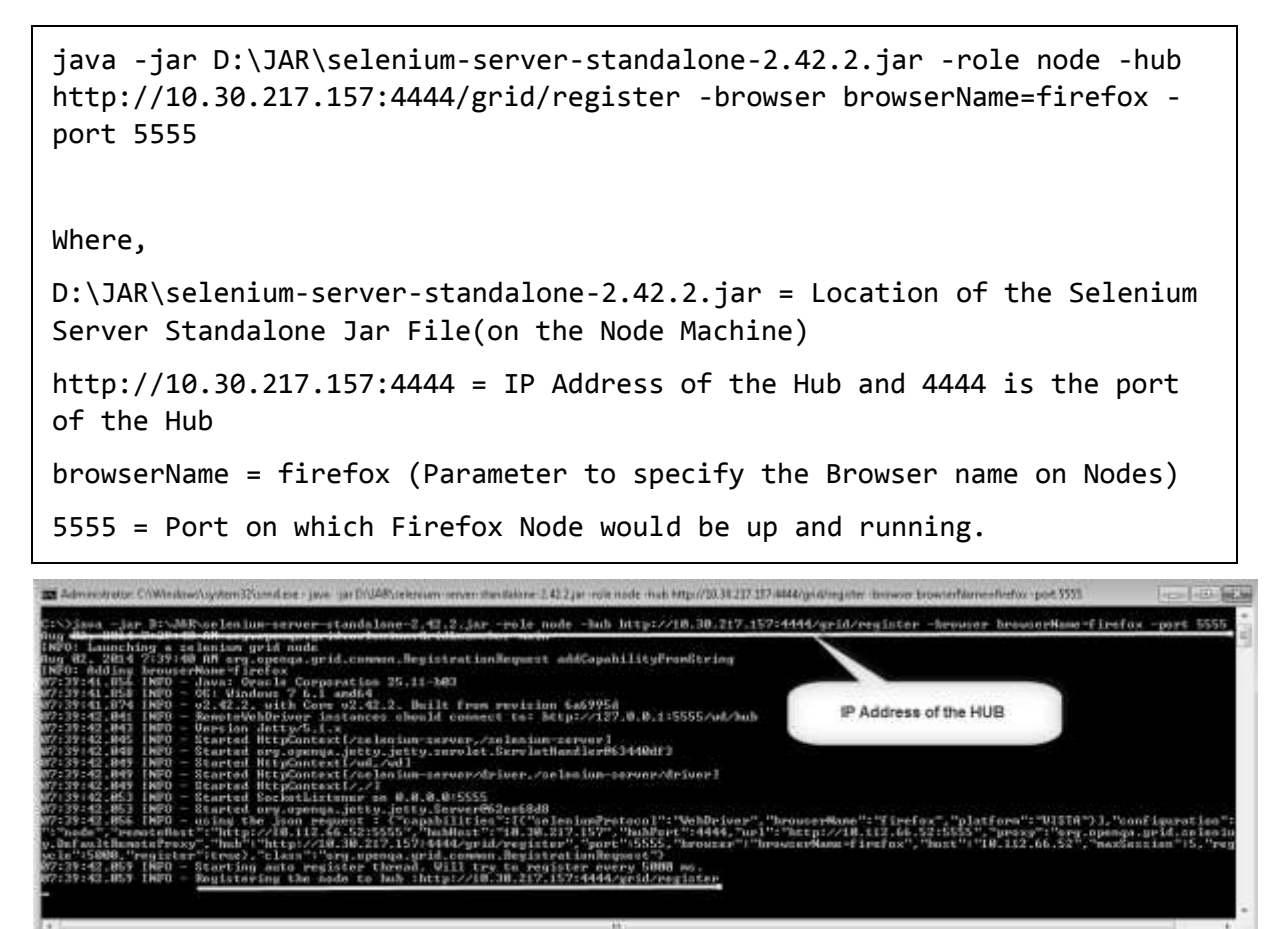

**Step 3** : After executing the command, come back to the Hub. Navigate to the URL - http://10.30.217.157:4444 and the Hub would now display the node attached to it.

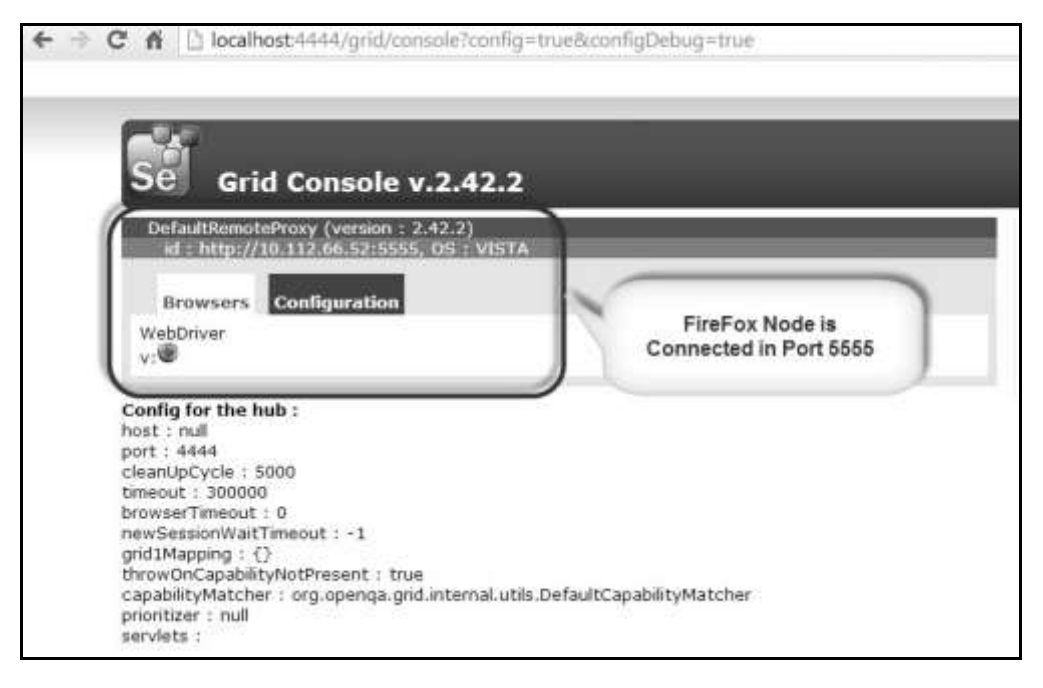

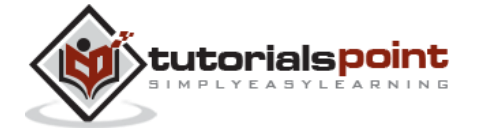

**Step 4** : Now let us launch the Internet Explorer Node. For launching the IE Node, we need to have the Internet Explorer driver downloaded on the node machine.

**Step 5** : To download the Internet Explorer driver, navigate to http://docs.seleniumhq.org/download/ and download the appropriate file based on the architecture of your OS. After you have downloaded, unzip the exe file and place it in a folder which has to be referred while launching IE nodes.

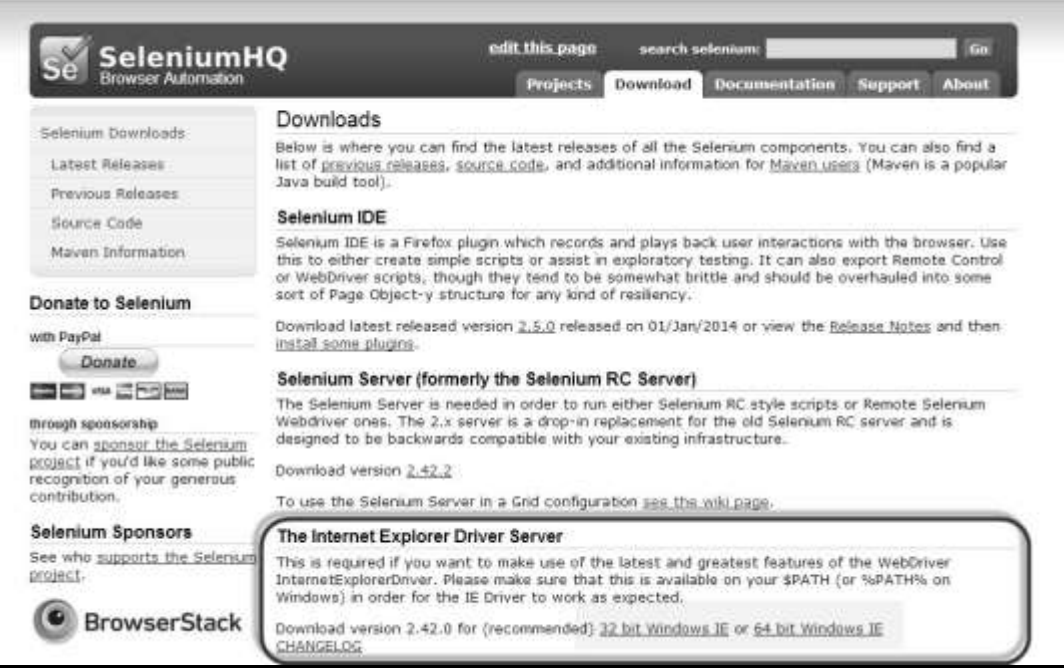

**Step 6** : Launch IE using the following command.

```
C:\>java -Dwebdriver.ie.driver=D:\IEDriverServer.exe -jar 
D:\JAR\selenium-server-standalone-2.42.2.jar -role webdriver -hub 
http://10.30.217.157:4444/grid/register -browser 
browserName=ie,platform=WINDOWS -port 5558
Where,
D:\IEDriverServer.exe = The location of the downloaded the IE Driver(on 
the Node Machine)
D:\JAR\selenium-server-standalone-2.42.2.jar = Location of the Selenium 
Server Standalone Jar File(on the Node Machine)
http://10.30.217.157:4444 = IP Address of the Hub and 4444 is the port
of the Hub
browserName = ie (Parameter to specify the Browser name on Nodes)
5558 = Port on which IE Node would be up and running.
```
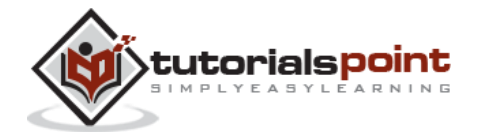

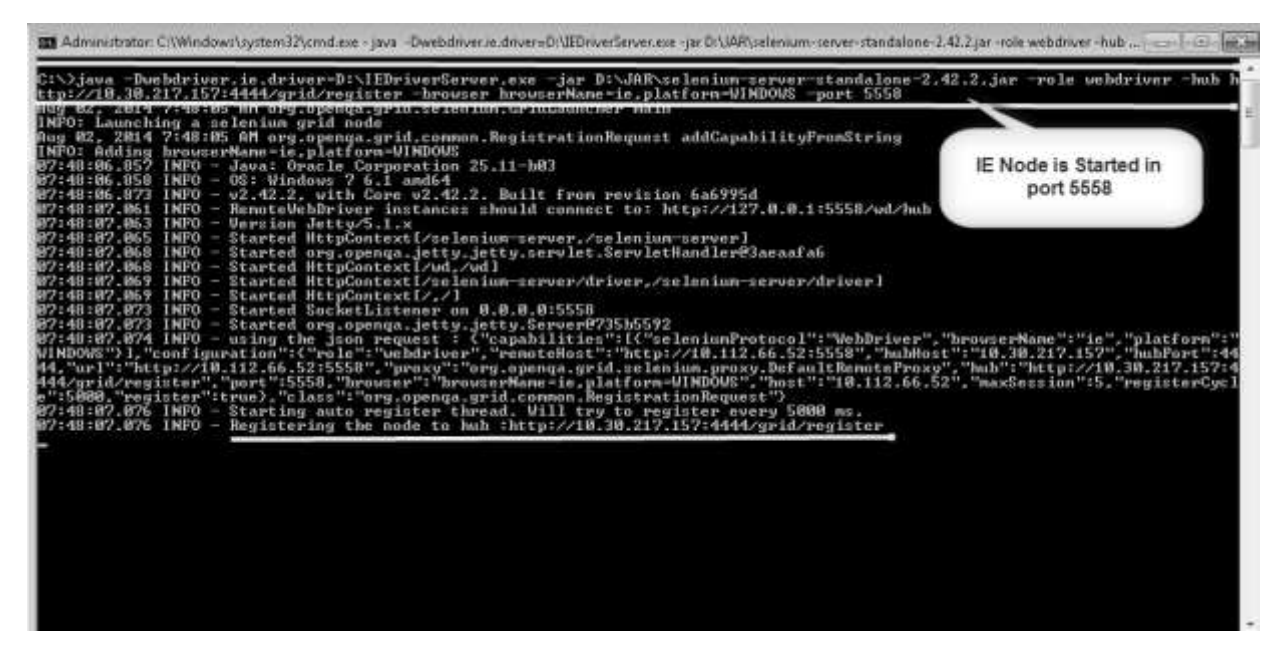

**Step 7** : After executing the command, come back to the Hub. Navigate to the URL - http://10.30.217.157:4444 and the Hub would now display the IE node attached to it.

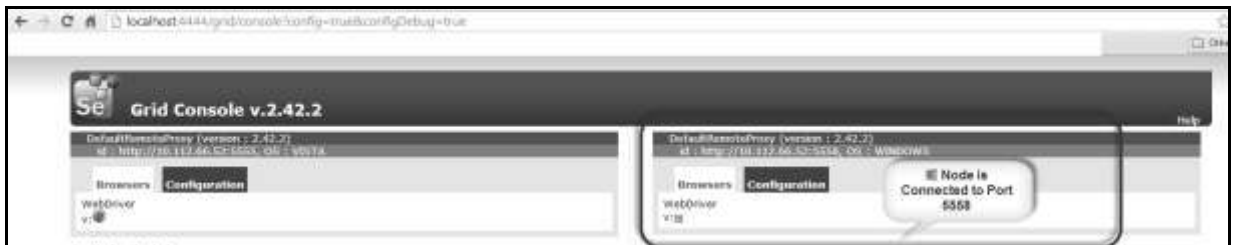

**Step 8** : Let us now launch the Chrome Node. For launching the Chrome Node, we need to have the Chrome driver downloaded on the node machine.

**Step 9** : To download the Chrome Driver, navigate to http://docs.seleniumhq.org/download/ and then navigate to Third Party Browser Drivers area and click on the version number '2.10' as shown below.

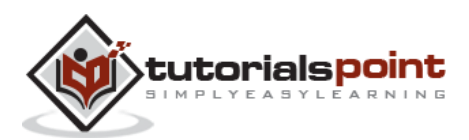

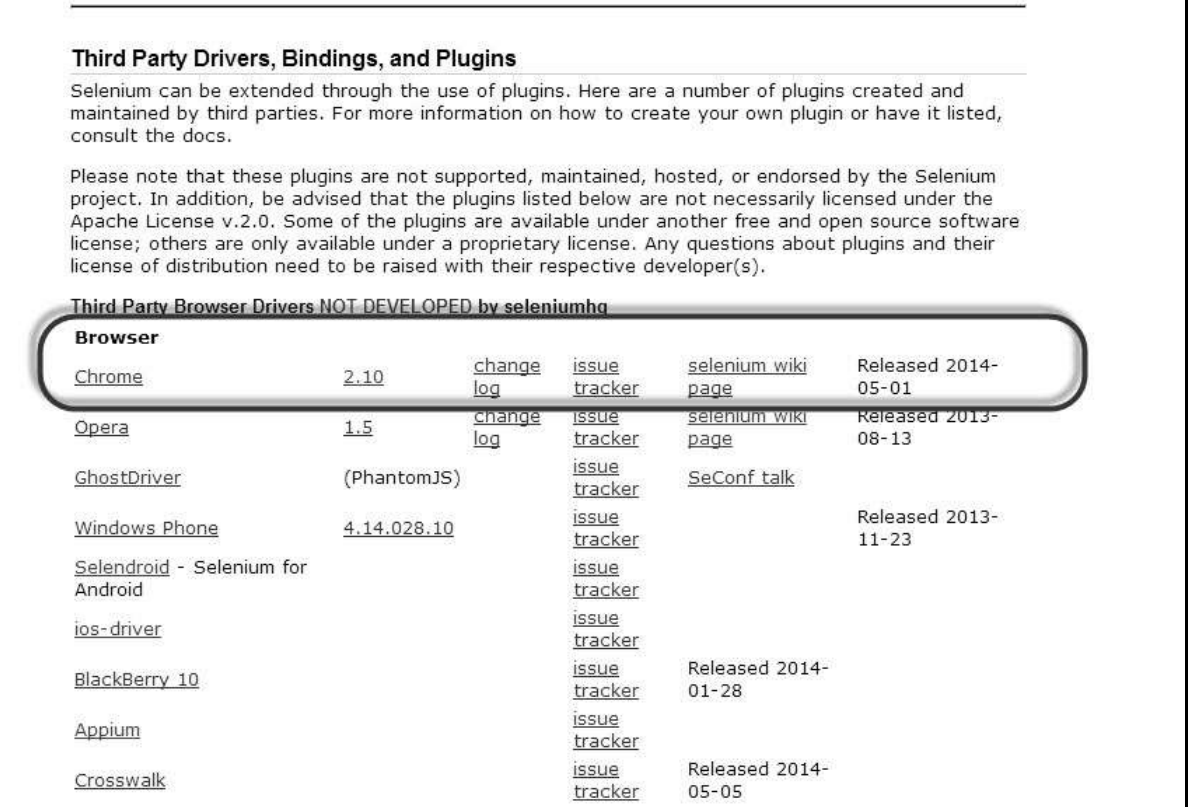

**Step 10** : Download the driver based on the type of your OS. We will execute it on Windows environment, hence we will download the Windows Chrome Driver. After you have downloaded, unzip the exe file and place it in a folder which has to be referred while launching chrome nodes.

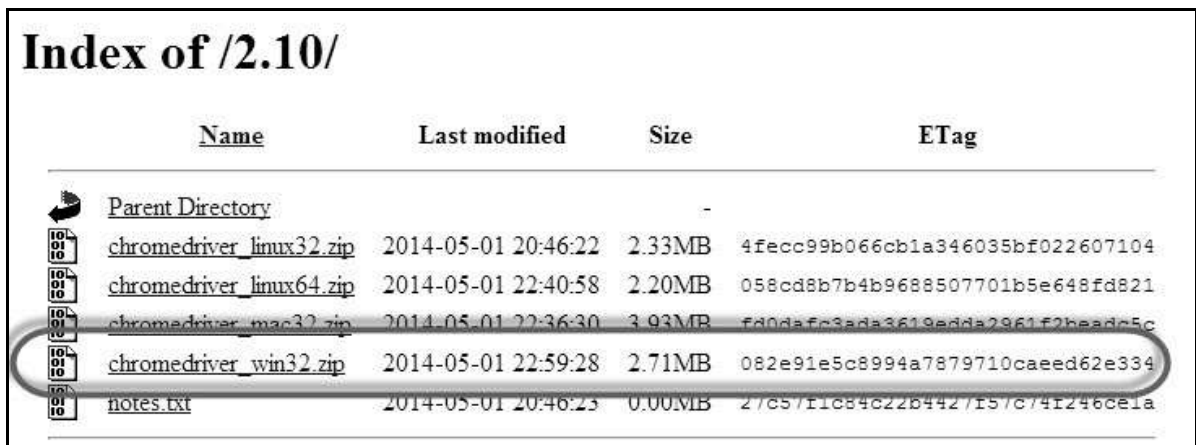

**Step 11** : Launch Chrome using the following command.

```
C:\>java -Dwebdriver.chrome.driver=D:\chromedriver.exe -jar 
D:\JAR\selenium-server-standalone-2.42.2.jar -role webdriver -hub 
http://10.30.217.157:4444/grid/register -browser 
browserName=chrome,platform=WINDOWS -port 5557
```
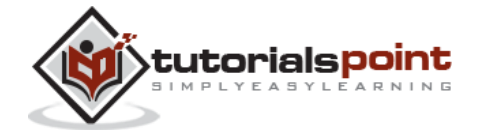

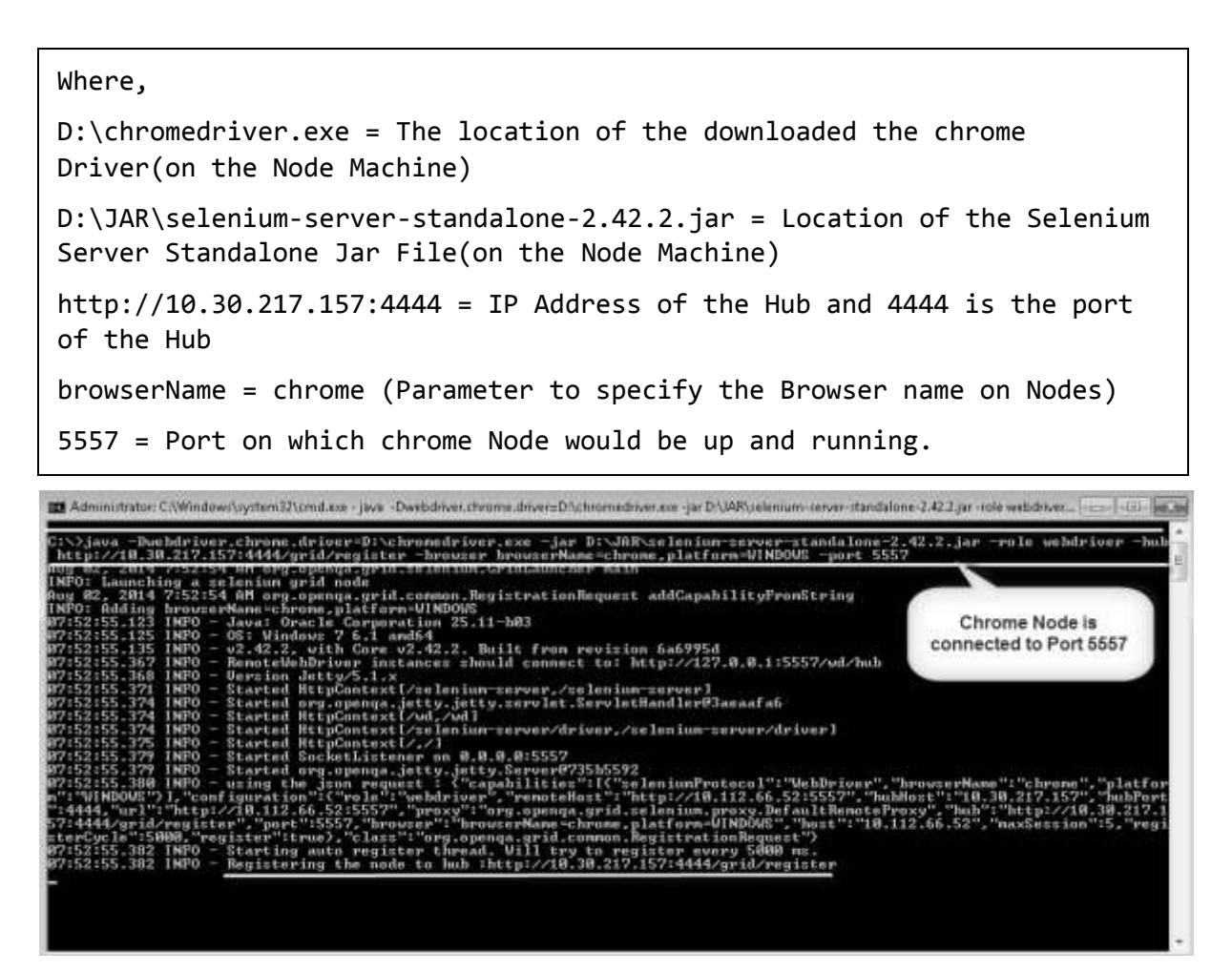

**Step 12** : After executing the command, come back to the Hub. Navigate to the URL - http://10.30.217.157:4444 and the Hub would now display the chrome node attached to it.

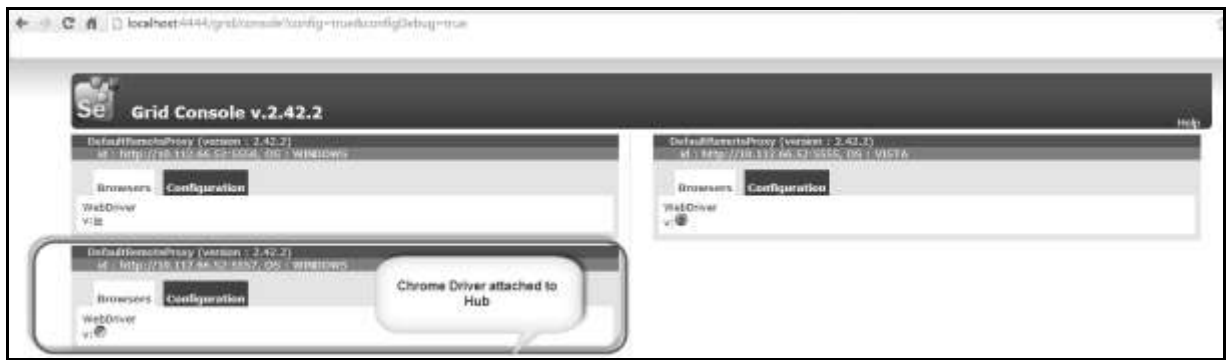

# **Develop the Script and Prepare the XML File**

**Step 1** : We will develop a test using TestNG. In the following example, we will launch each one of those browsers using remote WebDriver. It can pass on their capabilities to the driver so that the driver has all the information to execute on Nodes.

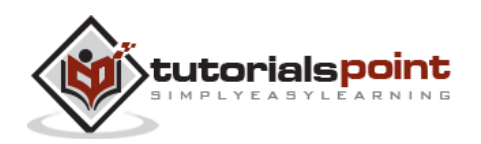
The Browser Parameter would be passed from the "XML" file.

```
package TestNG;
import org.openqa.selenium.remote.DesiredCapabilities;
import java.util.concurrent.TimeUnit;
import org.openqa.selenium.*;
import org.testng.annotations.AfterTest;
import org.testng.annotations.BeforeTest;
import org.testng.annotations.Parameters;
import org.testng.annotations.Test;
import java.net.URL;
import java.net.MalformedURLException;
import org.openqa.selenium.remote.RemoteWebDriver;
public class TestNGClass
{
    public WebDriver driver;
    public String URL, Node;
   protected ThreadLocal<RemoteWebDriver> threadDriver = null;
    @Parameters("browser")
    @BeforeTest
    public void launchapp(String browser) throws MalformedURLException
    {
         String URL = "http://www.calculator.net";
         if (browser.equalsIgnoreCase("firefox")) 
         {
            System.out.println(" Executing on FireFox");
            String Node = "http://10.112.66.52:5555/wd/hub";
             DesiredCapabilities cap = DesiredCapabilities.firefox();
            cap.setBrowserName("firefox");
```
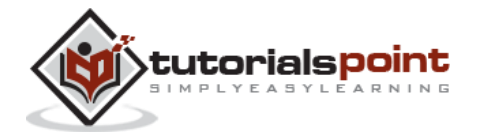

## **Selenium**

```
driver = new RemoteWebDriver(new URL(Node), cap);
    // Puts an Implicit wait, Will wait for 10 seconds
    // before throwing exception
    driver.manage().timeouts()
    .implicitlyWait(10, TimeUnit.SECONDS);
    // Launch website
    driver.navigate().to(URL);
    driver.manage().window().maximize();
 } 
 else if (browser.equalsIgnoreCase("chrome")) 
 {
    System.out.println(" Executing on CHROME");
     DesiredCapabilities cap = DesiredCapabilities.chrome();
    cap.setBrowserName("chrome");
    String Node = "http://10.112.66.52:5557/wd/hub";
    driver = new RemoteWebDriver(new URL(Node), cap);
    driver.manage().timeouts()
    .implicitlyWait(10, TimeUnit.SECONDS);
    //Launch website
    driver.navigate().to(URL);
    driver.manage().window().maximize();
 } 
 else if (browser.equalsIgnoreCase("ie")) 
 {
    System.out.println(" Executing on IE");
    DesiredCapabilities cap = DesiredCapabilities.chrome();
    cap.setBrowserName("ie");
    String Node = "http://10.112.66.52:5558/wd/hub";
    driver = new RemoteWebDriver(new URL(Node), cap);
    driver.manage().timeouts()
    .implicitlyWait(10, TimeUnit.SECONDS);
```
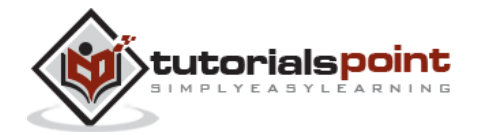

```
//Launch website
           driver.navigate().to(URL);
           driver.manage().window().maximize();
        }
        else
        {
            throw new IllegalArgumentException
           ("The Browser Type is Undefined");
        }
}
@Test
public void calculatepercent()
{
  // Click on Math Calculators
  driver.findElement(By.xpath(".//*[@id='menu']/div[3]/a")).click(); 
  // Click on Percent Calculators
  driver.findElement(By.xpath(".//*[@id='menu']/div[4]/div[3]/a")).click(); 
  // Enter value 10 in the first number of the percent Calculator
  driver.findElement(By.id("cpar1")).sendKeys("10"); 
  // Enter value 50 in the second number of the percent Calculator
  driver.findElement(By.id("cpar2")).sendKeys("50"); 
  // Click Calculate Button
  driver.findElement(By.xpath(".//*[@id='content']/table/tbody
  /tr/td[2]/input")).click(); 
  // Get the Result Text based on its xpath
  String result = 
  driver.findElement(By.xpath(".//*[@id='content']/p[2]
```
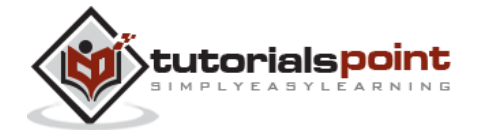

177

```
/span/font/b")).getText(); 
    // Print a Log In message to the screen
   System.out.println(" The Result is " + result);
    if(result.equals("5"))
    {
         System.out.println(" The Result is Pass");
    }
    else
    {
         System.out.println(" The Result is Fail");
    } 
 }
@AfterTest
public void closeBrowser() 
    {
       driver.quit(); 
    }
}
```
**Step 2** : The Browser parameter will be passed using XML. Create an XML under the project folder.

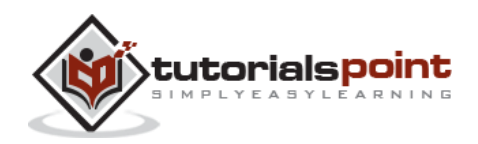

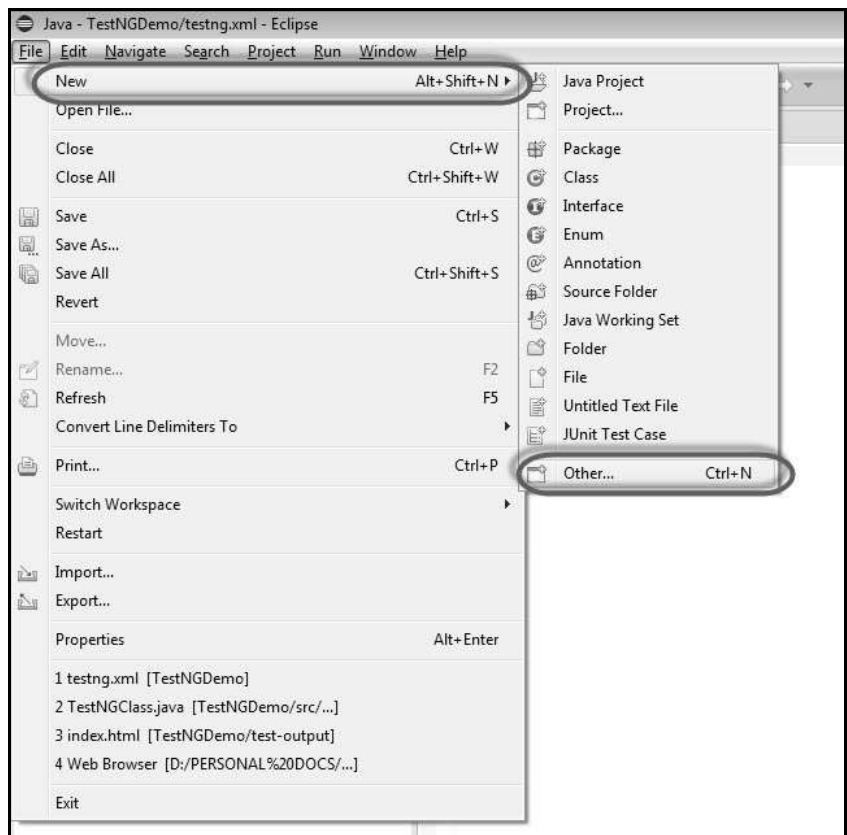

**Step 3** : Select 'File' from 'General' and click 'Next'.

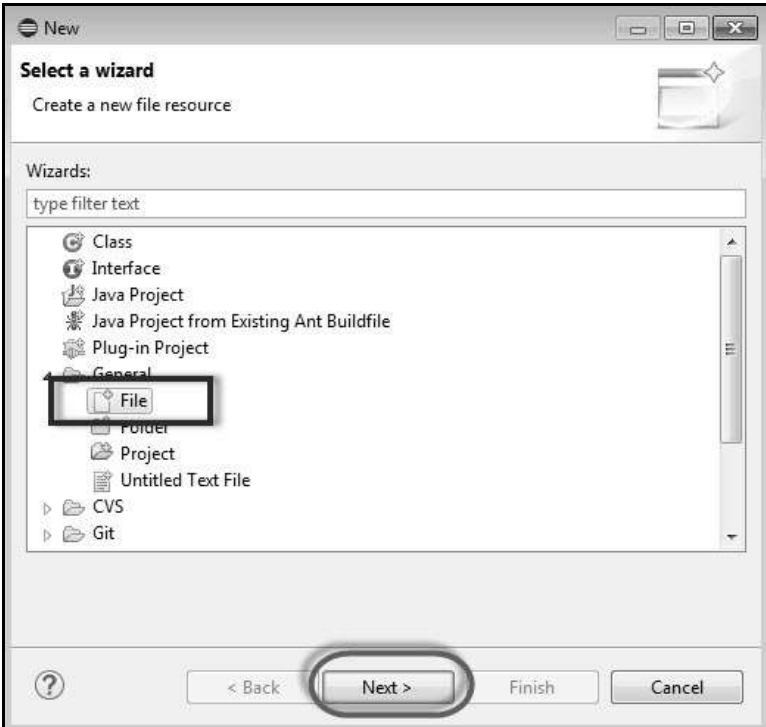

**Step 4** : Enter the name of the file and click 'Finish'.

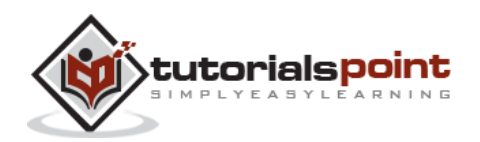

## **Selenium**

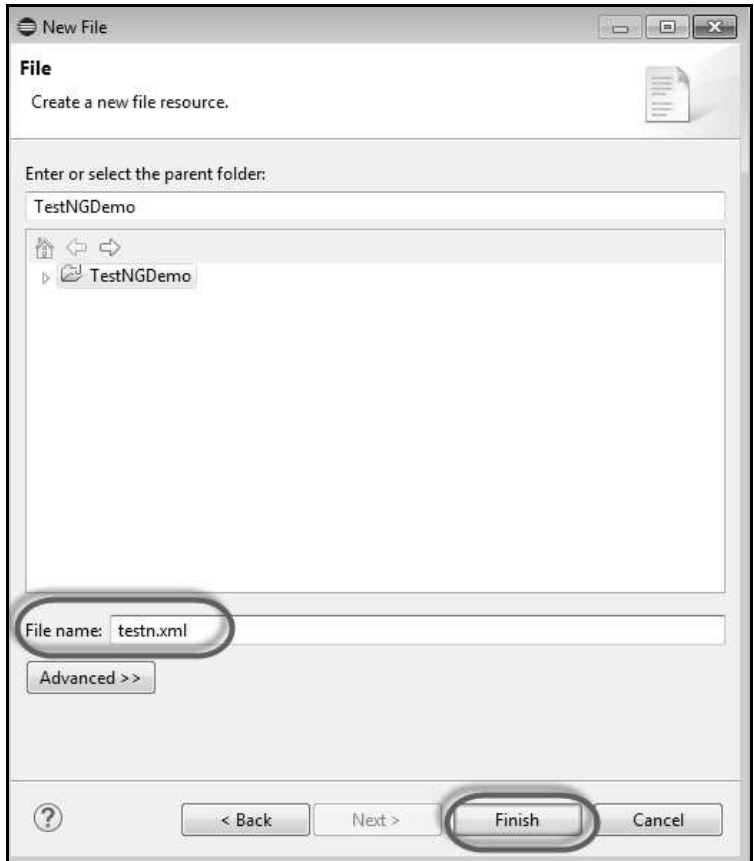

**Step 5** : TestNg.XML is created under the project folder as shown below.

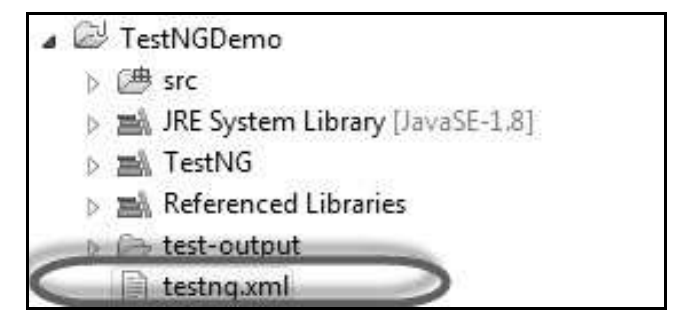

**Step 6** : The contents of the XML file are shown below. We create 3 tests and put them in a suite and mention parallel="tests" so that all the tests would be executed in parallel.

```
<?xml version="1.0" encoding="UTF-8"?>
<!DOCTYPE suite SYSTEM "http://testng.org/testng-1.0.dtd">
<suite name="Suite" parallel="tests">
    <test name="FirefoxTest">
       <parameter name="browser" value="firefox" />
       <classes>
              <class name="TestNG.TestNGClass" />
```
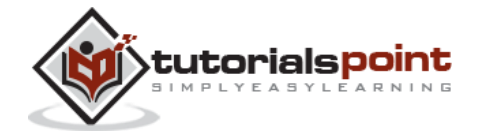

180

```
 </classes>
    </test>
    <test name="ChromeTest">
       <parameter name="browser" value="chrome" />
       <classes>
              <class name="TestNG.TestNGClass" />
       </classes>
    </test>
    <test name="IETest">
       <parameter name="browser" value="ie" />
       <classes>
              <class name="TestNG.TestNGClass" />
       </classes>
    </test>
</suite>
```
## **Test Execution**

**Step 1** : Select the created XML; right-click and choose 'Run As' >> 'TestNG Suite'.

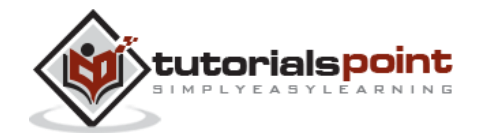

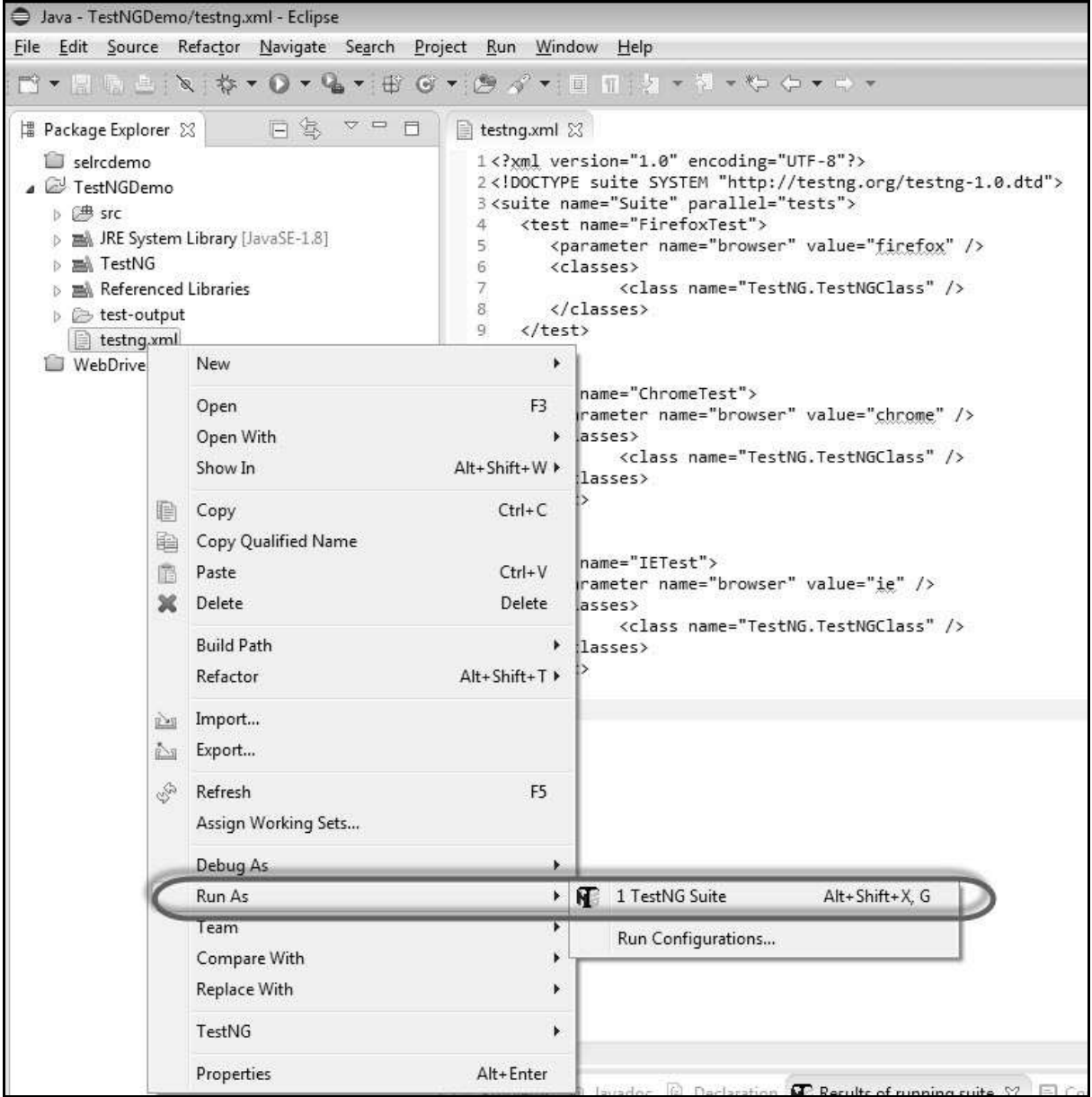

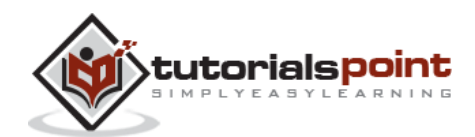

**Step 2** : Now open the Node, where we have launched all the browser nodes. You will see all the three browsers in execution simultaneously.

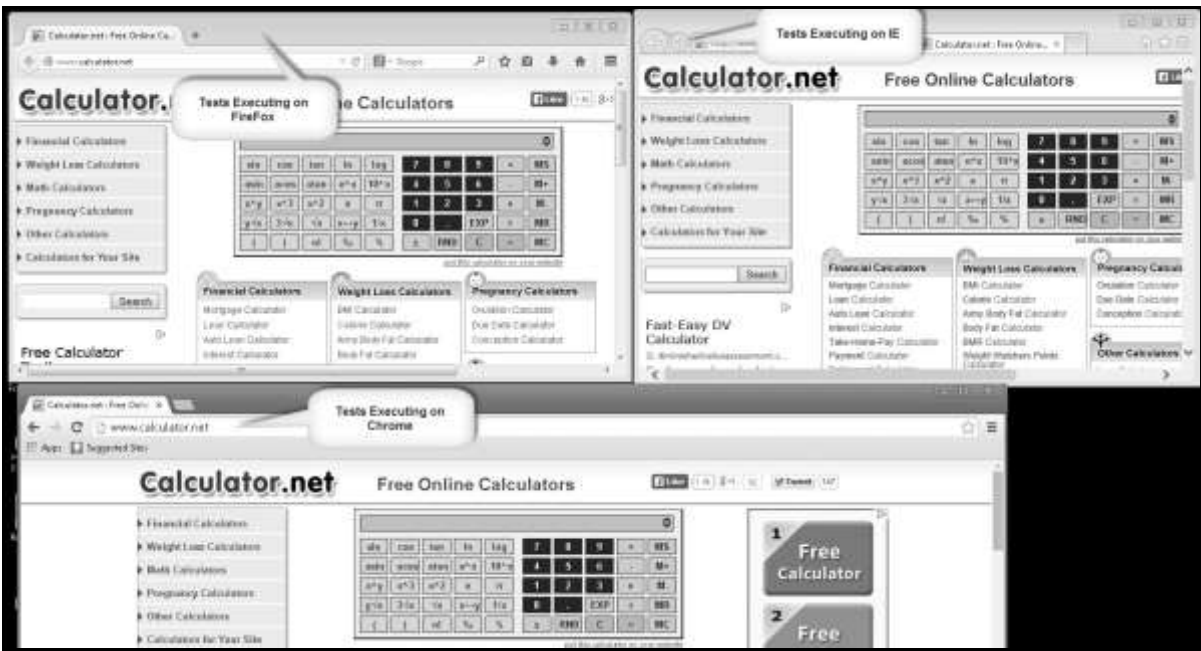

## **Result Analysis**

**Step 1** : Upon completing the execution, we can analyze the result like any other execution. The result summary is printed in the console as shown in the following snapshot.

```
● Problems @ Javadoc © Declaration 1 Results of running suite ■ Console 23
<terminated> testnq.xml [TestNG] C:\Program Files\Java\jre8\bin\javaw.exe (2 Aug 2014 8:25:04 am)
[TestNG] Running:
 D:\PERSONAL DOCS\Selenium Trials\TestNGDemo\testng.xml
Executing on FireFox
Executing on IE
Executing on CHROME
The Result is 5
The Result is Pass
The Result is 5
The Result is Pass
The Result is 5
The Result is Pass
Suite
Total tests run: 3, Failures: 0, Skips: 0
```
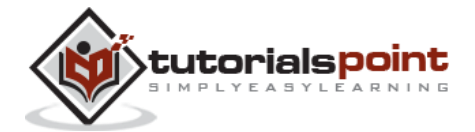

**Step 2** : Navigate to the 'Results of Running Suite' Tab and TestNG would display the result summary as shown below.

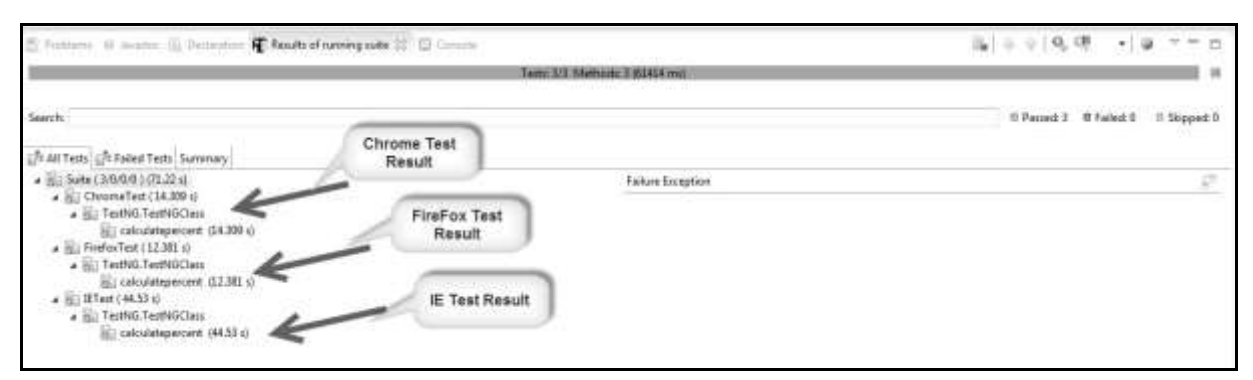

**Step 3** : Upon generating the HTML, we will be able to see the test results in HTML format.

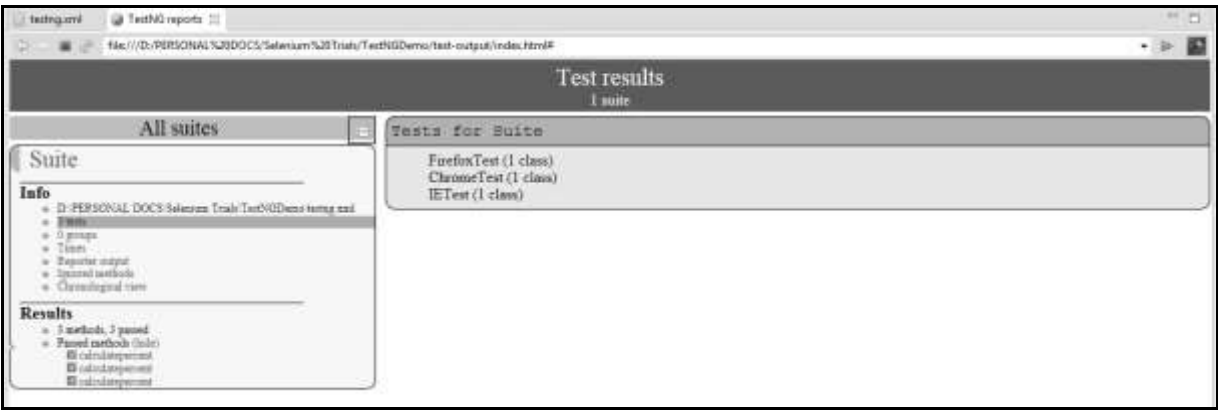

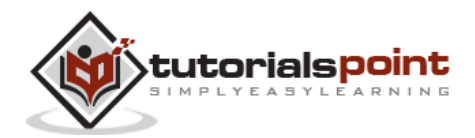